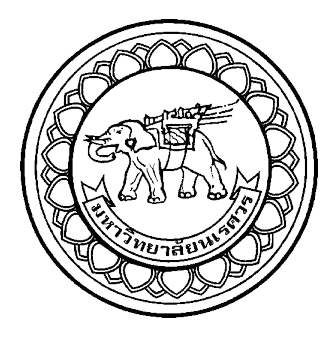

# **การควบคุมสินค้าคงคลังประเภทชิ้นส่วนยานยนต์ : กรณีศึกษา บริษัทจ าหน่ายชิ้นส่วนยานยนต์**

**THE INVENTORY CONTROL OF AUTOMOBILE PARTS** 

 **: A CASE STUDY OF THE AUTOMOBILE PARTS COMPANY** 

**นางสาวสลิลทิพย์ พงษ์พวง 57361623** 

**นางสาวสุภาพร อุตตะมะวงศ์ 57361678** 

**ปริญญานิพนธ์นี้เป็นส่วนหนึ่งของการศึกษาหลักสูตรปริญญาวิศวกรรมศาสตรบัณฑิต สาขาวิชาวิศวกรรมอุตสาหการ ภาควิชาวิศวกรรมอุตสาหการ คณะวิศวกรรมศาสตร์ มหาวิทยาลัยนเรศวร ปีการศึกษา 2560**

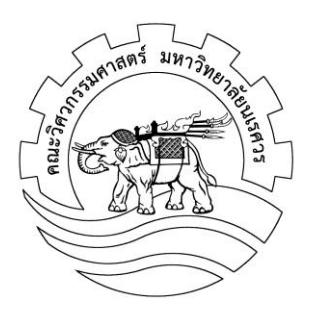

## **ใบรับรองปริญญานิพนธ์**

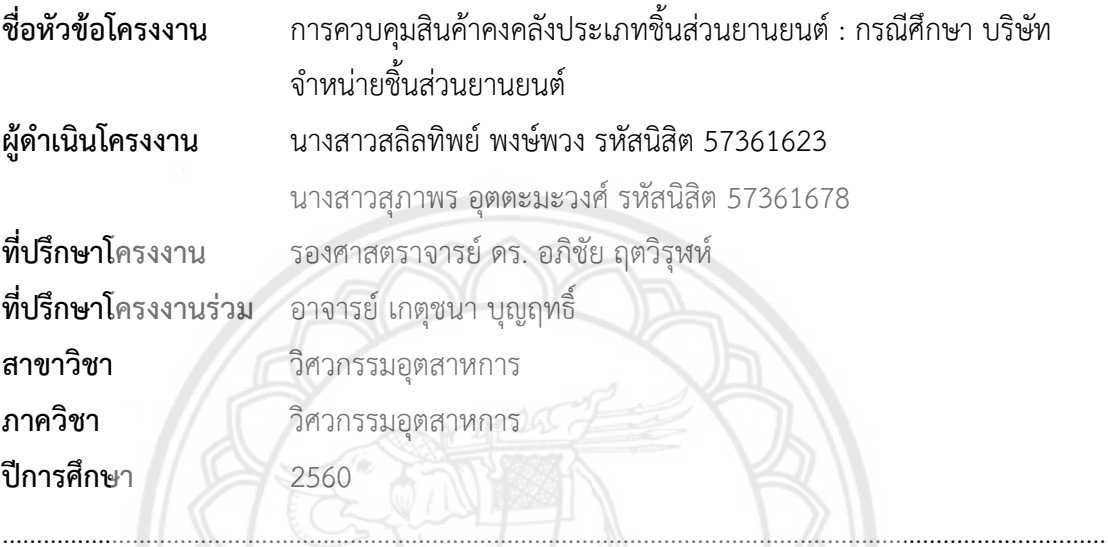

คณะวิศวกรรมศาสตร์ มหาวิทยาลัยนเรศวร อนุมัติให้ปริญญานิพนธ์ฉบับนี้เป็นส่วนหนึ่งของ การศึกษาตามหลักสูตรวิศวกรรมศาสตรบัณฑิต สาขาวิชาวิศวกรรมอุตสาหการ

 ………………………………………..ที่ปรึกษาโครงงาน (รองศาสตราจารย์ ดร. อภิชัย ฤตวิรุฬห์)

………………………………………..ที่ปรึกษาโครงงานร่วม

(อาจารย์ เกตุชนา บุญฤทธิ์)

…………………………………………กรรมการ

(ผู้ช่วยศาสตราจารย์ ดร. สมลักษณ์วรรณฤมล กีเยลาโรว่า)

…………………………………………กรรมการ

(ดร. สุธนิตย์ พุทธพนม)

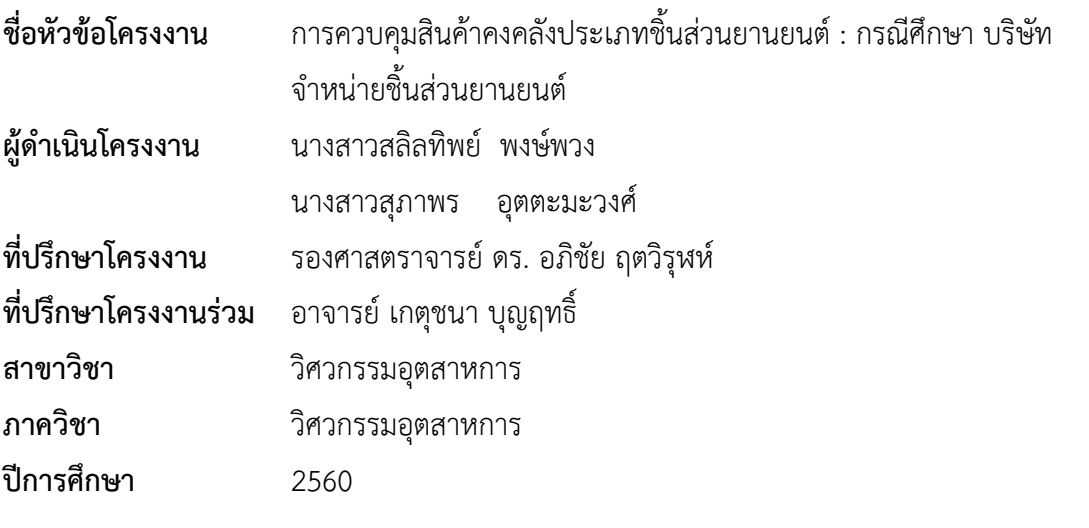

**บทคัดย่อ**

ี ปัจจุบันบริษัทกรณีศึกษากำลังประสบปัญหาเกี่ยวกับการจัดการสินค้าคงคลัง **เนื่องจากบริษัทมี** การสั่งซื้อสินค้ามาจัดเก็บในคลังปริมาณที่ไม่เหมาะสม ท าให้เกิดปัญหาสินค้าขาดมือที่มีสินค้าไม่ เพียงพอต่อความต้องการของลูกค้า ท าให้เกิดการสูญเสียโอกาสในการขาย และขาดความเชื่อมั่นจาก ิลูกค้า ด้วยเหตุนี้ จึงได้ทำการวิเคราะห์ข้อมูลจัดลำดับความสำคัญของสินค้า โด**ยใช้ทฤษฎี** ABC Analysis จำแนกสินค้าให้ออกมาอยู่ในรูปแบบกลุ่ม A, B, C จากนั้นหานโยบายควบคุมสินค้าคงคลัง ออกเป็นแต่ละกลุ่มสินค้า โดยให้สอดคล้องกับความสำคัญ เช่น สินค้ากลุ่ม A **ใช้นโยบาย (Q, r)** -<br>Model เป็นต้น จากนั้นกลุ่มสินค้าที่มีความสำคัญมากที่สุดจะถูกนำมาวิเคราะห์หา**ค่าความต้องการ** สินค้าที่เหมาะสม ด้วยวิธีการพยากรณ์เชิงปริมาณมาพิจารณาและตรวจสอบ ผลจากการทำโครงงาน นี้สามารถช่วยลดค่าใช้จ่ายรวม คือ ค่าสูญเสียโอกาส และค่าใช้จ่ายในการจัดเก็บสินค้าคงคลังของ ี่ สินค้าชิ้นส่วนยานยนต์ลดลง 51.071 บาท หรือร้อยละ..59.11 เมื่อเปรียบเทียบกับก่อนการ ประยุกต์ใช้โปรแกรมในการควบคุมสินค้าคงคลัง

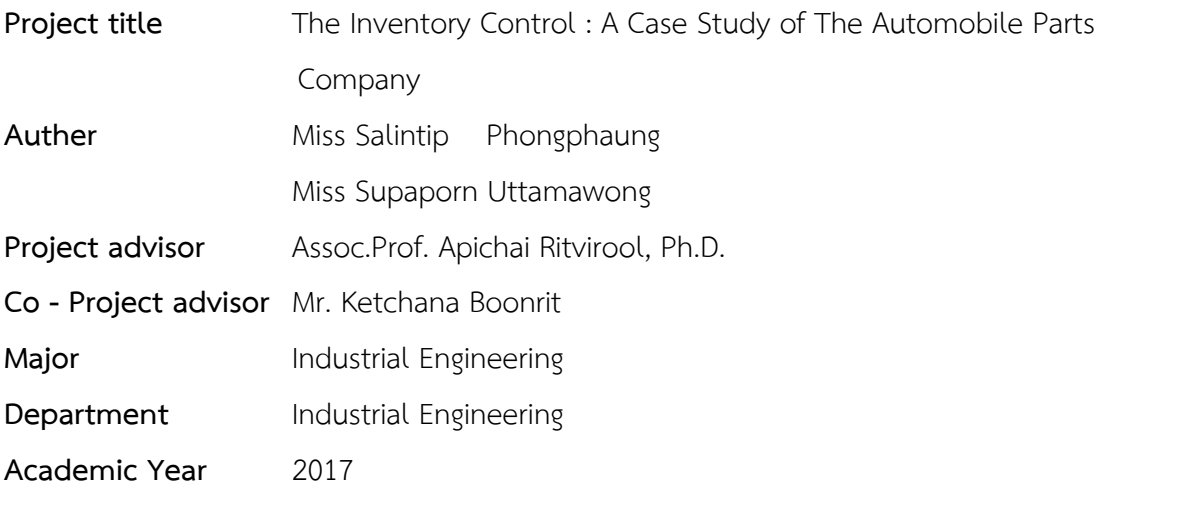

**Abstract** 

Currently, a studied automobile parts company has a inventory control problem. That is, there are a out of stock of product cause a loss of sales opportunity. So the problem was solved by means of the priority of the products. The ABC analysis is applied to identify group A, B, C. The inventory control parameters, reorder point and order quantity, have been determined to the new policy. After that the critical products were analyzed to determine the forecasted demand value. These values are used to determine the suitable order quantity and reorder point (ROP). The results showed that the total cost including shortage cost and holding costs can be reduced, which can decrease the total cost by 59.11% compared with the previous implementation.

### **กิตติกรรมประกาศ**

ปริญญานิพนธ์เรื่อง "การควบคุมสินค้าคงคลังประเภทชิ้นส่วนยานยนต์ : กรณีศึกษา บริษัท จำหน่ายชิ้นส่วนยานยนต์" ได้จัดทำขึ้นนี้ประสบความสำเร็จ และลุล่วงไปได้ด้วยดีนั้น ต้องขอขอบคุณ บริษัทจำหน่ายชิ้นส่วนยานยนต์ที่คอยเอื้อเฟื้อข้อมูลในการทำโครงงานนี้

นอกจากนี้ต้องขอขอบคุณรองศาสตราจารย์ ดร. อภิชัย ฤตวิรุฬห์ อาจารย์ที่ปรึกษาโครงงาน และอาจารย์เกตุชนา บุญฤทธิ์ อาจารย์ที่ปรึกษาร่วม ที่คอยให้คำแนะนำในทุกเรื่องในการจัดทำ โครงงานนี้เป็นอย่างดีตลอดมา และขอขอบคุณอาจารย์ บุคลากร ภาควิชาวิศวกรรมอุตสาหการทุก ท่าน ที่คอยให้คำแนะนำและความช่วยเหลือ จนปริญญานิพนธ์นี้สำเร็จลุล่วงได้

สุดท้ายนี้ขอขอบคุณครอบครัว และเพื่อนที่คอยสนับสนุน และให้กำลังใจในทุกๆ เรื่อง จนทำ ให้ผู้ดำเนินโครงงานประสบความสำเร็จในการศึกษา ทางผู้ดำเนินโครงงานจึงขอขอบคุณเป็นอย่างสูง มา ณ ที่นี้

> ผู้ด าเนินโครงงาน นางสาวสลิลทิพย์ พงษ์พวง นางสาวสุภาพร อุตตะมะวงศ์

> > พฤษภาคม 2561

## สารบัญ

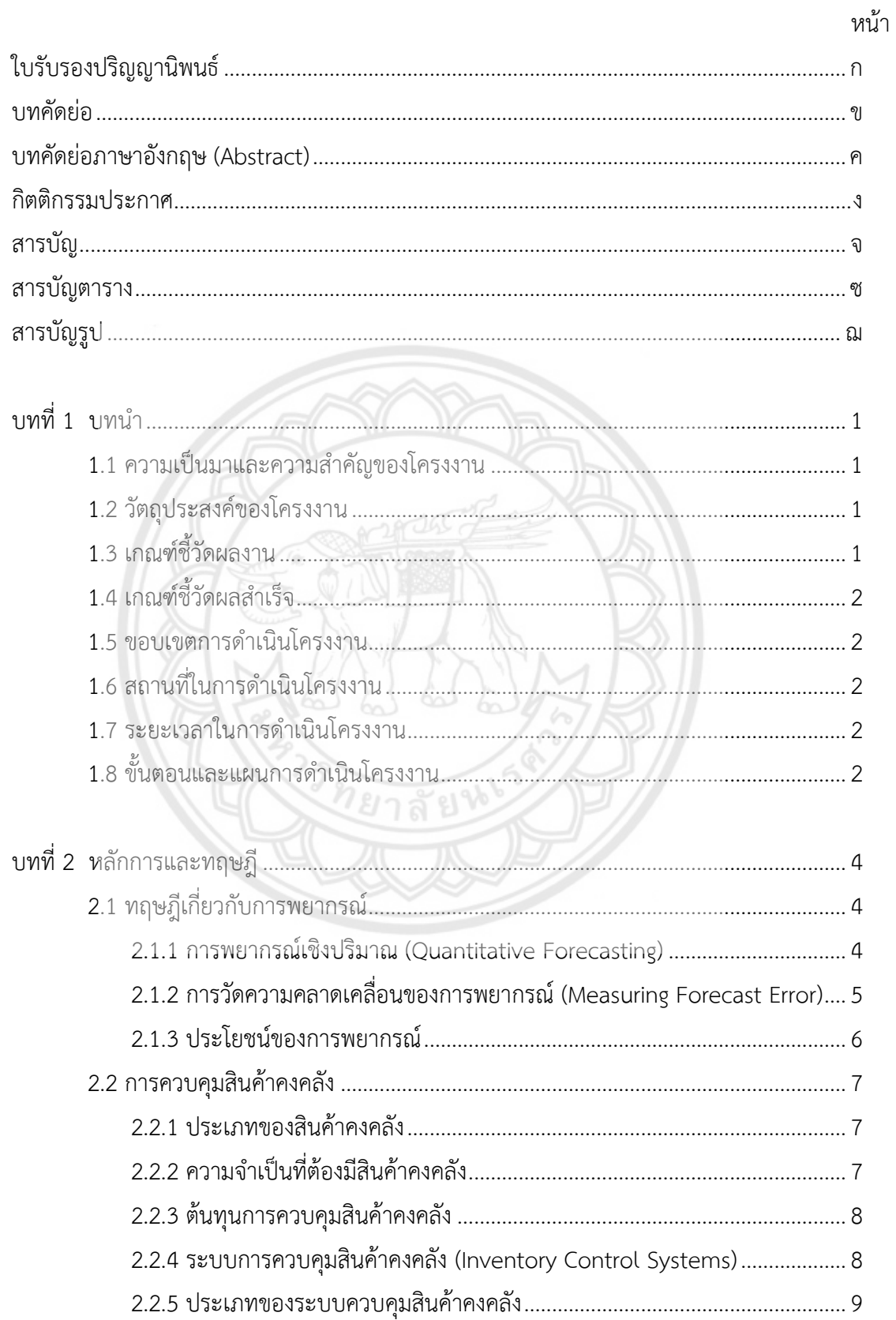

# **สารบัญ (ต่อ)**

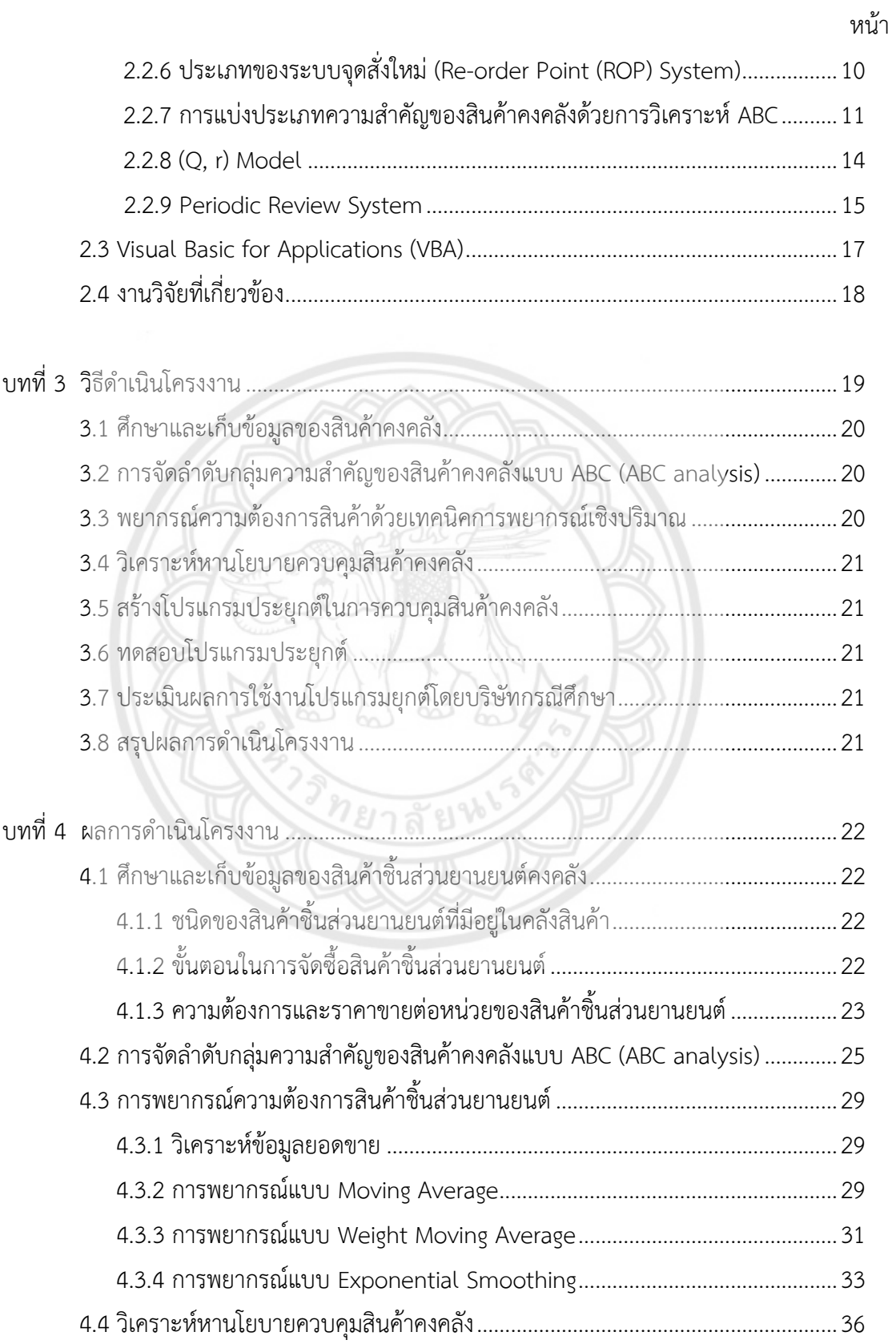

# สารบัญ (ต่อ)

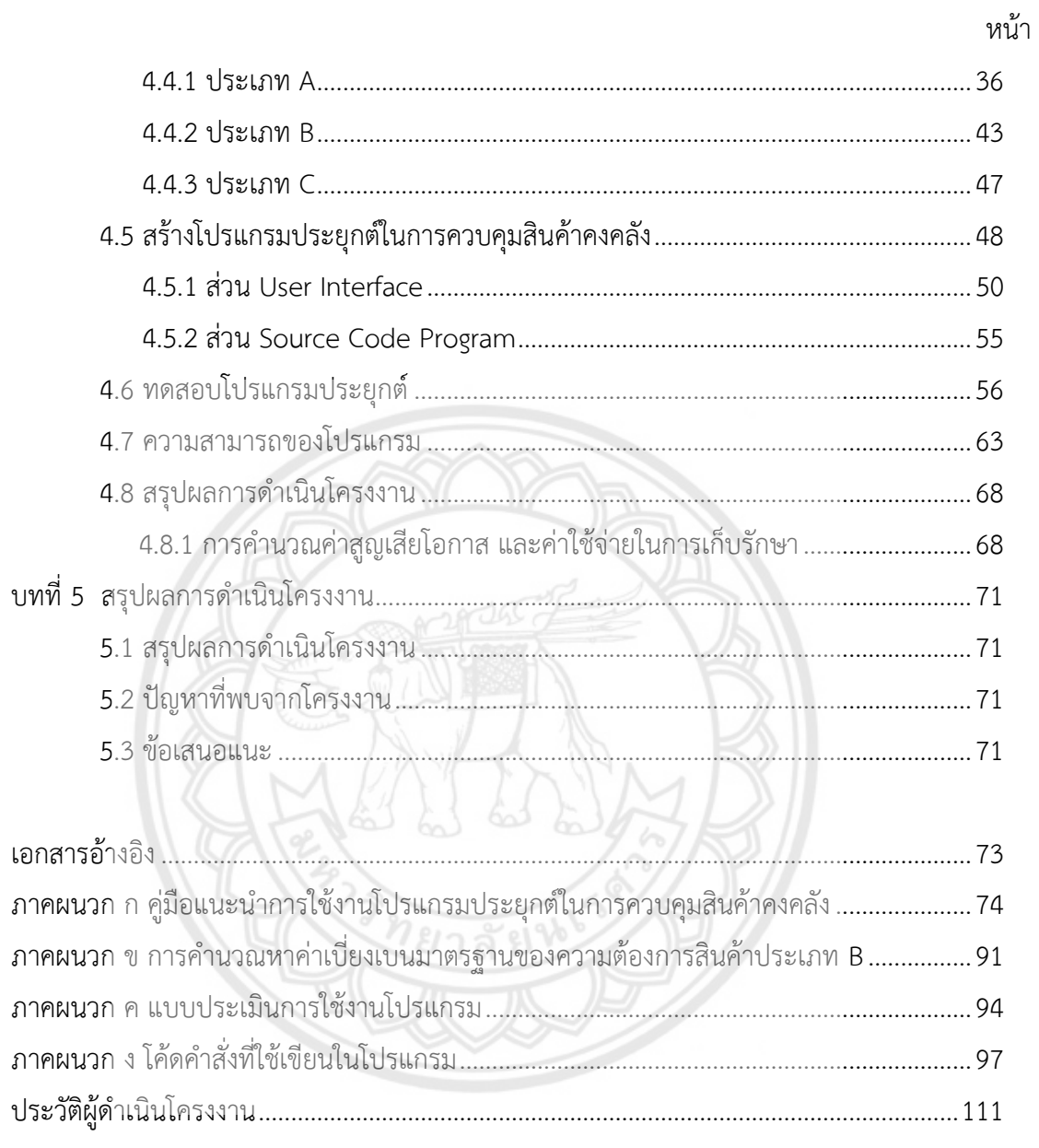

# **สารบัญตาราง**

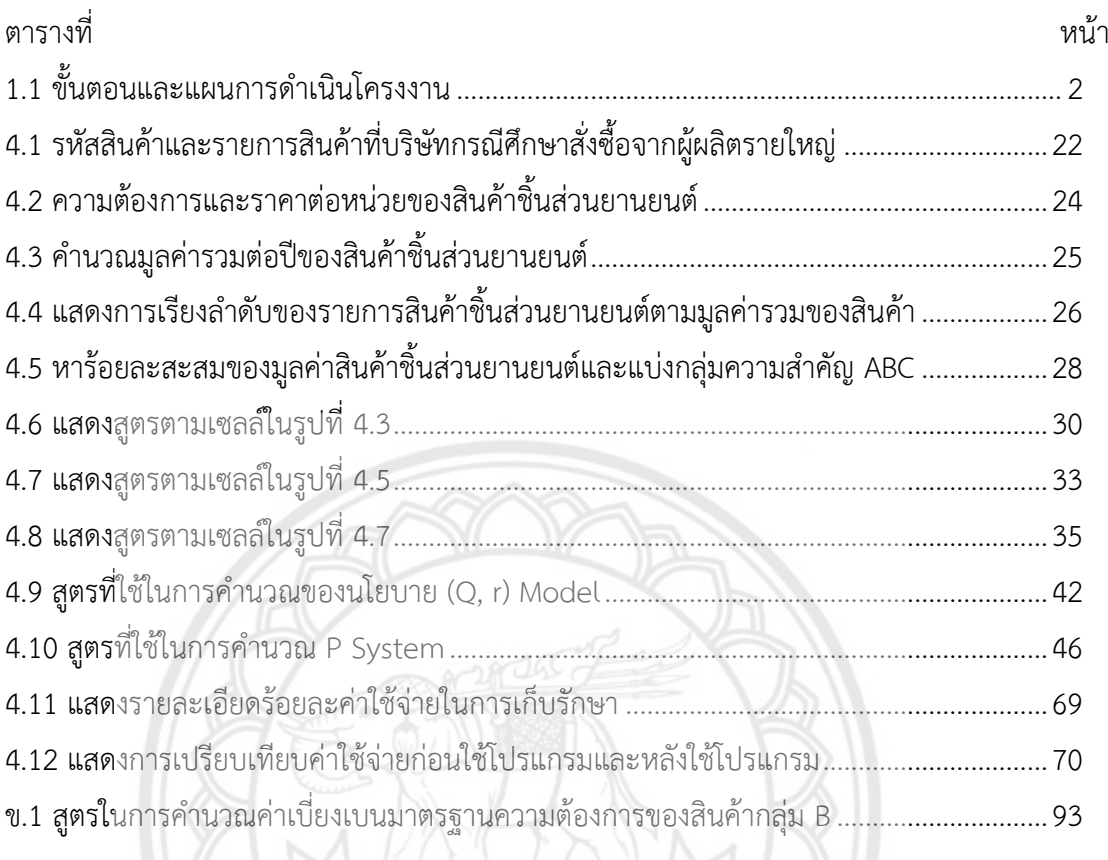

473781867

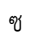

# **สารบัญรูป**

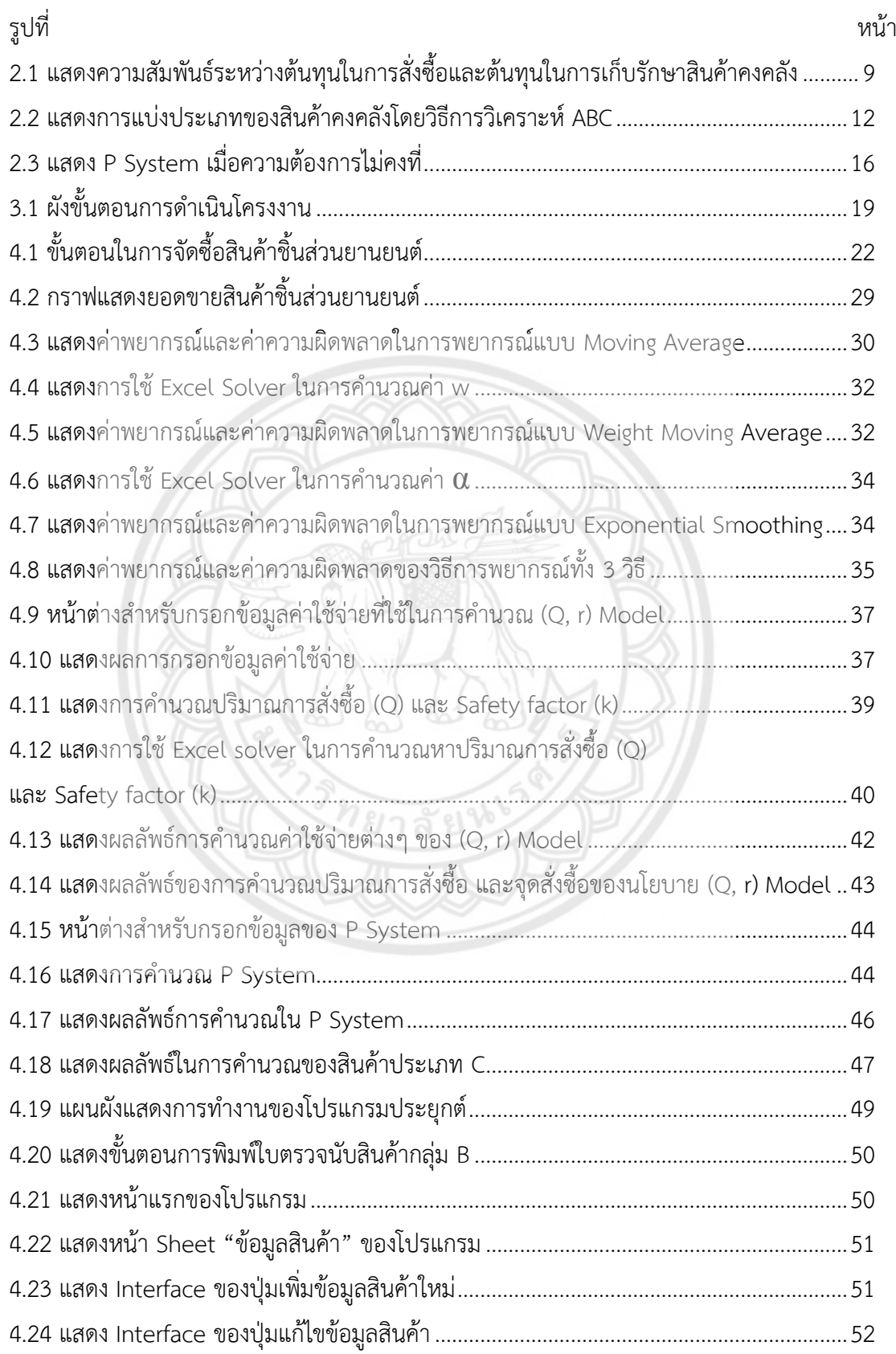

# สารบัญรูป (ต่อ)

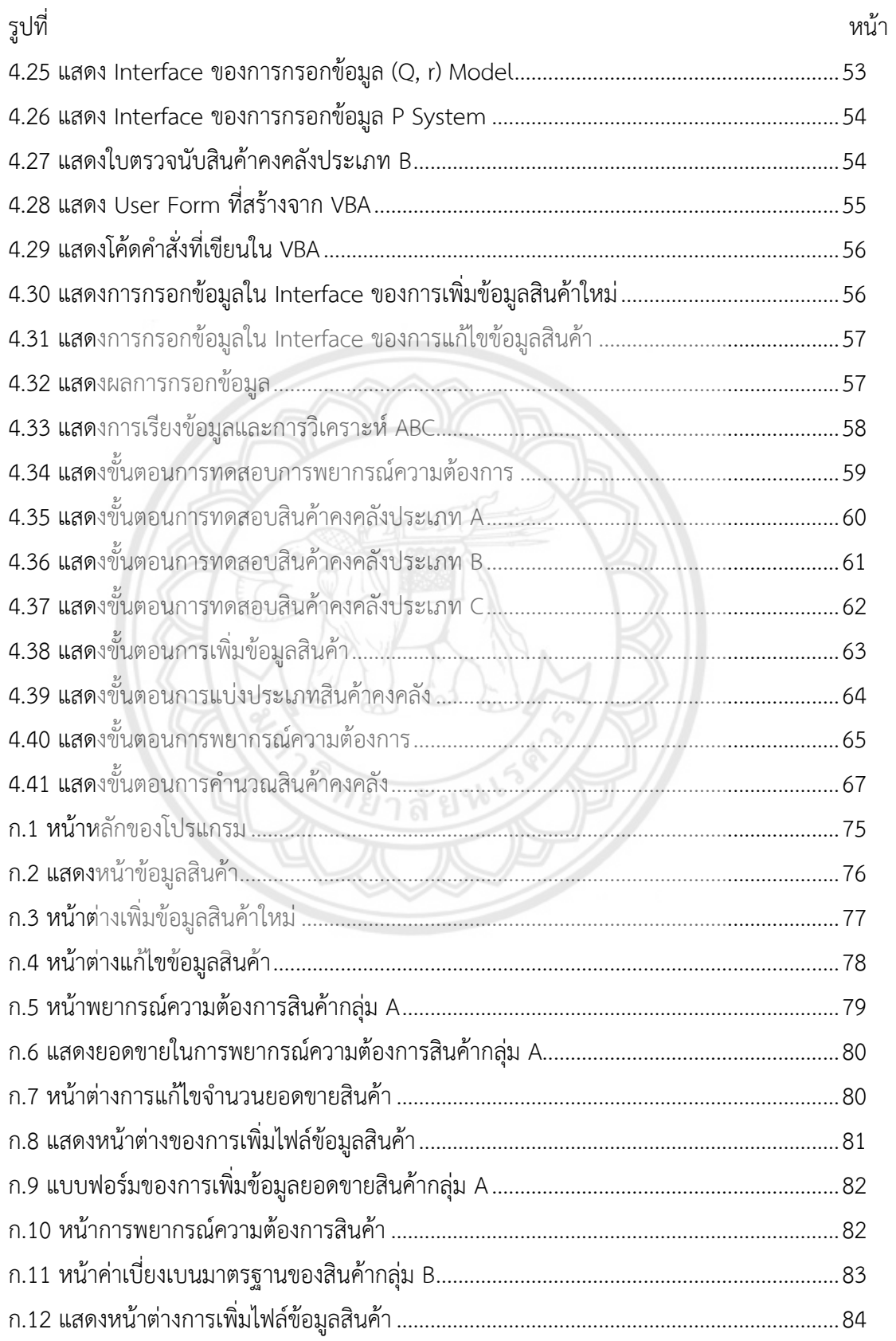

# **สารบัญรูป (ต่อ)**

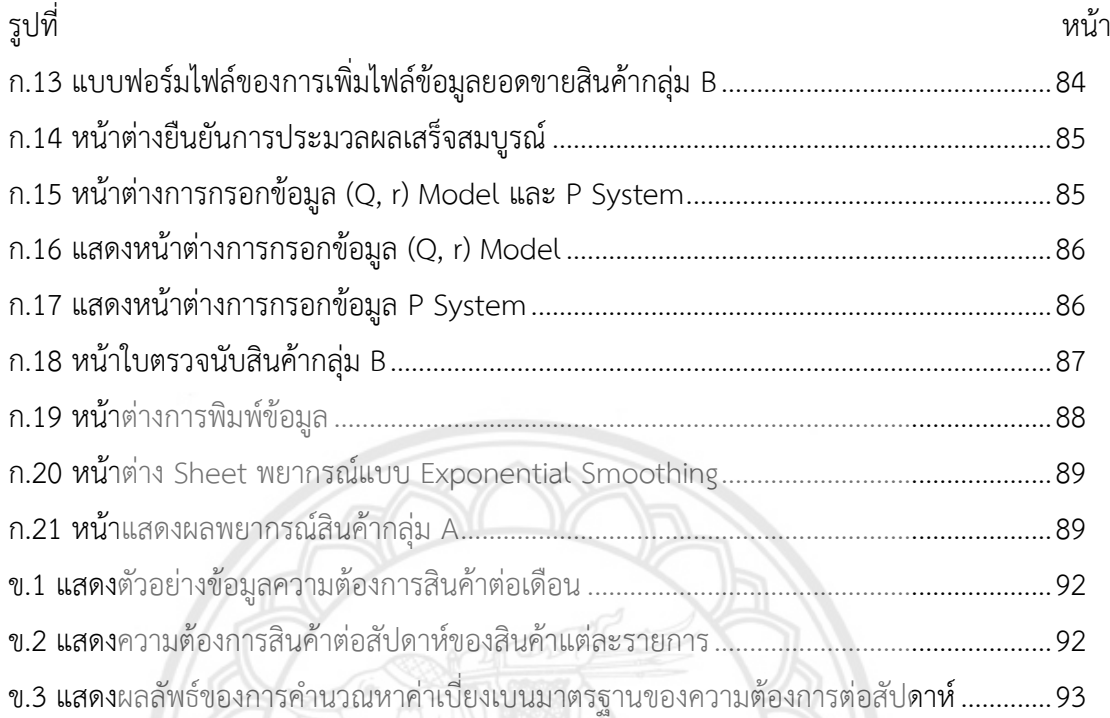

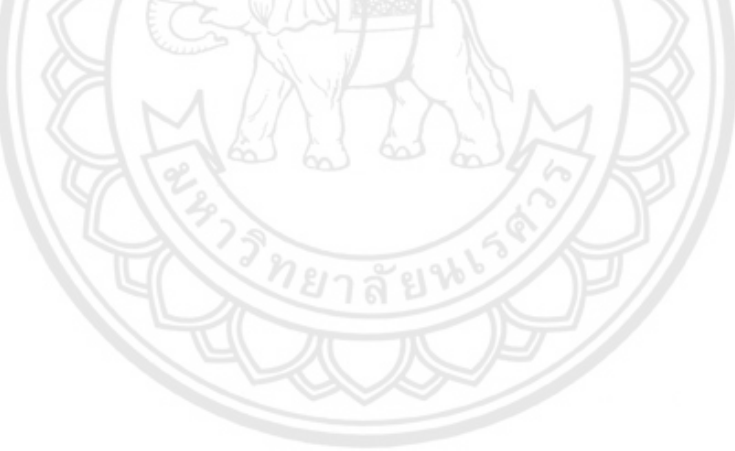

**บทที่ 1 บทน า**

### **1.1 ความเป็นมาและความส าคัญของโครงงาน**

การควบคุมสินค้าคงคลัง เป็นกิจกรรมที่เกี่ยวข้องในธุรกิจการค้าหรือการผลิต ไม่ว่าจะเป็น ้วัตถุดิบ หรือสินค้าสำเร็จรูป โดยเป็นปัจจัยหลักที่จำเป็นที่ผู้บริหารควรให้ความสนใจ เพื่อให้ธุรกิจ ดำเนินกิจการไปอย่างราบรื่น และช่วยทำให้งบต้นทุนอยู่ในขอบเขตที่กำหนดไว้

้บริษัทกรณีศึกษาเป็นบริษัทจำหน่ายชิ้นส่วนยานยนต์ จำหน่ายสินค้าทั้งในประเทศและ ต่างประเทศ มีรายการสินค้ามากกว่า 100 รายการ โดยทางบริษัทจะสั่งซื้อสินค้าทั้งหมดจากผู้ผลิตมา จัดเก็บไว้ในคลังสินค้าของบริษัท และบางรายการสินค้าที่มีความต้องการสูงทางบริษัทจะให้ผู้ผลิต สินค้าจัดเก็บไว้ในคลังสินค้าของผู้ผลิต ทางบริษัทจะทำการสั่งซื้อสินค้าจากผู้ผลิตเมื่อยอดสินค้าคง คลังในระบบต่ำกว่าที่ระบบกำหนดไว้

จากการศึกษาและเก็บข้อมูลของบริษัท พบว่าปัจจุบันบริษัทได้ประมาณการสั่งซื้อสินค้ามา จัดเก็บไว้ในคลังปริมาณ 2 เท่าของยอดขายเดือนก่อนหน้า เพื่อใช้ขายในอีก 2 เดื<mark>อนถัดไป ซึ่งทำให้</mark> เกิดปัญหาจำนวนสินค้าเกินสต็อกที่กำหนดไว้ ส่งผลให้บริษัทเสียค่าใช้จ่ายจำนวนมากในการจัดการ ี สินค้าคงคลังเหล่านี้ บริษัทจึงใช้นโยบายการขายในราคาเท่าทุน หรือราคาต่ำกว่าทุน นอกจากนี้ยังพบ ี ปัญหาจำนวนสินค้าขาดมือที่เกิดจากการใช้วิธีการพยากรณ์ความต้องการสินค้าที่ไม่เหมาะสม ทำให้ ี สินค้าไม่เพียงพอต่อความต้องการของลูกค้า ส่งผลให้ลูกค้าขาดความเชื่อมั่น และทำให้บริษัทสูญเสีย โอกาสในการขายหรือท าธุรกิจกับลูกค้าต่อไป

ดังนั้น ผู้จัดท าโครงงานจึงมีแนวคิดในการควบคุมสินค้าคงคลังให้เหมาะสม โดยการหานโยบาย ควบคุมสินค้าคงคลัง และพยากรณ์ความต้องการสินค้า เพื่อให้บริษัทมีสินค้าเพียงพอต่อความต้องการ ของลูกค้า และลดความสูญเสียโอกาสในการขาย

### **1.2 วัตถุประสงค์ของโครงงาน**

- 1.2.1 เพื่อทำการพยากรณ์ความต้องการของสินค้าชิ้นส่วนยานยนต์
- ………1.2.2..เพื่อหานโยบายควบคุมสินค้าคงคลังของสินค้าชิ้นส่วนยานยนต์

### **1.3 เกณฑ์ชี้วัดผลงาน (Outputs)**

- ………1.3.1..ค่าพยากรณ์ความต้องการสินค้าชิ้นส่วนยานยนต์
- ………1.3.2..นโยบายควบคุมสินค้าคงคลังของสินค้าชิ้นส่วนยานยนต์
- ………1.3.3..โปรแกรมประยุกต์ในการควบคุมสินค้าคงคลังของสินค้าชิ้นส่วนยานยนต์

## **1.4 เกณฑ์ชี้วัดผลส าเร็จ (Outcomes)**

1.4.1 ค่าสูญเสียโอกาสเนื่องจากสินค้าคงคลังขาดมือลดลง เมื่อเทียบกับการดำเนินงานปัจจุบัน

………1.4.2..โปรแกรมประยุกต์ในการควบคุมสินค้าคงคลังของสินค้าชิ้นส่วนยานยนต์ผ่านการ พิจารณาโดยผู้จัดการฝ่ายจัดซื้อของบริษัทกรณีศึกษา

### **1.5 ขอบเขตในการด าเนินโครงงาน**

………1.5.1..ศึกษาเฉพาะรายการสินค้าที่มีอยู่ในฐานข้อมูลบริษัท ปี พ.ศ. 2559

1.5.2 ศึกษาเฉพาะรายการสินค้าจากผู้ผลิตรายใหญ่ที่มีการสั่งซื้อสินค้ามากที่สุดเมื่อเทียบกับ ผู้ผลิตรายอื่น

1.5.3 พยากรณ์ความต้องการสินค้าชิ้น<u>ส่วนย</u>านยนต์เฉพาะรายการสินค้าที่จัด**อยู่ในกลุ่ม A ซึ่งได้** จากการวิเคราะห์ ABC

………1.5.4..ใช้วิธีการพยากรณ์ความต้องการ 3 วิธีประกอบด้วย Moving Average, Weighted Moving Average และ Exponential Smoothing

### **1.6 สถานที่ในการด าเนินโครงงาน**

1.6.1 บริษัทจำหน่ายชิ้นส่วนยานยนต์

1.6.2..คณะวิศวกรรมศาสตร์ มหาวิทยาลัยนเรศวร

## **1.7 ระยะเวลาในการด าเนินโครงงาน**

………ตั้งแต่เดือน สิงหาคม พ.ศ. 2560 ถึง เมษายน พ.ศ. 2561

### **1.8 ขั้นตอนและแผนการด าเนินโครงงาน**

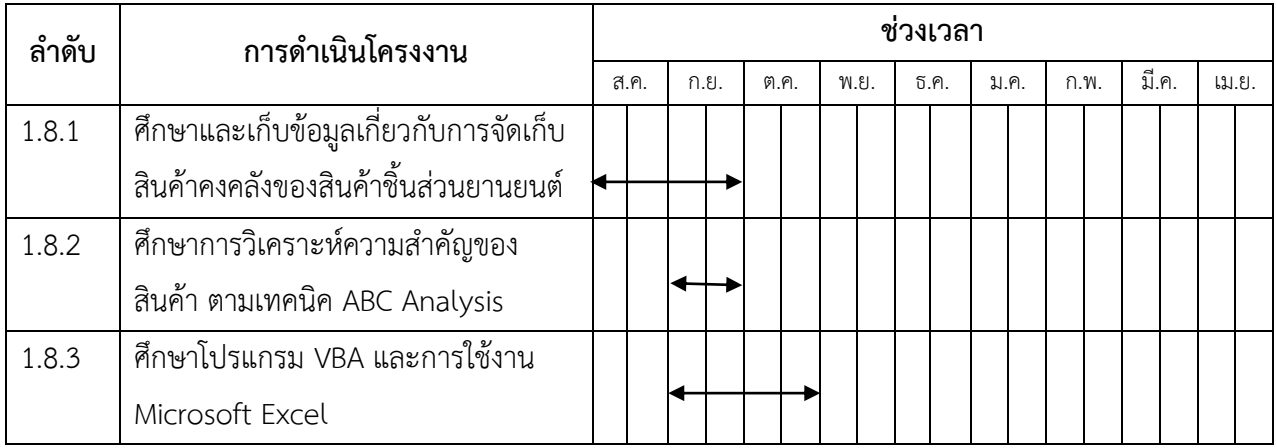

### **ิตารางที่ 1.1** ขั้นตอนและแผนการดำเนินโครงงาน

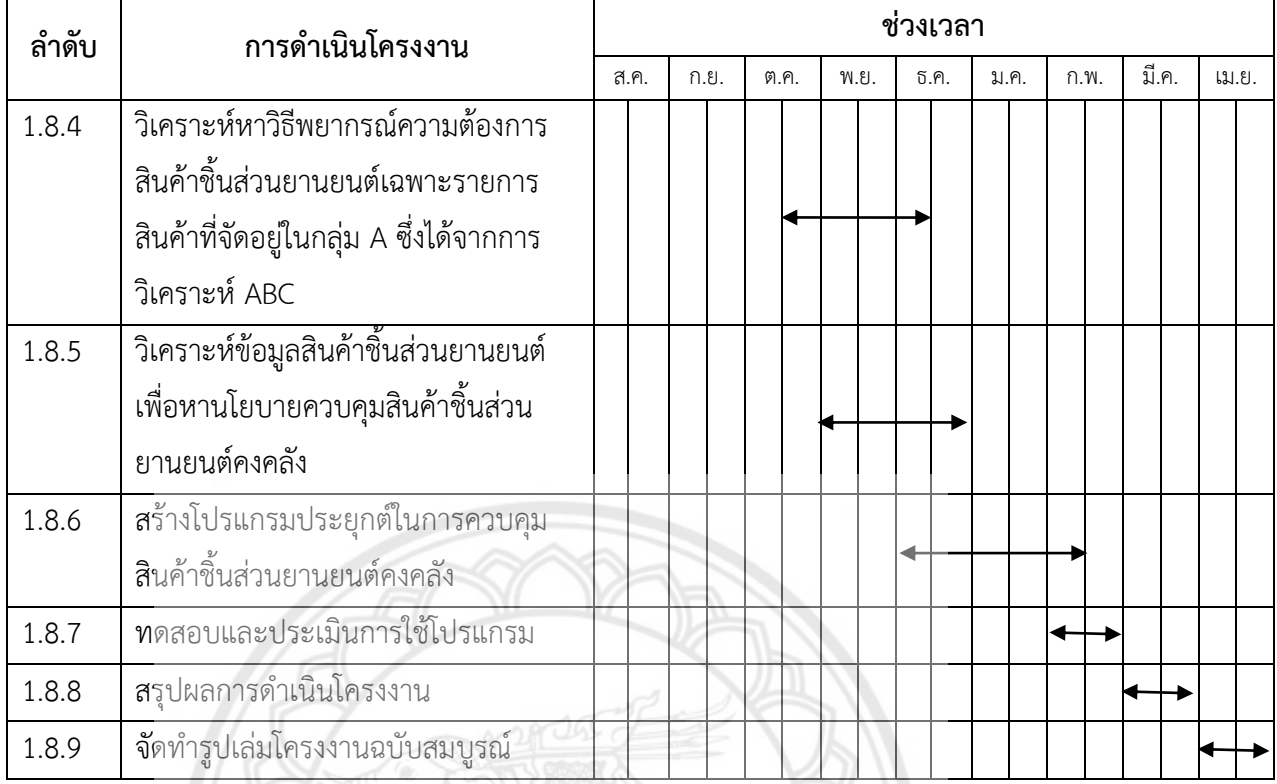

## **ตารางที่ 1.1 (ต่อ)** ขั้นตอนและแผนการดำเนินโครงงาน

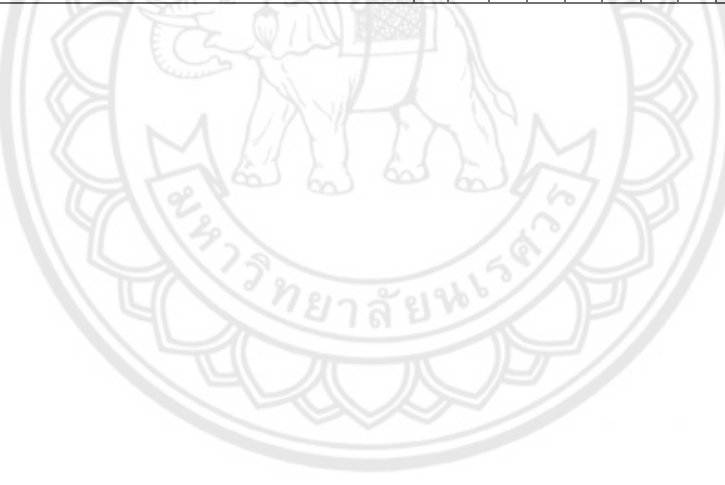

# **บทที่ 2 หลักการและทฤษฎีเบื้องต้น**

### **2.1 ทฤษฎีเกี่ยวกับการพยากรณ์**

 การพยากรณ์เป็นการคาดการณ์ความต้องการสินค้าของลูกค้าในอนาคต ซึ่งถือว่าการพยากรณ์มี ความสำคัญมากในการสร้างกำไรให้บริษัทหรือทำให้บริษัทขาดทุนในการดำเนินงาน การพยากรณ์ ้ความต้องการสินค้าจะทำให้บริษัทสามารถวางแผนการดำเนินงานที่ดีได้ หากการพยากรณ์ความ ต้องการสินค้าเกิดความผิดพลาดจะส่งผลต่อต้นทุนและผลก าไรจากการไม่มีสินค้าให้กับลูกค้า

 การพยากรณ์ความต้องการเป็นส่วนหนึ่งของการวางแผนการด าเนินงาน จึงต้องมีการตัดสินใจใน การเลือกระยะเวลาในการพยากรณ์ เช่น การพยากรณ์รายสัปดาห์ หรือการพยากรณ์รายเดือน เป็น ต้น หรือการเลือกวิธีการพยากรณ์ที่สามารถให้ความแม่นยำได้ในระดับที่ต้องการ หรือการเลือกหน่วย ส าหรับใช้ในการพยากรณ์ เช่น เป็นหน่วยของสินค้าที่ขายได้ หรือเป็นหน่วยของสินค้าแต่ละชนิด ดังนั้นจึงต้องพิจารณาว่าผลการพยากรณ์ที่ต้องการจะใช้กระบวนการตัดสินใจอย่างไร ซึ่งในการ พยากรณ์นั้นจะน าข้อมูลมาใช้เพียงเล็กน้อยเมื่อเทียบกับข้อมูลที่มีทั้งหมด ทั้งนี้ก็เพื่อต้องการได้ข้อมูล ที่เหมาะสมกับแต่ละปัญหาเท่านั้น และเนื่องจากข้อมูลที่มีทั้งหมดนั้นอาจมีควา<mark>มสำคัญในระดับที่</mark> ต่างกัน หรืออาจมีความสำคัญในสถานการณ์ หรือลักษณะงานที่ต่างกัน เช่น ประเ**ภทข้อมูลที่จำเป็น** สำหรับการวางแผนของคงคลัง (Inventory Planning) จะมีความสำคัญที่แตกต่าง**จากประเภทข้อมูล** ที่จำเป็นต้องใช้กับงานด้านการวางแผนกำลังการผลิต (Planning Capacity) ดังนั้นการพยากรณ์ควร มีการพิจารณาถึงความแตกต่างของข้อมูล และควรพิจารณาจัดเตรียมข้อมูลที่เหมาะสม เพื่อเป็น ประโยชน์ต่อการตัดสินใจในสิ่งแวดล้อมที่แตกต่างกันด้วย (พิภพ ลลิตาภรณ์, 2553)

### **2.1.1 การพยากรณ์เชิงปริมาณ (Quantitative Forecasting)**

การพยากรณ์เชิงปริมาณ คือการพยากรณ์โดยใช้การวิเคราะห์เชิงสถิติ และการค านวณ ข้อมูลต่างๆ ที่เกี่ยวข้องมาคาดคะเนเหตุการณ์ในอนาคต โดยในโครงงานนี้จะใช้การวิเคราะห์อนุกรม เวลา (Time..Series..Analysis) ซึ่งอาศัยความสัมพันธ์ระหว่างตัวแปรต่างๆ ที่เกิดขึ้นตามเวลาที่ ชี้ให้เห็นถึงสิ่งที่จะเกิดขึ้นในอนาคต การวิเคราะห์อนุกรมเวลาแบ่งออกเป็นหลายวิธี ซึ่งการตัดสินใจใน การเลือกใช้วิธีการวิเคราะห์ที่เหมาะสมจะขึ้นอยู่กับข้อมูลนั้นๆ

โดยการวิเคราะห์อนุกรมเวลาที่นิยมใช้ได้แก่ 3 วิธี ดังนี้

 2.1.1.1 Moving Averages คือ การพยากรณ์โดยใช้ข้อมูลในอดีตเฉพาะช่วงที่ต้องการ ี สามารถกำหนดช่วงที่ต้องการได้ โดยปกติจะกำหนดให้อยู่ในช่วง 2 ถึง 8 ซึ่งมีสูตรการพยากรณ์ดังนี้

$$
\hat{Y}_{t+1} = \frac{Y_t + Y_{t-1} + Y_{t-k+1}}{k} \tag{2.1}
$$

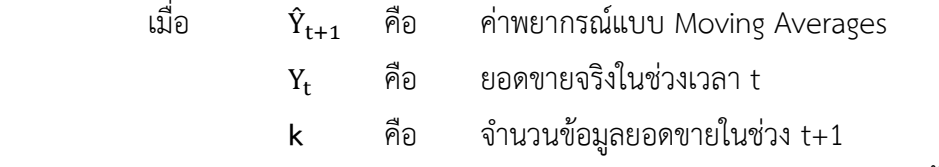

2.1.1.2 Weighted Moving Averages คือการพยากรณ์โดยใช้ถ่วงน้ำหนัก Moving Average เป็นการพยากรณ์ที่ให้น้ำหนักกับข้อมูลแต่ละปีไม่เท่ากัน โดยจะให้น้ำหนักมากกับข้อมูลปีที่ ้ แล้ว และให้น้ำหนักลดลงเรื่อย ๆ กับข้อมูลที่เก่ากว่า ซึ่งมีสูตรการพยากรณ์ดังนี้

$$
\hat{Y}_{t+1} = w_t Y_t + w_t Y_{t-1} + \dots + w_t Y_{t-k+1}
$$
\n(2.2)

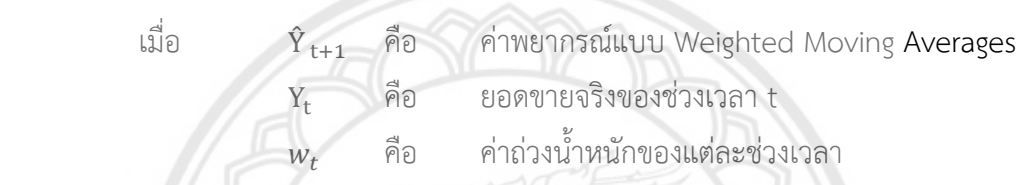

2.1.1.3 Exponential Smoothing คือรูปแบบการพยากรณ์ของค่า**เฉลี่ยเคลื่อนที่ถ่วง** น้ำหนัก (Weighted Moving Averages) โดยค่าถ่วงน้ำหนักจะลงลงแบบ Exponential ซึ่งข้อมูล ล่าสุดจะมีค่าถ่วงน้ำหนักมากที่สุด และลดลงไปตามเวลาของข้อมูล โดยใช้ค่าคงที่**ปรับเรียบ (** $\alpha$ **) ใน** การถ่วงน้ าหนัก มีสูตรการพยากรณ์ดังนี้

$$
\hat{Y}_{t+1} = \hat{Y}_t + \alpha (Y_t - \hat{Y}_t)
$$
\n(2.3)\n  
\n(2.3)\n  
\n(2.3)\n  
\n(2.4)\n  
\n(2.4)\n  
\n(2.5)\n  
\n(2.5)\n  
\n(2.6)\n  
\n(2.6)\n  
\n(2.7)\n  
\n(2.8)\n  
\n(2.9)\n  
\n(2.9)\n  
\n(2.9)\n  
\n(2.9)\n  
\n(2.1)\n  
\n(2.1)\n  
\n(2.2)\n  
\n(2.3)\n  
\n(2.3)\n  
\n(2.4)\n  
\n(2.4)\n  
\n(2.5)\n  
\n(2.6)\n  
\n(2.6)\n  
\n(2.7)\n  
\n(2.8)\n  
\n(2.9)\n  
\n(2.9)\n  
\n(2.9)\n  
\n(2.1)\n  
\n(2.1)\n  
\n(2.1)\n  
\n(2.2)\n  
\n(2.3)\n  
\n(2.4)\n  
\n(2.4)\n  
\n(2.5)\n  
\n(2.5)\n  
\n(2.6)\n  
\n(2.6)\n  
\n(2.6)\n  
\n(2.7)\n  
\n(2.8)\n  
\n(2.9)\n  
\n(2.9)\n  
\n(2.9)\n  
\n(2.1)\n  
\n(2.1)\n  
\n(2.1)\n  
\n(2.1)\n  
\n(2.2)\n  
\n(2.3)\n  
\n(2.4)\n  
\n(2.4)\n  
\n(2.5)\n  
\n(2.5)\n  
\n(2.6)\n  
\n(2.6)\n  
\n(2.6)\n  
\n(2.7)\n  
\n(2.8)\n  
\n(2.9)\n  
\n(2.9)\n  
\n(2.1)\n  
\n(2.1)\n  
\n(2.1)\n  
\n(2.1)\n  
\n(2.2)\n  
\n(2.3)\n  
\n(2.4)\n  
\n(2.4)\n  
\n(2.5)\n  
\n(2.5)\n  
\n(2.6)\n  
\n(2.6)\n  
\n(2.6)\n  
\n(2.7)\n  
\n(2.8)\n  
\n(2.9)\n  
\n(3.9)\n

คือ ยอดขายจริงของช่วงเวลา t

 $\alpha$  คือ ค่าคงที่ปรับเรียบ โดยมีค่าระหว่าง 0 ถึง 1

### **2.1.2..การวัดความคลาดเคลื่อนของการพยากรณ์ (Measuring Forecast Error)**

การวัดความคลาดเคลื่อนของการพยากรณ์ เป็นการประเมินผลวิธีการพยากรณ์ที่จะ น ามาใช้ว่าเหมาะสมที่สุดหรือไม่ ซึ่งวิธีการพยากรณ์ที่เหมาะสมควรมีค่าความคลาดเคลื่อนของการ พยากรณ์ที่น้อยที่สุด โดยการวัดความคลาดเคลื่อนของการพยากรณ์ที่นิยมใช้มี 3 วิธีดังนี้

2.1.2.1 หาค่าเฉลี่ยของความเบี่ยงเบนสมบูรณ์ (Mean Absolute Deviation – MAD)

$$
MAD = \frac{\sum_{t=1}^{n} |Y_t - \hat{Y}_t|}{n}
$$
\n(2.4)

2.1.2.2 ค่าเฉลี่ยความคลาดเคลื่อนกำลังสอง (Mean Squared Error – MSE)

$$
MSE = \frac{\sum_{t=1}^{n} (Y_t - \hat{Y}_t)^2}{n}
$$
 (2.5)

 2.1.2.3 ค่าเฉลี่ยเปอร์เซ็นต์ของความคลาดเคลื่อนสมบูรณ์ (Mean Absolute Percent Error – MAPE)

$$
MAPE = \frac{100}{n} \sum_{t=1}^{n} \left( \frac{|Y_t - \hat{Y}_t|}{Y_t} \right)
$$
 (2.6)

**2.1.3..ประโยชน์ของการพยากรณ์**

2.1.3.1 การพยากรณ์ช่วยกำหนดให้มีการใช้ทรัพยากรที่มีอยู่อย่า**งมีประสิทธิภาพ** *…………………….*2.1.3.2..การพยากรณ์ช่วยให้องค์กรสามารถเตรียมทรัพยากรที่คาดว่าต้องใช้ในปริมาณที่ เพียงพอส าหรับความต้องการที่จะใช้ในอนาคต

2.1.3.3 การพยากรณ์ช่วยในการวางแผนสำหรับการขายสินค้า เพื่อใ**ห้เพียงพอต่อความ** ต้องการของลูกค้า และสามารถแข่งขันในตลาดได้

2.1.3.4 การพยากรณ์ช่วยในการวางแผนการจัดทำงบประมาณสำหรับหน่วยงานต่างๆ ในองค์กรเพื่อให้สามารถท ายอดขายได้ตามเป้าที่พยากรณ์ไว้

*…………………….*2.1.3.5..การพยากรณ์ช่วยในการวางแผนส่งเสริมการขาย เพื่อให้ผู้บริหารสามารถ ตัดสินใจเตรียมหาวิธีป้องกันไม่ให้ยอดขายลดลงตามที่พยากรณ์ไว้

*…………………….*2.1.3.6..การพยากรณ์ยอดขายเป็นเครื่องมือที่ช่วยในการควบคุม และรักษาส่วนแบ่ง ิตลาดให้มีความต่อเนื่องในด้านบวก อีกทั้งยังสามารถเป็นเครื่องมือในการประเมินผลการดำเนินงาน ได้ด้วย เพราะผู้บริหารสามารถนำค่าพยากรณ์ที่ได้มาตรวจสอบกลยุทธ์ที่องค์กรใช้อยู่นั้นเป็นกลยุทธ์ที่ เหมาะสมหรือไม่ เพื่อสามารถดำเนินการแก้ไข ปรับปรุง หรือป้องกันไม่ให้เกิดข้อผิดพลาดขึ้นได้

<u>2.1.3.7 การพยากรณ์ยอดขายสามารถใช้เป็นเครื่องมือในการกำหนดเป้าหมายในการ</u> ดำเนินงาน ทำให้ผู้บริหารสามารถประเมินสถานการณ์ และกำหนดเป้าหมายในอนาคตได้ (กุณฑลี รื่นรมย์, 2545)

#### **2.2 การควบคุมสินค้าคงคลัง**

การควบคุมสินค้าคงคลังเป็นส่วนส าคัญในการประกอบธุรกิจ ทั้งในอุตสาหกรรมการบริการ การ ่ ขายส่ง และการขายปลีก เนื่องจากสินค้าคงคลังสามารถช่วยให้เกิดผลกำไร และเกิดความสามารถใน การแข่งขันแก่องค์กรได้ เป้าหมายของการจัดการสินค้าคงคลังคือ การเก็บสินค้าคงคลังให้เพียงพอต่อ ความต้องการและมีประสิทธิภาพในมุมมองของต้นทุน ในการตัดสินใจเกี่ยวกับสินค้าคงคลังต้อง ้คำนึงถึงต้นทุนในการสั่งซื้อ และต้นทุนในการเก็บรักษา ซึ่งสินค้าแต่ละชนิดมีความสำคัญไม่เท่ากัน การเลือกใช้วิธีการควบคุมสินค้าจึงแตกต่างกัน โดยจะต้องมีการจัดกลุ่มสินค้าตามความสำคัญของ ้สินค้าแต่ละชนิด แล้วจึงเลือกใช้วิธีการควบคุมสินค้าที่เหมาะสมสำหรับสินค้ากลุ่มนั้นๆ ในภาวะที่มี ้ความไม่แน่นอนสงอาจมีความจำเป็นที่ต้องเก็บสินค้าคงคลังในปริมาณมาก ซึ่งจะส่งผลให้เกิดเป็น ค่าใช้จ่ายในการเก็บสินค้าได้ ดังนั้น การควบคุมสินค้าคงคลังที่ดีย่อมมีผลในด้านการเพิ่มกำไรและลด ค่าใช้จ่ายให้กับธุรกิจ (บุษบา พฤกษาพันธุ์รัตน์, 2552)

#### **2.2.1 ประเภทของสินค้าคงคลัง**

*..................... .*เมื่อพิจารณาในมุมมองการผลิตสามารถแบ่งของคงคลังออกเป็น 4 ประเภทดังต่อไปนี้ 2.2.1.1. วัตถุดิบ (Raw Material) หมายถึง วัสดุ หรือชิ้นส่วนต่างๆ ที่ธุรกิจสั่งซื้อมาเพื่อ ใช้ในการผลิต หรือประกอบ เป็นส่วนหนึ่งของผลิตภัณฑ์

2.2.1.2 งานระหว่างผลิต (Work-in-Process) หมายถึง ชิ้นส่วน วั**สดุประกอบ และ** ี่ ชิ้นส่วนประกอบ ที่นำมาผลิตแต่ยังไม่เสร็จเป็นผลิตภัณฑ์สำเร็จรูป ยังค้างอยู่ในกระบวนการ

2.2.1.3 ผลิตภัณฑ์สำเร็จรูป (Finished Product) หมายถึง วัสดุที่ได้รับกา**รผลิตเสร็จเป็น** ผลิตภัณฑ์สำเร็จรูปพร้อมจัดส่งเข้าคลัง หรือจัดส่งให้กับลูกค้า

2.2.1.4 วัสดุประกอบ (Component) หมายถึง วัสดุต่างๆ ที่อาจซื้อมา **หรือผลิตขึ้นเอง** เพื่อนำมาเป็นชิ้นส่วนประกอบของผลิตภัณฑ์สำเร็จรูป (พิภพ ลลิตาภรณ์, 2553)

 **2.2.2 ความจ าเป็นที่ต้องมีสินค้าคงคลัง**

*……………………*2.2.2.1..เพื่อป้องกันความผิดพลาดอันเกิดจากความต้องการสินค้ามากกว่าที่พยากรณ์ไว้

*……………………*2.2.2.2..เพื่อลดค่าใช้จ่ายในการสั่งซื้อ หรือสั่งผลิต

 $2.2.2$ .3. เพื่อให้การดำเนินงานดำเนินไปได้อย่างสม่ำเสมอ

*……………………*2.2.2.4..เพื่อให้เกิดความสมดุลระหว่างความต้องการที่เกิดขึ้น และการจัดหาสินค้าคงคลัง เข้ามาเก็บไว้ในคลัง (พิภพ ลลิตาภรณ์, 2553)

#### **2.2.3 ต้นทุนการควบคุมสินค้าคงคลัง**

 การพิจารณาหาปริมาณสินค้าคงคลัง จะต้องพิจารณาต้นทุนต่างๆ ดังต่อไปนี้ *……………………..*2.2.3.1..ต้นทุนในการสั่งซื้อหรือสั่งผลิต (Ordering Cost or Setup Cost) คือต้นทุนที่ จ่ายไปเพื่อให้ได้วัตถุดิบ ชิ้นส่วน หรือสินค้ามาไว้ในครอบครอง ต้นทุนประเภทนี้จะเกิดขึ้นทุกครั้งที่มี ึการสั่งซื้อ หรือสั่งผลิต เมื่อคำนวณต้นทุนชนิดนี้ออกมาในรูปของจำนวนเงินต่อการสั่งซื้อ หรือการ ผลิตหนึ่งครั้ง และต้นทุนชนิดนี้จะคงที่เสมอไม่ว่าจะมีการสั่งซื้อ หรือสั่งผลิตในแต่ละครั้งในปริมาณ ้มากน้อยเพียงใดก็ตาม ต้นทุนชนิดนี้จะไม่ผันแปรตามจำนวนของสินค้าแต่จะผันแปรตามจำนวนการ สั่งซื้อ หรือสั่งผลิต จะเห็นว่าการสั่งซื้อ หรือสั่งผลิตปริมาณมากๆ ในแต่ละครั้งจะท าให้ประหยัดต้นทุน ในการสั่งซื้อ หรือสั่งผลิต

*……………………..*2.2.3.2..ต้นทุนในการจัดให้มีของคงคลัง (Carrying..Cost)..คือต้นทุนที่เกิดจากการที่ ึ บริษัทจัดหาของมาไว้ในคลังจำนวนหนึ่ง ต้นทุนชนิดนี้ผันแปรโดยตรงต่อขนาดของ**ของคงคลัง ต้นทุน** ในการจัดให้มีของคงคลังจะคำนวณออกมาเป็นตัวเลขต่อปี และอยู่ในรูปของร้อยละของมูลค่า ่ ของคงคลังถัวเฉลี่ย ต้นทุนชนิดนี้ประกอบด้วยค่าใช้จ่ายในเรื่องเครื่องมือ และสิ่งอำนวยความสะดวก ในการถือของคงคลัง ค่าขนส่ง ค่าประกันภัย ค่าของเสียหาย ค่าเสื่อม ค่าภาษี และต้นทุนในการ ี สูญเสียโอกาสของเงินทุนที่จมอยู่กับของคงคลัง จะเห็นว่ายิ่งมีของคงคลังถือครองอ**ยู่ในระดับต่ำจะยิ่ง** ท าให้ประหยัดค่าใช้จ่ายในการจัดให้มีของคงคลัง แต่ก็ต้องท าให้มีการสั่งซื้อเพิ่มเติมอยู่เสมอ

2.2.3.3 ต้นทุนที่เกิดจากของขาดแคลน (Out-of-Stock Cost) คือต้น**ทุนที่เกิดเมื่อสินค้า** ไม่พอขาย หรือวัตถุดิบไม่เพียงพอต่อการผลิต เป็นการยากที่จะประเมินค่าใช้จ่ายเหล่านี้ ในกรณีที่มี สินค้าไม่พอขายจะทำให้สูญเสียรายได้ที่ควรจะได้จากการขายสินค้านั้น และยังทำให้ขาดความเชื่อมั่น ี จากลูกค้าจนต้องเสียลูกค้าให้กับคู่แข่งขัน ส่วนในกรณีของวัตถุดิบที่ไม่เพียงพอต่อการผลิตจะทำให้ สายการผลิตหยุดชะงักได้ 1ยาลัย

 **2.2.4 ระบบการควบคุมสินค้าคงคลัง (Inventory Control Systems)**

ระบบการควบคุมสินค้าคงคลัง คือ การพยายามหาระดับการมีสินค้าคงคลังที่เหมาะสม ที่ ้ จะทำให้ต้นทุนในการดำเนินงานควบคุมสินค้าคงคลังโดยรวมอยู่ในระดับต่ำที่สุด ขณะเดียวกันก็ต้องมี ้สินค้าคงคลังที่เพียงพอต่อความต้องการของลูกค้าอยู่ตลอดเวลา ในการดำเนินการควบคุมสินค้าคง คลังมีการตัดสินใจขั้นพื้นฐานอยู่ 2 ประการ คือ ปริมาณการสั่งซื้อในแต่ละรอบ หรือเรียกว่า ขนาดรุ่น การสั่ง (Lot Size) และการตัดสินใจว่าจะสั่งซื้อเมื่อใด หรือเรียกว่า จุดสั่งซื้อ (Order Point) ในการตัดสินใจของขนาดการสั่งซื้อ และจุดสั่งซื้อ จะต้องคำนึงถึงต้นทุนในการดำเนินงาน ึกล่าวคือ ถ้าหากสั่งซื้อสินค้าปริมาณมากๆ ในแต่ละรอบ จะทำให้ต้นทุนในการเก็บรักษาสินค้าคงคลัง ้มีมูลค่าสูง แต่ต้นทุนในการสั่งซื้อจะมีมูลค่าต่ำ จะเห็นว่าต้นทุนทั้ง 2 รายการจะสวนทางกัน โดยเมื่อ ต้นทุนรายการหนึ่งลดลง ต้นทุนอีกรายการหนึ่งจะเพิ่มขึ้น ดังนั้นผู้บริหารจึงต้องพิจารณาหาปริมาณ การสั่งซื้อที่ทำให้ต้นทุนโดยรวมต่ำที่สุด

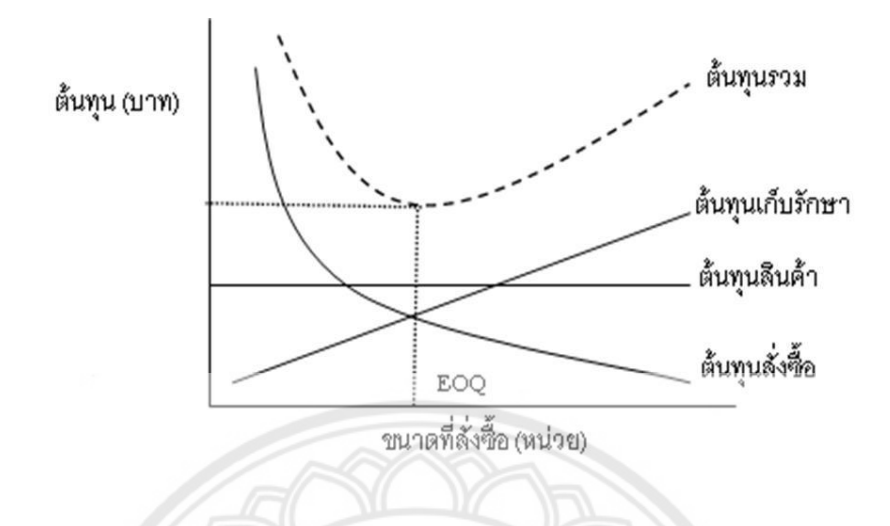

**รูปที่ 2.1**..แสดงความสัมพันธ์ระหว่างต้นทุนในการสั่งซื้อและต้นทุนในการเก็บรักษาสินค้าคงคลัง ที่มา : [www.thailandindustry.com/onlinemag/view2.php](http://www.thailandindustry.com/onlinemag/view2.php)

 จากรูปที่ 2.1..แสดงถึงความสัมพันธ์ระหว่างต้นทุนในการสั่งซื้อและต้นทุนในการเก็บ ี **รักษาสินค้**าคงคลัง พร้อมทั้งต้นทุนรวมในการดำเนินงานควบคุมสินค้าคงคลังที่เกิด**จากต้นทุนทั้งสอง** ชนิดรวมกัน จะเห็นว่า ต้นทุนในการสั่งซื้อจะเป็นอัตราผกผันกับขนาดที่สั่งซื้อ แต่ต้นทุนในการเก็บ ี **รักษาสินค้**าคงคลังเป็นอัตราโดยตรงกับขนาดที่สั่งซื้อ และต้นทุนรวมในการดำเนิน**งานควบคุมสินค้า** ้คงคลังจะมีค่าน้อยที่สุดที่จุดของขนาดที่สั่งซื้อทำให้ต้นทุนในการสั่งซื้อเท่ากับต้นทุนในการเก็บรักษา สินค้าคงคลัง ดังนั้นในการตัดสินใจว่าจะสั่งซื้อปริมาณเท่าไหร่และสั่งซื้อเมื่อใด จะขึ้นอยู่กับระบบการ ควบคุมสินค้าคงคลังที่จะนำมาใช้ด้วย (พิภพ ลลิตาภรณ์, 2553)

#### **2.2.5..ประเภทของระบบควบคุมสินค้าคงคลัง**

**…………………….**.ระบบควบคุมสินค้าคงคลังแบ่งออกเป็น 2 ระบบ ดังนี้

**…………………….**.2.2.5.1..ระบบการติดตามแบบต่อเนื่อง (Continuous Reviews System) หรือเรียกว่า ระบบจุดสั่งใหม่ (Re-Order Point (ROP) System) เป็นระบบสินค้าคงคลังที่มีวิธีการลงบัญชีทุกครั้ง เมื่อมีการรับสินค้า และจ่ายสินค้า ท าให้บัญชีแสดงยอดคงเหลือของสินค้าคงคลังที่แท้จริงอยู่เสมอ ระบบนี้เหมาะสำหรับการควบคุมสินค้าคงคลังรายการสินค้าที่สำคัญที่ยอมให้ขาดมือไม่ได้

**…………………….**.2.2.5.2..ระบบการติดตามเมื่อสิ้นงวด (Periodic Review System) เป็นระบบสินค้าคง คลังที่มีวิธีการลงบัญชีเฉพาะช่วงเวลาที่กำหนดไว้เท่านั้น เช่น การตรวจนับและลงบัญชีทุกปลาย ้สัปดาห์หรือปลายเดือน ระบบนี้เหมาะสำหรับสินค้าที่มีการสั่งซื้อ และเบิกใช้ในช่วงเวลาที่แน่นอน

#### **2.2.6..ประเภทของระบบจุดสั่งใหม่ (Re-Order Point (ROP) System)**

**…………………….**.การควบคุมสินค้าคงคลังด้วยระบบจุดสั่งใหม่ เป็นระบบที่เน้นการควบคุมระดับต่ าสุดของ ้สินค้าคงคลัง กล่าวคือ เราต้องพยายามควบคุมไม่ให้ระดับสินค้าคงคลังโดยเฉลี่ยต่ำกว่าระดับต่ำสุดนี้ และควบคุมไม่ให้สูงกว่าระดับสูงสุดที่ได้กำหนดไว้ ดังนั้น ในระบบนี้จะต้องมีการพิจารณากำหนด ้ระดับต่ำสุดและสูงสุดให้กับสินค้าคงคลังแต่ละรายการ ซึ่งการพิจารณาระดับต่ำสุดและระดับสูงสุดนั้น จะต้องใช้การตัดสินใจพื้นฐาน..2.ประการคือ การสั่งซื้อหรือสั่งผลิตเมื่อไหร่ และจะสั่งแต่ละครั้ง ้จำนวนเท่าไหร่ ซึ่งในระบบควบคุมสินค้าคงคลังเพื่อการผลิตจะมีระบบจุดสั่งใหม่ที่นิยมใช้อยู่. 3 ระบบ ดังต่อไปนี้

**…………………….**.2.2.6.1.ระบบรอบเวลาการสั่งคงที่ (Fixed Order Period System – FOP) จะท าการ ้สั่งตามรอบเวลา หรือทุกๆ ระยะรอบเวลาที่ได้กำหนดไว้ก่อนแล้ว ในระบบนี้จะกำหนดปริมาณการสั่ง ไม่เท่ากันในแต่ละครั้ง ซึ่งขึ้นอยู่กับระดับของสินค้าคงคลังในขณะที่ทำการสั่ง วิธีการนี้เหมาะสำหรับ ี สินค้าคงคลังที่มีราคาสูง อัตราการใช้ไม่แน่นอน ปริมาณของที่สั่งในระบบนี้จะต้องคำนึงถึงระดับสูงสุด ี ของสินค้าคงคลังที่ได้มีการกำหนดเป็นระดับควบคุมไว้ โดยระดับคงคลังสูงสุดโดยทั่วไปจะคำนวณได้ ดังนี้

ระดับสินค้าคงคลังสูงสุด = จำนวนที่คาดว่าจะมีการใช้ใน 1 รอบของการสั่ง + สินค้<mark>าคงคลังสำรอง</mark> ึ จำนวนที่คาดว่าจะมีการใช้ใน 1 รอบของการสั่งอาจคำนวณได้จากขน**าดของการสั่งซื้อที่** ประหยัด หรือ EOQ ในที่นี้จะตัวย่อ Q และสินค้าคงคลังสำรองจะใช้ตัวย่อ ss (Safety Stock)

**…………………….**.ระดับสินค้าคงคลังสูงสุด = Q + ss **(2.7)**

.<br>ส่วนจำนวนที่สั่งซึ่งจะสามารถรักษาระดับสินค้าคงคลังสูงสุดดังกล่าว จ**ะคำนวณจากสูตร** 

**…………………….**.จ านวนสั่ง = Q – OH +D + ss **(2.8)**

…..<br>แมื่อ OH …….คือ ระดับสินค้าคงคลังที่เหลืออยู่ในขณะที่ทำการสั่ง

………………………….D………คือ..อัตราการใช้โดยเฉลี่ยในช่วงเวลาน า

 . ss………คือ..สินค้าคงคลังส ารอง และเป็นระดับต่ าสุดของการควบคุมสินค้าคงคลัง และในขณะที่ของมาส่งคาดว่าจะมีสินค้าในคลังเท่ากับ OH – D

**…………………….**.ดังนั้นในขณะที่ของมาส่ง ซึ่งเป็นจุดของช่วงเวลาที่จะมีสินค้าคงคลังสูงสุด สามารถ ค านวณได้โดย ระดับของสินค้าคงคลังที่เหลืออยู่ขณะที่ของมาส่ง + ปริมาณที่สั่ง หรือ

$$
(OH - D) + (Q - OH + D + ss) = Q + ss
$$
 (2.9)

**…………………….**.ข้อดีของระบบนี้ก็คือช่วยให้ไม่ลืมสั่งซื้อสินค้า แต่ข้อเสียคือสินค้าคงคลังอาจจะหมดก่อน ้กำหนดถ้าหากจำนวนสินค้าคงคลังที่สำรองไว้น้อยเกินไป

**…………………….**.2.2.6.2..ระบบปริมาณการสั่งซื้อคงที่ (Fixed Order Quantity System – FOQ) ระบบ ้นี้จะทำการสั่งซื้อในจำนวนที่เท่ากันทุกครั้ง โดยจะสั่งเท่ากับจำนวนที่คาดว่าจะมีการใช้ในแต่ละรอบ ของการสั่ง ซึ่งเมื่อเทียบกับระบบ FOP ก็คือ Q หน่วย การควบคุมระดับสูงสุดสินค้าคงคลังในระบบนี้ จะควบคุมไว้ที่ระดับ Q + ss เช่นกัน ดังนั้นจุดที่ของมาส่ง ปริมาณสินค้าคงคลังขณะนั้นคาดว่าจะ เหลือเท่ากับ Q + ss และเมื่อพิจารณาถึงจุดสั่งซื้อก็จะต้องทำการสั่งซื้อเมื่อระดับสินค้าคงคลังตกลง มาที่ระดับ D + ss สำหรับระดับต่ำสุดจะควบคุมไว้ที่ระดับ ss เช่นเดียวกับระบบ FOP ้จะเห็นว่าระบบนี้จะใช้ได้ดีถ้าอัตราการใช้ค่อนข้างจะมีความแน่นอน ถ้าเรา

ประมาณการว่าอัตราการใช้แน่นอน ดังนั้นการลดลงของสินค้าคงคลังตามช่วงเวลาต่างๆ เมื่อนำมา เขียนกราฟ จึงมีลักษณะเป็นเส้นตรง แต่ในความเป็นจริงอาจจะมีความคลาดเคลื่อนไปบ้างจึงต้องมี ี **สินค้าคงค**ลังสำรองเผื่อไว้ ระบบนี้จะเหมาะสำหรับสินค้าที่มีมูลค่าปานกลาง

2.2.6.3 ระบบกล่องคู่ (Two Bin System) วิธีนี้เหมาะสำหรับสินค้**าคงคลังที่ไม่ค่อยมี** ี ความสำคัญมากนัก การกำหนดปริมาณการสั่งซื้อและจุดสั่งซื้อจะพิจารณาจากก**ล่องคู่ที่กำหนดขึ้น** โดยการเตรียมกล่องหรือที่วางสินค้าคงคลังไว้ 2 กล่องต่อสินค้าคงคลัง 1 รายการ แต่ละกล่องจะมี ึ จำนวนสินค้าคงคลังเท่ากับจำนวนที่สั่งซื้อในแต่ละรอบ เมื่อของในกล่องใดกล่องหนึ่งหมดก็ ี เปรียบเสมือนเป็นจุดสั่งซื้อ จากนั้นจึงสั่งของมาเท่ากับจำนวนหนึ่งกล่อง และขณะที่รอสินค้ามาส่งก็ ึจะใช้ของในกล่องที่สอง เนื่องจากวิธีนี้มักไม่มีการบันทึกเมื่อนำของออกจากกล่องไปใช้จึงยากต่อการ ตรวจสอบจำนวนสอนค้าคงคลังที่แน่นอน วิธีนี้จึงเหมาะสำหรับสินค้าคงคลังที่มีมูลค่าต่ำ (พิภพ ลลิตาภรณ์, 2553)

# <u>ทยาลัยพ่</u>

 **2.2.7 การแบ่งประเภทความส าคัญของสินค้าคงคลังด้วยการวิเคราะห์ ABC**

**……………………**การควบคุมสินค้าคงคลังเป็นงานที่ขึ้นเพื่อให้ค่าใช้จ่ายที่เกิดขึ้นจากการจัดให้มีของคงคลัง ต่ าที่สุด แต่อย่างไรก็ตามบริษัทมักจะมีสินค้าคงคลังอยู่หลายชนิด ถ้าจะให้ความสนใจควบคุมสินค้าคง ้ คลังทุกรายการอย่างใกล้ชิด จะทำให้สิ้นเปลืองค่าใช้จ่ายและเสียเวลามาก ดังนั้นจึงควรมีการจำแนก ประเภทของสินค้าคงคลังตามความส าคัญของสินค้า โดยใช้วิธีการวิเคราะห์ ABC ซึ่งเป็นเทคนิคที่มี หลักการจำแนกสินค้าคงคลังตามมูลค่าเงินของสินค้าคงคลังที่หมุนเวียนในรอบปี **……………………**การจ าแนกสินค้าคงคลังโดยวิธีการวิเคราะห์ ABC หมายถึง การแบ่งสินค้าคงคลังออกเป็น 3 กลุ่ม คือ กลุ่ม A เป็นจำนวนเงินที่หมุนเวียนในคลังในรอบปีมีมูลค่าสูงที่สุด กลุ่ม B มีมูลค่าสูงปาน ึกลาง และกลุ่ม C มีมูลค่าต่ำที่สุด โดย Magee และ Boodman ได้ให้หลักในการกำหนดประเภท ความส าคัญของสินค้าคงคลังไว้ ดังนี้

**……………………**ประเภท..A..มีสินค้าคงคลังประมาณร้อยละ..5. ถึงร้อยละ..10..ของสินค้าคงคลังทั้งหมด แต่ .มีมูลค่าสูงประมาณร้อยละ 75 ถึงร้อยละ 80 ของมูลค่าสินค้าคงคลังทั้งหมด

**……………………**ประเภท..B..มีสินค้าคงคลังประมาณร้อยละ..20..ถึงร้อยละ..30..ของสินค้าคงคลังทั้งหมด แต่มีมูลค่าประมาณร้อยละ 15 ถึงร้อยละ 25 ของมูลค่าสินค้าคงคลังทั้งหมด

**……………………**ประเภท..C..คือปริมาณสินค้าคงคลังทั้งหมดที่เหลือร้อยละ..50..ถึงร้อยละ..60..ของสินค้าคง คลังทั้งหมด แต่มีมูลค่าประมาณร้อยละ..5..ถึงร้อยละ..10..ของมูลค่าสินค้าคงคลังทั้งหมด

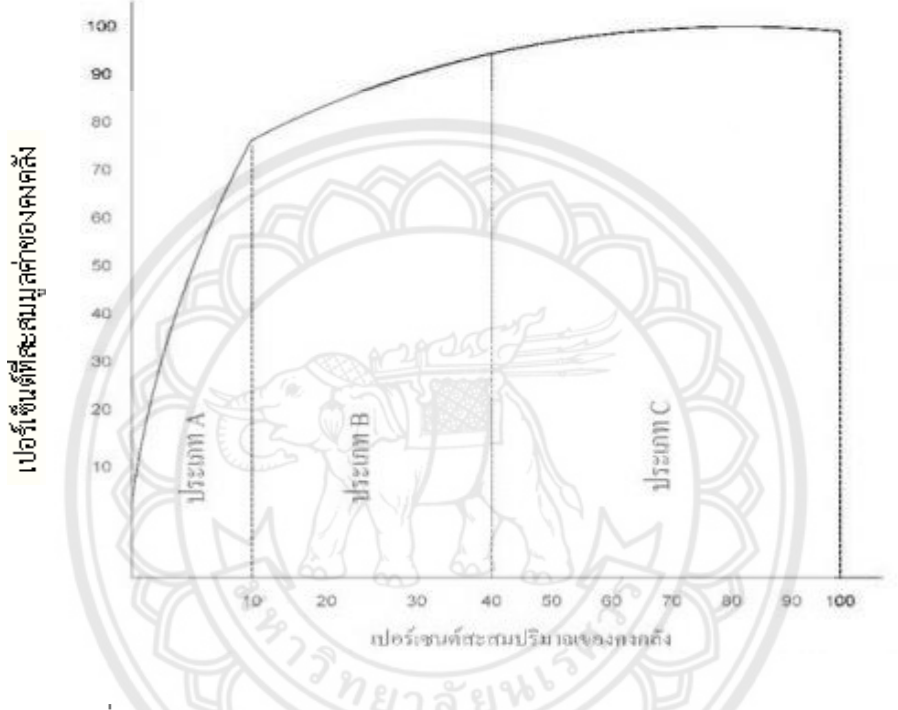

**รูปที่ 2.2**..แสดงการแบ่งประเภทของสินค้าค้าคงคลังโดยวิธีการวิเคราะห์ ABC ที่มา : พิภพ ลลิตาภรณ์, 2553

**……………………**จากรูปที่ 2.2 เป็นกราฟแสดงความสัมพันธ์ระหว่างร้อยละสะสมของรายการสินค้าคงคลัง และร้อยละสะสมของมูลค่าสินค้าคงคลังทั้งหมด โดยแบ่งออกเป็น 3 ประเภทตามร้อยละดังกล่าว ข้างต้น เมื่อพิจารณากราฟจะเห็นว่า สินค้าคงคลังที่มีร้อยละสะสมของปริมาณสินค้าคงคลังน้อย แต่มี มูลค่ามากจะเป็นประเภท A..และในทางตรงข้ามกันสินค้าคงคลังที่มีร้อยละสะสมของปริมาณสินค้าคง คลังมาก แต่มีมูลค่าน้อยจะเป็นประเภท C ส่วนประเภท B จะมีร้อยละสะสมของปริมาณสินค้าคง คลัง และร้อยละสะสมของมูลค่าใกล้เคียงกัน

**……………………**2.2.7.1..ขั้นตอนในการแบ่งประเภทสินค้าคงคลังโดยวิธีการวิเคราะห์ ABC มีดังนี้

ก. จัดข้อมูลทางคงคลัง โดยมีรายละเอียดเป็นจำนวนที่ต้องการต่อปี และราคา ต่อหน่วยของสินค้าคงคลังแต่ละรายการ

............................................ข...หามูลค่าของของคงคลังแต่ละชนิดที่หมุนเวียนในรอบปี

.ค. จัดลำดับข้อมูลที่เก็บไว้ตามข้อ ก. ตามลำดับของมูลค่าของคงคลังที่หมุนเวียน ในรอบปี ตามที่คำนวณได้ในข้อ ข.

ง. หาจำนวนหน่วยสะสม ร้อยละจำนวนหน่วยสะสม มูลค่าสินค้าคงคลัง และ ร้อยละมูลค่าสินค้าคงคลังสะสม

้จ. นำเอาร้อยละสะสมของจำนวนหน่วยและมูลค่าในข้อ ง. มาเขียนกราฟ แล้ว แบ่งชนิดของสินค้าคงคลังเป็นกลุ่ม A, B และ C ตามความเหมาะสม

2.2.7.2 การนำเอาระบบ ABC ไปประยุกต์ใช้ในการควบคุมสินค้าคงคลั**ง แบ่งได้เป็นดังนี้** 

ก. ระดับการควบคม

.ก.1 ประเภท A ต้องมีการควบคุมปริมาณและการสั่งสินค้าอ**ย่างใกล้ชิดเข้มงวด** การสั่งและการใช้ของต้องมีการบันทึกรายการให้เป็นไปอย่างสมบูรณ์และถูกต้อง มีผู้ควบคุมดูแลและ ตรวจสอบอยู่สม่ าเสมอ

ก.2 ประเภท B มีการควบคุมปกติ คือ การตรวจสอบสินค้า**คงคลังเป็นระยะๆ** ท าการบันทึกและศึกษาดูว่ามีการเปลี่ยนแปลงมากน้อยเพียงใด

.ก.3 ประเภท C การควบคุมไม่ต้องเข้มงวดเป็นไปอย่างง่ายๆ **ไม่จำเป็นต้องจด** ี บันทึกรายการ สินค้าคงคลังในกลุ่มนี้ควรมีเก็บไว้จำนวนมากและสั่งซื้อครั้งละมากๆ เพื่อป้องกันการ ขาดแคลน

ข. ระดับการสั่งการ

.<br>ข.1. ประเภท A ต้องมีการสั่งอย่างระมัดระวังในเรื่องการกำ**หนดขนาดของการ** ้สั่งซื้อและจุดสั่งซื้อที่แน่นอน ต้องมีการตรวจสอบอยู่เสมอเพื่อลดจำนวนของเท่าที่จะเป็นไปได้ หรือ เพื่อป้องกันการขาดแคลนของคงคลัง

.<br>ข.2 ประเภท B ขนาดของการสั่งซื้อและจุดสั่งซื้อของกลุ่มนี้ จะวิเคราะห์โดย ใช้สูตร Periodic Review (P) System มีการตรวจสอบตามที่ได้จากการวิเคราะห์ ซึ่งมีการตรวจสอบ เป็นสัปดาห์ เดือน หรือเมื่อมีการเปลี่ยนแปลงมาก

ข.3 ประเภท C สั่งซื้อสินค้าในกลุ่มนี้ครั้งละมากๆ โดยไม่ต้องคำนวณหา EOQ หรือจุดสั่งซื้อ อาจกำหนดรอบในการสั่งซื้อเป็น 3 เดือนครั้ง 6 เดือนครั้ง หรือปีละครั้งตามความ

เหมาะสม..เพื่อให้มั่นใจว่าในรอบเวลาการสั่งซื้อสินค้าจะไม่ขาด เนื่องจากเผื่อสินค้าไว้เต็มที่แล้ว (พิภพ ลลิตาภรณ์, 2553)

#### **2.2.8..(Q, r) Model**

(Q, r) Model คือ การจัดการสินค้าคงคลังโดยใช้สมมติฐานของระบบการจัดการสินค้าคง คลังแบบที่ไม่มีการยอมให้สินค้าคงคลังขาดแคลน เป็นประเภทของระบบการติดตามแบบต่อเนื่องที่ ถูกใช้ในหลายๆ บริษัท โดยถูกกำหนดด้วย 2 ค่า คือ Q และ r เมื่อ Q คือปริมาณในการสั่งซื้อ และ r คือ จุดสั่งซื้อ (Reorder Point) ซึ่งจะมีการสั่งซื้อสินค้าเมื่อสินค้าคงคลังถูกใช้ไปจนเหลือเท่ากับระดับ จุดสั่งซื้อ (r) และจะสั่งซื้อในปริมาณ Q

.........................ในการพิจารณาจุดสั่งซื้อต้องค านึงถึงผลกระทบในการใช้สินค้าคงคลัง กล่าวคือ ถ้าบริษัท คิดว่าปัญหาสินค้าขาดมือจะส่งผลให้เสียค่าใช้จ่ายสูง หรือไม่ต้องการให้มีสินค้าขาดมือ บริษัทควร กำหนดระดับจุดสั่งซื้อที่สูง ซึ่งจะนำไปสู่การมีปริมาณของ Safety Stock ที่ค่อนข้างมาก แต่อาจจะ ท าให้สินค้าคงคลังเหลืออยู่ปริมาณมากในขณะที่สินค้าที่สั่งซื้อมาถึง ในทางตรงกันข้าม ถ้าบริษัทคิดว่า ี ปัญหาสินค้าขาดมือไม่ได้ส่งผลให้เสียค่าใช้จ่ายสูง บริษัทควรกำหนดระดับจุดสั่งซื้อที่ต่ำ Safety Stock ก็จะมีปริมาณที่น้อย ดังนั้นจึงต้องมีวิธีการที่ทำให้เกิดความสมดุลระหว่าง**สินค้าคงเหลือกับ** สินค้าขาดมือ

นอกจากนี้ยังต้องกำหนดปริมาณ Q ที่สั่งซื้อให้เหมาะสม จะเห็นได้จาก**ตัวเลือก Q และ r** .<br>สามารถเลือกได้อย่างอิสระ ซึ่งตัวเลือกของ r จะขึ้นอยู่กับค่าใช้จ่ายเมื่อสินค้าขา**ดมือ ส่วนตัวเลือก** ของ Q จะขึ้นอยู่กับปัจจัยค่าใช้จ่ายเดียวกับการพิจารณาในแบบ EOQ นั่นก็คือค่าใ**ช้จ่ายในการสั่งซื้อ** เมื่อมีการสั่งซื้อสินค้าบ่อยครั้ง และค่าใช้จ่ายในการเก็บรักษาเมื่อมีการสั่งซื้อสินค้ามาในปริมาณมาก เพราะฉะนั้นจึงต้องหาปริมาณสั่งซื้อที่ประหยัด และจุดสั่งซื้อใหม่ที่เหมาะสมที่สุด (Winston et al., 2001)

.<br>ในการคำนวณหาปริมาณการสั่งซื้อ (Q) และจดสั่งซื้อ (R) จะมีค่าใช้จ่า**ยที่เกี่ยวข้อง ได้แก่** ค่าใช้จ่ายในการจัดให้มีของคงคลัง (Setup Cost per Order: K) ค่าใช้จ่ายในการเก็บรักษาต่อหน่วย ต่อปี(Holding Cost per Unit per Year : h) และค่าใช้จ่ายเมื่อวัตถุดิบขาดมือต่อหน่วย (Shortage Cost per Unit Short : P2) นอกจากนี้ยังต้องทราบค่าความต้องการคาดหวังรายปี (Expected Annual Demand : E(D)) ช่วงเวลานำต่อปี (Lead Time in Year : L) และค่าเบี่ยงเบนมาตรฐาน ของความต้องการรายปี(Standard Deviation of Annual Demand : StDev) โดยมีสมการที่ใช้ใน การคำนวณใน (Q, r) Model ดังนี้

2.2.8.1 ค่าความต้องการคาดหวังในช่วงเวลานำ (E(D<sub>L</sub>)) คำนวณได้จากสมการที่ 2.10

$$
E(D_L) = E(D) \times L \tag{2.10}
$$

2.2.8.2 ค่าความเบี่ยงเบนมาตรฐานของความต้องการในช่วงเวลานำ (StDev(D<sub>L</sub>)) หรือ  $\sigma_{_L}$  คำนวณได้จากสมการที่ 2.11

$$
\sigma_L = StDev(D_L) = StDev(D_L) \times \sqrt{L} = \sigma_D \times \sqrt{L}
$$
\n(2.11)

2.2.8.3 Safety Stock คำนวณได้จากสมการที่ 2.12 (k คือค่า Safety Factor)

$$
Safety Stock = k \times \sigma_L
$$
 (2.12)

2.2.8.4 ปริมาณการสั่งซื้อ (Q) และจุดสั่งซื้อ (R) คำนวณได้จากสมการที่ 2.13 และ 2.14

$$
Q = \sqrt{\frac{2d[K + pn(R)]}{h}}
$$
(2.13)  

$$
R = E(D_L) + (k \times \sigma_L)
$$
(2.14)

#### **2.2.9..Periodic Review System**

 **.**Periodic Review (P) system เป็นระบบที่ใช้ในการควบคุมสินค้าคงคลัง หรือที่เรียกว่า Fixed Interval Reorder System หรือ Periodic Reorder System ซึ่งจะมีการติดตามระดับสินค้า คงคลังเป็นช่วงเวลา โดยจะทำการสั่งซื้อสินค้าทุกครั้งเมื่อมีการติดตามสินค้าคงคลัง และช่วงเวลาใน การติดตามจะถูกกำหนดไว้ คือ P ส่วนความต้องการระหว่างการติดตามจะมีการเ<mark>ปลี่ยนแปลง ใน P</mark> System ขนาดการสั่งซื้ออาจมีการเปลี่ยนแปลงในแต่ละช่วงเวลา แต่ช่วงเวลาในการติดตามจะคงที่

ี ใน P System มีสมมติฐานบนพื้นฐาน EOQ อยู่ 4 ข้อ คือ 1) ไม่จำกัด**ขนาดการสั่งซื้อใน** แต่ละล็อต 2) ต้นทุนในการจัดเก็บสัมพันธ์กับต้นทุนในการสั่งซื้อ 3) การตัดสินใจของ 1 รายการ ้ สินค้าจะไม่ขึ้นกับการตัดสินใจของรายการสินค้าอื่นๆ 4) มีช่วงเวลานำที่คงที่ ซึ่งจะแสดง P System เมื่อความต้องการไม่คงที่ ดังรูปที่ 2.3

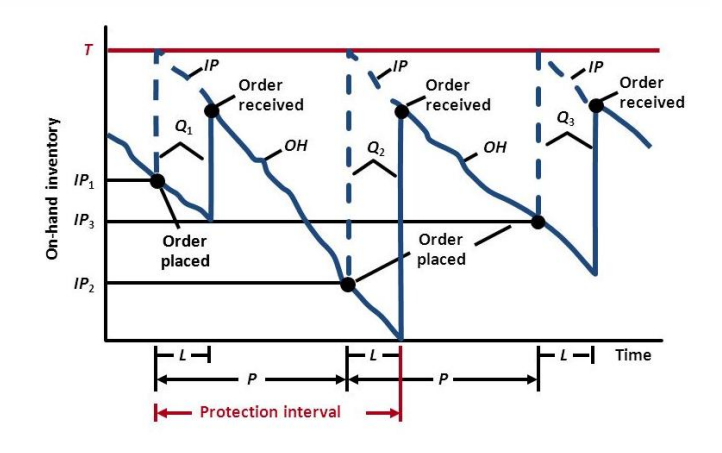

**รูปที่ 2.3** แสดง P System เมื่อความต้องการไม่คงที่

ที่มา: <http://slideplayer.com/slide/9798725/>

 จากรูปที่ 2.3 แสดง P System ภายใต้สมมติฐานข้างต้น จะเห็นว่าเส้นกราฟความชันที่ดิ่ง ลงแสดงถึง On-Hand Inventory เมื่อเวลาที่ถูกกำหนดไว้ (P) ผ่านไปตั้งแต่การติดตามครั้งสุดท้าย การสั่งซื้อเข้ามาท าให้มี Inventory..Position แสดงโดนเส้นประ และเส้นสีแดงแสดง Target Inventory  $(T)$  ขนาดของการสั่งซื้อเมื่อการติดตามครั้งแรกคือ Q1 หรือความแตกต่างระหว่าง Inventory Position (IP<sub>1</sub>) กับ<code>Target Inventory</code> (T) ในรูปที่ 2.3 แสดงขนาดการสั่งซื้อที่ หลากหลายของ 1 รอบการสั่งซื้อ และรอบการสั่งซื้อถัดไป เนื่องจากที่การติดตามครั้งที่ 2 Inventory Position อยู่ในระดับที่ต่ำ จึงต้องมีการสั่งซื้อในขนาดที่มากพอเพื่อให้สินค้าคงคลังอยู่ในระดับ Target Inventory (T)

 การเลือกช่วงเวลาในการติดตามใน P System มี 2 ตัวแปรในการตัดสินใจ คือ Time Between Review (P) และ Target Inventory Level (T) โดย P จะเท่ากับ เวลาระหว่างการสั่งซื้อ สำหรับ EOQ หรือ TBO<sub>EOQ</sub> เนื่องจากความต้องการเปลี่ยนแปลง ในการสั่งซื้ออา**จมีขนาดการสั่งซื้อ** นากกว่า EOO หรือน้อยกว่า แต่ช่วงระยะเวลาที่นานขึ้นอาจทำให้ขนาดการสั่งซื้อใก**ล้เคียงกับ** EOO

การเลือก Target Inventory Level (T) เมื่อความต้องการไม่คงที่แต่ช่วงเวลานำ (Lead Time: L) คงที่ จากรูปที่ 2.3 จะเห็นว่ามี Protection Interval (P+L) เพื่อไม่ยอมให้สินค้าขาดมือ ี เพราะใน P System จะสั่งซื้อสินค้าได้แค่ในช่วงเวลาที่กำหนด และจะไม่ตรวจสอบสินค้าคงคลัง จนกระทั่งมีการกำหนดเวลาในการติดตาม ดังนั้น Target Inventory Level (T) จะเท่ากับความ ต้องการที่คาดหวังในช่วงเวลา P+L บวกกับ Safety Stock ดังนั้น ความต้องการที่คาดหวังใน ช่วงเวลา P+L คือ d(P+L) สมการในการคำนวณหา Target Inventory Level (T) แสดงดังสมการที่ 2.10

คำนวณหา Safety Stock ได้จากค่า z ซึ่งได้จากค่า Cycle-Service Level และ Standard Deviation of Demand During the Protection Interval  $(\sigma_{P+L})$  ดังสมการที่ 2.11

$$
Safety Stock = z(\sigma_{P+L})
$$
\n(2.11)

และหา ( $\sigma_{\textrm{\tiny{P+L}}}$ ) จากค่า Standard Deviation ( $\sigma_{\textrm{\tiny{t}}}$ ) ที่ทราบค่า ดังสมการที่ 2.12

$$
\sigma_{\text{P+L}} = \sigma_{\text{t}} \sqrt{\text{P} + \text{L}}
$$
\n(2.12)

#### **2.3..Visual Basic for Applications (VBA)**

Visual Basic for Applications เป็นการเขียนคำสั่งด้วยภาษา Visual Ba<mark>sic เพื่อสั่งงานให้</mark> โปรแกรม Microsoft Office ทำงานตามที่ต้องการอัตโนมัติ ซึ่งช่วยให้ผู้ใช้งานลด**งานที่ซับซ้อนลงได้** .<br>อีกทั้งงานที่ประมวลผลด้วย VBA จะมีความรวดเร็ว และถูกต้องมากกว่าการทำงาน**ด้วยคน** 

โดยจุดเด่นของ Microsoft Excel ในด้านการวิเคราะห์ข้อมูล การคำนวณที่**ซับซ้อน ทำให้การ** เขียนโปรแกรม VBA ใน Excel สามารถดึงเครื่องมือต่างๆ ที่มีอยู่ใน Excel มาใช้**งานต่อได้ทันที ทำ** ให้การพัฒนา. VBA ใน Microsoft Excel สามารถทำได้ง่ายและรวดเร็วขึ้น ซึ่งประโยชน์ของ. VBA มี ดังนี้

**………..**2.3.1,,การสร้างระบบบัญชี,,ระบบสินค้าคงคลัง,,ระบบการวางแผนการผลิต,,รูปแบบสรุปผล รายงานยอดขายให้เหมาะสมกับรูปแบบธุรกิจ ซึ่งจะสร้างความยืดหยุ่นในการแก้ไขโปรแกรมมากกว่า โปรแกรมส าเร็จรูป

**………..**2.3.2,,งานทางด้านการเงิน,,เช่น,,การสร้าง,,Financial Modeling, Simulation in Finance หรือการสร้างรายงานงบการเงินให้แสดงผลอย่างอัตโนมัติ

.2.3.3 การเขียน VBA จะทำให้สามารถสร้างฟังก์ชั่นสำหรับการคำนวณต่างๆ ได้อย่างรวดเร็ว ี่ช่วยให้ลดเวลาในการวิเคราะห์ข้อมูลได้ เหมาะสำหรับนักลงทุนในตลาดหลักทรัพย์ หรือพันธบัตรที่ใช้ ใน Microsoft Excel วิเคราะห์ข้อมูลต่างๆ สำหรับการตัดสินใจ

**………..**2.3.4..สามารถสร้างแบบจ าลองแบบต่างๆ..ให้สามารถช่วยตัดสินใจได้อย่างรวดเร็วมากขึ้น สำหรับงานในด้าน Operations Research

**………..**2.3.5..ใช้วิเคราะห์ข้อมูลทางสถิติ

2.3.6 งานทางด้านการวางแผนการผลิต MRP, Operations Management และ Logistics (Microsoft Excel VBA Programming Training, 2552)

### **2.4 งานวิจัยที่เกี่ยวข้อง**

 ณัฐวุฒิ พลศรีและคณะ (2555) ได้จัดท าวิจัย **"เรื่องการควบคุมอะไหล่คงคลังของเครื่องมือ แพทย์ กรณีศึกษา : โรงพยาบาลมหาวิทยาลัยนเรศวร"** งานวิจัยนี้มีวัตถุประสงค์เพื่อหานโยบาย ควบคุมอะไหล่คงคลังของเครื่องมือแพทย์ตามความสำคัญของเครื่องมือแพทย์ โดยการวิเคราะห์หา ความส าคัญของเครื่องมือแพทย์ด้วยวิธีการวิเคราะห์ ABC และเลือกนโยบายการควบคุมที่เหมาะสม ้สำหรับกลุ่มเครื่องมือแพทย์ตามความสำคัญ ทำให้ค่าใช้จ่ายในการจัดให้มีอะไหล่คงคลังและค่า สูญเสียโอกาสลดลง

 รุจิรา จันทโสภณโนและคณะ (2555) ได้จัดท าวิจัย **"เรื่องการควบคุมสินค้าคงคลังของวัตถุดิบ ในการผลิตผลิตภัณฑ์สมุนไพร กรณีศึกษา..:..ธุรกิจผลิตผลิตภัณฑ์สมุนไพร"**..งานวิจัยนี้มี วัตถุประสงค์เพื่อหานโยบายควบคุมวัตถุดิบคงคลังที่ใช้ในการผลิตผลิตภัณฑ์สมุนไพร โดยใช้ กระบวนการลำดับขั้นเชิงวิเคราะห์ (Analytic Hierarchy Process: AHP) มาประยุกต์ใช้ในการ จ าแนกสินค้าคงคลังเป็นประเภท..ABC..และเลือกนโยบายการควบคุมสินค้าคงคลังที่เหมาะสม ตามล าดับความส าคัญของกลุ่มวัตถุดิบ ท าให้ค่าใช้จ่ายในการเก็บรักษาและค่าสูญเสียโอกาสลดลง

 เนตรนภา เสียงประเสริฐ (2558) ได้จัดท าวิจัย **"เรื่องการวิเคราะห์ปริมาณการสั่งซื้อที่ เหมาะสมส าหรับวัตถุดิบในประเทศ กรณีธุรกิจผลิตยางผสม"** งานวิจัยนี้มีจุดประสงค์เพื่อวิเคราะห์ หาปริมาณการสั่งซื้อที่เหมาะสมสำหรับวัตถุดิบในประเทศ โดยการจัดลำดับความสำคัญของสินค้าคง คลังแบบ ABC Analysis และคำนวณหาปริมาณการสั่งซื้ออย่างประหยัด (EOQ) และการหาจุดสั่งซื้อ ใหม่ (ROP) เพื่อลดค่าใช้จ่ายในการบริหารจัดการวัตถุดิบ

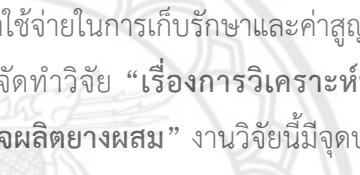

# **บทที่ 3 วิธีด าเนินโครงงาน**

ขั้นตอนในการด าเนินโครงงานโปรแกรมประยุกต์ในการควบคุมสินค้าคงคลังของสินค้า ชิ้นส่วนยานยนต์แสดงดังรูปที่ 3.1

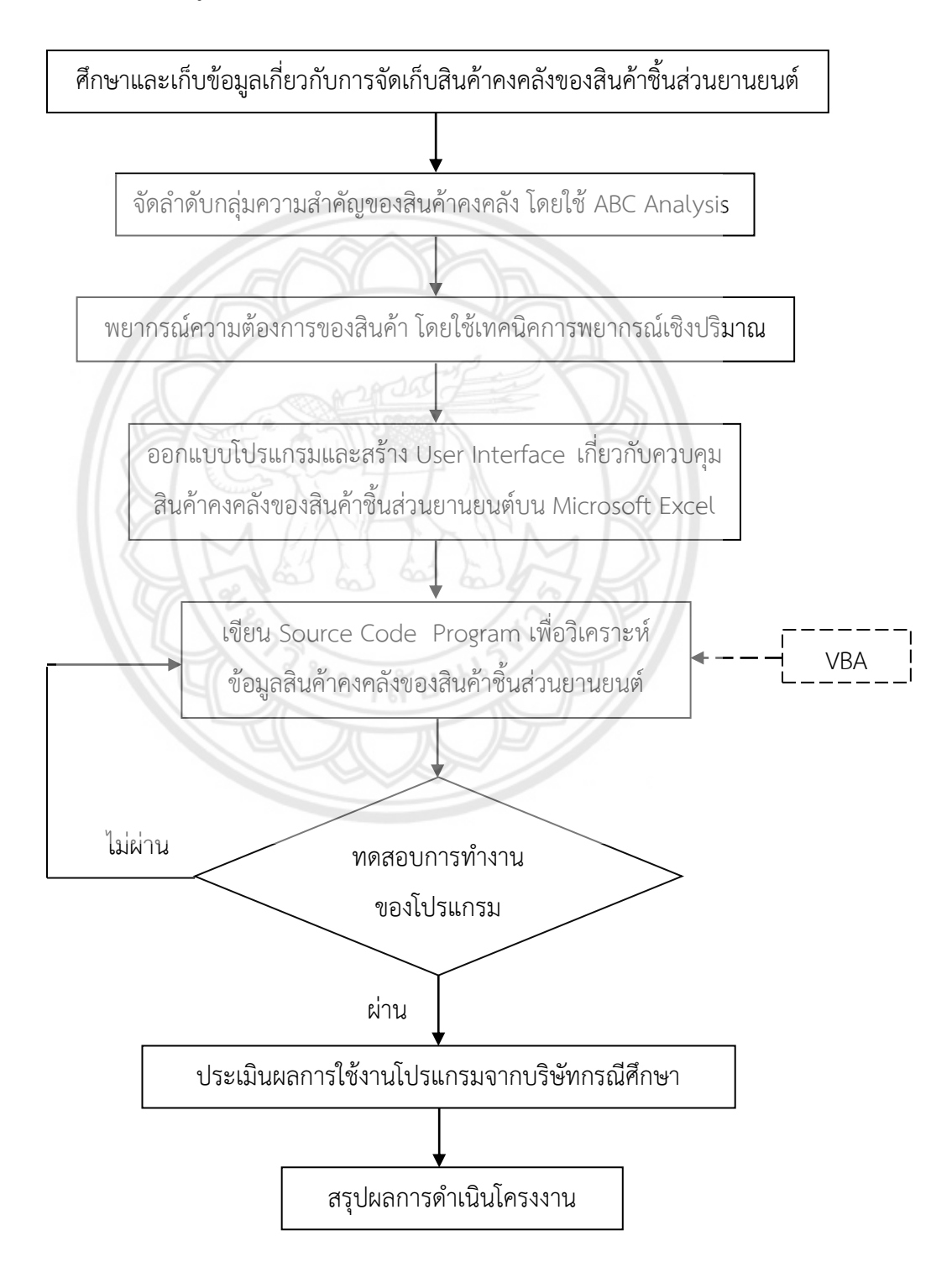

**รูปที่ 3.1** ผังขั้นตอนการดำเนินโครงงาน

#### **3.1 ศึกษาและเก็บข้อมูลของสินค้าคงคลัง**

3.1.1..ชนิดของสินค้าชิ้นส่วนยานยนต์ที่มีอยู่ในคลังสินค้า

3.1.2 ขั้นตอนในการจัดซื้อปริมาณสินค้าชิ้นส่วนยานยนต์ในแต่ละรอบ และเวลานำในการสั่งซื้อ แต่ละรอบ (Lead Time)

3.1.3..ความต้องการของสินค้าชิ้นส่วนยานยนต์ของลูกค้าแต่ละชนิด

3.1.4..ราคาขายต่อหน่วยของสินค้าชิ้นส่วนยานยนต์แต่ละชนิด

### **3.2 การจัดล าดับกลุ่มความส าคัญของสินค้าคงคลังแบบ ABC (ABC Analysis)**

การจัดลำดับกลุ่มความสำคัญของสินค้าคงคลังตามวิธี ABC Analysis โดยศึกษารายการสินค้า ี่ <mark>ขึ้นส่วนย</mark>านยนต์ของบริษัทจำนวนทั้งหมด 254 รายการ จำแนกประเภทความสำคัญข<mark>องสินค้าคงคลัง</mark> ตามปริมาณและมูลค่าของสินค้าแต่ละรายการ มีขั้นตอน ดังต่อไปนี้

3.2.1..เก็บรวบรวมข้อมูลเกี่ยวกับปริมาณการใช้สินค้าแต่ละรายการย้อนหลัง ในปี พ.ศ. 2559 ตั้งแต่เดือนมกราคม - ธันวาคม และหาราคาขายต่อหน่วยสินค้าแต่ละรายการ

3.2.2 คำนวณหามูลค่าสินค้าแต่ละรายการที่หมุนเวียน โดยการคูณปริมาณกา**รใช้สินค้าแต่ละ** รายการด้วยราคาขายต่อหน่วยของสินค้าในรายการนั้น

3.2.3 เรียงลำดับรายการสินค้าแต่ละรายการตามมูลค่าวัตถุดิบคงคลังจากมากไปหาน้อย ตาบลำดับ

3.2.4 คำนวณหาร้อยละสะสมของมูลค่าสินค้าคงคลังแต่ละรายการที่ได้เรียงลำ**ดับไว้ และนำร้อย** ละที่คำนวณได้มาแบ่งประเภทสินค้าแต่ละประเภทให้อยู่ในกลุ่ม A , B และ C ตาม**ความเหมาะสม** 

## **3.3 พยากรณ์ความต้องการสินค้าด้วยเทคนิคการพยากรณ์เชิงปริมาณ**

นำข้อมูลจากการวิเคราะห์การจัดลำดับกลุ่มความสำคัญในข้อที่ 3.2 ซึ่งจ**ะนำข้อมูลเฉพาะ** รายการสินค้าชิ้นส่วนยานยนต์ที่อยู่ในกลุ่ม A มาพยากรณ์ความต้องการ โดยใช้เทคนิคการพยากรณ์ เชิงปริมาณมาพิจารณาและตรวจสอบ ซึ่งจะใช้วิธีการพยากรณ์หลายวิธีมาคำนวณเปรียบเทียบค่า ความคลาดเคลื่อน และจะเลือกวิธีการพยากรณ์ที่มีค่าความคลาดเคลื่อนน้อยที่สุด เพื่อให้ได้ค่า พยากรณ์ที่เหมาะสม และถูกต้องที่สุดในความต้องการของสินค้าแต่ละรายการ

#### **3.4 วิเคราะห์หานโยบายควบคุมสินค้าคงคลัง**

นำข้อมูลจากการจัดลำดับกลุ่มความสำคัญของสินค้าชิ้นส่วนยานยนต์แบบ ABC จากข้อที่ 3.2 ้นำมาประยุกต์หาวิธีการและวางแผนในการควบควบคุมสินค้าคงคลัง เพื่อให้มีขนาดการสั่งซื้อที่ ประหยัดที่สุด โดยกลุ่ม A เป็นสินค้าคงคลังที่มีมูลค่าหมุนเวียนในรอบปีสูงที่สุด จะใช้นโยบาย (Q, r) กลุ่ม B เป็นสินค้าคงคลังที่มีมูลค่าหมุนเวียนในรอบปีปานกลาง จะใช้นโยบาย Periodic Review (P) System และกลุ่ม C เป็นสินค้าคงคลังที่มีมูลค่าหมุนเวียนในรอบปีต่ำสุด จะใช้นโยบาย Two Bins System

#### **3.5 สร้างโปรแกรมประยุกต์ในการควบคุมสินค้าคงคลัง**

 สร้างโปรแกรมประยุกต์ในการควบคุมสินค้าคงคลังของสินค้าชิ้นส่วนยานยนต์ โดยมีการ ออกแบบในส่วนของ User Interface และมีการกำหนด Source Code ซึ่งจะถูกพัฒนาบนพื้นฐาน ของโปรแกรม Microsoft Excel และ Visual Basic for Applications (VBA) โปรแกรมนี้สามารถ ี พยากรณ์ความต้องการของสินค้าได้ในรายการสินค้ากลุ่ม A และสามารถทำการคำ**นวณหาจุดสั่งซื้อ** ปริมาณการสั่งซื้อที่เหมาะสม สินค้าคงคลังสำรอง (Safety Stock) และการตรวจสอบสต็อกสินค้าได้

#### **3.6 ทดสอบโปรแกรมประยุกต์**

**ิทำก**ารทดสอบโปรแกรมประยุกต์ที่สร้างขึ้น โดยคำนึงถึงความถูกต้องของข้อ**มูล ซึ่งผลลัพธ์ของ** โปรแกรมต้องมีค่าตรงกับการค านวณตามทฤษฎี

ยาลัยช

### **3.7 ประเมินผลการใช้งานโปรแกรมประยุกต์โดยบริษัทกรณีศึกษา**

ทำการประเมินผลลัพธ์ที่ได้ โดยเปรียบเทียบผลลัพธ์ของโปรแกรมที่สร้างขึ้น<mark>กับค่าการคำนวณ</mark> ้ตามทฤษฎี โดยผลลัพธ์ที่ออกมาจากโปรแกรมมีค่าไม่แตกต่างจากการคำนวณตามทฤษฎี จากนั้นส่ง โปรแกรมให้กับบริษัทกรณีศึกษาประเมินผลการใช้งานของโปรแกรม

#### **3.8 สรุปผลการด าเนินโครงงาน**

ี สรุปผลการดำเนินโครงงาน พร้อมจัดทำรูปเล่มโครงงานฉบับสมบูรณ์

# **บทที่ 4 ผลการด าเนินโครงงาน**

## **4.1 ศึกษาและเก็บข้อมูลของสินค้าชิ้นส่วนยานยนต์คงคลัง**

 เก็บรวบรวมข้อมูลความต้องการ และราคาขายต่อหน่วยของสินค้าชิ้นส่วนยานยนต์คงคลังที่ บริษัทกรณีศึกษาสั่งซื้อจากผู้ผลิตรายใหญ่ในปี พ.ศ. 2559

## **4.1.1 ชนิดของสินค้าชิ้นส่วนยานยนต์ที่มีอยู่ในคลังสินค้า**

……………………..รายการสินค้าชิ้นส่วนยานยนต์คงคลังที่บริษัทกรณีศึกษาสั่งซื้อมาจากผู้ผลิตรายใหญ่ มี จ านวนทั้งหมด 254 รายการ แสดงตัวอย่างดังตารางที่ 4.1 พร้อมรหัสสินค้าของแต่ละรายการสินค้า

| รหัสสินค้า     | รายการสินค้า                        |
|----------------|-------------------------------------|
| $0 - 22 - 92$  | ไดชาร์จ AL3001 N/S BIG-M 50A        |
| $0 - 18 - 02$  | ศัทเอาท์ IVR 615                    |
| $0 - 22 - 13$  | ไดชาร์จ AL4003 ROCKY 45A            |
| $0 - 22 - 68$  | ไดชาร์จ AL5003 HINO MEGA JO8C       |
| $0 - 22 - 95$  | ไดชาร์จ AL5001 HINO ไฮเทค           |
| $0 - 20 - 09$  | เฟรชเชอร์ 24V 1000W                 |
| $0 - 18 - 13$  | คัทเอาท์ TFR มังกรทอง 12 V          |
| $0 - 22 - 14$  | ไดชาร์จ AL4012 HINO 45A             |
| $0 - 22 - 108$ | ไดชาร์จ AL7003 VIGO 14V 80A ฟรีล็อค |
| $0 - 18 - 22$  | คัทเอาท์ HINO MEGA 24V IVR-010      |

**ตารางที่ 4.1** รหัสสินค้าและรายการสินค้าที่บริษัทกรณีศึกษาสั่งซื้อจากผู้ผลิตรายใหญ่

## **4.1.2 ขั้นตอนในการจัดซื้อปริมาณสินค้าชิ้นส่วนยานยนต์**

ึกระบวนการในการจัดซื้อของบริษัทกรณีศึกษาที่ดำเนินการ ณ ปัจจุบันนั้น พนักงานฝ่าย จัดซื้อจะรับค าสั่งให้ซื้อสินค้าชิ้นส่วนยานยนต์จากพนักงานขายเมื่อสินค้าชิ้นส่วนยานยนต์คงคลังเหลือ ่ ในปริมาณที่ต่ำ โดยพนักงานฝ่ายจัดซื้อทำการสั่งซื้อสินค้าชิ้นส่วนยานยนต์ในปริมาณ 2 เท่าของ ยอดขายเดือนก่อนหน้า เพื่อนำมาเก็บไว้ในคลังสินค้ารอจำหน่ายให้ลูกค้า แสดงดังรูปที่ 4.1

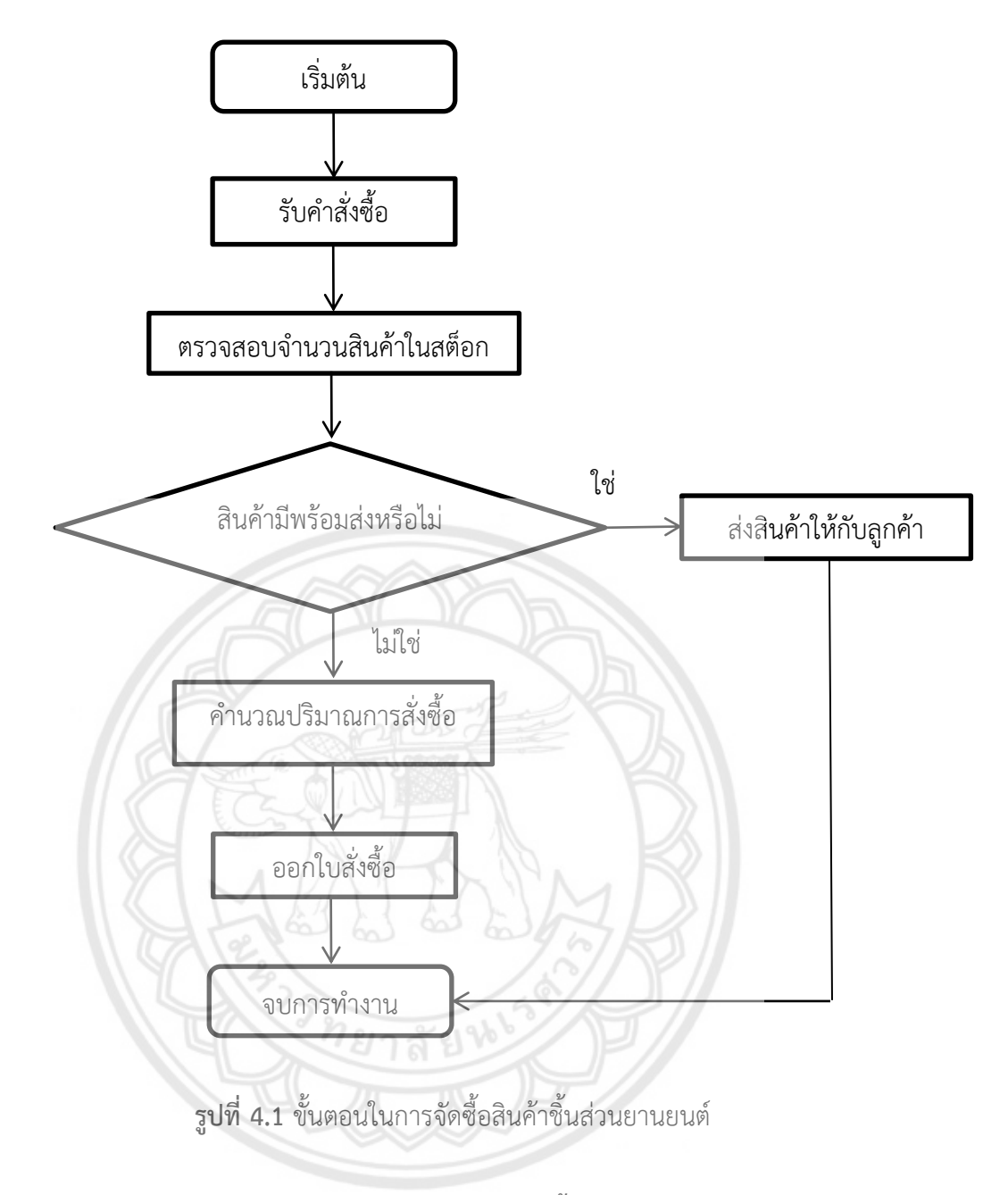

## **4.1.3 ความต้องการและราคาขายต่อหน่วยของสินค้าชิ้นส่วนยานยนต์**

 จากการเก็บข้อมูลความต้องการสินค้าชิ้นส่วนยานยนต์แต่ละเดือนในปี พ.ศ. 2559 และ ราคาขายต่อหน่วยของสินค้าชิ้นส่วนยานยนต์ยกตัวอย่างดังตารางที่ 4.2

| รหัสสินค้า    | รายการสินค้า                 | ราคาขายต่อหน่วย | ยอดขายแต่ละเดือนปี 2559 (ชิ้น) |      |           |      |      |      |      |      |      |      |      |      |
|---------------|------------------------------|-----------------|--------------------------------|------|-----------|------|------|------|------|------|------|------|------|------|
|               |                              | (บาท)           |                                | 2    | 3         | 4    | 5    | 6    | 7    | 8    | 9    | 10   | 11   | 12   |
| $0 - 18 - 01$ | คัทเอาท์ IVR 551             | 300             | 2373                           | 3000 | 1883      | 2333 | 2484 | 2067 | 2617 | 1911 | 2165 | 2362 | 2553 | 2513 |
| $0 - 22 - 92$ | ไดชาร์จ AL3001 N/S BIG-      | 3100            | 140                            | 127  | 120       | 164  | 136  | 123  | 115  | 167  | 127  | 97   | 162  | 100  |
|               | M 50A                        |                 |                                |      |           |      |      |      |      |      |      |      |      |      |
| $0 - 18 - 02$ | คัทเอาท์ IVR 615             | 390             | 1265                           | 1000 | 810       | 691  | 1335 | 874  | 835  | 753  | 810  | 1199 | 954  | 1338 |
| $0 - 22 - 13$ | ไดชาร์จ AL4003 ROCKY         | 3500            | 74                             | 85   | 94        | 95   | 89   | 95   | 88   | 78   | 89   | 75   | 75   | 73   |
|               | 45A                          |                 |                                |      |           |      |      |      |      |      |      |      |      |      |
| $0 - 22 - 68$ | ไดชาร์จ AL5003 HINO          | 4600            | 77                             | 91   | 110<br>y. | 38   | 117  | 29   | 98   | 72   | 67   | 21   | 86   | 141  |
|               | MEGA JO8C                    |                 |                                |      |           |      |      |      |      |      |      |      |      |      |
| $0 - 22 - 95$ | ไดชาร์จ AL5001 HINO          | 4600            | 103                            | 90   | 83        | 48   | 64   | 38   | 69   | 74   | 81   | 21   | 103  | 96   |
|               | ไฮเทค                        |                 |                                |      |           |      |      |      |      |      |      |      |      |      |
| $0 - 20 - 09$ | เฟรชเชอร์ 24V 1000W          | 160             | 1857                           | 2000 | 1770      | 1686 | 1649 | 1564 | 1236 | 1701 | 1582 | 1548 | 1711 | 2001 |
| $0 - 22 - 96$ | ไดชาร์จ AL9003 TFR 65A       | 3200            | 102                            | 48   | 96        | 111  | 133  | 70   | 4    | 150  | 90   | 21   | 130  | 50   |
| $0 - 18 - 13$ | ์ คัทเอาท์ TFR มังกรทอง 12 V | 480             | 654                            | 294  | 688       | 389  | 581  | 560  | 634  | 548  | 607  | 471  | 622  | 533  |

**ตารางที่ 4.2** ความต้องการและราคาขายต่อหน่วยของสินค้าชิ้นส่วนยานยนต์
# **4.2 การจัดล าดับกลุ่มความส าคัญของสินค้าคงคลังแบบ ABC (ABC analysis)** การวิเคราะห์กลุ่มความสำคัญแบบ ABC มีขั้นตอนดังนี้

 4.2.1 เก็บข้อมูลเกี่ยวกับปริมาณการใช้สินค้าแต่ละรายการในปี พ.ศ. 2559 และหาราคาขายต่อ หน่วยของสินค้าแต่รายการ

4.2.2 คำนวณหามูลค่าสินค้าแต่ละรายการที่หมุนเวียน โดยการคูณปริมาณการใช้สินค้าแต่ละ รายการด้วยราคาขายต่อหน่วยของสินค้าในรายการนั้น ดังแสดงในตารางที่ 4.3

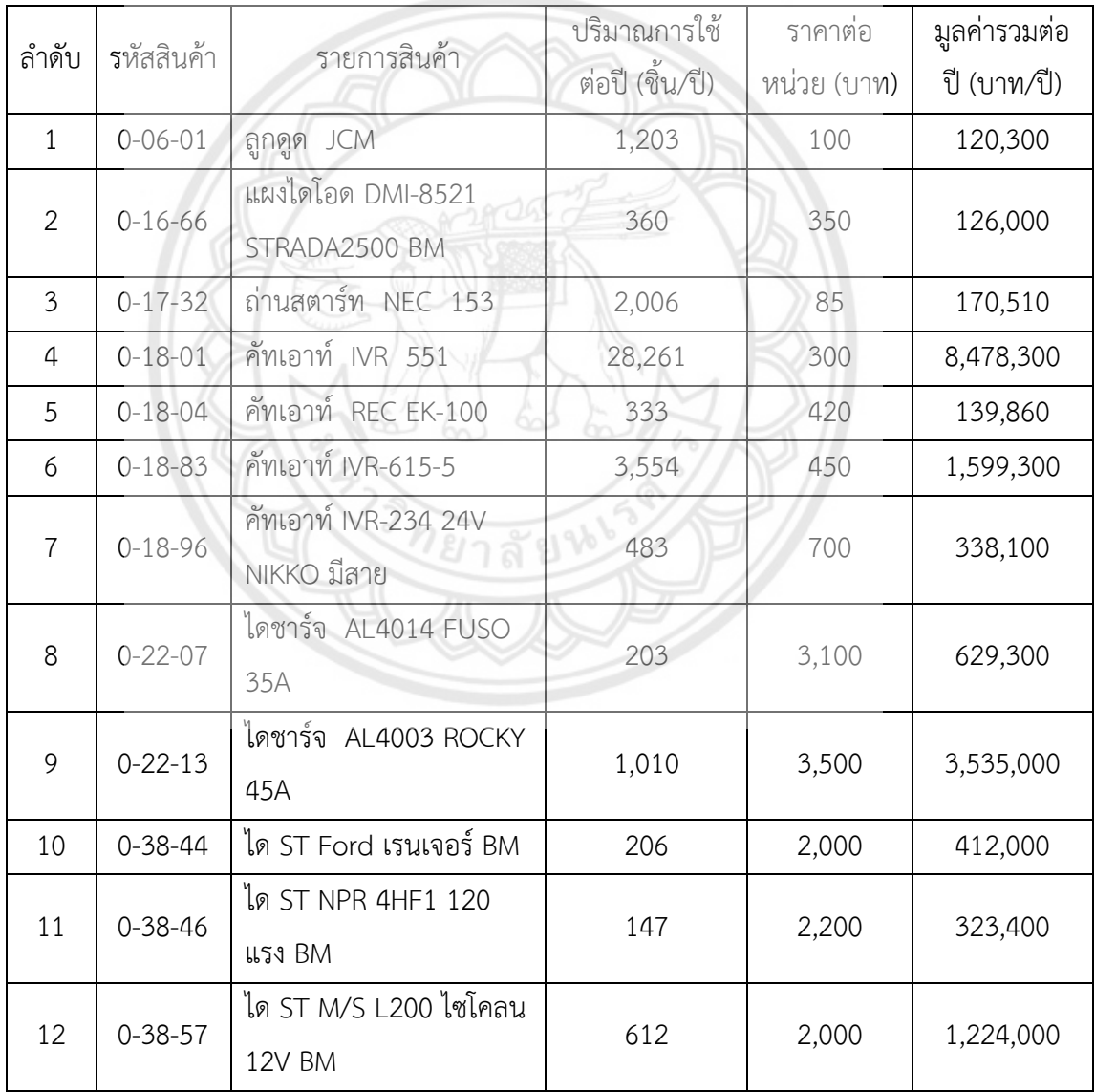

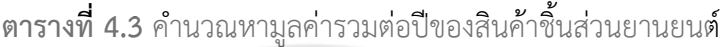

4.2.3 เรียงลำดับรายการสินค้าแต่ละรายการตามมูลค่าสินค้าคงคลังจากมากไปหาน้อย ตามล าดับ ดังแสดงในตารางที่ 4.4

| ลำดับ          | รหัสสินค้า    | รายการสินค้า                        | ปริมาณการใช้<br>ต่อปี (ขึ้น/ปี) | ราคาต่อ<br>หน่วย (บาท) | มูลค่ารวมต่อ<br>ปี (บาท/ปี) |
|----------------|---------------|-------------------------------------|---------------------------------|------------------------|-----------------------------|
| $\mathbf{1}$   | $0 - 18 - 01$ | คัทเอาท์ IVR 551                    | 28,261                          | 300                    | 8,478,300                   |
| $\overline{2}$ | $0 - 22 - 13$ | ไดชาร์จ AL4003 ROCKY<br>45A         | 1,010                           | 3,500                  | 3,535,000                   |
| 3              | $0 - 18 - 83$ | คัทเอาท์ IVR-615-5                  | 3,554                           | 450                    | 1,599,300                   |
| 4              | $0 - 38 - 57$ | ได ST M/S L200 ไซโคลน<br>12V BM     | 612                             | 2,000                  | 1,224,000                   |
| 5              | $0 - 22 - 07$ | ไดซาร์จ AL4014 FUSO<br>35A          | 203                             | 3,100                  | 629,300                     |
| 6              | $0 - 38 - 44$ | ได ST Ford เรนเจอร์ BM              | 206                             | 2,000                  | 412,000                     |
| $\overline{7}$ | $0 - 18 - 96$ | ศัทเอาท์ IVR-234 24V<br>NIKKO มีสาย | 483                             | 700                    | 338,100                     |
| 8              | $0 - 38 - 46$ | ได ST NPR 4HF1 120<br>451 BM        | 147                             | 2,200                  | 323,400                     |
| 9              | $0 - 17 - 32$ | ถ่านสตาร์ท NEC 153                  | 2,006                           | 85                     | 170,510                     |
| 10             | $0 - 18 - 04$ | คัทเอาท์ REC EK-100                 | 333                             | 420                    | 139,860                     |
| 11             | $0 - 16 - 66$ | แผงไดโอด DMI-8521<br>STRADA2500 BM  | 360                             | 350                    | 126,000                     |
| 12             | $0 - 06 - 01$ | ลูกดูด JCM                          | 1,203                           | 100                    | 120,300                     |

**ิตารางที่ 4.4** แสดงการเรียงลำดับของรายการสินค้าชิ้นส่วนยานยนต์ตามมูลค่ารวมของสินค้า

4.2.4 คำนวณหาร้อยละสะสมของมูลค่าสินค้าคงคลังแต่ละรายการที่ได้เรียงลำดับไว้ และนำร้อย ิละที่คำนวณได้มาแบ่งประเภทสินค้าแต่ละประเภทให้อยู่ในกลุ่ม A, B และ C ตามทฤษฎีดังนี้ สินค้าประเภท A..มีสินค้าคงคลังประมาณร้อยละ 5 ถึงร้อยละ 10 ของสินค้าคงคลัง ทั้งหมด แต่มีมูลค่าสูงประมาณร้อยละ..65..ถึงร้อยละใ70..ของมูลค่าสินค้าคงคลังทั้งหมด ้สินค้าประเภท B มีสินค้าคงคลังประมาณร้อยละ 20 ถึงร้อยละ 30 ของสินค้าคงคลัง ทั้งหมด แต่มีมูลค่าสูงประมาณร้อยละ..15..ถึงร้อยละใ20..ของมูลค่าสินค้าคงคลังทั้งหมด สินค้าประเภท C มีสินค้าคงคลังประมาณร้อยละ 50 ถึงร้อยละ 60 ของสินค้าคงคลัง ทั้งหมด แต่มีมูลค่าสูงประมาณร้อยละ..5..ถึงร้อยละใ10..ของมูลค่าสินค้าคงคลังทั้งหมด ดังแสดงใน ตารางที่ 4.5

หลังจากการแบ่งประเภทของสินค้าแล้ว สินค้าประเภท A จะถูกนำไปทำการพยากรณ์ ์ ความต้องการยอดขายของสินค้าชิ้นส่วนยานยนต์คงคลัง เพื่อนำไปคำนวณสินค้าคงคลังตามนโยบาย การควบคุมสินค้าประเภท A คือ นโยบาย (Q, r) Model ซึ่งจะแสดงรายละเอียดในหัวข้อ 4.3

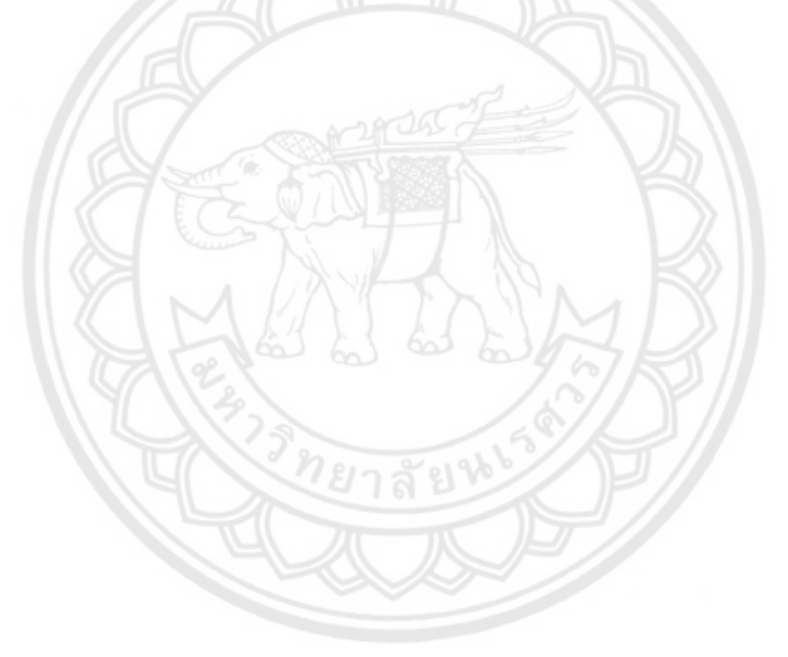

| ลำดับ          | รหัสสินค้า    | รายการสินค้า                     | มูลค่ารวม | ร้อยละสะสม<br>ของมูลค่ารวม | ร้อยละของ<br>มูลค่ำรวม | ร้อยละของ<br>รายการสินค้า | ประเภท       |
|----------------|---------------|----------------------------------|-----------|----------------------------|------------------------|---------------------------|--------------|
| 1              | $0 - 18 - 01$ | คัทเอาท์ IVR 551                 | 8,478,300 | 49.60                      |                        |                           | A            |
| $\overline{2}$ | $0 - 22 - 13$ | ไดชาร์จ AL4003 ROCKY 45A         | 4,532,500 | 70.28                      | 70.28                  | 16.67                     | A            |
| 3              | $0 - 18 - 83$ | คัทเอาท์ IVR-615-5               | 1,599,300 | 79.63                      |                        |                           | B            |
| 4              | $0 - 38 - 57$ | ได ST M/S L200 ไซโคลน 12V BM     | 1,224,000 | 86.78                      | 20.2                   | 25.00                     | B            |
| 5              | $0 - 22 - 07$ | ไดชาร์จ AL4014 FUSO 35A          | 629,300   | 90.47                      |                        |                           | B            |
| 6              | $0 - 38 - 44$ | ได ST Ford เรนเจอร์ BM           | 412,000   | 92.88                      |                        |                           | C            |
| $\overline{7}$ | $0 - 18 - 96$ | คัทเอาท์ IVR-234 24V NIKKO มีสาย | 338,100   | 94.86                      |                        |                           | $\mathsf{C}$ |
| 8              | $0 - 38 - 46$ | ได ST NPR 4HF1 120 แรง BM        | 323,400   | 96.75                      |                        |                           | $\mathsf{C}$ |
| 9              | $0 - 17 - 32$ | ถ่านสตาร์ท NEC 153               | 170,510   | 97.75                      |                        |                           | $\mathsf{C}$ |
| 10             | $0 - 18 - 04$ | คัทเอาท์ REC EK-100              | 139,860   | 98.57                      | 9.53                   | 58.33                     | $\mathsf{C}$ |
| 11             | $0 - 16 - 66$ | แผงไดโอด DMI-8521 STRADA2500 BM  | 126,000   | 99.30                      |                        |                           | $\mathsf{C}$ |
| 12             | $0 - 06 - 01$ | ลูกดูด JCM                       | 120,300   | 100.00                     |                        |                           | C            |

**ตารางที่ 4.5** หาร้อยละสะสมของมูลค่าสินค้าชิ้นส่วนยานยนต์และแบ่งกลุ่มความสำคัญ ABC

# **4.3 การพยากรณ์ความต้องการสินค้าชิ้นส่วนยานยนต์**

การพยากรณ์ความต้องการนั้นจะนำข้อมูลยอดขายของสินค้าชิ้นส่วนยานยนต์กลุ่ม A ที่ได้จาก การแบ่งประเภทในข้อที่ 4.2 มาทำการวิเคราะห์ และทำการพยากรณ์ด้วยวิธี Moving Average. Weighted Moving Average และ Exponential Smoothing โดยยกตัวอย่างการพยากรณ์ 1 รายการสินค้า เพื่อเปรียบเทียบค่าความคลาดเคลื่อนของการพยากรณ์ทั้ง 3.วิธี

### **4.3.1 วิเคราะห์ข้อมูลยอดขาย**

จากข้อมูลยอดขายของสินค้าชิ้นส่วนยานยนต์ทั้งหมดในปี พ.ศ. 2559 นำมาวิเคราะห์ แนวโน้ม และปัจจัยความเป็นฤดูกาล ด้วยการวาดกราฟ กำหนดให้แกน X คือ เดือน แกน Y คือ ยอดขายสินค้าชิ้นส่วนยานยนต์ ยกตัวอย่างรายการสินค้า รหัส 0-18-01 แสดงดังรูปที่ 4.2

 เนื่องจากข้อมูลยอดขายมีเพียง 1 ปี จึงไม่สามารถทราบปัจจัยด้านแนวโน้ม และฤดูกาลได้ ดังนั้น การวิเคราะห์กราฟดังรูปที่ 4.2 นั้น สรุปได้ว่ากราฟมีลักษณะคล้ายความเป็นระดับในทุก รายการสินค้า จึงเลือกใช้วิธีพยากรณ์แบบ Moving Average, Weighted Moving Average และ Exponential Smoothing

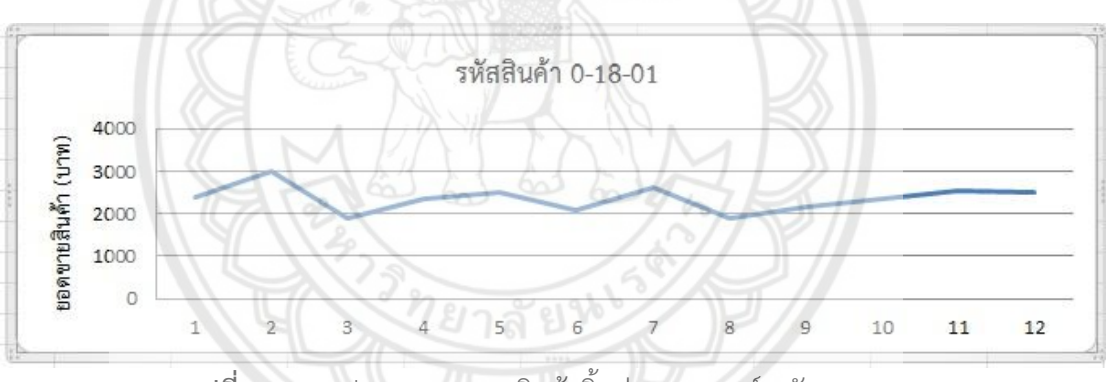

**รูปที่ 4.2** กราฟแสดงยอดขายสินค้าชิ้นส่วนยานยนต์รหัส 0-18-01

### **4.3.2 การพยากรณ์แบบ Moving Average**

เป็นการพยากรณ์โดยการใช้ข้อมูลในอดีตเฉพาะช่วงเวลาที่ต้องการมาหาค่าเฉลี่ย คำนวณ ได้จากสมการที่ 4.1 จะทำการพยากรณ์แบบ 3 เดือน โดยแสดงการพยากรณ์ยอดขายของรายการ สินค้ารหัส 0-18-01 จากตารางที่ 4.2

คำนวณหาค่า  $\hat{Y}_{t+1}$  โดย t = 3, ค่า k = 3, Y<sub>3</sub> = 1,883 หน่วย, Y<sub>2</sub> = 3,000 หน่วย, Y<sub>1</sub> = 2,373 หน่วย แทนค่าในสมการ 4.1

$$
\hat{Y}_{t+1} = \frac{Y_t + Y_{t-1} + Y_{t-k+1}}{k} \tag{4.1}
$$

$$
\hat{Y}_{3+1} = \frac{Y_3 + Y_2 + Y_1}{k}
$$
\n
$$
\hat{Y}_4 = \frac{1,883 + 3,000 + 2,373}{3}
$$
\n
$$
\hat{Y}_4 = 2,418,67
$$

ดังนั้นจะได้ค่าพยากรณ์ยอดขายของเดือนที่ 4 เท่ากับ 2,418.67 หรือ 2,419 หน่วย

| ×.             | A              | B                | C                              | D                 |
|----------------|----------------|------------------|--------------------------------|-------------------|
| $\mathbf{1}$   |                |                  |                                |                   |
| $\overline{2}$ | เดือนที        | ยอดขาย (Yt)      | 3-month Moving<br>Average (Yt) | $ Yt - \hat{Y}t $ |
| $\overline{3}$ | $\mathbf{1}$   | 2373             |                                |                   |
| $\overline{4}$ | $\overline{2}$ | 3000             |                                |                   |
| 5              | 3              | 1883             |                                |                   |
| 6              | $\overline{4}$ | 2333             | 2419                           | 86                |
| $\overline{z}$ | 5              | 2484             | 2405                           | 79                |
| 8              | $\overline{6}$ | 2067             | 2233                           | 166               |
| $\overline{9}$ | 7              | 2617             | 2295                           | 322               |
| 10             | 8              | 1911             | 2389                           | 478               |
| 11             | $\overline{Q}$ | 2165             | 2198                           | 33                |
| 12             | 10             | 2362             | 2231                           | 131               |
| 13             | 11             | 2553             | 2146                           | 407               |
| 14             | 12             | 2513             | 2360                           | 153               |
| 15             | 13             | 2610             | 2476                           | 134               |
| 16             | 14             | 3300             | 2559                           | 741               |
| 17             | 15             | 2071             | 2808                           | 737               |
| 18             | 16             | 2566             | 2660                           | 94                |
| 19             | 17             | 2732             | 2646                           | 86                |
| 20             | 18             | 2274             | 2456                           | 182               |
| 21             | 19             | 2879             | 2524                           | 355               |
| 22             | 20             | 2102             | 2628                           | 526               |
| 23             | 21             | 2382             | 2418                           | 36                |
| 24             | 22             | 2598             | 2454                           | 144               |
| 25             | 23             | 2808             | 2361                           | 447               |
| 26             | 24             | 2764<br>$\alpha$ | 2596                           | 168               |
| 27             |                |                  |                                |                   |
| 28             |                |                  | MAD                            | 262               |
| $20^{\circ}$   |                |                  |                                |                   |

**รูปที่ 4.3** แสดงค่าพยากรณ์และค่าความผิดพลาดในการพยากรณ์แบบ Moving Average (3 เดือน)

**ตางรางที่ 4.6** แสดงสูตรตามเซลล์ในรูปที่ 4.3

| ตำแหน่งเซลลั    | สูตรใน Excel                  | สมการ | Copied to |
|-----------------|-------------------------------|-------|-----------|
| C6              | $=$ AVERAGE(B3:B4)            | 21    | C7:C26    |
| D6              | $=$ ABS(B6-C6)                |       | D7:D26    |
| D <sub>28</sub> | $=$ SUM(D6:D26)/COUNT(D6:D26) | 2.4   | -         |

### **4.3.3 การพยากรณ์แบบ Weight Moving Average**

แป็นการพยากรณ์โดยใช้ค่าถ่วงน้ำหนักเข้ามาเกี่ยวข้อง เป็นการพยากรณ์ที่ให้น้ำหนักของ ีข้อมูลแต่ละปีไม่เท่ากัน จะให้ความสำคัญกับข้อมูลล่าสุดมากกว่าข้อมูลเก่า สามารถคำนวณได้จาก สมการที่ 4.2 จะทำการพยากรณ์แบบ 3 เดือน โดยแสดงการพยากรณ์ยอดขายของรายการสินค้ารหัส 0-18-01 จากตารางที่ 4.2

คำนวณค่า  $\hat{Y}_{t+1}$  โดย t = 3, ค่า k = 3, Y<sub>3</sub> = 1,883 หน่วย, Y<sub>2</sub> = 3,000 หน่วย, Y<sub>1</sub> = 2,373 หน่วย และค่า  $w_1$  = 0.14,  $w_2$  = 0.411,  $w_3$  = 0.449 แทนค่าลงในสมการที่ 4.2

$$
Y_{t+1} = w_t Y_t + w_t Y_{t-1} + \dots + w_t Y_{t-k+1}
$$
\n
$$
Y_{3+1} = w_3 Y_3 + w_2 Y_2 + w_1 Y_1
$$
\n
$$
Y_4 = 0.449(1,883) + 0.411(3,000) + 0.14(2,373)
$$
\n
$$
Y_4 = 2,562 \quad \text{wise}
$$
\n
$$
Y_{t+1} = \frac{1}{2} \left( \frac{1}{2} \right)^{t+1} \left( \frac{1}{2} \right)^{t+1} \left( \frac{1}{2}
$$

ดังนั้น จะได้ค่าพยากรณ์ของเดือนที่ 4 เท่ากับ 2,562 หน่วย โดยค่า w **ที่ใช้ในการคำนวณ** นั้นหาได้จาก Excel Solver โดยการสร้างแบบจำลองเชิงคณิตศาสตร์ Nonlinear Programming เพื่อให้หาค่าความผิดพลาดจากการพยากรณ์มีค่าต่ำสุด ดังฟังก์ชันที่ 4.3 และมีเงื่อนไขบังคับแสดงดัง อสมการที่ 4.4

Min 
$$
\frac{\sum_{t=1}^{n} |Y_t - \hat{Y}_t|}{n} = \frac{1}{2} \sum_{i=1}^{n} \frac{1}{i} \sum_{t=1}^{n} \frac{1}{i} \sum_{i=1}^{n} \frac{1}{i} \sum_{i=1}^{n} \
$$

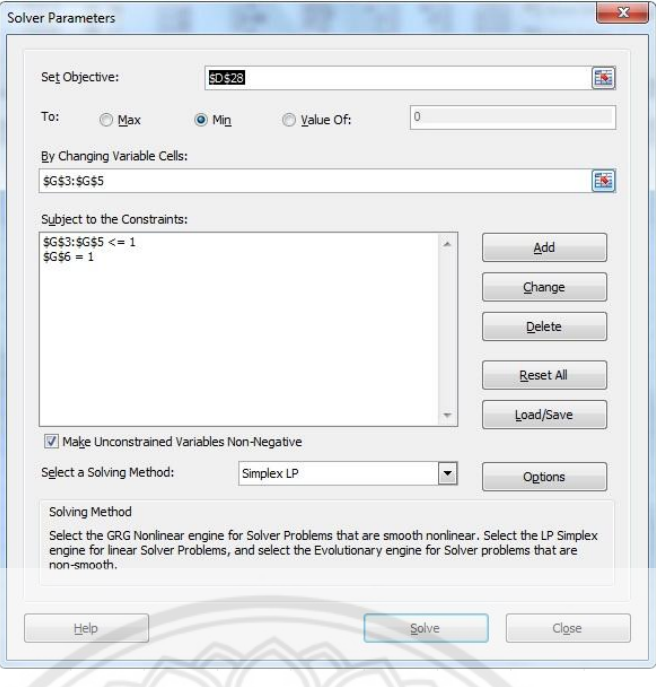

ร**ูปที่ 4.4** แสดงการใช้ Excel Solver ในการคำนวณค่า w

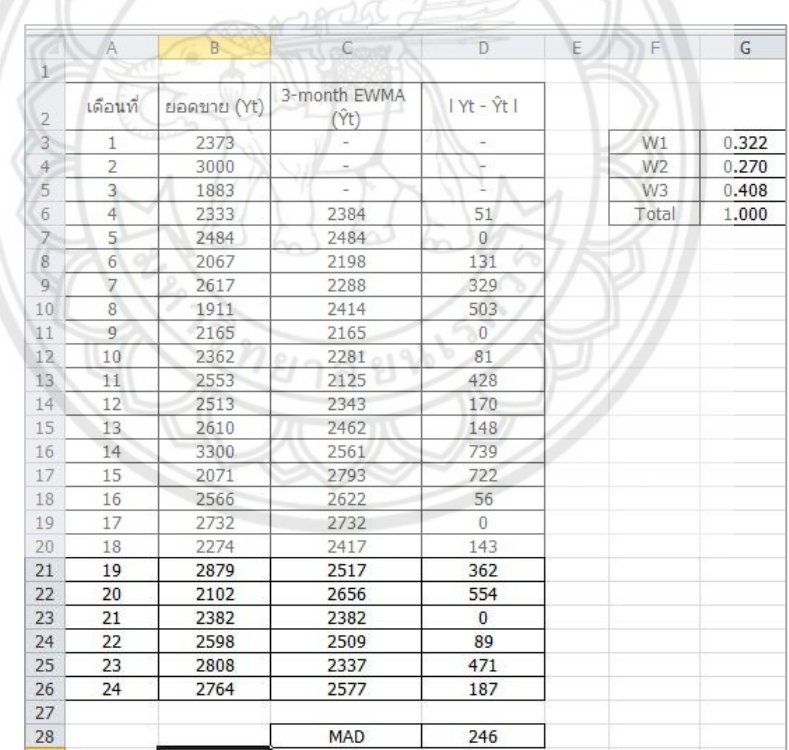

 **รูปที่ 4.5** แสดงค่าพยากรณ์และค่าความผิดพลาดในการพยากรณ์แบบ

Weight Moving Average (3 เดือน)

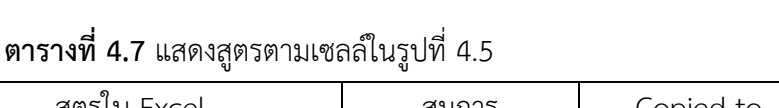

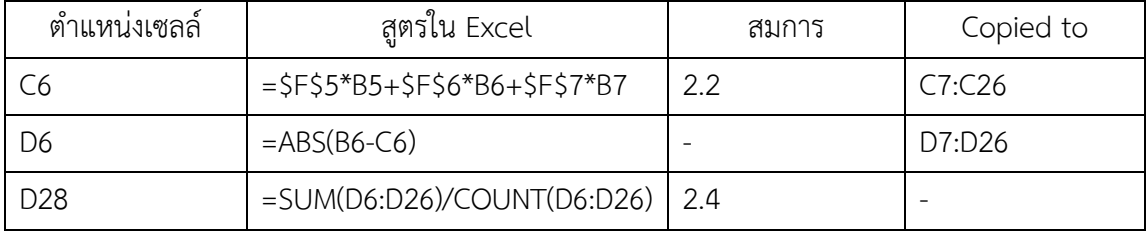

### **4.3.4 การพยากรณ์แบบ Exponential Smoothing**

 เป็นการพยากรณ์แบบโดยการถ่วงน้ าหนักแบบ Exponential ซึ่งข้อมูลล่าสุดจะมีค่าถ่วง น้ำหนักมากที่สุด และลดลงไปตามเวลาของข้อมูล โดยใช้ค่าคงที่ปรับเรียบ ( $\alpha$ ) ในการถ่วงน้ำหนัก ค านวณได้จากสมการที่ 4.3 ซึ่งจะแสดงการพยากรณ์ยอดขายของรายการสินค้ารหัส 0-18-01 จาก ตารางที่ 4.2

คำนวณค่า  $\hat{Y}_{t+1}$  โดย  $t = 3$ , ค่า  $Y_3 = 1,883$  หน่วย,  $Y_2 = 3,000$  หน่วย,  $Y_1 = 2,373$ หน่วย และค่า α = 0.188 กำหนดให้ค่า  $\hat{Y}_1$  = 2,373 หน่วย แทนค่าลงในสมการที่ 4.5

$$
\hat{Y}_{t+1} = \hat{Y}_t + \alpha (Y_t - \hat{Y}_t) \n\hat{Y}_{1+1} = \hat{Y}_1 + \alpha (Y_1 - \hat{Y}_1) \n\hat{Y}_2 = 2,373 + 0.188(2,373 - 2,373) \n\hat{Y}_2 = 2,373 \text{ Wil}38
$$
\n(4.5)

 $-52$ 

ดังนั้น จะได้ค่าพยากรณ์ของเดือนที่ 2 เท่ากับ 2,373 หน่วย โดยค่า  $\alpha$  ที่ใช้ในการคำนวณ นั้นหาได้จาก Excel Solver โดยการสร้างแบบจำลองเชิงคณิตศาสตร์ Nonlinear Programming เพื่อให้หาค่าความผิดพลาดจากการพยากรณ์มีค่าต่ำสุด ดังฟังก์ชันที่ 4.6 และมีเงื่อนไขบังคับแสดงดัง อสมการที่ 4.7

$$
\text{Min} \quad \frac{\sum_{t=1}^{n} |Y_t - \hat{Y}_t|}{n} \tag{4.6}
$$

$$
\text{s.t.} \qquad 0 \le \alpha \le 1 \tag{4.7}
$$

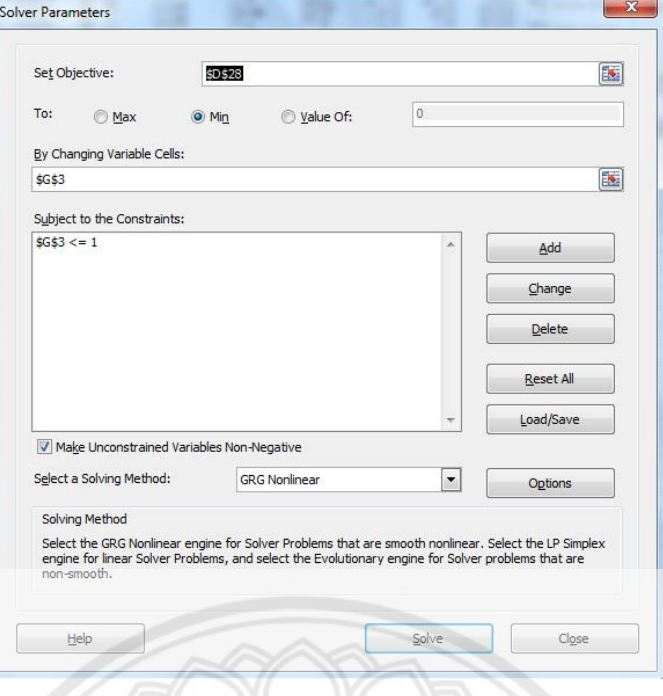

 $\frac{1}{3}$ ปที่ **4.6** แสดงการใช้ Excel Solver ในการคำนวณค่า  $\alpha$ 

|                | A              | B           | C                             | D                 | Ë | F     | $\mathsf{G}$ |
|----------------|----------------|-------------|-------------------------------|-------------------|---|-------|--------------|
| 1              |                |             |                               |                   |   |       |              |
| $\overline{2}$ | เดือนทั        | ยอดขาย (Yt) | Exponential<br>Smoothing (Yt) | $ Yt - \hat{Y}t $ |   |       |              |
| 3              | 1              | 2373        | 2373                          | $\theta$          |   | Alpha | 0.020        |
| 4              | $\overline{2}$ | 3000        | 2373                          | 627               |   |       |              |
| 5              | 3              | 1883        | 2386                          | 503               |   |       |              |
| $\overline{6}$ | $\overline{4}$ | 2333        | 2376                          | 43                |   |       |              |
| $\overline{7}$ | 5              | 2484        | 2375                          | 109               |   |       |              |
| 8              | 6              | 2067        | 2377                          | 310               |   |       |              |
| 9              | 7              | 2617        | 2371                          | 246               |   |       |              |
| 10             | 8              | 1911        | 2376                          | 465               |   |       |              |
| 11             | 9              | 2165        | 2366                          | 201               |   |       |              |
| 12             | 10             | 2362        | 2362                          | $\theta$          |   |       |              |
| 13             | 11             | 2553        | 2362                          | 191               |   |       |              |
| 14             | 12             | 2513        | 2366                          | 147               |   |       |              |
| 15             | 13             | 2610        | 2369                          | 241               |   |       |              |
| 16             | 14             | 3300        | 2374                          | 926               |   |       |              |
| 17             | 15             | 2071        | 2393                          | 322               |   |       |              |
| 18             | 16             | 2566        | 2386                          | 180               |   |       |              |
| 19             | 17             | 2732        | 2390                          | 342               |   |       |              |
| 20             | 18             | 2274        | 2397                          | 123               |   |       |              |
| 21             | 19             | 2879        | 2394                          | 485               |   |       |              |
| 22             | 20             | 2102        | 2404                          | 302               |   |       |              |
| 23             | 21             | 2382        | 2398                          | 16                |   |       |              |
| 24             | 22             | 2598        | 2398                          | 200               |   |       |              |
| 25             | 23             | 2808        | 2402                          | 406               |   |       |              |
| 26             | 24             | 2764        | 2410                          | 354               |   |       |              |
| 27             |                |             |                               |                   |   |       |              |
| 28             |                |             | MAD                           | 281               |   |       |              |
| 70             |                |             |                               |                   |   |       |              |

**รูปที่ 4.7** แสดงค่าพยากรณ์และค่าความผิดพลาดในการพยากรณ์แบบ Exponential Smoothing

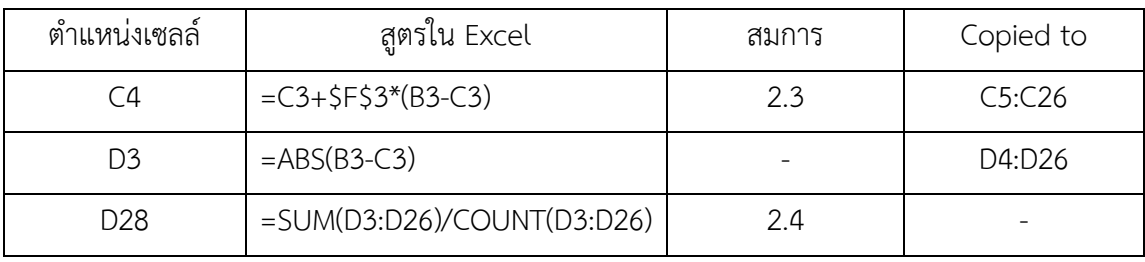

# **ตารางที่ 4.8** แสดงสูตรตามเซลล์ในรูปที่ 4.7

| a              | A              | B                                | C                                 | D                    | E                                         |
|----------------|----------------|----------------------------------|-----------------------------------|----------------------|-------------------------------------------|
| $\mathbf{1}$   |                |                                  |                                   |                      |                                           |
| $\overline{2}$ | เดือนที่       | ยอดขาย (Yt)                      | 3-month<br>Moving<br>Average (Yt) | 3-month<br>EWMA (Yt) | Exponential<br>Smoothing<br>$(\hat{V}^+)$ |
| 3              | 1              | 2373                             |                                   |                      | 2373                                      |
| $\overline{4}$ | $\overline{2}$ | 3000                             |                                   |                      | 2373                                      |
| 5              | 3              | 1883                             |                                   |                      | 2386                                      |
| $\overline{6}$ | 4              | 2333                             | 2419                              | 2384                 | 2376                                      |
| 7              | 5              | 2484                             | 2405                              | 2484                 | 2375                                      |
| 8              | 6              | 2067                             | 2233                              | 2198                 | 2377                                      |
| 9              | 7              | 2617                             | 2295                              | 2288                 | 2371                                      |
| 10             | 8              | 1911                             | 2389                              | 2414                 | 2376                                      |
| 11             | $\circ$        | 2165                             | 2198                              | 2165                 | 2366                                      |
| 12             | 10             | 2362                             | 2231                              | 2281                 | 2362                                      |
| 13             | 11             | 2553                             | 2146                              | 2125                 | 2362                                      |
| 14             | 12             | 2513                             | 2360                              | 2343                 | 2366                                      |
| 15             | 13             | 2610                             | 2476                              | 2462                 | 2369                                      |
| 16             | 14             | 3300                             | 2559                              | 2561                 | 2374                                      |
| 17             | 15             | 2071                             | 2808                              | 2793                 | 2393                                      |
| 18             | 16             | 2566                             | 2660                              | 2622                 | 2386                                      |
| 19             | 17             | 2732                             | 2646                              | 2732                 | 2390                                      |
| 20             | 18             | 2274                             | 2456                              | 2417                 | 2397                                      |
| 21             | 19             | 2879                             | 2524                              | 2517                 | 2394                                      |
| 22             | 20             | 2102                             | 2628                              | 2656                 | 2404                                      |
| 23             | 21             | 2382                             | 2418                              | 2382                 | 2398                                      |
| 24             | 22             | 2598                             | 2454                              | 2509                 | 2398                                      |
| 25             | 23             | 2808                             | 2361                              | 2337                 | 2402                                      |
| 26             | 24             | 2764                             | 2596                              | 2577                 | 2410                                      |
| 27             | ้เดือนที่      | Annual Demand<br>ถึง $24)$<br>12 | 32946                             | 32909                | 31081                                     |
| 28             |                | MAD                              | 262.254                           | 245.948              | 280.788                                   |
| $\Omega$       |                |                                  |                                   |                      |                                           |

**รูปที่ 4.8** แสดงค่าพยากรณ์และค่าความผิดพลาดของวิธีการพยากรณ์ทั้ง 3 วิธี

 จากรูปที่ 4.8 แสดงค่าพยากรณ์ของรายการสินค้ารหัส 0-18-01 ด้วย 3 วิธี คือ Moving Average, Weighted Moving Average และ Exponential Smoothing ในคอลัมน์ C D และ E ิตามลำดับ พร้อมทั้งแสดงค่าความผิดพลาด (MAD) ของแต่ละวิธีในคอลัมน์ B แถวที่ 28 ดังนั้นจึงทำ การเลือกวิธีการพยากรณ์ที่มีค่าความผิดพลาดต่ำที่สุด เพื่อความแม่นยำในการพยากรณ์ สำหรับ รายการสินค้ารหัส 0-18-10 จะเลือกค่าพยากรณ์ที่ได้จากวิธี Weighted Moving Average ใน คอลัมน์ D เนื่องจากวิธีนี้ให้ค่าความผิดพลาดต่ำที่สุด ซึ่งค่าความผิดพลาด (MAD) เท่ากับ 245.948 ี และนำค่า Annual Demand ในเซลล์ D27 ไปใช้ในการคำนวณนโยบายควบคุมสินค้าชิ้นส่วนยาน ยนต์คงคลังต่อไป

# **4.4 วิเคราะห์หานโยบายควบคุมสินค้าคงคลัง**

ิจากตารางที่ 4.5 ผลลัพธ์จากการแบ่งกลุ่มความสำคัญ ABC ที่ได้นำมาวิเคราะห์หานโยบาย ควบคุมสินค้าคงคลัง โดยประเภท A จะใช้นโยบาย (Q, r) Model ประเภท B จะใช้นโยบาย Periodic Review (P) System และประเภท C จะใช้นโยบาย Two Bin System

### **4.4.1 ประเภท A**

………………..รายการสินค้าชิ้นส่วนยานยนต์คงคลังประเภท A เป็นรายการสินค้าที่มีความส าคัญมากจึง ต้องมีการควบคุมอย่างเข้มงวดและตรวจสอบอยู่เสมอ โดยจะใช้นโยบาย (Q, r) Model ในการ วิเคราะห์หาปริมาณการสั่งซื้อและจุดสั่งซื้อ ซึ่งเป็นนโยบายที่ไม่ยอมให้มีสินค้าขาดแคลน และเป็น ้ระบบการติดตามแบบต่อเนื่อง โดยจะยกตัวอย่างการคำนวณรายการสินค้ารหัส 0-22-13 จากตาราง ที่ 4.2 ดังต่อไปนี้

 $4.4.1.1$  ค่าใช้จ่ายที่เกี่ยวข้องกับการคำนวณ (Q, r) Model ซึ่งประกอบด้วย

ก. ค่าใช้จ่ายในการจัดให้มีของคงคลัง (Setup Cost per Order: K)

ข. ค่าใช้จ่ายในการเก็บรักษา/หน่วย/ปี (Holding Cost per Unit per Year: h)

……………………………………...ค. ความต้องการคาดหวังรายปี (Expected Annual Demand)

ง. ค่าเบี่ยงเบนมาตรฐานของความต้องการรายปี (Standard Deviation of Annual Demand: StDev)

จ. ช่วงเวลานำต่อปี (Lead Time in Year)

ฉ. ค่าใช้จ่ายเมื่อวัตถุดิบขาดมือต่อหน่วย (Shortage Cost per Unit Short: P2)

ค่าใช้จ่ายข้างต้นที่กล่าวมานั้นจะนำไปใช้ในการคำนวณ (Q, r) Model ซึ่ง ี สามารถกำหนดค่าใช้จ่ายต่างๆนี้ได้ โดยกรอกข้อมูลในหน้าต่างกรอกข้อมูล ดังแสด**งในรูปที่ 4.9** 

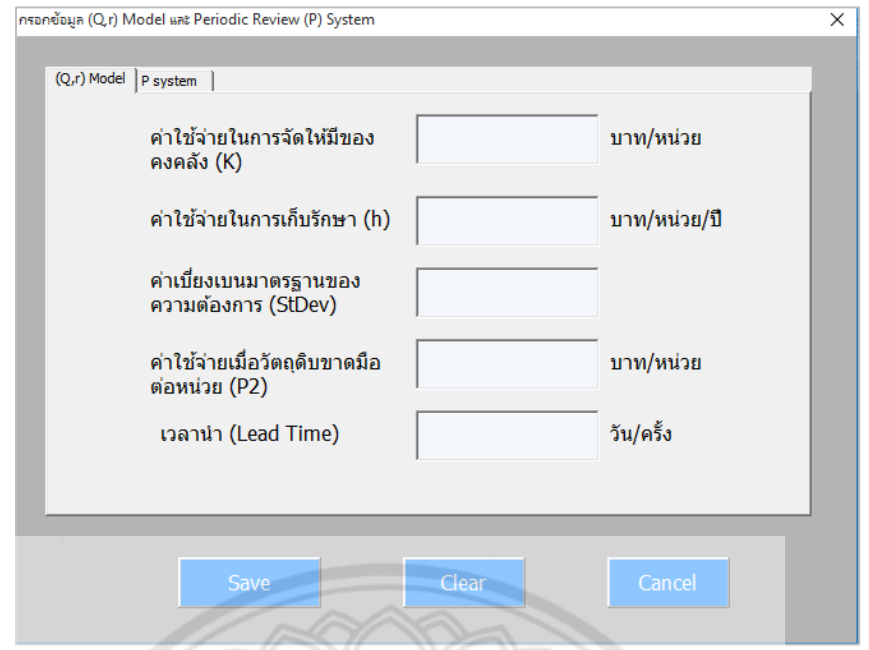

**รูปที่ 4.9** หน้าต่างส าหรับกรอกข้อมูลค่าใช้จ่ายที่ใช้ในการค านวณ (Q, r) Model

……………………………………...จากรูปที่ 4.9 ค่าใช้จ่ายที่กรอกในหน้าต่างนี้จะไปแสดงผลในส่วนของ Microsoft Excel ใน Sheet "การสั่งซื้อ" ของเซลล์ B5, B6, B7, B8, B9 และ B12 ตามลำดับ ดังแสดงในรูปที่<br>4.1<br>2008 - 2009 - 2009 MARTIN AND A Sheet Shakes Strategy of The Contract of The Contract of The Contract of The Contract of The Co 4.1

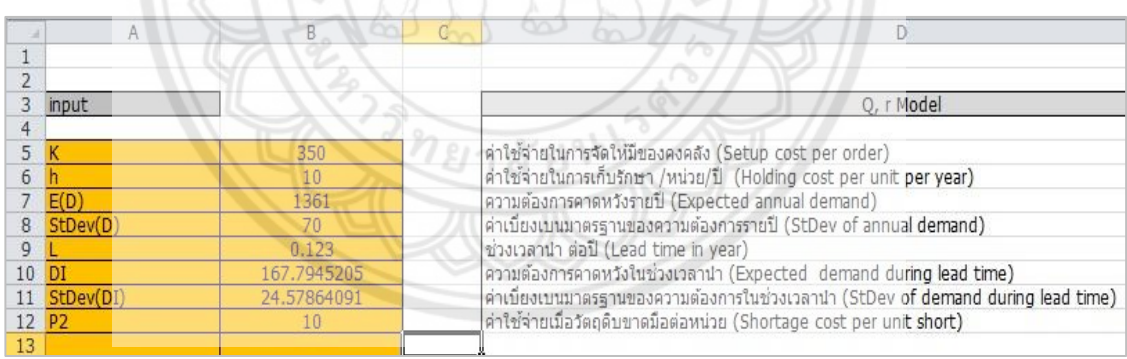

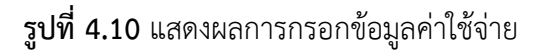

………………………………….…จากรูปที่ 4.10 สามารถอธิบายค่าต่างๆ ได้ดังนี้

………………………………….…K คือค่าใช้จ่ายในการจัดให้มีของคงคลัง ประกอบด้วย ค่าจัดเตรียมใบสั่งซื้อ ค่า ติดต่อสื่อสารกับผู้ส่งมอบ ค่าขนส่ง และค่าแรงของพนักงานที่เกี่ยวข้องการการจัดซื้อทั้งหมด โดยมา ้จากการสมมติ เนื่องจากทางบริษัทกรณีศึกษาไม่มีการบันทึกค่าใช้จ่ายดังกล่าว ซึ่งกำหนดให้มีค่า เท่ากับ 350 บาท รายการสินค้าที่มีความต้องการ 4,000 หน่วยต่อปีขึ้นไป จะกำหนดให้มีค่าใช้จ่ายใน

………………………………….…h..คือ ค่าใช้จ่ายในการเก็บรักษาต่อหน่วยต่อปี เป็นต้นทุนที่เกิดจากการจัดการ ้ คลังสินค้า เช่น ค่าแรง ค่าน้ำ ค่าไฟฟ้า ค่าเสียหาย และค่าเสื่อมสภาพ โดยประมาณค่าใช้จ่ายในการ เก็บรักษาเท่ากับ 10 บาทต่อหน่วยต่อปี

………………………………….…E(D) ..คือ ความต้องการคาดหวังต่อปี มาจากข้อมูลความต้องการของบริษัท ซึ่งใน ที่นี้ คือ ค่าความต้องการของรายการสินค้ารหัส 0-22-13 เท่ากับ 1,361 หน่วยต่อปี ดังรูปที่ 4.10

StDev (D) คือ ค่าความเบี่ยงเบนมาตรฐานของความต้องการ ซึ่งในที่นี้สมมติให้ เท่ากับ 70 โดยอ้างอิงมาจากหนังสือ Practical Management Science. (Wayne L. et al, 2001)

 $\;$ L คือ ช่วงเวลาตั้งแต่สั่งซื้อสินค้าจนกระทั่งได้รับสินค้า หน่วยเป็นปี ………………………………….…Dl..คือ ค่าความต้องการคาดหวังในช่วงเวลาน า หาได้จาก ค่าความต้องการ

คาดหวังรายปี คูณกับช่วงเวลานำ

StDev (Dl) มาจากค่า StDev (D) คูณกับรากที่ 2 ของช่วงเวลานำ

P2 คือ ค่าใช้จ่ายเมื่อวัตถุดิบขาดมือ มาจากการสมมติ เนื่อง**จากทางบริษัทไม่มี** การบันทึกค่าใช้จ่ายส่วนนี้ไว้ โดยสมมติให้ค่าใช้จ่ายเมื่อวัตถุดิบขาดมือเท่ากับ 10 บาทต่อหน่วย 4.4.1.2 ขั้นตอนการคำนวณในส่วนของ (Q, r) Model แสดงดังนี้

 $\sim$ ก. ค่าความต้องการคาดหวังในช่วงเวลานำ E(D<sub>L</sub>) และค่าเบี่ยง**เบนมาตรฐานของ** ความต้องการในช่วงเวลานำ StDev(D<sub>L</sub>) ในเซลล์ B10 และ B11 ในรูปที่ 4.10 คำ**นวณได้จากสมการ** ที่ 4.8 และ 4.9 ดังนี้

$$
E(D_L) = E(D) \times L = \mu_D \times L \tag{4.8}
$$

จากข้อมูลในรูปที่ 4.10 แทนค่าลงในสมการที่ 4.8 เพื่อคำนวณ**หาค่า E(D<sub>L</sub>) ดังนี้** 

$$
E(D_L) = 1361 \times 0.123 = 167.403 \text{ W} \cdot \text{W} \cdot \text{W}
$$

$$
\sigma_L = \text{StDev}(D_L) = \text{StDev}(D_L) \times \sqrt{L} = \sigma_D \times \sqrt{L}
$$
\n(4.9)

จากข้อมูลในรูปที่ 4.10 แทนค่าลงในสมการที่ 4.9 เพื่อคำนวณหาค่า StDev (D<sub>L</sub>)

ดังนี้

$$
\sigma_L = 70 \times \sqrt{0.123} = 24.5499
$$

ข. คำนวณปริมาณการสั่งซื้อ (Q) และ Safety Factor (k) ในเซลล์ B16 และ B17 แสดงในรูปที่ 4.11

| 15              |          |             |                                 |
|-----------------|----------|-------------|---------------------------------|
| 16              |          | 323.428129  | Changing cells                  |
| 17              |          | 0.713915746 | for Solver                      |
| 18              | $K^*$ sl | 17.54707876 | วัตถุดิบเผื่อขาด (Safety stock) |
| 19              | E(B)     | 3.429762723 | Expected shortage per cycle     |
| 20              |          | 185.3415993 | จุดสั่งชื่อใหม่ (Reorder point) |
| $\overline{21}$ |          |             |                                 |

 $\frac{1}{3}$ ปที่ **4.11** แสดงการคำนวณปริมาณการสั่งซื้อ (Q) และ Safety Factor (k)

………………………………….…ในการค านวณหาปริมาณการสั่งซื้อ (Q) และ Safety Factor (k) จะใช้ Excel Solver โดยการสร้างแบบจำลองคณิตศาสตร์ Nonlinear Programming ในการคำนวณ Q และ k ที่ ท าให้เกิดค่าใช้จ่ายรวมต่ าที่สุด ดังฟังก์ชั่นที่ 4.10 และอสมการที่ 4.11

Min 
$$
\frac{K*E(D)}{Q}
$$
 + h  $(\frac{Q}{2} + k\sigma_L)$  +  $\frac{P_2*E(B)*E(D)}{Q}$  (4.10)  
s.t. Q, k  $\geq 0$  (4.11)

$$
S.t. Q, K \geq 0
$$
\n
$$
(4.11)
$$

………………………………….…โดยการค านวณค่า Expected Shortage per Cycle (E(B)) ในเซลล์ B19 สามารถคำนวณหาได้จากสมการที่ 4.12

$$
E(B) = \sigma_L(\frac{1}{\sqrt{2\pi}}e^{-k^2} - kP(Z > k))
$$
\n(4.12)

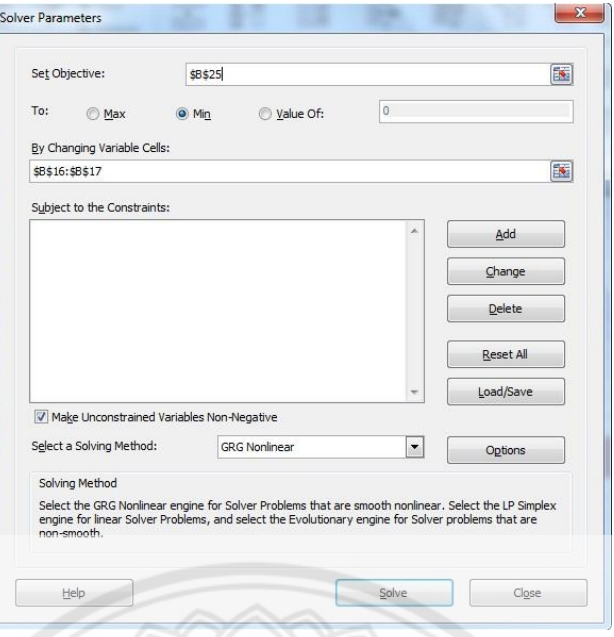

 **รูปที่ 4.12** แสดงการใช้ Excel Solver ในการค านวณหาปริมาณการสั่งซื้อ (Q)

และ Safety Factor (k)

 ค. ค านวณหา Safety Stock และจุดสั่งซื้อใหม่ (Reorder Point, R) โดยใช้ ี สมการที่ 4.13 และ 4.14 ตามลำดับ ในการคำนวณ

Safety Stock = 
$$
k * \sigma_L
$$
  
\n
$$
R = E(D_L) + k * \sigma_L
$$
\n(4.13)

. จากรูปที่ 4.11 นำค่าต่างๆ มาคำนวณหา Safety Stock **และจุดสั่งซื้อใหม่** 

(Reorder Point, R) ในสมการที่ 4.13 และ 4.14

Safety Stock = 0.7139 \* 24.5499

= 17.526 หน่วยต่อปี

 $R = 167.403 + 17.526$ 

= 185 หน่วยต่อปี

ึง. คำนวณค่าใช้จ่ายต่างๆ ที่เกิดขึ้น ได้แก่ Annual Setup Cost, Annual

Holding Cost, Annual Shortage Cost และ Total Annual Cost คำนวณจากสมการดังต่อไปนี้

$$
Annual Setup Cost = \frac{K \times E(D)}{Q}
$$
 (4.15)

$$
Annual Holding Cost = h(\frac{Q}{2} + k\sigma_L)
$$
\n(4.16)

$$
Annual Shortage Cost = \frac{P2 \times E(B) \times E(D)}{Q}
$$
 (4.17)

 Total Annual Cost = Annual Setup Cost + Annual Holding Cost + Annual Shortage Cost **(4.18)**

จากรูปที่ 4.10 และรูปที่ 4.11 นำค่าต่างๆ มาแทนค่าในสมก**ารที่ 4.15, 4.16,** 

4.17 และ 4.18 เพื่อคำนวณค่าใช้จ่ายต่างๆ ต่อไปนี้

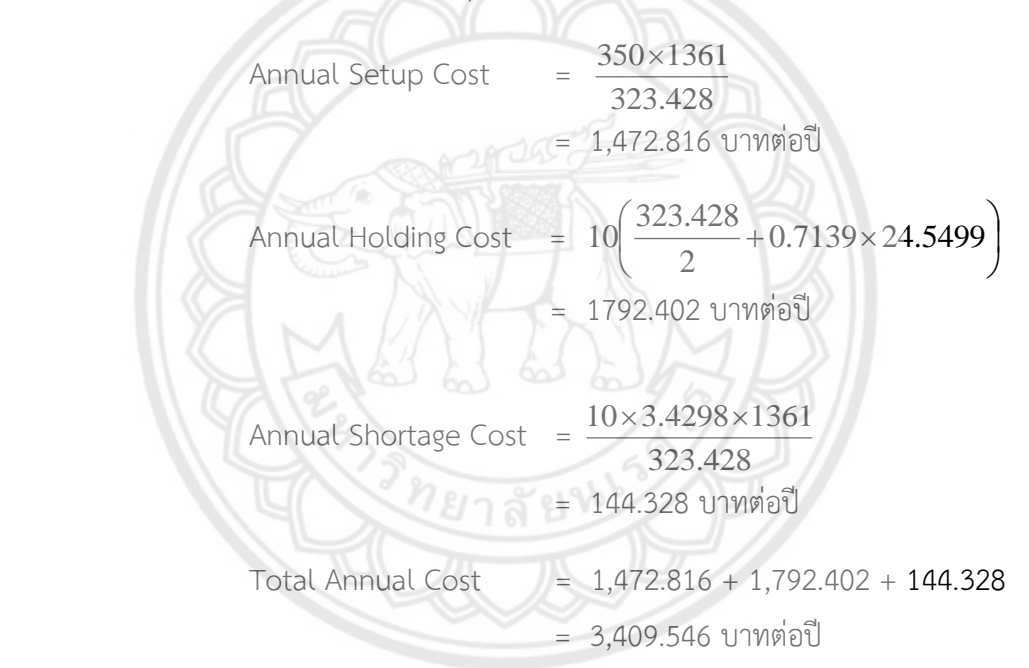

ี จากการคำนวณจะได้ปริมาณการสั่งซื้อ (O) เท่ากับ 323.428 หรือเท่ากับ 323

หน่วย และจุดสั่งซื้อเท่ากับ 185 หน่วย ในส่วนของค่าใช้จ่ายต่างๆ นั้น ได้แก่ Annual Setup Cost มี ค่าเท่ากับ 1,472.816 บาทต่อปี, Annual Holding Cost มีค่าเท่ากับ 1792.402 บาทต่อปี, Annual Shortage Cost มีค่าเท่ากับ 144.328 บาทต่อปีและ Total Annual Cost มีค่าเท่ากับ 3,409.546 ้ บาทต่อปี จากนั้นนำค่าต่างๆ ที่คำนวณได้ไปเปรียบเทียบกับค่าที่ได้จากโปรแกรม แสดงในส่วนของ Microsoft excel ใน Sheet "การสั่งซื้อ" ดังแสดงในรูปที่ 4.13 ซึ่งมีค่าที่ตรงกัน อาจมีความ คลาดเคลื่อนเล็กน้อยจากทศนิยม

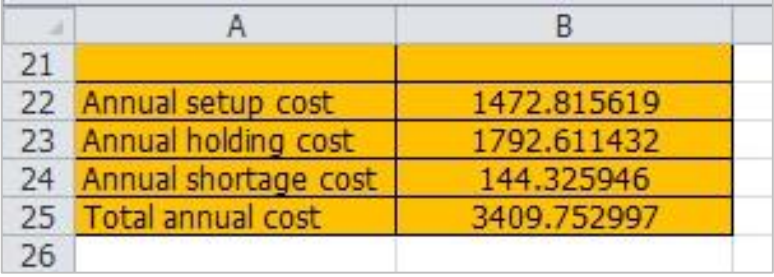

 $\,$ รูปที่ 4.13 แสดงผลลัพธ์การคำนวณค่าใช้จ่ายต่างๆ ของ (Q, r) Model

ตารางที่ 4.9 อธิบายสูตรการคำนวณที่ใช้ในนโยบาย (Q, r) Model ที่อยู่ใน Sheet "การสั่งซื้อ" แสดงดังนี้

| ตำแหน่งเซลล์   | สูตรใน Excel                   | สมการ                     |
|----------------|--------------------------------|---------------------------|
| B <sub>5</sub> | 28095                          | จากการกรอกข้อมูล          |
| <b>B6</b>      |                                | จากการกรอกข้อมูล          |
| B7             |                                | จากการกรอกข้อมูล          |
| B8             |                                | จากการกรอกข้อมูล          |
| B <sub>9</sub> |                                | จากการกรอกข้อมูล          |
| <b>B10</b>     | $=B7*B9$                       | จากสมการที่ 4.8           |
| <b>B11</b>     | $=$ B8*SQRT(B9)<br>$810 - 9$   | จากสมการที่ 4.9           |
| <b>B12</b>     |                                | จากการกรอกข้อมูล          |
| <b>B16</b>     |                                | Changing Cells for Solver |
| <b>B17</b>     |                                | Changing Cells for Solver |
| <b>B18</b>     | $= B17* B11$                   | จากสมการที่ 4.13          |
| <b>B19</b>     | $=$ B11*(NORMDIST(B17,0,1,0) - | จากสมการที่ 4.12          |
| <b>B20</b>     | $= B10 + B18$                  | จากสมการที่ 4.14          |
| <b>B22</b>     | $=(B5*B7)/B16$                 | จากสมการที่ 4.15          |
| <b>B23</b>     | $=$ B6*((B16/2)+(B17*B11))     | จากสมการที่ 4.16          |
| <b>B24</b>     | $= B19*(B7/B16)*B12$           | จากสมการที่ 4.17          |
| <b>B25</b>     | $=$ SUM $(B22:B24)$            | จากสมการที่ 4.18          |

**ตารางที่ 4.9** สูตรที่ใช้ในการค านวณของนโยบาย (Q, r) Model

จากการคำนวณปริมาณการสั่งซื้อ และจุดสั่งซื้อของรายการสินค้ารหัส 0-22-13

จะได้ปริมาณการสั่งซื้อมีค่าเท่ากับ 323.428 หน่วย หรือเท่ากับ 323 หน่วย และจุดสั่งซื้อมีค่าเท่ากับ 185 หน่วย กล่าวคือ เมื่อสินค้ารหัส 0-22-13 ถูกจำหน่ายไปจนกระทั่งมีปริมาณลดลงเรื่อยๆ ถึง 185 หน่วย บริษัทจึงทำการสั่งซื้อสินค้ารหัส 0-22-13 ในปริมาณ 323 หน่วย และมีช่วงเวลานำเป็น 45 วัน หรือ 0.123 ปี โดยปริมาณการสั่งซื้อ และจุดสั่งซื้อที่คำนวณได้จะแสดงใน Sheet "ข้อมูลสินค้า" แสดงดังรูปที่ 4.14

| $\overline{A}$  | $\mathbb{A}$   | B                                 | c                           | D                               | E                  | н      |          | J    |
|-----------------|----------------|-----------------------------------|-----------------------------|---------------------------------|--------------------|--------|----------|------|
| $\overline{2}$  | รหัสสินค้า     | รายการสินค้า                      | ราคาขาย<br>ต่อหน่วย<br>(11) | ความต้องการ<br>สินค้าต่อปี(ซิน) | มลดำ<br>(บาทต่อปี) | จัดกลม | $\alpha$ | R    |
| 3               | $0 - 18 - 01$  | ค้ทเอาท์ IVR 551                  | 300                         | 28261                           | 8478300            | А      | 3804     | 3799 |
|                 | $0 - 22 - 92$  | ไดชาร์จ AL3001 N/S BIG-M 50A      | 3100                        | 1578                            | 4891800            | А      | 357      | 227  |
| 5               | $0 - 18 - 02$  | ศัทเอาท์ IVR 615                  | 390                         | 11864                           | 4626960            | А      | 2468     | 1601 |
| 6               | $0 - 22 - 13$  | ไดซาร์จ AL4003 ROCKY 45A          | 3500                        | 1295                            | 4532500            | А      | 323      | 185  |
| $\overline{7}$  | $0 - 22 - 68$  | ใคชาร์จ ALSOO3 HINO MEGA JOSC     | 4600                        | 947                             | 4356200            | А      | 280      | 138  |
| 8               | $0 - 22 - 95$  | ไดซาร์จ ALSOO1 HINO ไฮเทค         | 4600                        | 870                             | 4002000            | А      | 271      | 128  |
| 9               | $0 - 20 - 09$  | เฟรซเชอร์ 24V 1000W               | 160                         | 20305                           | 3248800            | А      | 3197     | 2685 |
| 10              | $0 - 22 - 96$  | lating AL9003 TFR 65A             | 3200                        | 1005                            | 3216000            | А      | 290      | 148  |
| 11              | $0 - 18 - 13$  | ศัทเอาท์ TFR บังกรทอง 12 V        | 480                         | 6581                            | 3158880            | А      | 1830     | 880  |
| 12              | $0 - 20 - 05$  | ใหม่เมอร์ 201 12 V                | 280                         | 8540                            | 2391200            | А      | 2096     | 1156 |
| 13              | $0 - 18 - 23$  | คัทเอาท์ 1700 HINO ส่งห์ไฮเทค     | 700                         | 3078                            | 2154600            | А      | 486      | 420  |
| 14              | $0 - 22 - 14$  | ไดซาร์จ AL4012 HINO 45A           | 3500                        | 601                             | 2103500            | А      | 226      | 85   |
| 15              | $0 - 22 - 108$ | ใคชาร์จ AL7003 VIGO 14V 80AN5ล้อส | 3500                        | 587                             | 2054500            | A      | 224      | 84   |
| 16              | $0 - 18 - 22$  | ค์พเอาท์ HINO MEGA 24V IVR-010    | 700                         | 2916                            | 2041200            | А      | 474      | 400  |
| 17              | $0 - 16 - 61$  | แผงไดโอด REC DRL-210 VIGO         | 480                         | 4094                            | 1965120            | A      | 1450     | 550  |
| 18              | $0 - 18 - 06$  | คัทเอาท์ IVR 589                  | 390                         | 4983                            | 1943370            | А      | 1593     | 665  |
| 19              | $0 - 22 - 03$  | ไดซาร์จ AL4002 ROCKY 35A          | 3100                        | 613                             | 1900300            | А      | 231      | 90   |
| 20 <sup>1</sup> | $0 - 18 - 19$  | ตัพเอาท์ ND 24 V 0260             | 420                         | 4450                            | 1869000            | А      | 1499     | 588  |
| 21              | $0 - 38 - 07$  | ใค ST ND 24V ครั้งท่อน R BM       | 2450                        | $762 -$                         | 1866900            | А      | 251      | 108  |
| 22              | $0 - 22 - 94$  | ใคชาร์จ AL3003 NPR 24V            | 3100                        | 571                             | 1770100            | Α      | 222      | 82   |
| 23              | $0 - 18 - 33$  | ศัทเอาท์ BIG-M.64A 6ขา + ชองถ่าน  | 450                         | 3707<br>۰.                      | 1668150            | A      | 543      | 523  |
| 24              | $0 - 38 - 06$  | ใค ST ND 24V ครั้งท่อน LBM        | 2450                        | 664                             | 1626800            | A      | 237      | 95   |
| っこ              | 0.22.20        | ไอซาร์จ AI9004 T/T ไมต์-X 12V     | 2800                        | 5.78                            | 1618400            |        | 224      | œ.   |

**รูปที่ 4.1**4 แสดงผลลัพธ์ของการคำนวณปริมาณการสั่งซื้อ และจุดสั่งซื้อของนโยบาย (Q, r) Model

 **4.4.2 ประเภท B** 

รายการสินค้าชิ้นส่วนยานยนต์คงคลังประเภท B เป็นรายการสิน**ค้าที่มีความสำคัญ** รองลงมาจากประเภท A จึงใช้ระบบการติดตามเมื่อสิ้นงวด (Periodic Review (P) System) ในการ ควบคุมสินค้าประเภท B โดยจะยกตัวอย่างการค านวณรายการสินค้ารหัส 0-38-63 แสดงดังนี้ 4.4.2.1 ข้อมูลที่เกี่ยวข้องในการคำนวณ P System มีดังนี้

ก. ราคาสินค้าต่อหน่วย (บาท) : C

- ข. ต้นทุนในการสั่งซื้อสินค้า (บาท/ครั้ง) : P
- ค. อัตราการใช้สินค้าในคลัง (หน่วย/ปี) : D
- ง. ต้นทุนที่เกิดขึ้นในการจัดให้มีของคงคลัง (บาท/หน่วย/ปี) : I
- จ. อัตราค่าใช้จ่ายในการจัดให้มีของคงคลัง (ร้อยละ) : i

ฉ. ช่วงเวลานำ (สัปดาห์) : L

ซ. Standard Deviation in Weekly Demand :  $\sigma_t$ 

กรอกข้อมูลในหน้าต่างของ P System ดังรูปที่ 4.15 และข้อมูลจะไปแสดงใน Sheet "การสั่งซื้อ" ดังรูปที่ 4.16

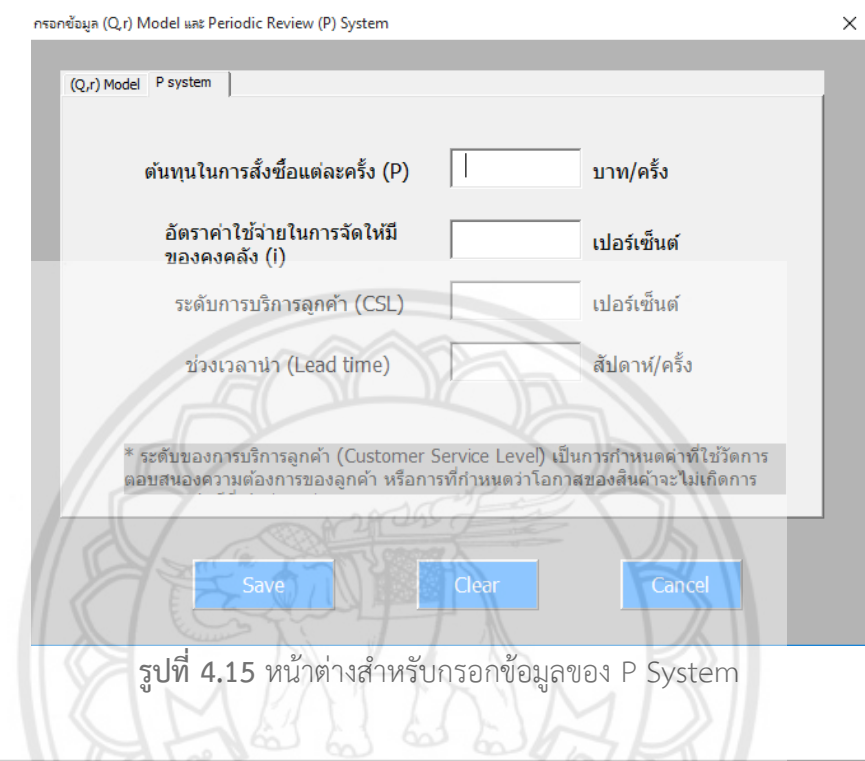

| ◢                 | $\mathsf{A}$     | $\sf{B}$    | D                                                                                                    |
|-------------------|------------------|-------------|----------------------------------------------------------------------------------------------------|
| 27                |                  |             |                                                                                                    |
| 28                |                  |             |                                                                                                    |
| 29                |                  |             | Periodic Review (P) System                                                                                                    |
| 30 C              |                  | 3200        | ราคาสินค้าต่อหน่วย บาท                                                                                                    |
| $31$ P            |                  | 1550        | ต้นทุนในการสั่งซื้อแต่ละครั้ง บาท/ครั้ง (P)                                                                                                    |
| $32$ $D$          |                  | 86          | อัตราการใช้ของ (หน่วย/ปี)                                                                                                    |
| 33                |                  | 166.4       | ต้นทุนที่เกิดขึ้นในการจัดให้มีของคงคลัง บาท/หน่วย/ปี                                                                                                   |
| $34$ i            |                  | 5.2         | อัตราค่าใช้จ่ายในการจัดให้มีของคงคลัง %                                                                                                    |
|                   | 35 EOQ           | 3.102964097 | ปริมาณการสั่งซื้อที่ประหยัด(ชิ้น/ครั้ง)                                                                                                    |
| 36                |                  | 1.876210849 | การตรวจนับ(สัปดาห์)                                                                                                    |
| 37L               |                  |             | ช่วงเวลานำ (สัปดาห์/ครั้ง)                                                                                                    |
|                   | 38 P+L           |             |                                                                                                    |
|                   | 39 S(D)          |             | ค่าเบี่ยงเบนมาตรฐานของความต้องการรายสัปดาห์                                                                                                    |
|                   | 40 CSL           | 0.9         | ระดับของการบริการลูกค้า (Customer Service Level) กำหนดโอกาสของสินค้าจะไม่เกิดการขาดสต็อก                                                               |
| $41 \overline{z}$ |                  | 1.281551566 |                                                                                                    |
|                   | $42 \sigma(P+L)$ | 2.979297039 |                                                                                                    |
| 43                |                  | 18.49800996 | (การเติมปริมาณสต็อก) Order Up To The Target inventory level                                                                                            |
| 44                |                  |             |                                                                                                    |
| 45                |                  |             | <b>Activate Windows</b>                                                                                                    |
| 46                |                  |             | Go to Settings to activa                                                                                                    |
|                   |                  |             | $M$ ( $M$ ) $M$ $\sim$ $M$ $\sim$ $M$ อมลสินค้า การสั่งซื้อ ( พยากรณ์กลุ่ม A $\sim$ 1นตรวจนับ / Sheet5 / Sheet7 / Sheet8 / Sheet9 / Sh $\sim$ 4<br>UL. |

<del>ร</del>ูปที่ 4.16 แสดงการคำนวณ P System

4.4.2.2 ขั้นตอนการคำนวณ P System มีดังนี้

…………………………………….ก. ค านวณหาปริมาณการสั่งซื้อที่ประหยัด (EOQ) จากสมการที่ 4.19

$$
EOQ = \frac{\sqrt{2PD}}{I} = \frac{\sqrt{2PD}}{iC}
$$
(4.19)  

$$
EOQ = \frac{\sqrt{2 \times 1550 \times 86}}{\frac{5.2}{100} \times 3200}
$$

EOQ = 3.103 หน่วยต่อครั้ง

ึ ข. คำนวณหา P ซึ่งคือช่วงเวลาในการตรวจสอบสินค้าคงคลัง มีหน่วยเป็นสัปดาห์ หาได้จากสมการที่ 4.20 (กำหนดให้ 1 ปี มี 52 สัปดาห์)

$$
P = \frac{EOQ}{D}(52)
$$
\n
$$
P = \frac{3.103}{86}(52) = 1.876 \text{ at } 1.8 \text{ at } 1.8 \text
$$

 $\sim$  ค. คำนวณหา  $\sigma_{\rm P+L}$  ซึ่งคือ Standard Deviation of Demand Over The Protection Interval หาได้จากสมการที่ 4.21

$$
\sigma_{P+L} = \sigma_t \sqrt{P+L}
$$
\n
$$
\sigma_{P+L} = 1\sqrt{2+7} = 3
$$
\n(4.21)

ึง. คำนวณหา z จากระดับของการบริการลูกค้า (Cycle Service Level: CSL) จากรูปที่ 4.16 กำหนดให้ CSL เท่ากับ ร้อยละ 90 หรือเท่ากับ 0.9 จะหาค่า z ได้จากการเขียนสูตร ใน Microsoft Excel เซลล์ที่ B41 คือ =NORM.S.INV(B40) แสดงดังตารางที่ 4.11 เมื่อเขียนสูตรแล้ว จะได้ค่า z เท่ากับ 1.283

# จ. คำนวณหา T ซึ่งคือ Target Inventory Level หาได้จากสมการที่ 4.22

 $T = D \times (P + L) + z \sigma_{P + L}$  (4.22)  $T = (86/52) \times (2+7) + 1.282(3)$  $T = 18.73$  หน่วย หรือ 19 หน่วย

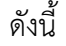

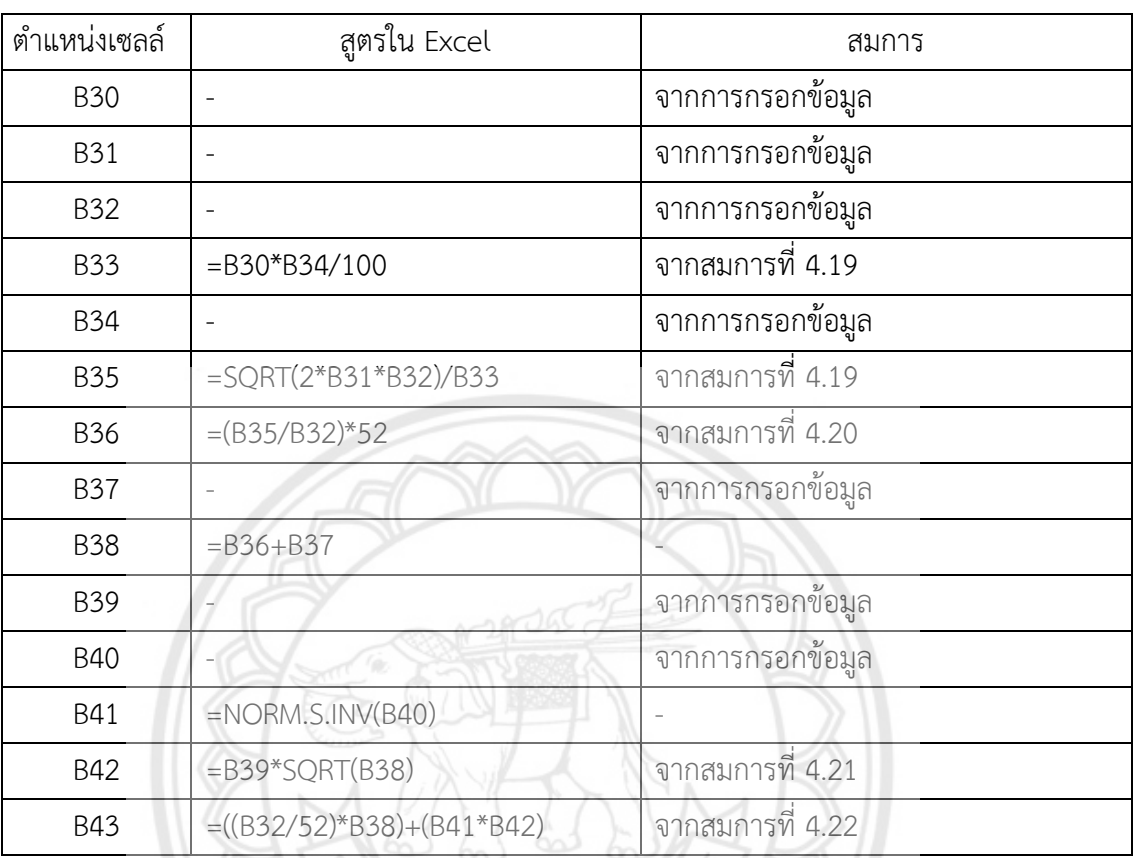

# **ตารางที่ 4.10** สูตรที่ใช้ในการคำนวณ P System

ผลลัพธ์ที่ได้จากการคำนวณ P System ของรายการสินค้ารหัส 0-38-6**3 จะได้ว่า ทุกๆ 2** สัปดาห์ พนักงานจะต้องทำการตรวจสอบรายการสินค้ารหัส 0-38-63 และทำกา**รตรวจนับสินค้าคง** คลังที่เหลืออยู่ แล้วจึงสั่งซื้อสินค้ามาเติมในคลังให้มีปริมาณเท่ากับ 19 หน่วย ซึ่งจะแสดงใน Sheet "ข้อมูลสินค้า" แสดงดังรูปที่ 4.17

 $\mathbb{N}$   $\mathbb{Z}$   $\mathbb{Z}$   $\mathbb{$ 

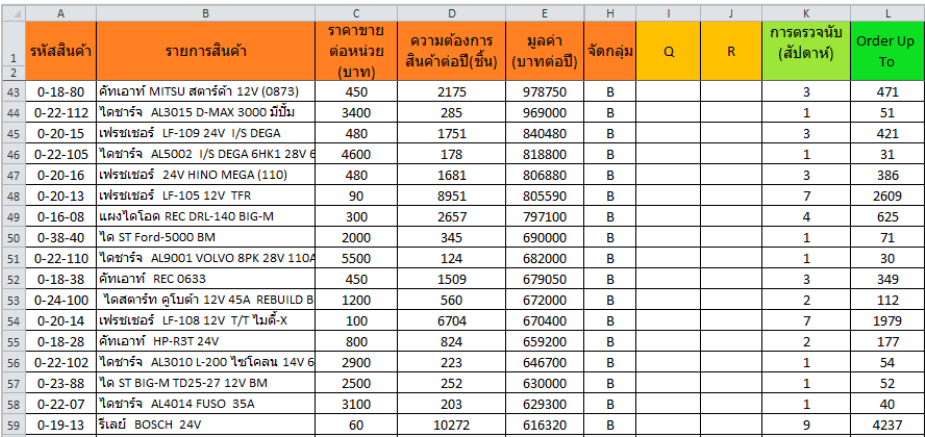

# **รูปที่ 4.17** แสดงผลลัพธ์การคำนวณใน P System

#### **4.4.3 ประเภท C**

……………………..รายการสินค้าชิ้นส่วนยานยนต์คงคลังประเภท C เป็นรายการสินค้าคงคลังที่มีอยู่ปริมาณ .มาก แต่มีมูลค่ารวมต่ำจึงเลือกใช้นโยบายในการควบคุมที่ไม่เข้มงวดมาก โดยจะใช้นโยบายระบบ ึกล่องคู่ (Two-Bin System) การกำหนดปริมาณสั่งซื้อและจุดสั่งซื้อนั้นจะพิจารณาจากกล่องคู่ที่ ก าหนดขึ้น โดยการเตรียมกล่องหรือที่วางสินค้าคงคลังไว้2 กล่องต่อสินค้าคงคลัง 1 รายการ แต่ละ ึกล่องจะมีจำนวนสินค้าคงคลังเท่ากับจำนวนที่สั่งซื้อในแต่ละรอบ เมื่อของในกล่องใดกล่องหนึ่งหมดก็ เปรียบเสมือนเป็นจุดสั่งซื้อ จากนั้นจึงสั่งของมาเท่ากับจำนวนหนึ่งกล่อง และขณะที่รอสินค้ามาส่งก็จะ ่ ใช้ของในกล่องที่สอง ซึ่งมีการคำนวณปริมาณการสั่งซื้อดังสมการที่ 4.23 โดยจะยกตัวอย่างรายการ สินค้ารหัส 0-23-92 ดังนี้

……………… S = D x L **(4.23)**  ……………… เมื่อ S คือ ปริมาณการสั่งซื้อ ……………………… D คือ ความต้องการ ……………………… L คือ ช่วงเวลาน า ……………… S = 123 x 0.123 ……………… S = 15.129 หน่วย

จากการคำนวณปริมาณสั่งซื้อมีค่าเท่ากับ 15.129 หน่วย หรือเท่ากับ 15 หน่วย กล่าวคือ เมื่อสินค้าถูกใช้ไปจนกระทั่งสินค้าคงคลังหมดไป 1 กล่อง จะท าการสั่งซื้อสินค้าในปริมาณ 15 หน่วย ในช่วงเวลานำ 45 วัน หรือ 0.123 ปี ซึ่งจะแสดงผลลัพธ์ใน Sheet "ข้อมูลสินค้า" ดังรูปที่ 4.18

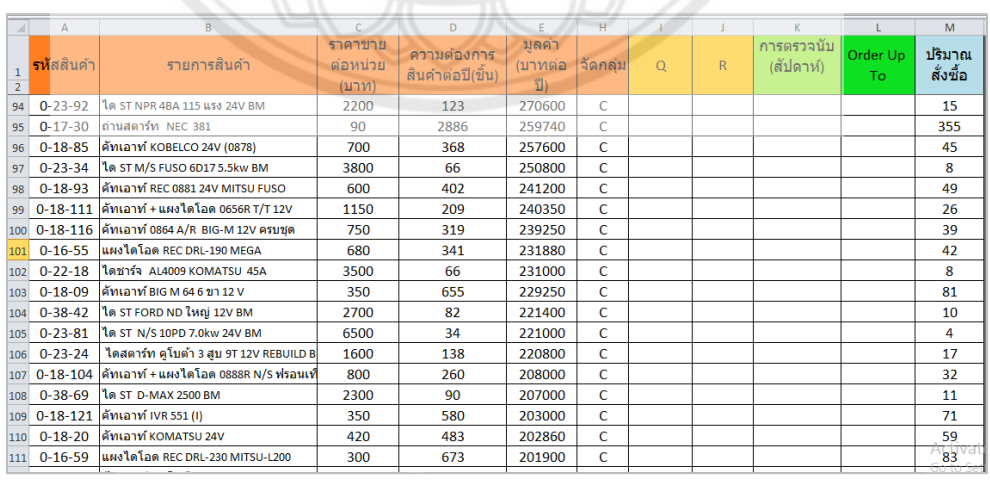

**รูปที่ 4.18** แสดงผลลัพธ์ในการคำนวณของสินค้าประเภท C

## **4.5 สร้างโปรแกรมประยุกต์ในการควบคุมสินค้าคงคลัง**

.โปรแกรมประยุกต์ในการควบคุมสินค้าคงคลัง กรณีศึกษา บริษัทจำหน่ายชิ้นส่วนยานยนต์ ถูก สร้างขึ้นบนพื้นฐานของโปรแกรม Microsoft Excel และ Visual Basic Application โดยมีแผนผัง การทำงานของโปรแกรม ดังรูปที่ 4.19 ขั้นตอนการทำงานของโปรแกรมเริ่มที่คลิกป่ม Start แล้วจึง แสดงหน้าของโปรแกรม และป่มคำสั่งต่างๆ เลือกป่มกรอกข้อมูลเพื่อกรอกข้อมูลสินค้าคงคลัง ซึ่ง ้จะต้องใส่ข้อมูลให้ถูกต้องและครบถ้วน หลังจากนั้นโปรแกรมจะการจำแนกประเภทของสินค้าคงคลัง เป็นกลุ่ม A, B และ C เมื่อจำแนกประเภทสินค้าคงคลังเป็นกลุ่มแล้ว สินค้าคงคลังประเภท A จะต้อง ี ทำการพยากรณ์ความต้องการ เพื่อนำข้อมูลความต้องการมาใช้ในการคำนวณในนโยบาย (Q, r) Model จะได้ปริมาณสั่งซื้อ และจุดสั่งซื้อของสินค้าคงคลังประเภท A ซึ่งสินค้าคงคลังประเภท B จะ ใช้นโยบาย Periodic Review (P) System ในการควบคุม และสินค้าคงคลังประเภท C จะใช้ นโยบาย Two-Bin System ในการควบคุม จากนั้นผลลัพธ์ของสินค้าคงคลังแต่ละกลุ่มจะแสดงใน Sheet ใน Microsoft Excel และผู้ใช้สามารถเลือกพิมพ์ผลลัพธ์ได้ แล้วจึงจบการทำงานของ โปรแกรม

ในส่วนของสินค้ากลุ่ม B หลังจากทำการวิเคราะห์ข้อมูลเรียบร้อยแล้ว ผู้ใช้**งานสามารถเลือก** พิมพ์ใบตรวจนับสินค้ากลุ่ม B เพื่อนำไปให้แผนกตรวจนับสินค้าใช้ในการตรวจนับสินค้ากลุ่ม B แสดง ขั้นตอนดังรูปที่ 4.20

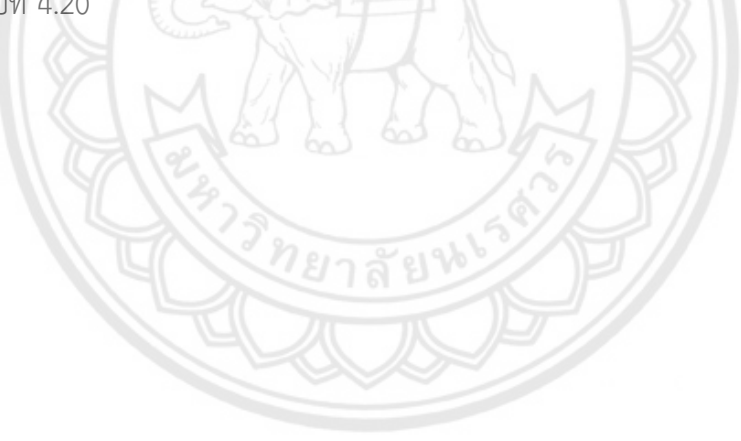

![](_page_60_Figure_0.jpeg)

**รูปที่ 4.19** แผนผังแสดงการทำงานของโปรแกรมประยุกต์

![](_page_61_Figure_0.jpeg)

**รูปที่ 4.20** แสดงขั้นตอนการพิมพ์ใบตรวจนับสินค้ากลุ่ม B

 โปรแกรมประยุกต์ในการควบคุมสินค้าคงคลัง ประกอบด้วย 2 ส่วน ได้แก่ ส่วน User Interface และส่วน Source Code Program

### **4.5.1 ส่วน User Interface**

 $4.5.1.1$  หน้าแรกของโปรแกรม ซึ่งประกอบด้วย 2 เมนู แสดงดังรูปที่  $4.21$ 

![](_page_61_Picture_5.jpeg)

**รูปที่ 4.21** แสดงหน้าแรกของโปรแกรม

ก. คำแนะนำการใช้โปรแกรม

ข. เข้าสู่ระบบ คลิกที่ปุ่ม "เข้าสู่ระบบ" เพื่อเข้าสู่หน้า Sheet "ข้อมูลสินค้า" และทำการประมวลผลหาคำตอบที่ดีที่สุด โดยในหน้า Sheet "ข้อมูลสินค้า" จะประกอบด้วยปุ่ม ค าสั่งต่างๆ แสดงดังรูปที่ 4.22 ดังนี้

| A             |                                                                                       | c                           | D.                                |                           | н       |          | л            | ĸ                               |                       | M                  | N | $\circ$                    |              | $\circ$                           |  |
|---------------|---------------------------------------------------------------------------------------|-----------------------------|-----------------------------------|---------------------------|---------|----------|--------------|---------------------------------|-----------------------|--------------------|---|----------------------------|--------------|-----------------------------------|--|
| รหัสสินค้า    | รายการสินค้า                                                                          | ราคาขาย<br>ต่อหน่วย<br>(11) | ิความต้องการ<br>สินค้าต่อปี(ขึ้น) | มลค่า<br>(บาทต่อปี)       | จัดกล่ม | $\Omega$ | $\mathsf{R}$ | การตรวจนับ<br>(สัปดาห์)         | Order Up<br><b>To</b> | ปริมาณ<br>สั่งซื้อ |   |                            |              |                                   |  |
| $0 - 18 - 01$ | ค้าแอาท์ IVR 551                                                                      | 300                         | 28261                             | 8478300                   |         |          |              |                                 |                       |                    |   | คารางสรุปประเภทสินค้า      |              |                                   |  |
| $0 - 22 - 92$ | ไลซาร์จ AL3001 N/S BIG-M 50A                                                          | 3100                        | 1578                              | 4891800                   |         |          |              |                                 |                       |                    |   | Type                       | Frequency    |                                   |  |
| $0 - 18 - 02$ | ด้พเอาท์ IVR 615                                                                      | 390                         | 11864                             | 4626960                   |         |          |              |                                 |                       |                    |   | A                          | 40           |                                   |  |
| $0 - 22 - 13$ | <b>Testic AL4003 ROCKY 45A</b>                                                        | 3500                        | 1295                              | 4532500                   |         |          |              |                                 |                       |                    |   | B                          | 51           |                                   |  |
| $0 - 22 - 68$ | <b>Testical ALSODS HINO MEGA JORC</b>                                                 | 4600                        | 947                               | 4356200                   |         |          |              |                                 |                       |                    |   |                            | 163          |                                   |  |
| $0 - 22 - 95$ | ไลซาร์จ AL5001 HINO ไฮเทค                                                             | 4600                        | 870                               | 4002000                   |         |          |              |                                 |                       |                    |   | Total                      | 254          |                                   |  |
| $0 - 20 - 09$ | ulstressé 24V 1000W                                                                   | 160                         | 20305                             | 3248800                   |         |          |              |                                 |                       |                    |   |                            |              |                                   |  |
| $0 - 22 - 96$ | ไลซาร์ว AL9003 TFR 65A                                                                | 3200                        | 1005                              | 3216000                   |         |          |              |                                 |                       |                    |   |                            |              | กรอกรายละเอียดของ                 |  |
| $0 - 18 - 13$ | ศัพเอาท์ TFR มังกรทอง 12 V                                                            | 480                         | 6581                              | 3158880                   |         |          |              |                                 |                       | W                  |   | เพิ่มข้อมลสินค้าใหม่       |              | Our Model was P system            |  |
| $0 - 20 - 05$ | ใหม่เมอร์ 201 12 V                                                                    | 280                         | 8540                              | 2391200                   |         |          |              |                                 |                       |                    |   |                            |              |                                   |  |
| $0 - 18 - 23$ | ค้หเอาท์ 1700 HINO สิ่งท์ไฮเทค                                                        | 700                         | 3078                              | 2154600                   |         |          |              |                                 |                       |                    |   | แก้ไขข้อมูลสินค้า          |              |                                   |  |
|               | 0-22-14 1ashfa AL4012 HINO 45A                                                        | 3500                        | 601                               | 2103500                   |         |          |              |                                 |                       |                    |   |                            |              | วิเคราะห์สินค้ากล่ม A             |  |
|               | 0-22-108 1athfa AL7003 VIGO 14V 80A ฟรีล็อค                                           | 3500                        | 587                               | 2054500                   |         |          |              |                                 |                       |                    |   | เรียงข้อมล                 |              |                                   |  |
|               | 0-18-22   คัทเอาท์ HINO MEGA 24V IVR-010                                              | 700                         | 2916                              | 2041200                   |         |          |              |                                 |                       |                    |   |                            |              | วิเคราะห์สินค้ากลุ่ม B,C          |  |
| $0 - 16 - 61$ | <b>UNIVERSIA REC DRL-210 VIGO</b>                                                     | 480                         | 4094                              | 1965120                   |         |          |              |                                 |                       |                    |   | วิเคราะห์ ABC              |              |                                   |  |
| $0 - 18 - 06$ | ด้านอาท์ IVR 589                                                                      | 390                         | 4983                              | 1943370                   |         |          |              |                                 |                       |                    |   |                            |              | ใบตรวจนับสินค้ากล่ม B             |  |
| $0 - 22 - 03$ | lashia AL4002 ROCKY 35A                                                               | 3100                        | 613                               | 1900300                   |         |          |              |                                 |                       |                    |   |                            |              |                                   |  |
| $0 - 18 - 19$ | ศัพเอาท์ ND 24 V 0260                                                                 | 420                         | 4450                              | 1869000                   |         |          |              |                                 |                       |                    |   | พยากรณ์ความต้องการกลุ่ม A  |              | vani                              |  |
| $0 - 38 - 07$ | 1a ST ND 24V eferiou R BM                                                             | 2450                        | 762                               | 1866900                   |         |          |              |                                 |                       |                    |   |                            |              |                                   |  |
| $0 - 22 - 94$ | ไดซาร์จ AL3003 NPR 24V                                                                | 3100                        | 571                               | 1770100                   |         |          |              |                                 |                       |                    |   | ค่าเบี่ยงเบนมาตรฐานกลุ่ม B |              | ออกจากระบบ                        |  |
| $0 - 18 - 33$ | ศัพเอาท์ BIG-M 64A 6ขา + ชองต่าน                                                      | 450                         | 3707                              | 1668150                   |         |          |              |                                 |                       |                    |   |                            |              |                                   |  |
|               | 0-38-06 1a ST ND 24V ครั้งพ่อน L BM                                                   | 2450                        | 664                               | 1626800                   |         |          |              |                                 |                       |                    |   |                            |              | <b>Activate Windows</b>           |  |
|               | _0-22-20 ใดชาร์จ AL9004 T/T ในตั้-X 12V<br>▶ H _ หน้าหลัก _ ข้อมูลสินค้า ∠ี การสังช็อ | 2800<br>พยากรณ์กลุ่ม A      | 578<br>ใบตรวจนับ                  | 1618400<br>Sheet10 Sheet6 |         |          |              | Sheet7 Sheet8 Sheet9 4PrintArea | $\sqrt{2}$            | $\Box$             |   |                            | $\mathbb{R}$ | Go to Settings to activate Windor |  |

**รูปที่ 4.22** แสดงหน้า Sheet "ข้อมูลสินค้า" ของโปรแกรม

ข.1 เพิ่มข้อมูลสินค้าใหม่ ทำหน้าที่ในการรับข้อมูลสินค้าใ**หม่ที่เพิ่มเข้ามาใน** ระบบ โดยต้องกรอกข้อมูลของรหัสสินค้า รายการสินค้า ราคาขายต่อหน่วย และความต้องการสินค้า ี่ ซึ่งในส่วนของการเพิ่มข้อมูลสินค้าใหม่ประกอบด้วย 3 คำสั่ง ดังนี้

ข.1.1 Save ทำหน้าที่ในการบันทึกข้อมูลที่ทำการแก้ไข**หรือเพิ่มข้อมูลใน** Sheet "ข้อมูลสินค้า"

ึ ข.1.2 Clear ทำหน้าที่ในการลบข้อมูลที่ทำการแก้ไขหร**ือเพิ่มข้อมูล เมื่อ** ต้องการเปลี่ยนแปลงรายละเอียดของข้อมูล

ข.1.3 Exit คลิกปุ่มนี้เพื่อกลับสู่ Sheet "ข้อมูลสินค้า" **เมื่อทำการแก้ไข** ข้อมูลเรียบร้อยแล้ว โดย Interface ของปุ่ม แก้ไขข้อมูลสินค้า แสดงดังรูปที่ 4.23

![](_page_62_Picture_87.jpeg)

**รูปที่ 4.23** แสดง Interface ของปุ่มเพิ่มข้อมูลสินค้าใหม่

ึ ข.2 แก้ไขข้อมูลสินค้า ทำหน้าที่ในการรับข้อมูลของรหัสสินค้า รายการสินค้า ราคาขายต่อหน่วย และความต้องการสินค้า เพื่อแก้ไขข้อมูลสินค้า และเพิ่มข้อมูลสินค้า ซึ่งในส่วน ของการแก้ไขข้อมูลสินค้าประกอบด้วย 3 คำสั่ง ดังนี้

ข.2.1 Save ทำหน้าที่ในการบันทึกข้อมูลที่ทำการแก้ไขหรือเพิ่มข้อมูลใน Sheet "ข้อมูลสินค้า"

ึ ข.2.2 Clear ทำหน้าที่ในการลบข้อมูลที่ทำการแก้ไขหรือเพิ่มข้อมูล เมื่อ ต้องการเปลี่ยนแปลงรายละเอียดของข้อมูล

ึ ข.2.3 Exit คลิกปุ่มนี้เพื่อกลับสู่ Sheet "ข้อมูลสินค้า" เมื่อทำการแก้ไข ข้อมูลเรียบร้อยแล้ว โดย Interface ของปุ่ม แก้ไขข้อมูลสินค้า แสดงดังรูปที่ 4.24

![](_page_63_Figure_4.jpeg)

ึ ข.3 เรียงข้อมูล ทำหน้าที่ในการเรียงข้อมูลเมื่อทำการเปลี่ยนแปลงข้อมูล เรียบร้อยแล้ว ซึ่งจะเรียงข้อมูลจากมูลค่าของสินค้าจากมากไปน้อย

ึ ข.4 วิเคราะห์ ABC ทำหน้าที่ในการแบ่งกลุ่มตามความสำคัญของสินค้าคงคลัง เป็นประเภท A, B และ C ตามลำดับ

้.ข.5 พยากรณ์ความต้องการ ทำหน้าที่ในพยากรณ์ความต้องการของสินค้าคง คลังประเภท A เพื่อนำความต้องการที่พยากรณ์ได้มาคำนวณใน (Q, r) Model ซึ่งประกอบด้วย 4 ค าสั่ง ดังนี้

ข.5.1 แสดงข้อมูล ทำหน้าที่ในการแสดงข้อมูลยอดขาย

ข.5.2 ซ่อนข้อมูล ทำหน้าที่ในการซ่อนข้อมูลยอดขาย

ข.5.3 แก้ไขจำนวนยอดขาย ทำหน้าที่ในการรับข้อมูลยอดขายเพื่อทำ

การเปลี่ยนแปลงจำนวนยอดขาย

ึ ข.5.4 กลับสู่หน้าข้อมูลสินค้า คลิกปุ่มนี้เพื่อกลับเข้าสู่ Sheet "ข้อมูล

สินค้า"

ข.6 ค่าเบี่ยงเบนมาตรฐานกลุ่ม B ทำหน้าที่ในการหาค่าเบี่ยงเบนมาตรฐาน ี ของสินค้ากล่ม B ที่ได้ทำการจัดกล่มในการวิเคราะห์ ABC เพื่อนำค่าที่ได้ไปคำนวณในการควบคม ี สินค้าคงคลังของสินค้ากลุ่ม B ซึ่งสามารถเพิ่มยอดขายที่จะใช้ในการคำนวณค่าเบี่ยงเบนมาตรฐานได้ ด้วย

ข.7 (Q, r) Model และ P System ทำหน้าที่ในการรับข้อมูลที่จะใช้ในการ ค านวณ (Q, r) Model และ P System ซึ่งจะแบ่งออกเป็น 2 ส่วน คือ ส่วนของ (Q, r) Model ประกอบด้วย ค่าใช้จ่ายในการจัดให้มีของคงคลัง ค่าใช้จ่ายในการเก็บรักษา ค่าเบี่ยงเบนมาตรฐานของ ความต้องการ ค่าใช้จ่ายเมื่อวัตถุดิบขาดมือต่อหน่วย และเวลาน้ำ และในส่วนของ P System ประกอบด้วย ต้นทุนในการสั่งซื้อแต่ละครั้ง อัตราค่าใช้จ่ายในการจัดให้มีของคงคลัง ระดับการบริการ ิลูกค้า และช่วงเวลานำ โดยแสดงดังรูปที่ 4.25 และรูปที่ 4.26 ตามลำดับ

![](_page_64_Figure_4.jpeg)

**รูปที่ 4.25** แสดง Interface ของการกรอกข้อมูล (Q, r) Model

ึ ข.8 วิเคราะห์สินค้ากล่ม A ทำหน้าที่ในการคำนวณปริมาณการสั่งซื้อ (Q) และจุดสั่งซื้อ (R) ของสินค้าคงคลังกลุ่ม A จะแสดงใน Sheet "ข้อมูลสินค้า"

ึ ข.9 วิเคราะห์สินค้ากล่ม B, C ทำหน้าที่ในการคำนวณการตรวจนับ และ Order Up To ของสินค้าคงคลังกลุ่ม B และค านวณปริมาณสั่งซื้อของสินค้าคงคลังกลุ่ม C ึ ข.10 ใบตรวจนับสินค้า ทำหน้าที่ในการแสดงข้อมูลที่ได้จากการวิเคราะห์

ี สินค้าคงคลังกลุ่ม B ซึ่งประกอบด้วย 3 คำสั่ง ดังนี้ และใบตรวจนับสินค้าจะแสดงดังรูปที่ 4.27

ข.10.1 เรียงข้อมูลการตรวจนับ ทำหน้าที่ในการเรียงข้อมูลการตรวจนับ จากมากไปน้อย ข.10.2 พิมพ์ใบตรวจนับสินค้ากลุ่ม B ทำหน้าที่ในการสั่งพิมพ์ใบตรวจนับ ข.10.3 กลับสู่หน้าข้อมูลสินค้า คลิกปุ่มนี้เพื่อกลับเข้าสู่ Sheet "ข้อมูลสินค้า" ข.11 พิมพ์ข้อมูลหน้านี้ ทำหน้าที่ในการสั่งพิมพ์ข้อมูลใน Sheet "ข้อมูล

#### ข.12 ออกจากระบบ

สินค้า

สินค้า"

![](_page_65_Picture_100.jpeg)

**รูปที่ 4.26** แสดง Interface ของการกรอกข้อมูล P System

![](_page_65_Picture_101.jpeg)

**รูปที่ 4.27** แสดงใบตรวจนับสินค้าคงคลังประเภท B

### **4.5.2 ส่วน Source Code Program**

…………………. ในส่วนของการเขียนโปรแกรมจะใช้ Visual Basic for Applications (VBA) ในการสร้าง ฟอร์มต่างๆ ของโปรแกรม โดยเรียกใช้งาน Macro คลิกที่ Tools > Macro > Visual Basic Editor มีวิธีดังนี้

4.5.2.1 การสร้าง User Form โดยเริ่มจากคลิกขวา เลือก New Form แล้วทำการตั้งชื่อ จากนั้นจะมี Tool Box ปรากฏขึ้นมาให้เลือกใช้ไอคอนต่างๆ แล้วจึงทำการสร้างปุ่มและแถบ เครื่องมือต่างๆ ซึ่งเครื่องมือที่ใช้คือ Textbox, Label, Command Bottom และ Image เมื่อสร้าง User Form เสร็จจะได้ดังรูปที่ 4.28 ดังนี้

![](_page_66_Figure_3.jpeg)

4.5.2.2 การใส่โค้ดให้กับปุ่มคำสั่งต่างๆ ในโปรแกรม โดยทำการคลิกข**วาที่ปุ่มคำสั่งนั้นๆ** แล้วเลือก View Code จากนั้นทำการเขียนโค้ดคำสั่งให้ปุ่มทำงานตามที่ต้องการ **เมื่อเขียนเสร็จแล้ว** ี จึงทำการ Run เพื่อตรวจสอบความถูกต้องของโค้ดคำสั่ง แสดงดังรูปที่ 4.29 ซึ่งสามารถอ่านเพิ่มเติม ได้ในภาคผนวก ง

![](_page_67_Picture_74.jpeg)

# **รูปที่ 4.29** แสดงโค้ดค าสั่งที่เขียนใน VBA

# **4.6 ทดสอบโปรแกรมประยุกต์**

…………เมื่อสร้างโปรแกรมประยุกต์ในการค านวณสินค้าสินค้าคงคลังเสร็จแล้ว จึงต้องมีการทดสอบว่า โปรแกรมสามารถใช้งานได้ตามที่กำหนดไว้หรือไม่ โดยมีการทดสอบดังนี้

 4.6.1 ทดสอบการเพิ่มข้อมูลของสินค้าใหม่ ดังรูปที่ 4.30 โดยกรอกข้อมูลใน Interface ข้อมูล จะปรากฏใน Sheet "ข้อมูลสินค้า" ดังรูปที่ 4.32

![](_page_67_Picture_75.jpeg)

**รูปที่ 4.30** แสดงการกรอกข้อมูลใน Interface ของการเพิ่มข้อมูลสินค้าใหม่

 4.6.1 และทดสอบการกรอกข้อมูลใน Interface ของการแก้ไขข้อมูลสินค้า ดังรูปที่ 4.31 ซึ่ง ข้อมูลที่กรอกใน Interface จะปรากฏใน Sheet "ข้อมูลสินค้า" ดังรูปที่ 4.32

![](_page_68_Picture_21.jpeg)

**รูปที่ 4.31** แสดงการกรอกข้อมูลใน Interface ของการแก้ไขข้อมูลสินค้า

![](_page_68_Picture_22.jpeg)

![](_page_68_Picture_23.jpeg)

4.6.2 ทดสอบการเรียงข้อมูล และการแบ่งประเภทของสินค้าคงคลัง หลังจากทำการแก้ไขข้อมูล หรือเพิ่มข้อมูลแล้ว ต้องกดปุ่มเรียงข้อมูลเพื่อให้ข้อมูลเรียงลำดับตามมูลค่าสินค้ารวมจากมากไปน้อย แล้วจึงกดปุ่มวิเคราะห์ ABC เพื่อแบ่งประเภทของสินค้าเป็นประเภท A, B และ C ดังรูปที่ 4.33

|                                |                                        |                                     |                      | เรียงข้อมูล                       |                     |         | วิเคราะห์ ABC |  |  |  |
|--------------------------------|----------------------------------------|-------------------------------------|----------------------|-----------------------------------|---------------------|---------|---------------|--|--|--|
| $\boldsymbol{A}$               | F<br>H.<br>B<br>c<br>D<br>$\mathbf{A}$ |                                     |                      |                                   |                     |         |               |  |  |  |
| $\mathbf{1}$<br>$\overline{2}$ | รหัสสินค้า                             | รายการสินค้า                        | ราคาขาย<br>ิต่อหน่วย | ความต้องการ<br>้สินค้าต่อปี(ชิ้น) | ิมลค่า<br>(บาทต่อปี | จัดกล่ม |               |  |  |  |
| 3                              | $0 - 18 - 01$                          | ลัทเอาท์ <b>IVR</b> 551             | 300                  | 28261                             | 8478300             | A       |               |  |  |  |
| 4                              | $0 - 22 - 92$                          | ไดราร์จ AL3001 N/S BIG-M 50A        | 3100                 | 1578                              | 4891800             | A       |               |  |  |  |
| 5                              | $0 - 18 - 02$                          | ศักเอาท์ <b>IVR</b> 615             | 390                  | 11864                             | 4626960             | A       |               |  |  |  |
| 6                              | $0 - 22 - 13$                          | ไดชาร์จ AL4003 ROCKY 45A            | 3500                 | 1295                              | 4532500             | A       |               |  |  |  |
| 7                              | $0 - 22 - 68$                          | ไดชาร์จ AL5003 HINO MEGA JOSC       | 4600                 | 947                               | 4356200             | А       |               |  |  |  |
| 8                              | $0 - 22 - 95$                          | ไดชาร์จ AL5001 HINO ไฮเทค           | 4600                 | 870                               | 4002000             | A       |               |  |  |  |
| 9                              | $0 - 20 - 09$                          | เฟรชเชอร์ 24V 1000W                 | 160                  | 20305                             | 3248800             | A       |               |  |  |  |
| 10                             | $0 - 22 - 96$                          | ใดชาร์จ AL9003 TFR 65A              | 3200                 | 1005                              | 3216000             | A       |               |  |  |  |
| 11                             | $0 - 18 - 13$                          | ศัทเอาท์ TFR มังกรทอง 12 V          | 480                  | 6581                              | 3158880             | Α       |               |  |  |  |
| 12                             | $0 - 20 - 05$                          | ไทม์เมอร์ 201 12 V                  | 280                  | 8540                              | 2391200             | A       |               |  |  |  |
| 13 <sup>5</sup>                | $0 - 18 - 23$                          | ลัทเลาท์ 1700 HDO ซึ่งห์ไฮเทอ       | 700                  | 3078                              | 2154600             | A       |               |  |  |  |
| 14                             | $0 - 22 - 14$                          | ไดชาว์จ AL4012 HINO 45A             | 3500                 | 601                               | 2103500             | A       |               |  |  |  |
| 15                             | $0 - 22 - 108$                         | ไดชาร์จ AL7003 VIGO 14V 80A ฟรีส์ออ | 3500                 | 587                               | 2054500             | А       |               |  |  |  |
| 16                             | $0 - 18 - 22$                          | ลัทเลาท์ HINO MEGA 24V IVR-010      | 700                  | 2916                              | 2041200             | A       |               |  |  |  |
| 17                             | $0 - 16 - 61$                          | แผงไดโอด REC DRL-210 VIGO           | 480                  | 4094                              | 1965120             | A       |               |  |  |  |
| 18                             | $0 - 18 - 06$                          | ลัทเอาท์ <b>IVR</b> 589             | 390                  | 4983                              | 1943370             | Α       |               |  |  |  |
| 19                             | $0 - 22 - 03$                          | ไดชาร์จ AL4002 ROCKY 35A            | 3100                 | 613                               | 1900300             | Α       |               |  |  |  |
| 20                             | $0 - 18 - 19$                          | ล้ทเอาท์ ND 24 V 0260               | 420                  | 4450                              | 1869000             | A       |               |  |  |  |
| 21                             | $0 - 38 - 07$                          | ได ST ND 24V ครึ่งท่อน R BM         | 2450                 | 762                               | 1866900             | A       |               |  |  |  |

**รูปที่ 4.33** แสดงการเรียงข้อมูลและการวิเคราะห์ ABC

…………4.6.3..ทดสอบการพยากรณ์ความต้องการ..เมื่อวิเคราะห์ประเภทสินค้าคงคลังแล้ว จะต้อง พยากรณ์ความต้องการสินค้าคงคลังประเภท A โดยเริ่มจากคลิกปุ่มพยากรณ์ความต้องการ แล้วแก้ไข ่ ข้อมูลยอดขาย หรือเพิ่มยอดขายจากไฟล์ จากนั้นจะได้ผลการพยากรณ์ความต้องก**ารเพื่อนำไปใช้ใน** การคำนวณ (Q, r) Model แสดงขั้นตอนการทดสอบดังรูปที่ 4.34

![](_page_70_Figure_0.jpeg)

**รูปที่ 4.34** แสดงขั้นตอนการทดสอบการพยากรณ์ความต้องการ

## **…………4.6.4 ทดสอบการค านวณของสินค้าคงคลังแต่ละประเภท**

4.6.4.1 สินค้าคงคลังประเภท A เริ่มจากกรอกข้อมูลค่าใช้จ่ายที่เกี่ยวข้องในการคำนวณ ปริมาณการสั่งซื้อ (Q) และจุดสั่งซื้อ (R) แล้วคลิกปุ่มวิเคราะห์สินค้ากลุ่ม A โดยจะแสดงขั้นตอนดังรูป ที่ 4.35

![](_page_71_Figure_2.jpeg)

**รูปที่ 4.35** แสดงขั้นตอนการทดสอบสินค้าคงคลังประเภท A
4.6.4.2 สินค้าคงคลังประเภท B เริ่มจากการกรอกข้อมูลที่เกี่ยวข้องในการคำนวณ P System แสดงขั้นตอนการทดสอบดังรูปที่ 4.36

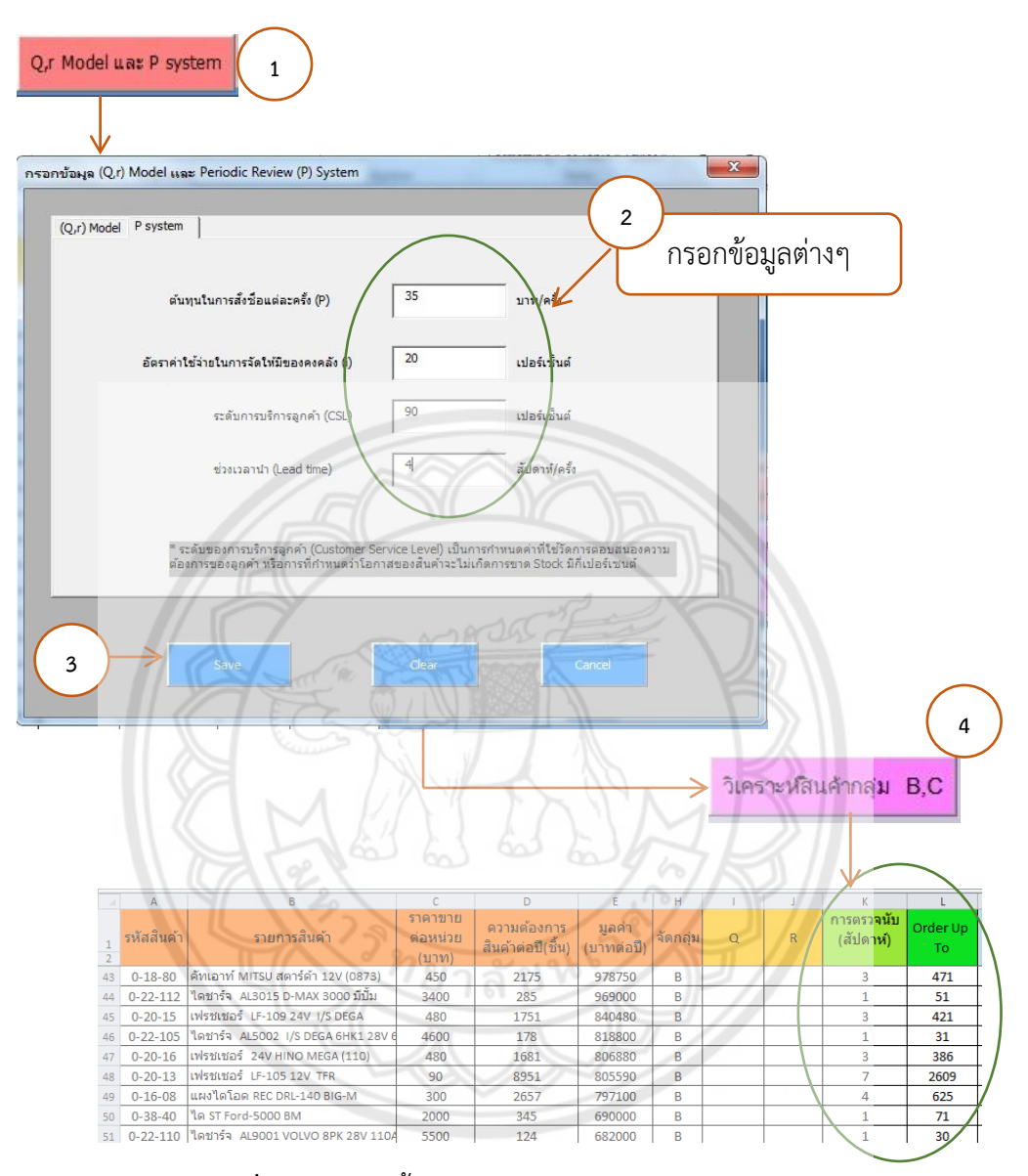

**รูปที่ 4.36** แสดงขั้นตอนการทดสอบสินค้าคงคลังประเภท B

4.6.4.3 สินค้าคงคลังประเภท C โปรแกรมจะคำนวณโดยการนำค่าความต้องการคูณกับ เวลานำ ซึ่งจะได้ปริมาณสั่งซื้อของสินค้าคงคลังประเภท C มีวิธีการดังรูปที่ 4.37

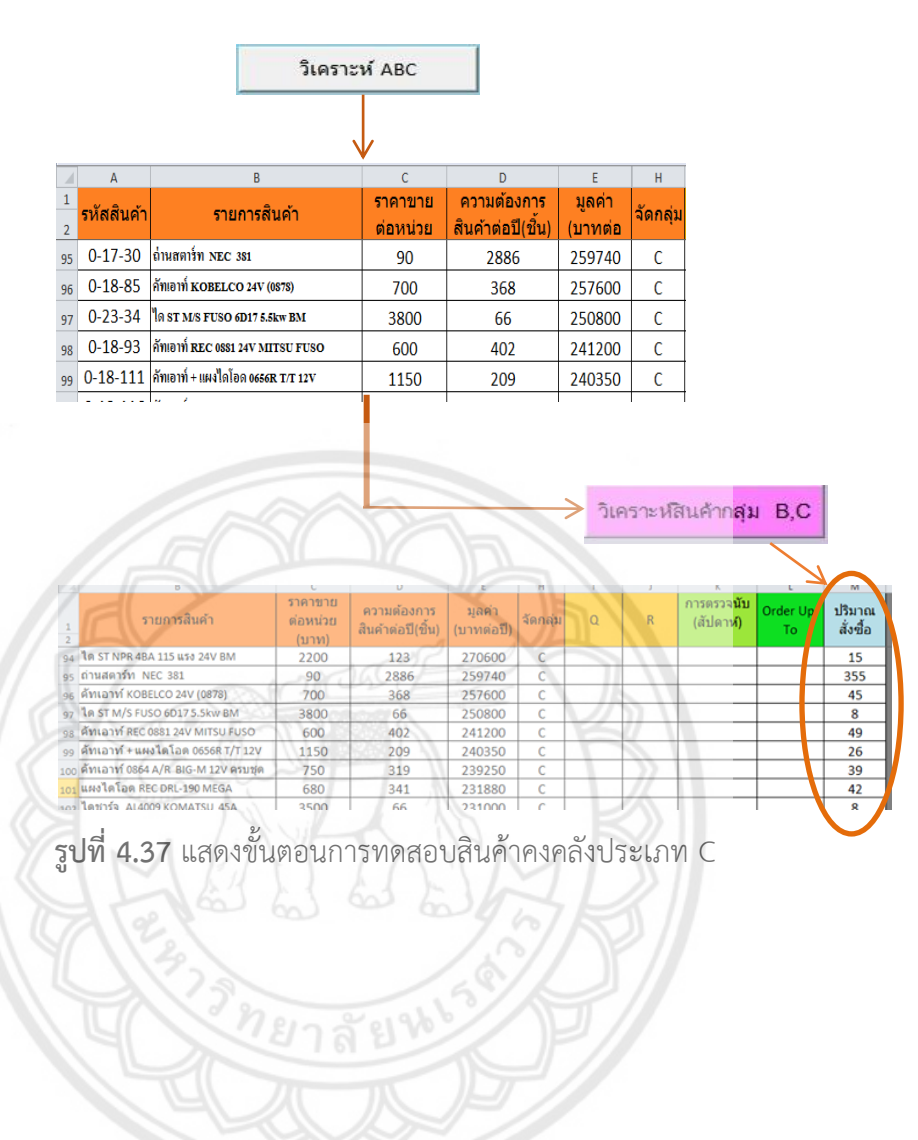

### **4.7 ความสามารถของโปรแกรม**

 4.7.1 โปรแกรมสามารถเพิ่มข้อมูลสินค้าใหม่ โดยการเพิ่มข้อมูลสินค้าชนิดใหม่เข้าไปในหน้า ข้อมูลสินค้า โดยการกรอกรหัสสินค้า รายการสินค้า ราคาขายต่อหน่วย และความต้องการสินค้าต่อปี เป็นต้น แล้วทำการเรียงข้อมูลตามมูลค่าของสินค้าคงคลัง จากนั้นจึงวิเคราะห์ข้อมูลเพื่อแบ่งเป็น ประเภท A, B และ C แสดงดังรูปที่ 4.38

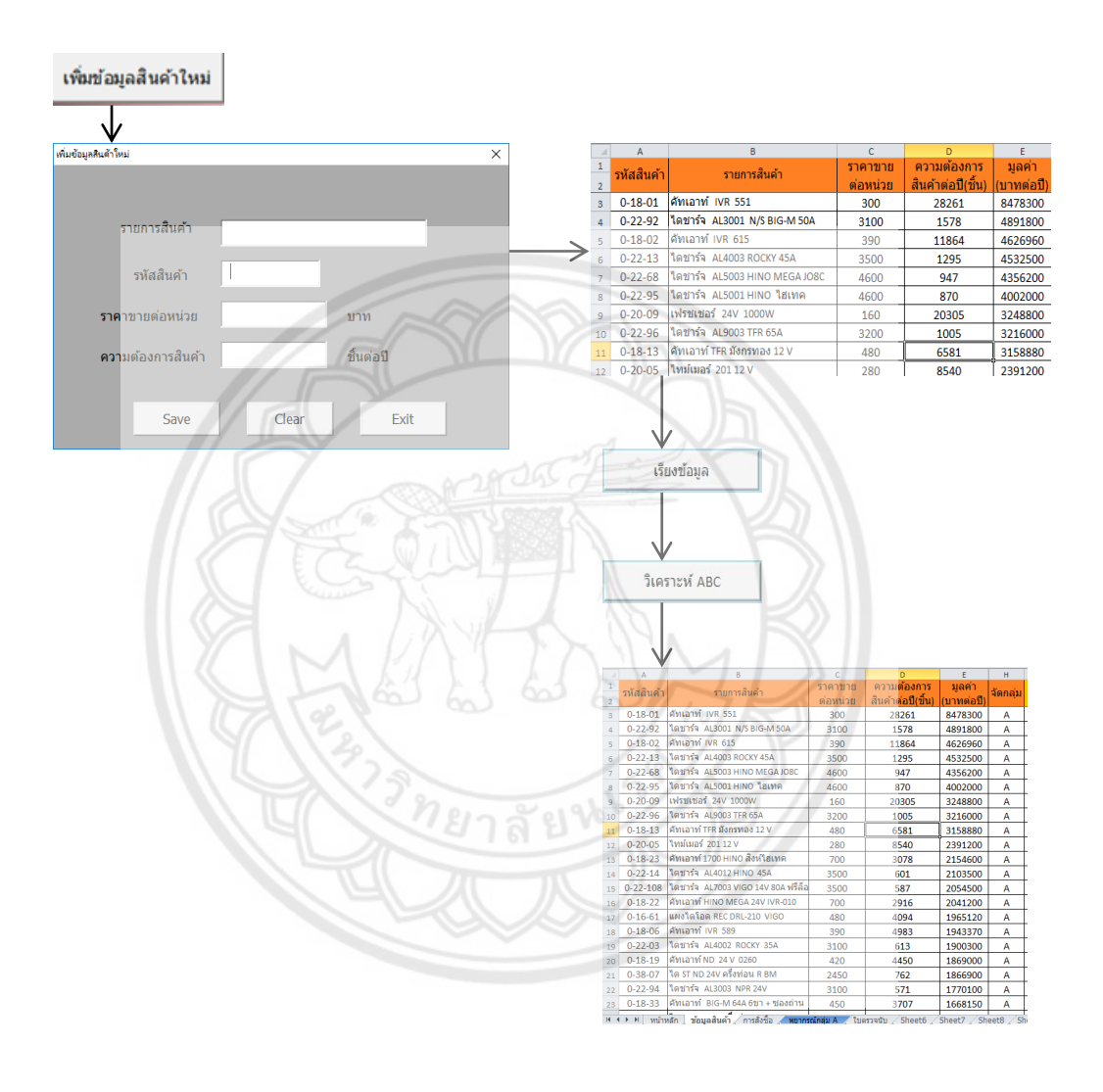

**รูปที่ 4.38** แสดงขั้นตอนการเพิ่มข้อมูลสินค้า

4.7.2 โปรแกรมสามารถทำการวิเคราะห์แบ่งประเภทของสินค้าคงคลังเป็นประเภท A, B และ C โดยการ แก้ไขข้อมูลสินค้า ในส่วนของรายการสินค้า รหัสสินค้า ราคาขายต่อหน่วย และความต้องการ ้สินค้าต่อปี แล้วทำการเรียงข้อมูลตามมูลค่าของสินค้าคงคลัง จากนั้นจึงวิเคราะห์ข้อมูลเพื่อแบ่งเป็น ประเภท A, B และ C โดยจะแสดงดังรูปที่ 4.39

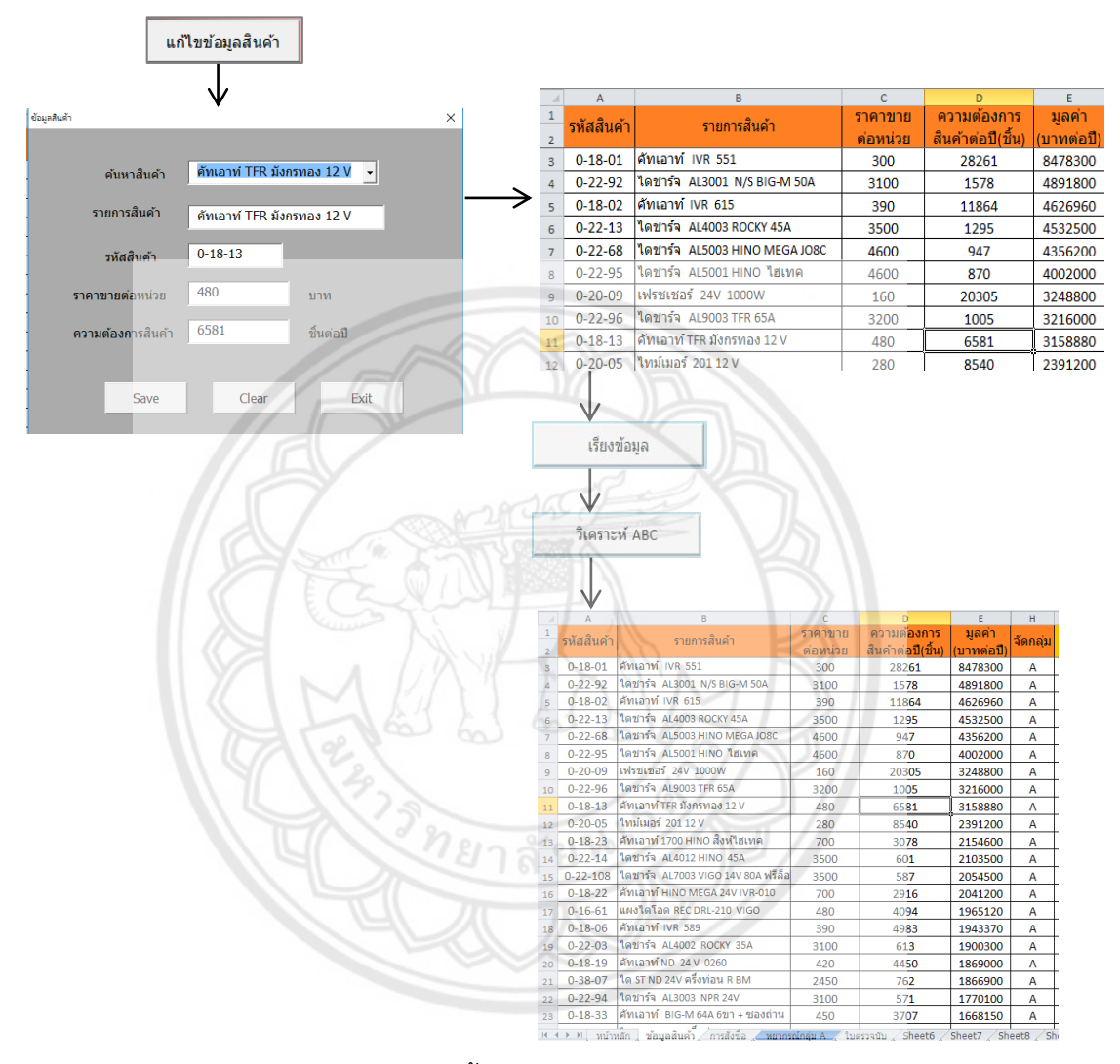

**รูปที่ 4.39** แสดงขั้นตอนการแบ่งประเภทสินค้าคงคลัง

…………4.7.3 โปรแกรมสามารถพยากรณ์ความต้องการของสินค้าคงคลังประเภท A ได้ ซึ่งในส่วนของ การพยากรณ์ความต้องการนี้สามารถเปลี่ยนแปลงยอดขายได้โดยการแก้ไขยอดขาย หรือเพิ่ม ียอดขายจากไฟล์ โดยจะใช้ยอดขาย 2 ปีในการคำนวณ แสดงขั้นตอนการพยากรณ์ดังรูปที่ 4.40

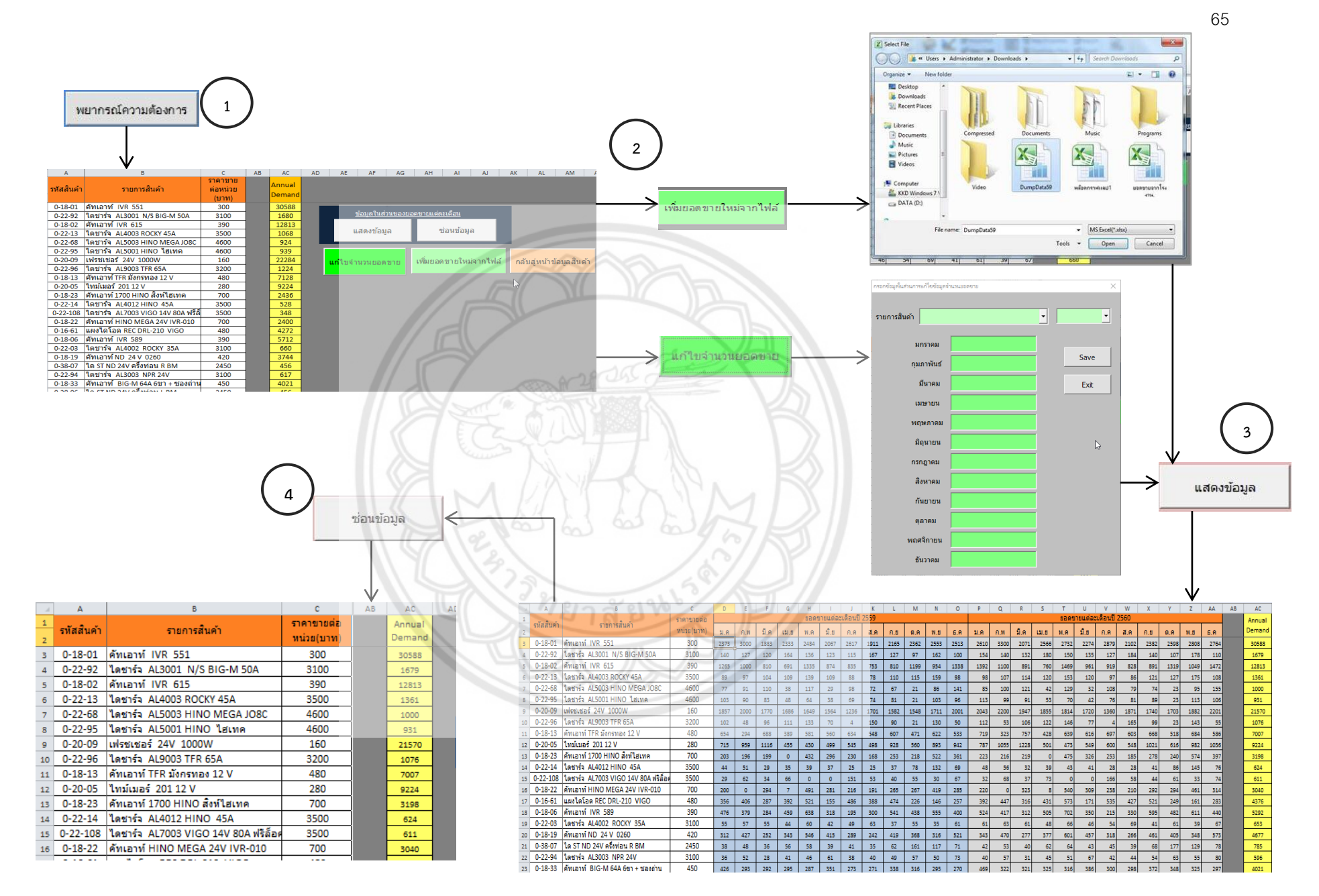

**รูปที่ 4.40** แสดงขั้นตอนการพยากรณ์ความต้องการ

4.7.4 โปรแกรมสามารถคำนวณปริมาณการสั่งซื้อ และจุดสั่งซื้อ ตามนโยบาย (Q, r) Model ส าหรับสินค้าคงคลังประเภท A ในส่วนของสินค้าคงคลังประเภท B โปรแกรมสามารถค านวณ ช่วงเวลาในการตรวจนับสินค้าคงคลัง และระดับสินค้าคงคลังตามนโยบาย P System และสินค้า คงคลังประเภท C โปรแกรมสามารถคำนวณปริมาณในการสั่งซื้อสินค้าตามนโยบาย Two-Bin  $S$ ystem โดยแสดงขั้นตอนการคำนวณสินค้าคงคลังดังรูปที่ 4.41

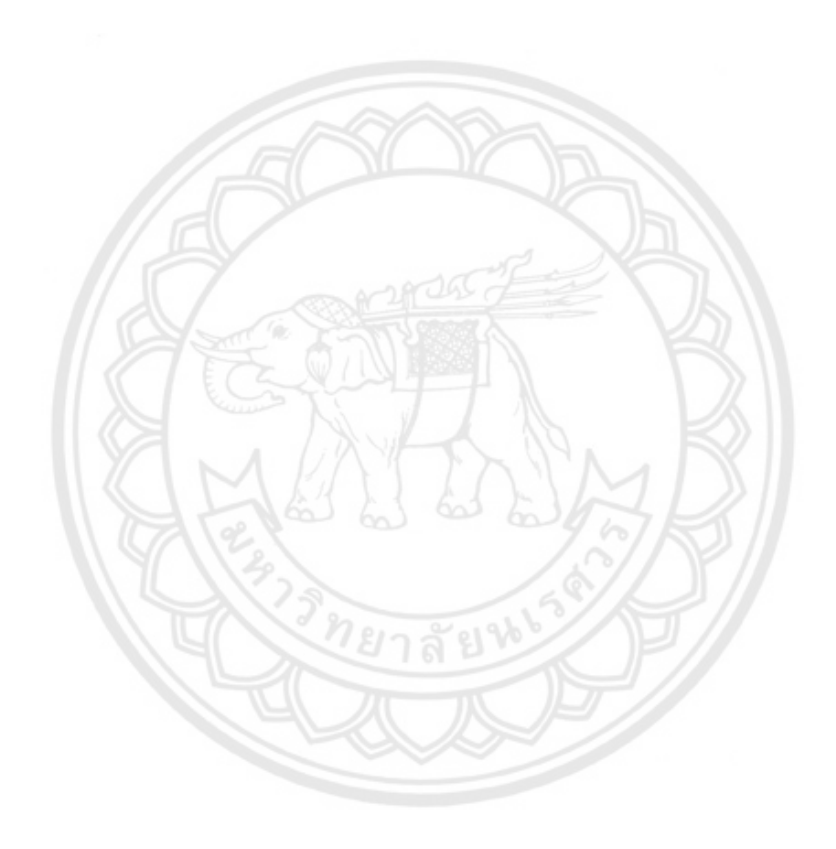

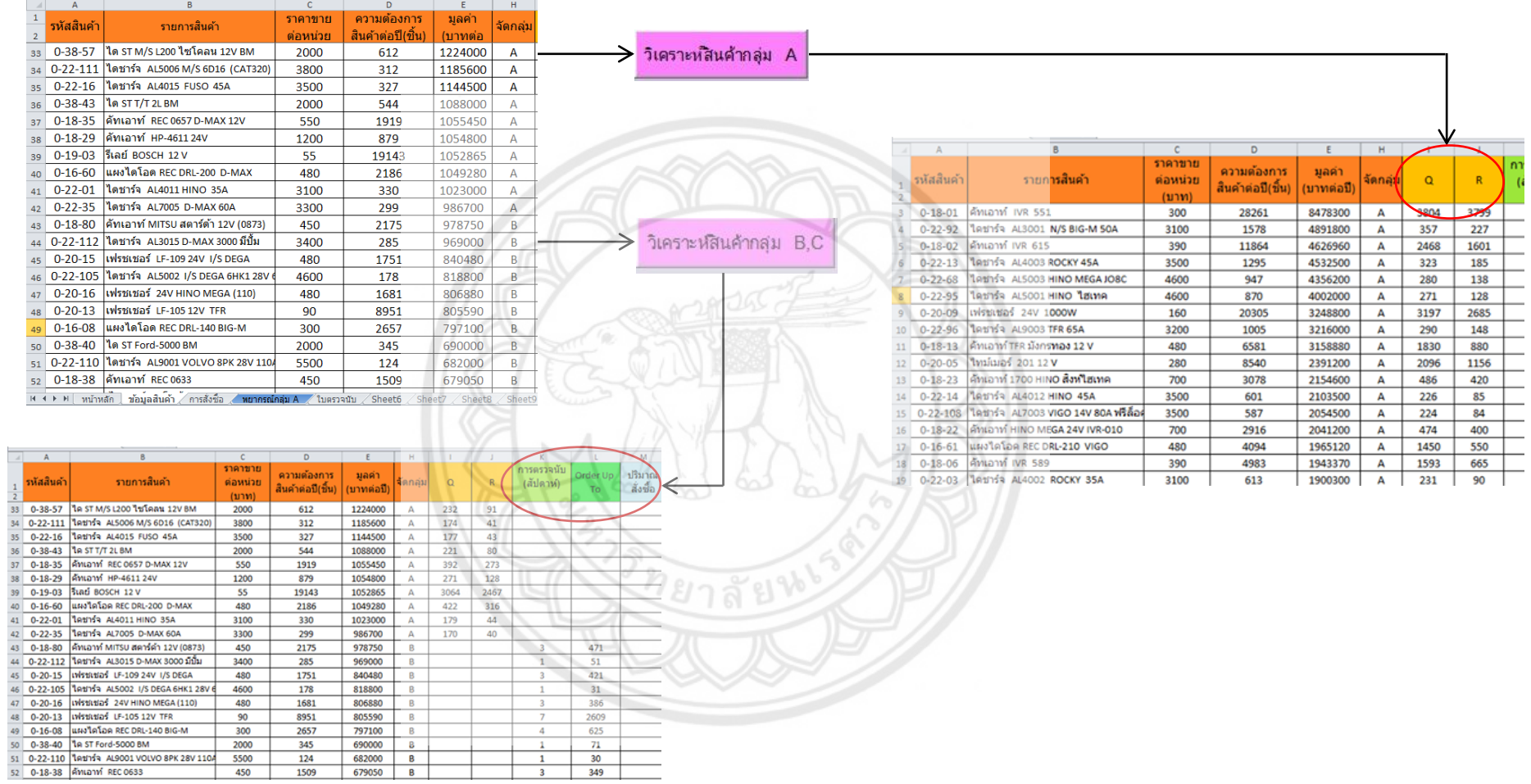

**รูปที่ 4.41** แสดงขั้นตอนการคำนวณสินค้าคงคลัง

44 46

50 0-38-40 1A ST Ford-5000 BM

51 0-22-110 1 AM TOTO-SUUD BW<br>51 0-22-110 1 AM THE ALSO DIVOLVO BPK 28V 110A<br>52 0-18-38 AM AM RECO633

480

 $90$ 

 $300$ 

2000

5500

450

1681

8951

2657

 $345$ 

124

1509

805590  $B$ 

797100  $B$ 

690000 8

682000 B

 $-679050$  B

 $\overline{\phantom{a}}$ 

 $\overline{7}$ 

 $-4$ 

 $\overline{1}$ 

 $\,$  1  $\,$ 

 $\overline{\phantom{a}}$ 

#### **4.8 สรุปผลการด าเนินโครงงาน**

จากการสร้างโปรแกรมประยุกต์ในการควบคุมสินค้าคงคลัง เมื่อทดสอบการใช้งานของ โปรแกรมประยุกต์แล้ว การประมวลผลของโปรแกรมได้ให้ผลลัพธ์ที่ถูกต้องเมื่อเปรียบเทียบกับการ คำนวณตามทฤษฎี โดยการสร้างโปรแกรมประยุกต์ในการควบคุมสินค้าคงคลัง จะช่วยในการคำนวณ ้ ปริมาณการสั่งซื้อ และจดสั่งซื้อของรายการสินค้าแต่ละรายการที่เหมาะสม เพื่อจะทำให้ไม่เกิดปัญหา ้สินค้าขาดมือ ซึ่งปัญหาสินค้าขาดมือนั้นจะทำให้เกิดค่าสูญเสียโอกาสที่บริษัทต้องเสียโอกาสในการ ขายสินค้า

ในการวิเคราะห์ค่าสูญเสียโอกาสที่เกิดจากสินค้าขาดมือก่อนมีการนำโปรแกรมประยุกต์ในการ ควบคุมสินค้าคงคลังของบริษัทฯ กรณีศึกษานั้น จะวิเคราะห์ค่าสูญเสียโอกาสของรายการสินค้าใน กลุ่ม A เนื่องจากเป็นกลุ่มสินค้าที่มีความสำคัญมากในการสร้างรายได้ให้กับบริษัท โดยหลังจากใช้ โปรแกรมนี้จะไม่ท าให้เกิดค่าสูญเสียโอกาส..แต่จะมีค่าใช้จ่ายในการเก็บรักษาเพิ่มขึ้น

## **…..……..4.8.1 การค านวณค่าสูญเสียโอกาส และค่าใช้จ่ายในการเก็บรักษา**

**...................**4.8.1.1 ค่าสูญเสียโอกาส (Opportunity Cost)

......................................การตัดสินใจในการควบคุมสินค้าคงคลังและการวางแผนการผลิตต้องมีการ ประมาณค่าสูญเสียโอกาสที่จะเกิดขึ้น เนื่องจากค่าใช้จ่ายนี้ไม่มีการบันทึกในบัญชีทั่วไป บัญชีส่วน ใหญ่จะบันทึกเกี่ยวกับค่าใช้จ่ายในอดีต และมีการคาดการณ์ค่าใช้จ่ายในอนาคตเท่านั้น ดังนั้น ค่า สูญเสียโอกาสที่เกิดขึ้นจะได้จากการประมาณค่า (Edward A. Silver et al., 1998)

 จากการตรวจสอบรายการสินค้าชิ้นส่วนยานยนต์คงคลังของรายการสินค้าใน กลุ่ม A ก่อนการนำโปรแกรมมาประยุกต์ใช้ พบว่าไม่มีการสต็อกรายการสินค้าในกลุ่ม A จ**ำนวน** 14 ้ รายการ จากทั้งหมด 40 รายการ จึงทำให้เกิดปัญหาสินค้าขาดมือ และทำให้เกิดค่าสูญเสียโอกาส โดยจะคิดค่าสูญเสียโอกาสเป็น 2 เท่าของราคาขายต่อหน่วยของรายการสินค้าแต่ละรายการ (ค่าเสีย สูญเสียโอกาส 2 เท่านี้ มาจากการประมาณค่า) ซึ่งรายการสินค้าที่ไม่มีการสต็อก 14 รายการนี้มี ผลรวมราคาขายต่อหน่วยเท่ากับ 33,740 บาท สามารถคิดค่าสูญเสียโอกาสได้ดังนี้

> ค่าสูญเสียโอกาส = ผลรวมราคาต่อหน่วย x 2 เท่า ค่าสูญเสียโอกาส = 33,740 x 2 = 67,480 บาท

 ดังนั้น ก่อนการน าโปรแกรมมาประยุกต์ใช้งานจะมีค่าสูญเสียโอกาสเกิดขึ้นเป็น เงินเท่ากับ 67,480 บาท

4.8.1.2..ค่าใช้จ่ายในการเก็บรักษา (Holding Cost)

ค่าใช้จ่ายจากการเก็บรักษาของบริษัทฯ..กรณีศึกษา..ไม่มีการบันทึกข้อมูลใน ้ส่วนของค่าใช้จ่ายนี้ จึงทำให้การคิดค่าใช้จ่ายในการเก็บรักษานั้นทำได้ยาก ดังนั้น จึงเลือกใช้ทฤษฎี การคิดค่าใช้จ่ายจากการเก็บรักษาอย่ภายใต้ตัวเลขสมมุติฐาน 25% (Richardson, Helen (December 1995). Transportation & Distribution. Control Your Costs then Cut Them.) โดยเฉลี่ยค่าใช้จ่ายการเก็บรักษาคิดเป็นร้อยละของมูลค่าของสินค้า

| รายการ                            | ร้อยละ |
|-----------------------------------|--------|
| 1. ค่าเงินลงทุนสร้างสต็อก         |        |
| 2. ค่าภาษี                        | 2      |
| 3. ค่าประกันภัยสินค้า             | 1      |
| 4. ค่าใช้จ่ายในคลังสินค้า         | 2      |
| 5. ค่าขนย้าย                      | 2      |
| 6. ค่าบริหารและควบคุมสินค้าคงคลัง | 3      |
| 7. ค่าเสื่อมสภาพของสินค้า         |        |
| 8. ค่าสินค้าหาย                   | 3      |
| รวม                               | 25     |

**ตารางที่ 4.11** แสดงรายละเอียดร้อยละค่าใช้จ่ายในการเก็บรักษา

จากการตรวจสอบสินค้าในสต็อกพบว่า จะมีสินค้า 26 รายการของสินค้ากลุ่ม A ที่มีการสต็อกสินค้า ซึ่งจะทำให้เกิดค่าใช้จ่ายในการเก็บรักษา โดยแสดงวิธีคิดดังนี้

```
ค่าใช้จ่ายในการเก็บรักษา = ปริมาณสินค้าคงคลังเฉลี่ย + ค่าใช้จ่ายในการ
จัดเก็บต่อหน่วยต่อปี (4.24)
             ค่าใช้จ่ายในการเก็บรักษา = (ปริมานสินค้าคงคลัง/2) + (อัตราค่าใช้จ่ายในการ
เก็บรักษา x ราคาของสินค้าต่อหน่วย) (4.25)
```
โดยสินค้ากลุ่ม A จำนวน 26 รายการที่มีอยู่ในสต็อกมีปริมาณเท่ากับ 17,407 หน่วย ราคาของสินค้าต่อหน่วยรวมของทั้ง 26 รายการเท่ากับ 40,875 บาท และอัตราค่าใช้จ่ายใน ึการเก็บรักษาแสดงดังตารางที่ 4.11 ดังนั้น จะคำนวณค่าใช้จ่ายในการจัดเก็บได้จากสมการ 4.25 ดังนี้

บาท

## ิจากการคำนวณค่าใช้จ่ายก่อนการนำโปรแกรมมาใช้จะมีค่าสูญเสียโอกาส เท่ากับ 67,480 บาท และมีค่าใช้จ่ายในการเก็บรักษาเท่ากับ 18,922.25 บาท คิดค่าใช้จ่ายรวมมีค่า เท่ากับ 86,402.25 บาท

เมื่อมีการนำโปรแกรมมาประยุกต์ใช้จะทำให้มีสินค้ากลุ่ม A อยู่ในสต็อกทั้งหมด 40 รายการ จะไม่ท าให้เกิดค่าสูญเสียโอกาส คือค่าสูญเสียโอกาสเท่ากับ 0 บาท แต่จะมีค่าใช้จ่ายใน ึการเก็บรักษาเพิ่มขึ้น ซึ่งจะมีปริมาณสินค้าในสต็อกจำนวน 33.355 หน่วย (มาจากปริมาณการสั่งซื้อ สินค้า (Q)) ราคาของสินค้าต่อหน่วยรวมของทั้ง 40 รายการเท่ากับ 74,615 บาท และอัตราค่าใช้จ่าย ในการเก็บรักษาเท่ากับร้อยละ 25 ดังนั้น จะมีค่าใช้จ่ายในการเก็บรักษาจากสมการที่ 4.25 ดังนี้

ค่าใช้จ่ายในการเก็บรักษา = (33,355/2) + (0.25 x 74,615) = 35,331.25

บาท

## 4.8.1.3 สรุปค่าใช้จ่ายรวมก่อนและหลังน าโปรแกรมมาประยุกต์ใช้

.เมื่อเปรียบเทียบค่าใช้จ่ายก่อนและหลังการนำโปรแกรมมาประยุกต์ใช้งาน โดย ก่อนการนำโปรแกรมมาประยุกต์ใช้งานมีค่าใช้จ่ายรวมเท่ากับ 86,402.25 บาท และหลังการนำ โปรแกรมมาประยุกต์ใช้งานมีค่าใช้จ่ายรวมเท่ากับ 35,331.25 บาท ซึ่งจะมีผลต่างเท่ากับ 86,402.25 ลบกับ 35,331.25 มีค่าเท่ากับ 51,071 บาท หรือคิดเป็นร้อยละ 59.11 แสดงดังตารางที่ 4.12

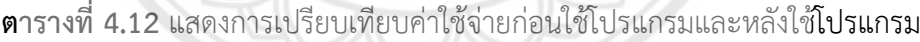

*่ 1ย* า ลัยไง

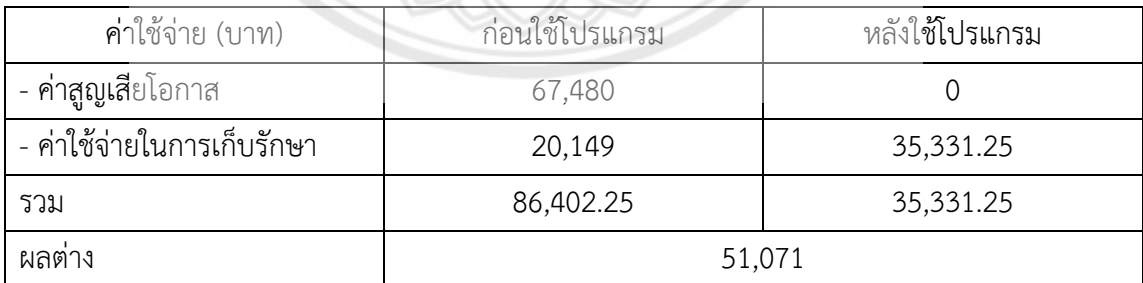

# **บทที่ 5 บทสรุป และข้อเสนอแนะ**

### **5.1 สรุปผลการด าเนินโครงงาน**

ิ จากการศึกษา และดำเนินโครงงานเรื่อง "การควบคุมสินค้าคงคลังประเภทชิ้นส่วนยานยนต์ ้ กรณีศึกษา บริษัทจำหน่ายชิ้นส่วนยานยนต์" สามารถสรุปผลการดำเนินโครงงานได้ดังนี้

การควบคุมสินค้าคงคลังนี้ จะวิเคราะห์ข้อมูลจากกระบวนการจัดลำดับความสำคัญของสินค้า โดยใช้ ทฤษฎี ABC Analysis จากนั้นหานโยบายควบคุมสินค้าคงคลังของชิ้นส่วนยานยนต์ออกเป็นแต่ ิละกลุ่มสินค้า โดยให้สอดคล้องกับความสำคัญ ซึ่งสินค้าชิ้นส่วนยานยนต์กลุ่ม A จะใช้นโยบาย (Q, r) Model มาวิเคราะห์หาขนาดการสั่งซื้อสินค้า และจุดสั่งซื้อสินค้า กลุ่ม B จะใช้นโยบาย Periodic Review (P) System เพื่อหาช่วงระยะการตรวจสอบสต็อกสินค้า และปริมาณการเติมเต็มสต็อกสินค้า ที่เหมาะสม และกลุ่ม C จะใช้นโยบาย Two-Bin System เพื่อนำมาวิเคราะห์หา**ปริมาณการสั่งซื้อ** ี จาก**นั้นสิ**นค้าชิ้นส่วนยานยนต์กลุ่ม A ซึ่งถือว่าเป็นประเภทสินค้าที่มีความสำคัญมาก จะถูกนำมา วิเคราะห์หาค่าการความต้องการสินค้า โดยใช้เทคนิคการพยากรณ์เชิงปริมาณมาพิจารณาและ ตรวจสอบ ซึ่งผลจะแสดงออกมาจากการสร้างโปรแกรมประยุกต์ในการควบคุมสินค้าคงคลัง เพื่อให้ ผู้ใช้สามารถดูผลลัพธ์จากการใช้นโยบายในการควบคุมสินค้าแต่ละกลุ่ม และสามารถพิมพ์เป็นเอกสาร ออกมาได้

ดังนั้น เมื่อมีการจัดกลุ่มและควบคุมสินค้าคงคลังของชิ้นส่วนยานยนต์ตามวิธีการของโครงงานนี้ จะส่งผลให้ไม่มีค่าสูญเสียโอกาสเกิดขึ้น

<u>ายาลัยช</u>

## **5.2 ปัญหาที่พบจากโครงงาน**

เนื่องจากบริษัทกรณีศึกษามีข้อมูลเกี่ยวกับยอดขายสินค้าให้เพียงหนึ่งปี ซึ่งไม่เพียงพอต่อการ น าไปค านวณหาค่าพยากรณ์ความต้องการสินค้า ท าให้ต้องมีการสมมุติยอดขายขึ้นเพิ่มอีกหนึ่งปี โดย ผลพยากรณ์ความต้องการสินค้าที่ได้จากการค านวณอาจไม่ได้ค่าพยากรณ์ความต้องการที่เหม าะสม และถูกต้องที่สุด

#### **5.3 ข้อเสนอแนะ**

5.3.1 การเก็บและรวบรวมข้อมูล ควรทำการเก็บให้ครบถ้วน เพื่อให้ผลลัพธ์ที่ออกมามีค่าที่ เหมาะสม ถูกต้อง และสามารถนำไปใช้ได้จริง

5.3.2 ควรศึกษาสมการ (Q, r) Model และPeriodic Review (P) System ให้เข้าใจเพราะเป็น ่ สมการที่มีตัวแปรเข้ามาเกี่ยวข้องมากในการคำนวณหาผลลัพธ์

5.3.3 ในการศึกษาข้อมูลการทำโครงงานนี้ บริษัทฯ กรณีศึกษาเป็นบริษัทจำหน่ายชิ้นส่วน ุรถยนต์ โดยข้อมูลยอดขายที่นำมาวิเคราะห์ในการพยากรณ์ความต้องการ มีเพียงข้อมูลยอดขายในปี พ.ศ. 2559 ซึ่งทำให้ไม่สามารถวิเคราะห์ความต้องการในลักษณะแนวโน้ม หรือฤดูกาลได้ ในโครงงาน นี้จึงเลือกการพยากรณ์ความต้องการมาใช้ 3 วิธี ประกอบด้วย Moving Average, Weighed Moving Average และ Exponential Smoothing หากมีผู้สนใจนำไปปรับใช้กับธุรกิจ ควรใช้กับ ธุรกิจที่ยอดขายที่ไม่มีแนวโน้ม หรือฤดูกาลเข้ามาเกี่ยวข้อง เพื่อให้การนำโครงงานนี้ไปปรับใช้ให้มี ประสิทธิภาพมากขึ้น อีกทั้งในเรื่องของหน่วยสินค้า ในโครงงานนี้ใช้ข้อมูลสินค้าในหน่วยชิ้น หากจะ น าไปใช้กับธุรกิจการผลิตที่ใช้วัตถุดิบเป็นหน่วยอื่นอาจจะไม่เหมาะสม

5.3.4 ผลการด าเนินงานของโครงงานนี้เป็นประโยชน์ต่อผู้ที่ต้องการวางแผนการสั่งซื้อสินค้า เพื่อ ไม่ให้ปัญหาสินค้าขาดมือ ผู้สนใจสามารถนำแนวทางของโครงงานนี้ไปปรับใช้กับธุรกิจที่มีลักษณะการ ดำเนินธุรกิจเหมือนบริษัทฯ กรณีศึกษา เช่น ธุรกิจขายวัสดุอุปกรณ์ก่อสร้าง และธุรกิจที่จำหน่าย ชิ้นส่วนประกอบอุปกรณ์ไฟฟ้า เป็นต้น

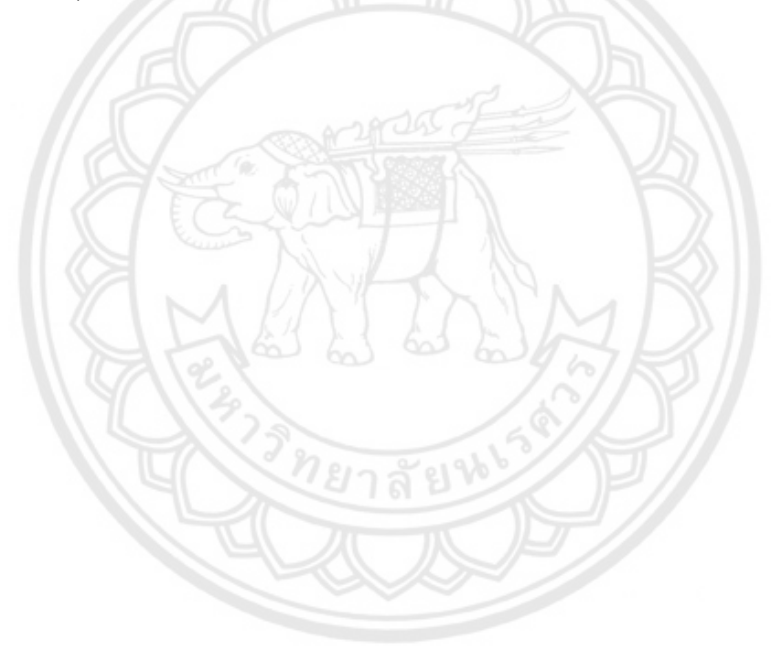

### **เอกสารอ้างอิง**

- กุณฑลี รื่นรมย์. (2545). **การพยากรณ์การขาย.** กรุงเทพมหานคร : ภาควิชาการตลาด คณะ …………….พาณิชยการและการบัญชี จุฬาลงกรณ์มหาวิทยาลัย.
- ณัฐวุฒิ พลศรีและคณะ. (2555). **การควบคุมสินค้าคงคลังของเครื่องมือแพทย์ กรณีศึกษา …………….โรงพยาบาลมหาวิทยาลัยนเรศวร.** ปริญญาวิศวกรรมศาสตรบัณฑิต สาขาวิชาวิศวกรรมอุต- **…………….**สาหการ คณะวิศวกรรมศาสตร์, มหาวิทยาลัยนเรศวร.
- ู เนตรนภา เสียงประเสริฐ. (2558). **การวิเคราะห์ปริมาณการสั่งซื้อที่เหมาะสมสำหรับวัตถุดิบใน …………….ประเทศ กรณีธุรกิจยางผสม.** ปริญญาวิทยาศาสตรมหาบัณฑิต สาขาการจัดการโลจิสติกส์ …………….และโซ่อุปทาน คณะโลจิสติกส์, มหาวิทยาลัยบูรพา.

บุษบา พฤกษาพันธุ์รัตน์. (2552). **การวางแผนและควบคุมการผลิต.** กรุงเทพมหานคร : ท้อป.

- พิภพ ลลิตาภรณ์. (2553). **ระบบการวางแผนและควบคุมการผลิต.** กรุงเทพมหานคร : สมาคม …………….ส่งเสริมเทคโนโลยี (ไทย-ญี่ปุ่น).
- ภูพงษ์ พงษ์เจริญ. (2560). **เอกสารค าสอนการวางแผนและควบคุมการผลิต (Production**  …………….**Planning and Control).** ภาควิชาวิศวกรรมอุตสาหการ คณะวิศวกรรมศาสตร์ …………….มหาวิทยาลัยนเรศวร.
- รุจิรา จันทโสภณโนและคณะ. (2555). **การควบคุมสินค้าคงคลังของวัตถุดิบในการผลิตผลิตภัณฑ์ …………….สมุนไพร กรณีศึกษา ธุรกิจผลิตผลิตภัณฑ์สมุนไพร.** ปริญญาวิศวกรรมศาสตรบัณฑิต สาขาวิชาวิศวกรรมอุตสาหการ คณะวิศวกรรมศาสตร์, มหาวิทยาลัยนเรศวร.
- Cliff Ragsdale. (2007). **Managerial Decision Modeling 6e.** USA : Virginia Tech.
- Edward A. Silver, David F. Pyke, Rein Peterson. (1998). **Inventory Management and Production Planning and Scheduling, 3<sup>rd</sup> ed.** USA : John Wiley & Sons, Inc.
- Lee J. Krajewski, Larry P. Ritzman, Manoj K. Malhotra. (2007). Operations
- **Management: Processes and Value Chains,**  $8^{th}$  **ed.** USA : Pearson Education, …………….Inc.
- Richardson, Helen. (1995). **Design Warehouse for Flexibility.** USA : Monsanto Company.
- Wayne L. Winston, S. Christian Albright, Mark Breadie. (2001). **Practical Management**  Science, 2<sup>nd</sup> ed. USA : Duxbury Press, CA.

# **สินค้าคงคลังประเภทชิ้นส่วนยานยนต์**

ยาลัยห

# คู่มือแนะนำการใช้งานโปรแกรมประยุกต์ในการคว**บคุม**

**ภาคผนวก ก**

#### **ภาคผนวก ก**

## **คู่มือแนะน าการใช้งานโปรแกรม**

.คู่มือแนะนำการใช้งานโปรแกรมจะเป็นการอธิบายถึงส่วนประกอบของโปรแกรม ลำดับ ้ขั้นตอนและวิธีการใช้โปรแกรม รวมถึงความสามารถของโปรแกรม การทำงานของแต่ละปุ่มกด การ ึกรอกข้อมูลเพื่อการคำนวณ และรายละเอียดต่างๆในโปรแกรม ที่จะอธิบายในเนื้อหาส่วนนี้ด้วย

## ...............**1.1..หน้าหลัก**

.<br>ในส่วนของหน้าหลัก จะประกอบไปด้วยปุ่มคำสั่ง 2 ปุ่ม คือ ปุ่ม"คำแนะนำการใช้ โปรแกรม" และปุ่ม "เข้าสู่ระบบ" ดังรูป ก.1 เมื่อท่านกดปุ่มเข้าสู่ระบบ โปรแกรมจะเข้าสู่หน้าข้อมูล สินค้า

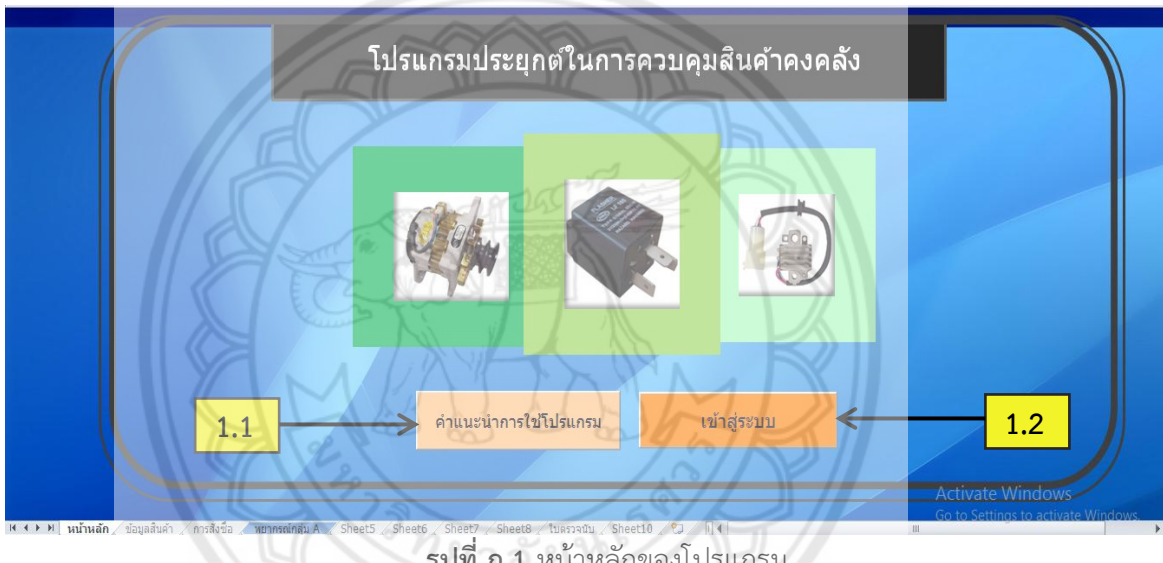

**รูปที่ ก.1** หน้าหลักของโปรแกรม

โดยรายละเอียดของปุ่มคำสั่งในหน้าหลัก มีดังนี้

1.1 ปุ่มคำแนะนำการใช้โปรแกรม เลือกปุ่มนี้เพื่อทำการอ่านคู่มือการ**ใช้งานโปรแกรม** 

1.2 ปุ่มเข้าสู่ระบบ เลือกปุ่มนี้เพื่อทำการเข้าสู่หน้าข้อมูลสินค้า

# **...............2. หน้าข้อมูลสินค้า.**

หน้าข้อมูลสินค้าเป็นหน้าที่แสดงข้อมูลสินค้าทั้งหมด และแสดงผลการคำนวณที่มาจาก การวิเคราะห์ข้อมูลสินค้าตามนโยบายต่างๆที่ใช้ในการควบคุมสินค้าแต่ละกลุ่ม ดังรูปที่ ก.2

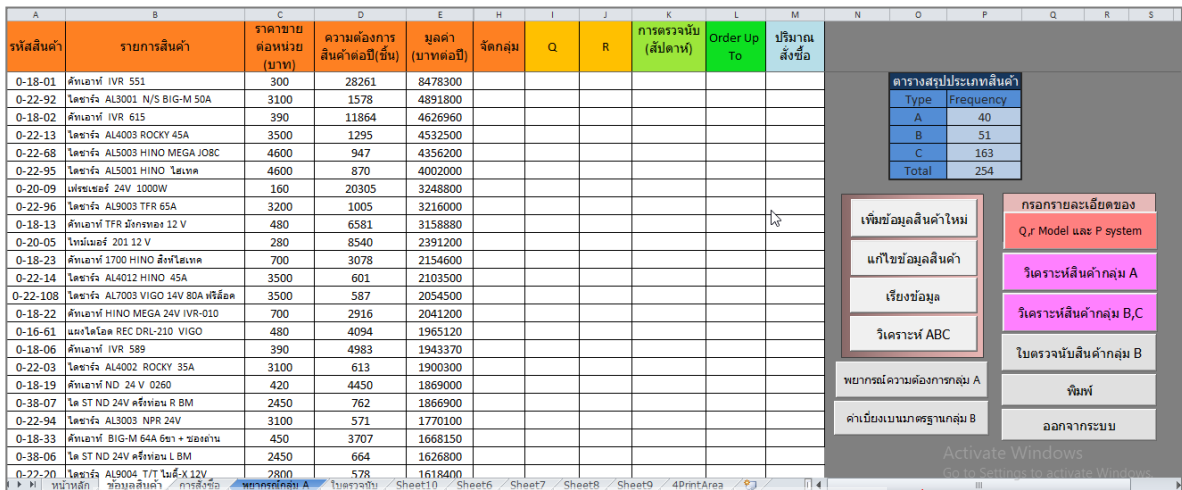

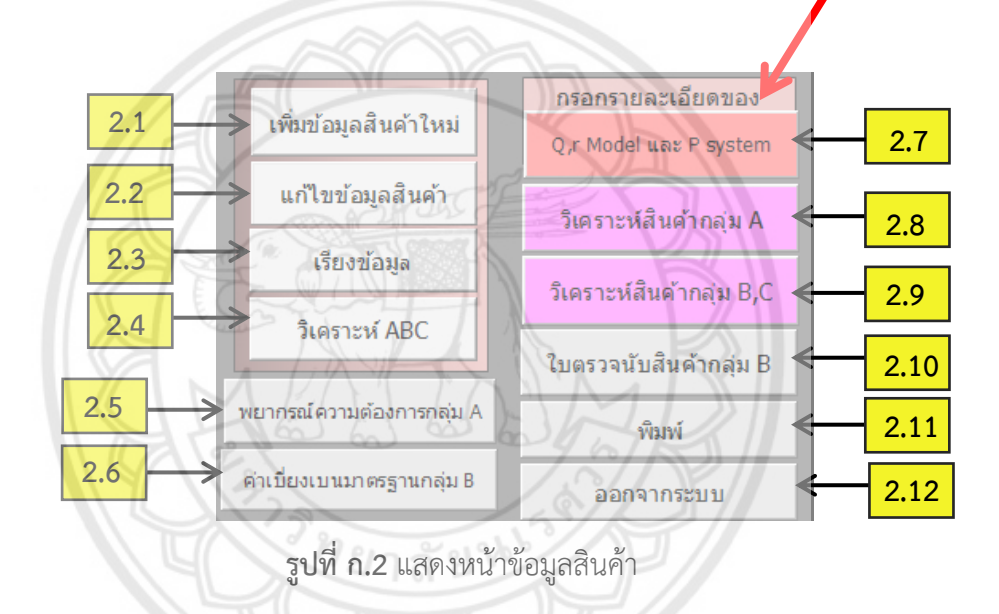

......................โดยรายละเอียดของหน้าข้อมูลสินค้ามีดังนี้

2.1 ปุ่มเพิ่มข้อมูลสินค้าใหม่ (รูปที่ ก.3, หน้า 77) เลือกปุ่มนี้เพื่อทำก**ารเพิ่มข้อมูลสินค้า** ใหม่เข้าไปยังหน้าข้อมูลสินค้า

.2.2 ปุ่มแก้ไขข้อมูลสินค้า (รูปที่ ก.4, หน้า 78) เลือกปุ่มนี้เพื่อทำการแก้ไขข้อมูลสินค้าที่ มีในหน้าข้อมูลสินค้าอยู่แล้ว เช่น รายการสินค้า รหัสสินค้า เป็นต้น

.2.3 ปุ่มเรียงข้อมูล เลือกปุ่มนี้เพื่อทำการจัดเรียงมูลค่าสินค้าในหน้าข้อมูลสินค้า เมื่อมี การเพิ่มข้อมูลสินค้าใหม่ หรือมีการเปลี่ยนแปลงข้อมูลสินค้า

2.4 ปุ่มวิเคราะห์ ABC เลือกปุ่มนี้เพื่อทำการวิเคราะห์แบ่งประเภทสินค้าออกเป็น ประเภท Aประเภท B และประเภท C รวมถึงสรุปยอดรวมสินค้าแต่ละประเภทว่ามีจำนวนเท่าไร

2.5 ปุ่มพยากรณ์ความต้องการกลุ่ม A (รูปที่ ก.5, หน้า 79) เลือกปุ่มนี้เพื่อไปยังหน้า พยากรณ์สินค้ากลุ่ม A

2.6 ปุ่มค่าเบี่ยงเบนมาตรฐานกลุ่ม B (รูปที่ ก.11, หน้า 83) เลือกปุ่มนี้เพื่อไปยังหน้าข้อ มูลค่าเบี่ยงเบนมาตรฐานของสินค้ากลุ่ม B

2.7 ปุ่ม Q, r Model และ P System (รูปที่ ก.15, หน้า 85) เลือกปุ่มนี้เพื่อทำการ ี กำหนดค่าใช้จ่ายและต้นทนต่างๆ ที่เกี่ยวข้องในการคำนวณหาขนาดการสั่งซื้อ (Q) จดสั่งซื้อ (r) การ ตรวจนับสินค้า และการเติมปริมาณสต็อก (Order Up To)

......................2.8..ปุ่มวิเคราะห์สินค้ากลุ่ม A เลือกปุ่มนี้เพื่อท าการวิเคราะห์การสั่งซื้อสินค้ากลุ่ม A โดยจะทำการประมวลผลหาคำตอบที่ดีที่สุด

.2.9 ปุ่มวิเคราะห์สินค้ากลุ่ม B, C เลือกปุ่มนี้เพื่อทำการวิเคราะห์การตรวจนับ และการ สั่**งซื้อสินค้**ากล่ม B และ C โดยจะทำการประมวลผลหาคำตอบที่ดีที่สด

2.10 ปุ่มใบตรวจนับสินค้ากลุ่ม B (รูปที่ ก.18, หน้า 87) เลือกปุ่มนี้เพื่อทำการไปยัง หน้าใบตรวจนับของสินค้า กลุ่ม B

.2.11 ปุ่มพิมพ์ (รูปที่ ก.19, หน้า 88) เลือกปุ่มนี้เพื่อทำการสั่งพิมพ์ข้<mark>อมูลสินค้าจากที่ได้</mark> การวิเคราะห์

2.12 ปุ่มออกจากระบบ เลือกปุ่มนี้เพื่อทำกลับไปยังหน้าหลักของโปร**แกรม** 

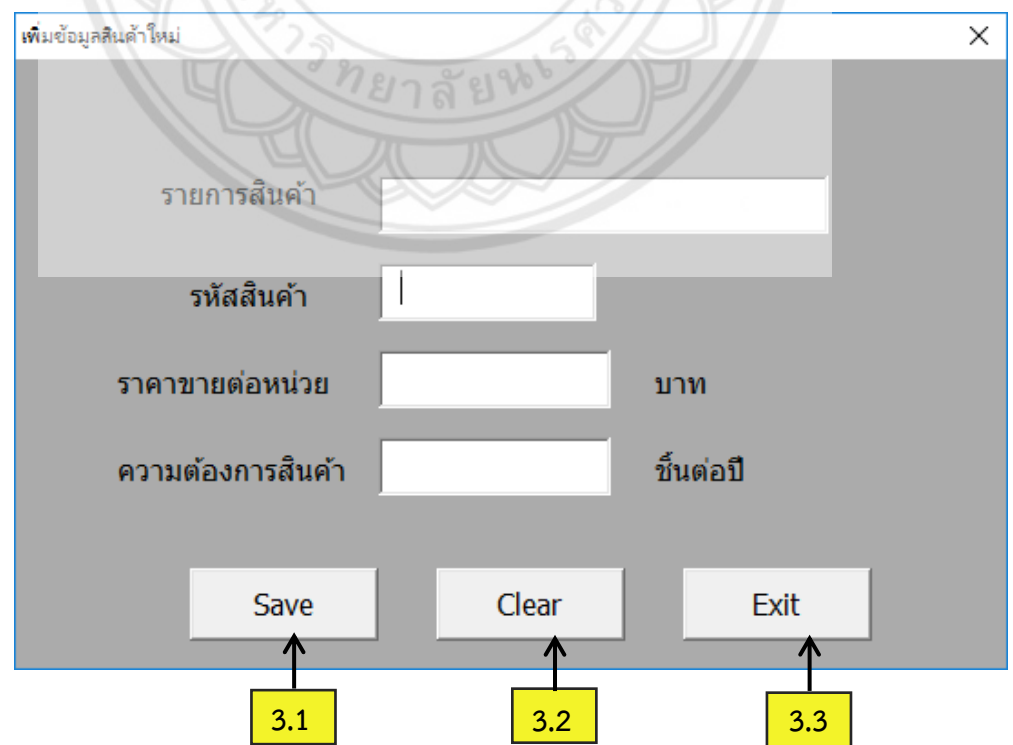

................**3...การเพิ่มข้อมูลสินค้าใหม่**

**รูปที่ ก.3** หน้าต่างเพิ่มข้อมูลสินค้าใหม่

......................จากรูปที่ ก.3 เป็นหน้าการเพิ่มข้อมูลสินค้าใหม่ มีหน้าที่ในการเพิ่มข้อมูลสินค้าชนิดใหม่ เข้าไปในหน้าข้อมูลสินค้า โดยการกรอกรหัสสินค้า รายการสินค้า ราคาขายต่อหน่วย และความ ต้องการสินค้าต่อปี เป็นต้น โดยหน้าการเพิ่มข้อมูลสินค้าใหม่จะประกอบไปด้วย

.3.1 ปุ่ม Save เลือกปุ่มนี้เพื่อทำการยืนยันการเพิ่มข้อมูลสินค้าใหม่เข้าไปในหน้าข้อมูล สินค้า

> .<br>3.2 ปุ่ม Clear เลือกปุ่มนี้เพื่อทำการลบข้อมูลสินค้าที่กรอกเข้าไปในช่อง .3.3 ปุ่ม Exit เลือกปุ่มนี้เพื่อทำการออกจากหน้าต่างเพิ่มข้อมูลสินค้าใหม่

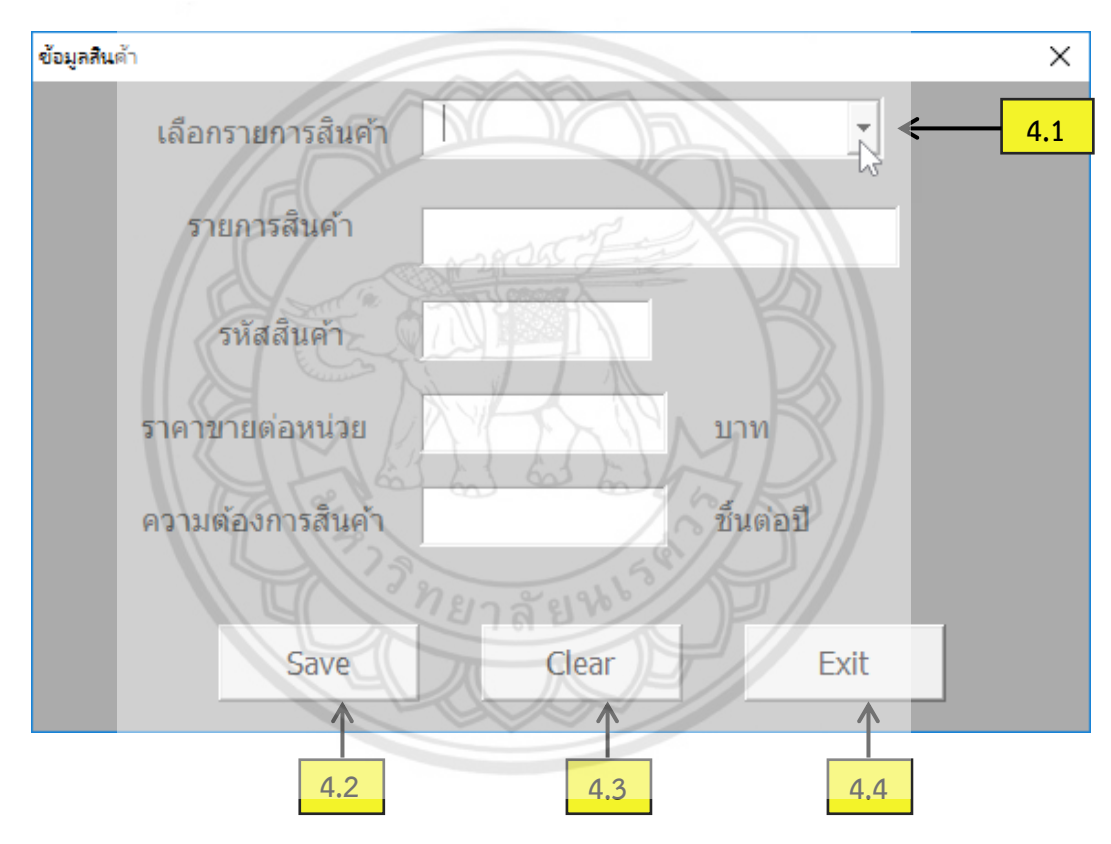

## ................**4...การแก้ไขข้อมูลสินค้า**

**รูปที่ ก.4** หน้าต่างแก้ไขข้อมูลสินค้า

......................จากรูป รูปที่ ก.4 เป็นหน้าการแก้ไขข้อมูล มีหน้าที่ในการแก้ไขข้อมูลสินค้าที่มีอยู่ใน หน้าข้อมูลสินค้า จากการค้นหาด้วยรายการสินค้า แล้วแก้ไขชื่อรายการสินค้า รหัสสินค้า ราคาขาย ต่อหน่วย และความต้องการสินค้าต่อปี เป็นต้น โดยหน้าการแก้ไขมูลสินค้าจะประกอบไปด้วย .4.1 ช่องค้นหารายการสินค้า กรอกชื่อรายการสินค้าที่ช่องนี้เพื่อทำการค้นหาค้นหา รายการสินค้าที่ต้องการแก้ไข

......................4.2..ปุ่ม..Save..เลือกปุ่มนี้เพื่อท าการยืนยันการเพิ่มข้อมูลสินค้าใหม่เข้าไปในหน้าข้อมูล

สินค้า

......................4.3..ปุ่ม..Clear..เลือกปุ่มนี้เพื่อท าการลบข้อมูลสินค้าที่กรอกลงไปในช่องข้อมูลที่ต้องการ แก้ไขทั้งหมด

......................4.4..ปุ่ม..Exit..เลือกปุ่มนี้เพื่อท าการออกจากหน้าต่างแก้ไขข้อมูลสินค้า

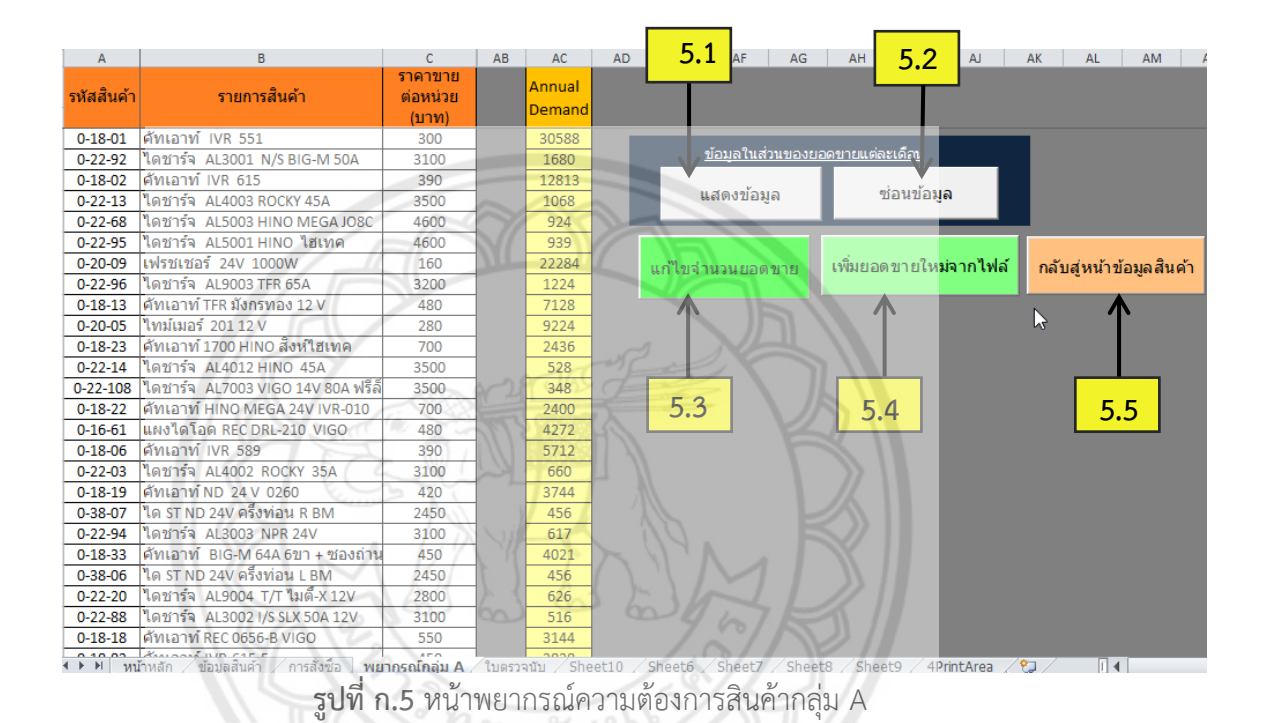

## ................**5...หน้าการพยากรณ์ความต้องการสินค้ากลุ่ม A**

จากรูปที่ ก.5 เป็นหน้าการพยากรณ์ความต้องการสินค้ากลุ่ม A **มีหน้าที่ทำการ** พยากรณ์ความต้องการสินค้ากลุ่ม A ที่จะเกิดขึ้นในอนาคต โดยหน้าการพยากรณ์ความต้องการสินค้า กลุ่ม A จะประกอบไปด้วย

.5.1 ปุ่มแสดงข้อมูลยอดขาย เลือกปุ่มนี้เพื่อทำการแสดงข้อมูลยอดขายในแต่ละเดือน

ดังรูปที่ ก.6

|                |                                      |            | $\mathbf{D}$            |         |      |         | H      |          |          |      |      | M    |                 | $\circ$                 |                         | $\alpha$ |      |       |          |                 |      | w     |                |      |      | 44     | AB | AC.    |
|----------------|--------------------------------------|------------|-------------------------|---------|------|---------|--------|----------|----------|------|------|------|-----------------|-------------------------|-------------------------|----------|------|-------|----------|-----------------|------|-------|----------------|------|------|--------|----|--------|
| รทัสสิบค่      | รายการสิบคำ                          |            | ขอดขายแต่ละเดือนปี 2559 |         |      |         |        |          |          |      |      |      |                 | ยอดขายแต่ละเดือนปี 2560 |                         |          |      |       |          |                 |      |       |                |      |      | Annual |    |        |
|                |                                      | หน่วย(บาท) | 31.8                    | $n_{M}$ | มีเค | 131.0   | W, R   | ជា.គ     | n.a      | a, a | f1.5 | A, B | $W, \mathbb{S}$ | 5.A                     | 11, 8                   | $n_{N}$  | มี.ค | 131.8 | N.A      | ជា.ន            | n.A  | a, a  | n.u            | A.B. | W, S | 5.A    |    | Demand |
| $0 - 18 - 01$  | ศักเอาท์ IVR 551                     | 300        | 2373                    | 3000    | 1883 | 2333    | 2484   | 2067     | 2617     | 1911 | 2165 | 2362 | 2553            | 2513                    | 2610                    | 3300     | 2071 | 2566  | 2732     | 2274            | 2879 | 2102  | 2382           | 2598 | 2808 | 2764   |    | 30588  |
| $0 - 22 - 92$  | ไดชาร์จ AL3001 N/S BIG-M 50A         | 3100       | 140                     | 127     | 120  | 164     | 136    | 123      | 115      | 167  | 127  | 97   | 162             | 100                     | 154                     | 140      | 132  | 180   | 150      | 135             | 127  | 184   | 140            | 107  | 178  | 110    |    | 1680   |
| $0 - 18 - 02$  | คัทเอาท์ IVR 615                     | 390        | 1265                    | 1000    | 810  | 691     | 1335   | 874      | 835      | 753  | 810  | 1199 | 954             | 1338                    | 1392                    | 1100     | 891  | 760   | 1469     | 961             | 919  | 828   | 891            | 1319 | 1049 | 1472   |    | 12813  |
| $0 - 22 - 13$  | ไดซาร์จ AL4003 ROCKY 45A             | 3500       | 89                      | 97      | 104  | 109     | 139    | 109      | 88       | 78   | 110  | 115  | 159             | 98                      | 98                      | 107      | 114  | 120   | 153      | 120             | 97   | 86    | 121            | 127  | 175  | 108    |    | 1068   |
| $0 - 22 - 68$  | ไดซาร์า AL5003 HINO MEGA JO8C        | 4600       | 77                      | 91      | 110  | 38      | 117    | 29       | 98       | 72   | 67   | 21   | 86              | 141                     | 85                      | 100      | 121  | 42    | 129      | 32              | 108  | 79    | 74             | b1   | 95   | 155    |    | 924    |
| $0 - 22 - 95$  | ไดซาร์ว AL5001 HINO ไฮเทค            | 4600       | 103                     | 90      | 83   | 48      | 64     | 38       | 69       | 74   | 81   | 21   | 103             | 96                      | 113                     | qc       | 91   | w     | 70       | 42              | 76   | 81    |                |      | 113  | 106    |    | 939    |
| $0 - 20 - 09$  | ulsetterne 24V 1000W                 | 160        | 1857                    | 2000    | 1770 | 1686    | 1649   | 1564     | 1236     | 1701 | 1582 | 1548 | 1711            | 2001                    | 2043                    | 2200     | 1947 | 1855  | 1814     | 1720            | 1360 | 1871  | 1740           | 1703 | 1882 | 2201   |    | 22284  |
| $0 - 22 - 96$  | ไดชาร์จ AL9003 TFR 65A               | 3200       | 102                     | 48      | 96   | 111     | 133    | 70       | $\Delta$ | 150  | 90   | 21   | 130             | 50                      | 112                     | 53       | 106  | 122   | 146      | 77              |      | 165   | 99             | 23   | 143  | 55     |    | 1224   |
| $0 - 18 - 13$  | ์ศัทเอาท์ TFR มังกรทอง 12 V          | 480        | 654                     | 294     | 688  | 389     | 581    | 560      | 634      | 548  | 607  | 471  | 622             | 533                     | 719                     | 323      | 757  | 428   | 639      | 616             | 697  | 603   | 668            | 518  | 684  | 586    |    | 7128   |
| $0 - 20 - 05$  | ใหม่เมอร์ 201 12 V                   | 280        | 715                     | 959     | 1116 | 455     | 430    | 499      | 545      | 498  | 928  | 560  | 893             | 942                     | 787                     | 1055     | 1228 | 501   | 473      | 549             | 600  | 548   | 102:           | 616  | 982  | 1036   |    | 9224   |
| $0 - 18 - 23$  | คัทเอาท์ 1700 HINO สิ่งท์ไฮเทค       | 700        | 203                     | 196     | 199  | $\circ$ | 432    | 296      | 230      | 168  | 253  | 218  | 522             | 361                     | 223                     | 216      | 219  |       | 475      | 326             | 253  | 185   | 278            | 240  | 574  | 397    |    | 2436   |
| $0 - 22 - 14$  | ไลซาร์จ AL4012 HINO 45A              | 3500       | 44                      | 51      | 29   | 35      | 39     | 37       | 25       | 25   | 37   | 78   | 132             | 69                      | 48                      | 56       | 32   | 39    | 43       | 41              | 28   | 28    | 41             | 86   | 145  | 76     |    | 528    |
| $0 - 22 - 108$ | ไดชาร์จ AL7003 VIGO 14V 80A ฟรีด็อ   | 3500       | 29                      | 62      | 34   | 66      | $\sim$ | $\Omega$ | 151      | 53   | 40   | 55   | 30              | 67                      | 32                      | 68       | 37   | 73    |          |                 | 166  | 58    | $\overline{a}$ | 61   | 33   | 74     |    | 348    |
| $0 - 18 - 22$  | คัทเอาท์ HINO MEGA 24V IVR-010       | 700        | 200                     | $\circ$ | 294  | ٠       | 491    | 281      | 216      | 191  | 265  | 267  | 419             | 285                     | 220                     |          | 323  |       | 540      | 309             | 238  | 210   | 292            | 294  | 461  | 314    |    | 2400   |
| $0 - 16 - 61$  | แผงไดโอด REC DRL-210 VIGO            | 480        | 356                     | 406     | 287  | 392     | 521    | 155      | 486      | 388  | 474  | 226  | 146             | 257                     | 392                     | 447      | 316  | 431   | 573      | 171             | 535  | 427   | 525            | 249  | 161  | 283    |    | 4272   |
| $0 - 18 - 06$  | ดัทเลาท์ IVR 589                     | 390        | 476                     | 379     | 284  | 459     | 638    | 318      | 195      | 300  | 541  | 438  | 555             | 400                     | 524                     | 417      | 312  | 505   | 702      | 350             | 215  | 330   | 595            | 482  | 611  | 440    |    | 5712   |
| $0 - 22 - 03$  | ไดชาร์ว AL4002 ROCKY 35A             | 3100       | 55                      | 57      | 55   | 44      | 60     | 42       | 49       | 63   | 37   | 55   | 35              | 61                      | 61                      | 63       | 61   | 48    | $\alpha$ | 46              | 54   | 69    | Æ              |      | 39   | 67     |    | 660    |
| $0 - 18 - 19$  | ศัทเอาท์ ND 24 V 0260                | 420        | 312                     | 427     | 252  | 343     | 546    | 415      | 289      | 242  | 419  | 368  | 316             | 521                     | 343                     | 470      | 277  | 377   | 601      | 457             | 318  | 266   | 461            | 405  | 348  | 573    |    | 3744   |
| $0 - 38 - 07$  | ได ST ND 24V ครั้งท่อน R BM          | 2450       | 38                      | 48      | 36   | 56      | 58     | 39       | 41       | 35   | 62   | 161  | 117             | 71                      | $\Delta$                | 53       | 40   | 62    | 64       | 43              | 45   | 39    | 68             | 177  | 129  | 78     |    | 456    |
| $0 - 22 - 94$  | ได <sub>้</sub> ชาร์ว AL3003 NPR 24V | 3100       | 36                      | 52      | 28   | 41      | 46     | 61       | 38       | 40   | 49   | 57   | 50              | 73                      | 40                      | 57       | 31   | 45    | 51       | 67              | 42   | 44    | 54             | 63   | 55   | 80     |    | 617    |
| $0 - 18 - 33$  | ศัทเอาท์ BIG-M 64A 6ขา + ชองต่าน     | 450        | 426                     | 293     | 292  | 295     | 287    | 351      | 273      | 271  | 338  | 316  | 295             | 270                     | 469                     | 322      | 321  | 325   | 316      | 386             | 300  | 298   | 372            | 348  | 325  | 297    |    | 4021   |
| $0 - 38 - 06$  | ได ST ND 24V ครียท่อน L BM           | 2450       | 38                      | 55      | 40   | 51      | 60     | 33       | 31       | 25   | 48   | 142  | 84              | 57                      | 42                      | 61       |      | 56    | 66       | 36              | 34   | 28    | 53             | 156  | 92   | 63     |    | 456    |
| $0 - 22 - 20$  | ไดซาร์จ AL9004 T/T ไมตี้-X 12V       | 2800       | 41                      | 15      | 58   | 52      | 66     | 31       | 54       | 59   | 47   | 41   | 63              | 51                      | 45                      | 17       | 64   | 57    | 73       | 34              | 59   | 65    | 52             |      | 69   | 56     |    | 626    |
| $0 - 22 - 88$  | ไดชาร์จ AL3002 I/S SLX 50A 12V       | 3100       | 43                      | 32      | 58   | 56      | 54     | 42       | 30       | 36   | 31   | 41   | 57              | 42                      | -47                     | 35       | 64   | 62    | 59       | 46              | 33   | 40    | 34             |      | 63   | 46     |    | 516    |
| $0 - 18 - 18$  | ศัพเอาท์ REC 0656-B VIGO             | 550        | 188                     | 235     | 137  | 218     | 297    | 155      | 327      | 238  | 253  | 274  | 334             | 252                     | 207                     | 259      | 151  | 240   | 327      | 171             | 360  | 262   | 278            | 301  | 367  | 277    |    | 3144   |
| $0 - 18 - 83$  | ศัพเอาท์ IVR-615-5                   | 450        | 211                     | 371     | 327  | 186     | 409    | 272      | 212      | 217  | 330  | 297  | 302             | 420                     | 232                     | 408      | 360  | 205   | 450      | 299             | 233  | 239   | 363            | 321  | 332  | 462    |    | 3838   |
| $0 - 38 - 39$  | <b><i>La ST KBZ BM</i></b>           | 2000       | 45                      | 79      | 51   | 49      | 77     | 60       | 50       | 57   | 51   | 72   | 61              | 69                      | $\overline{\mathbf{S}}$ | 87       | 56   | 54    | 85       | 66              | 55   | 63    | 56             | 79   | 67   | 76     |    | 781    |
| $0 - 10 - 06$  | โคโต ATR-102 12V                     | 180        | 1130                    | 1000    | 1013 |         | 727    | 475      | 536      | 595  | 575  | 429  | 774             | 666                     | 1243                    | 1100     | 1114 |       | 800      | 523             | 590  | 655   | 633            | 472  | 851  | 733    |    | 8581   |
| $0 - 22 - 19$  | ไดชาร์จ AL4019 MITSU 6D16-22 45      | 3500       | 31                      | 36      | 16   | 36      | 44     | 17       |          | 25   | 21   | 25   | 69              | 42                      | 34                      |          | 18   |       | 48       | 10 <sup>1</sup> | 10   | $-28$ | 23             |      | 76   | 46     |    | $-372$ |

**รูปที่ ก.6** แสดงยอดขายในการพยากรณ์ความต้องการสินค้ากลุ่ม A

.52 ปุ่มซ่อนข้อมูลยอดขาย เลือกปุ่มนี้เพื่อทำการซ่อนข้อมูลยอดขาย**ในแต่ละเดือน** 

.5.3 ปุ่มแก้ไขจำนวนยอดขาย (รูปที่ ก.7, หน้า 80) เลือกปุ่มนี้เพื่อทำการแก้ไขข้อมูล ยอดขายสินค้าในแต่ละเดือนที่มีข้อมูลในหน้าพยากรณ์อยู่แล้ว

.5.4 ปุ่มเพิ่มข้อมูลจำนวนยอดขายใหม่.. (รูปที่ ก.8, หน้า 81) เลือกปุ่**มนี้เพื่อทำการเพิ่ม** ข้อมูลจ านวนยอดขายสินค้าใหม่เข้าไปในหน้าพยากรณ์ความต้องการสินค้า

.5.5 ปุ่มกลับสู่หน้าข้อมูลสินค้า เลือกปุ่มนี้เพื่อทำการกลับไปหน้**าข้อมูลสินค้าของ** โปรแกรม

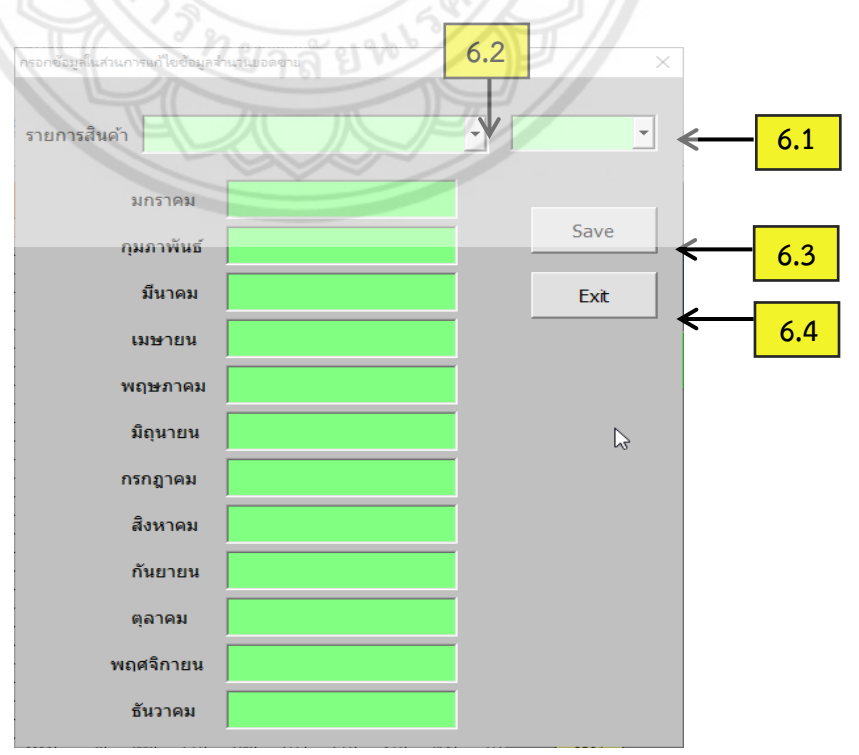

...............**6...การแก้ไขจ านวนยอดขายสินค้าของการพยากรณ์ความต้องการสินค้ากลุ่ม A**

**รูปที่ ก.7** หน้าต่างแก้ไขจำนวนยอดขายสินค้า

จากรูปที่ ก.7 เป็นหน้าการแก้ไขจำนวนยอดขายสินค้า มีหน้าที่ในการแก้ไขจำนวน ยอดขายสินค้าแต่ละเดือนของรายการสินค้ากลุ่ม A ที่มีอยู่ในหน้าพยากรณ์ความต้องการสินค้ากลุ่ม A ้อยู่แล้ว โดยหน้าต่างแก้ไขจำนวนยอดขายสินค้าจะประกอบไปด้วย

6.1 ช่องค้นหาปีของข้อมูลยอดขาย เลือกปีของข้อมูลที่ช่องนี้เพื่อทำการค้นหาค้นหาข้อมูล สินค้าที่ต้องการแก้ไขในปีนั้นๆ

...............6.2..ช่องค้นหารายการสินค้า..กรอกชื่อรายการสินค้าที่ช่องนี้เพื่อท าการค้นหาค้นหา รายการสินค้าที่ต้องการแก้ไข

...............6.3..ปุ่ม..Save..เลือกปุ่มนี้เพื่อท าการยืนยันการแก้ไขข้อมูลยอดขายสินค้าไปในหน้า พยากรณ์ความต้องการสินค้ากลุ่ม A

...............6.4..ปุ่ม..Exit..เลือกปุ่มนี้เพื่อท าการออกจากหน้าต่างการแก้ไขจ านวนยอดขายสินค้า

**................7...การเพิ่มจ านวนยอดขายสินค้าใหม่ของการพยากรณ์ความต้องการสินค้ากลุ่ม A**

.<br>ในการเพิ่มจำนวนยอดขายสินค้าใหม่ของสินค้ากลุ่ม A นั้น จะทำเมื่**อผลการวิเคราะห์** แบ่งกลุ่มประเภทสินค้าออกมา แล้วพบว่าจำนวนรายการสินค้ากลุ่ม A มีการเปลี่ยนแปลง ซึ่งข้อมูล ยอดขายสินค้าบางรายการยังไม่มีข้อมูลยอดขาย ทำให้ต้องมีการเพิ่มจำนวนยอดขาย<mark>สินค้าของกลุ่ม A</mark> ใหม่เข้ามา โดยมีวิธีการเพิ่มจำนวนยอดขายจากไฟล์ได้ดังนี้

7.1 เมื่อเข้าสู่หน้าการพยากรณ์ความต้องการสินค้ากลุ่ม A ให้ท่านก**ดปุ่ม "เพิ่มข้อมูล** จ านวนยอดขายใหม่" ซึ่งจะแสดงหน้าต่างของการเพิ่มไฟล์ข้อมูลสินค้าขึ้นมา ดังรูปที่ ก.8

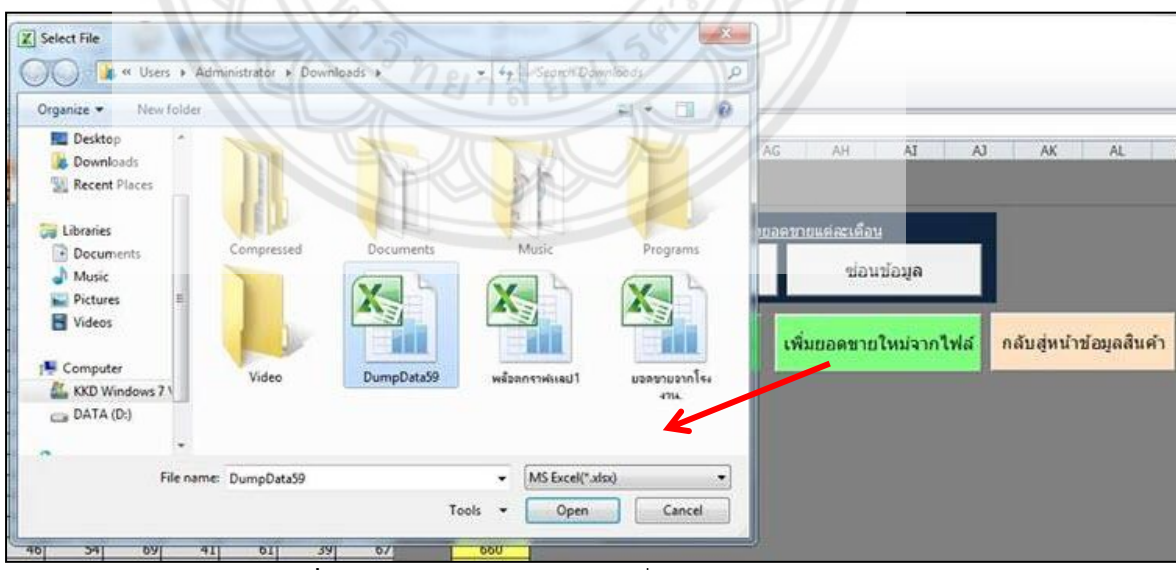

**รูปที่ ก.8** แสดงหน้าต่างของการเพิ่มไฟล์ข้อมูลสินค้า

...............7.2..จากนั้นให้ท่านเลือกไฟล์ข้อมูลที่เป็นยอดขายสินค้าที่ต้องการน ามาพยากรณ์ โดย ไฟล์ข้อมูลนี้จะต้องประกอบไปด้วยรหัสสินค้า รายการสินค้า และจำนวนยอดขายแต่ละเดือนในปี นั้นๆ ดังรูปที่ ก.9

| A              | B                                           | C.                  | D                        | E            | F    | G            | н        |              |      | K    |                 | M    | N                  | $\Omega$ |  |
|----------------|---------------------------------------------|---------------------|--------------------------|--------------|------|--------------|----------|--------------|------|------|-----------------|------|--------------------|----------|--|
| รหัสสินค้า     | รายการสินค้า                                | ราคาขาย<br>ต่อหน่วย | ียอดขายแต่ละเดือนปี 2559 |              |      |              |          |              |      |      |                 |      |                    |          |  |
|                |                                             | (บาท)               | 3J.A                     | n.w          | มี.ค | 131.51       | พ.ค      | มิ.ย         | n.a  | ส.ค  | n. <sub>2</sub> | 0.9  | W.E                | 5.9      |  |
| $0 - 18 - 01$  | ดัทเอาท์ IVR 551                            | 300                 | 2373                     | 3000         | 1883 | 2333         | 2484     | 2067         | 2617 | 1911 | 2165            | 2362 | 2553               | 2513     |  |
| $0 - 22 - 92$  | ไดชาร์จ AL3001 N/S BIG-M 50A                | 3100                | 140                      | 127          | 120  | 164          | 136      | 123          | 115  | 167  | 127             | 97   | 162                | 100      |  |
| $0 - 18 - 02$  | คัทเอาท์ IVR 615                            | 390                 | 1265                     | 1000         | 810  | 691          | 1335     | 874          | 835  | 753  | 810             | 1199 | 954                | 1338     |  |
| $0 - 22 - 13$  | ไดชาร์จ AL4003 ROCKY 45A                    | 3500                | 89                       | 97           | 104  | 109          | 139      | 109          | 88   | 78   | 110             | 115  | 159                | 98       |  |
| $0 - 22 - 68$  | ไดชาร์จ  AL5003 HINO MEGA JO8C              | 4600                | 77                       | 91           | 110  | 38           | 117      | 29           | 98   | 72   | 67              | 21   | 86                 | 141      |  |
| $0 - 22 - 95$  | ไดชาร์จ AL5001 HINO ไฮเทค                   | 4600                | 103                      | 90           | 83   | 48           | 64       | 38           | 69   | 74   | 81              | 21   | 103                | 96       |  |
| $0 - 20 - 09$  | เฟรชเชอร์ 24V 1000W                         | 160                 | 1857                     | 2000         | 1770 | 1686         | 1649     | 1564         | 1236 | 1701 | 1582            | 1548 | $\frac{1711}{130}$ | 2001     |  |
| $0 - 22 - 96$  | ไดชาร์จ AL9003 TFR 65A                      | 3200                | 102                      | 48           | 96   | 111          | 133      | 70           | 4    | 150  | 90              | 21   |                    | 50       |  |
| $0 - 18 - 13$  | ์ดัทเอาท์ TFR มังกรทอง 12 V                 | 480                 | 654                      | 294          | 688  | 389          | 581      | 560          | 634  | 548  | 607             | 471  | 622                | 533      |  |
| $0 - 20 - 05$  | <b>ไ</b> ทม์เมอร์ 201 12 V                  | 280                 | 715                      | 959          | 1116 | 455          | 430      | 499          | 545  | 498  | 928             | 560  | 893                | 942      |  |
| $0 - 18 - 23$  | ์ <b>ดั</b> ทเอาท์ 1700 HINO สิ่งห์ใฮเทค    | 700                 | 203                      | 196          | 199  | $\mathbf{0}$ | 432      | 296          | 230  | 168  | 253             | 218  | 522                | 361      |  |
| $0 - 22 - 14$  | <b>ไ</b> ดชาร์จ AL4012 HINO 45A             | 3500                | 44                       | 51           | 29   | 35           | 39       | 37           | 25   | 25   | 37              | 78   | 132                | 69       |  |
| $0 - 22 - 108$ | <b>ไ</b> ดชาร์จ  AL7003 VIGO 14V 80A ฟรีล็อ | 3500                | 29                       | 62           | 34   | 66           | $\Omega$ | $\mathbf{0}$ | 151  | 53   | 40              | 55   | 30                 | 67       |  |
| $0 - 18 - 22$  | ดัทเอาท์ HINO MEGA 24V IVR-010              | 700                 | 200                      | $\mathbf{0}$ | 294  | $-7$         | 491      | 281          | 216  | 191  | 265             | 267  | 419                | 285      |  |
| $0 - 16 - 61$  | นผงไดโอด REC DRL-210 VIGO                   | 480                 | 356                      | 406          | 287  | 392          | 521      | 155          | 486  | 388  | 474             | 226  | 146                | 257      |  |
| $0 - 18 - 06$  | ดัทเอาท์ IVR 589                            | 390                 | 476                      | 379          | 284  | 459          | 638      | 318          | 195  | 300  | 541             | 438  | 555                | 400      |  |
| $0 - 22 - 03$  | ไตชาร์จ AL4002 ROCKY 35A                    | 3100                | 55                       | 57           | 55   | 44           | 60       | 42           | 49   | 63   | 37              | 55   | 35                 | 61       |  |
| $0 - 18 - 19$  | ดัทเอาท์ ND 24 V 0260                       | 420                 | 312                      | 427          | 252  | 343          | 546      | 415          | 289  | 242  | 419             | 368  | 316                | 521      |  |
| $0 - 38 - 07$  | <b>ไ</b> ด ST ND 24V ครึ่งท่อน R BM         | 2450                | 38                       | 48           | 36   | 56           | 58       | 39           | 41   | 35   | 62              | 161  | 117                | 71       |  |
| $0 - 22 - 94$  | <b>ไ</b> ดชาร์จ AL3003 NPR 24V              | 3100                | 36                       | 52           | 28   | 41           | 46       | 61           | 38   | 40   | 49              | 57   | 50                 | 73       |  |
| $0 - 18 - 33$  | ดัทเอาท์ BIG-M 64A 6ขา + ซองถ่าน            | 450                 | 426                      | 293          | 292  | 295          | 287      | 351          | 273  | 271  | 338             | 316  | 295                | 270      |  |
| $0 - 38 - 06$  | ได ST ND 24V ครึ่งท่อน L BM                 | 2450                | 38                       | 55           | 40   | 51           | 60       | 33           | 31   | 25   | 48              | 142  | 84                 | 57       |  |
| $0 - 22 - 20$  | ไดชาร์จ AL9004 T/T ไมตี้-X 12V              | 2800                | 41                       | 15           | 58   | 52           | 66       | 31           | 54   | 59   | 47              | 41   | 63                 | 51       |  |
| $0 - 22 - 88$  | ไดชาร์จ AL3002 I/S SLX 50A 12V              | 3100                | 43                       | 32           | 58   | 56           | 54       | 42           | 30   | 36   | 31              | 41   | 57                 | 42       |  |

**รูปที่ ก.9** แบบฟอร์มไฟล์ของการเพิ่มไฟล์ข้อมูลยอดขายกลุ่ม A

...............7.3..โปรแกรมจะรับเข้าข้อมูลที่เพิ่มเข้ามาในหน้าการพยากรณ์ความต้องการสินค้ากลุ่ม A ี่ ซึ่งถ้าหากข้อมูลเป็นของปีเลขคี่ จำนวนยอดขายจะอยู่ในส่วนที่หนึ่ง (ซ้ายมือ) แต่ถ้าข้อมูลเป็นของปี เลขคู่ จำนวนยอดขายจะอยู่ในส่วนที่สอง (ขวามือ) ดังรูป ก.10

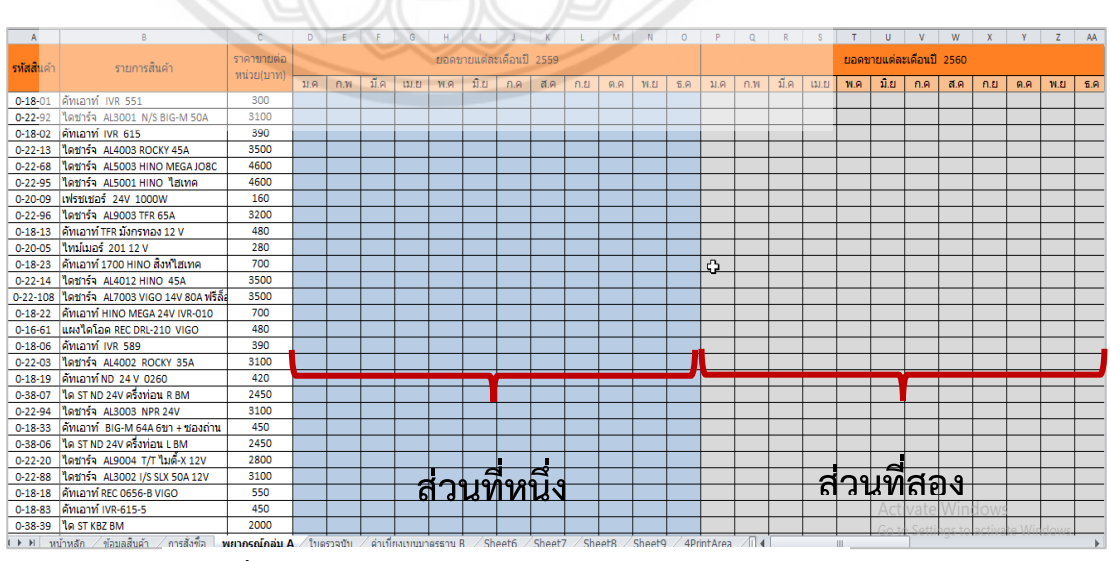

**รูปที่ ก.10** หน้าการพยากรณ์ความต้องการสินค้ากลุ่ม A

#### **................8...หน้าค่าเบี่ยงเบนมาตรฐานของสินค้ากลุ่ม B**

.เป็นหน้าการแสดงผลค่าเบี่ยงเบนมาตรฐานของสินค้ากลุ่ม B ที่ได้จากการคำนวณจาก ข้อมูลยอดขายของสินค้ากลุ่ม B ดังรูปที่ ก.11

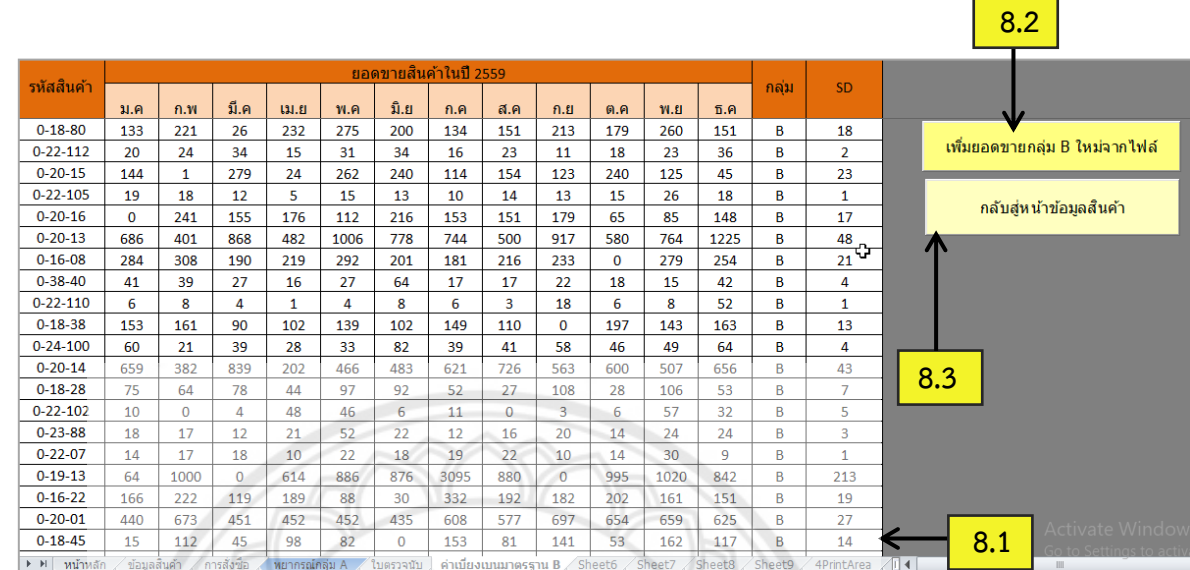

**รูปที่ ก.11** หน้าค่าเบี่ยงเบนมาตรฐานของสินค้ากลุ่ม B

...............โดยรายละเอียดของหน้าค่าเบี่ยงเบนมาตรฐานของสินค้ากลุ่ม B มีดังนี้

 $8.1\,$  ตารางประมวลผลค่าเบี่ยงเบนมาตรฐานของสินค้ากลุ่ม  $\overline{\mathrm{B}}$ 

...............8.2 ปุ่มเพิ่มยอดขายกลุ่ม B ใหม่จากไฟล์ เลือกปุ่มนี้เพื่อท าการเพิ่มข้อมูลจ านวนยอดขาย สินค้าใหม่เข้าไปในหน้าค่าเบี่ยงเบนมาตรฐานของสินค้ากลุ่ม B

.8.3 ปุ่มกลับสู่หน้าข้อมูลสินค้า เลือกปุ่มนี้เพื่อทำการกลับไปหน้าข้อมูลสินค้าของโปรแกรม

### **..............9...การเพิ่มจ านวนยอดขายกลุ่ม B ของค่าเบี่ยงเบนมาตรฐานของสินค้ากลุ่ม B**

ในการเพิ่มจำนวนยอดขายสินค้าของสินค้ากลุ่ม B นั้น จะทำเมื่อมีการว**ิเคราะห์แบ่งกลุ่ม** ประเภทสินค้าเสร็จแล้ว โดยการเพิ่มจำนวนยอดขายกลุ่ม B จะถูกนำมาใช้ในการหาค่าเบี่ยงเบน มาตรฐานของสินค้ากลุ่ม B ซึ่งวิธีการเพิ่มจำนวนยอดขายจากไฟล์สามารถทำได้ดังนี้

9.1 เมื่อเข้าสู่หน้าค่าเบี่ยงเบนมาตรฐานของสินค้ากลุ่ม B ให้ท่านกดปุ่ม "เพิ่มจำนวน ยอดขายกลุ่ม Bใหม่จากไฟล์ " ซึ่งจะแสดงหน้าต่างของการเพิ่มไฟล์ข้อมูลสินค้าขึ้นมา ดังรูปที่ ก.12

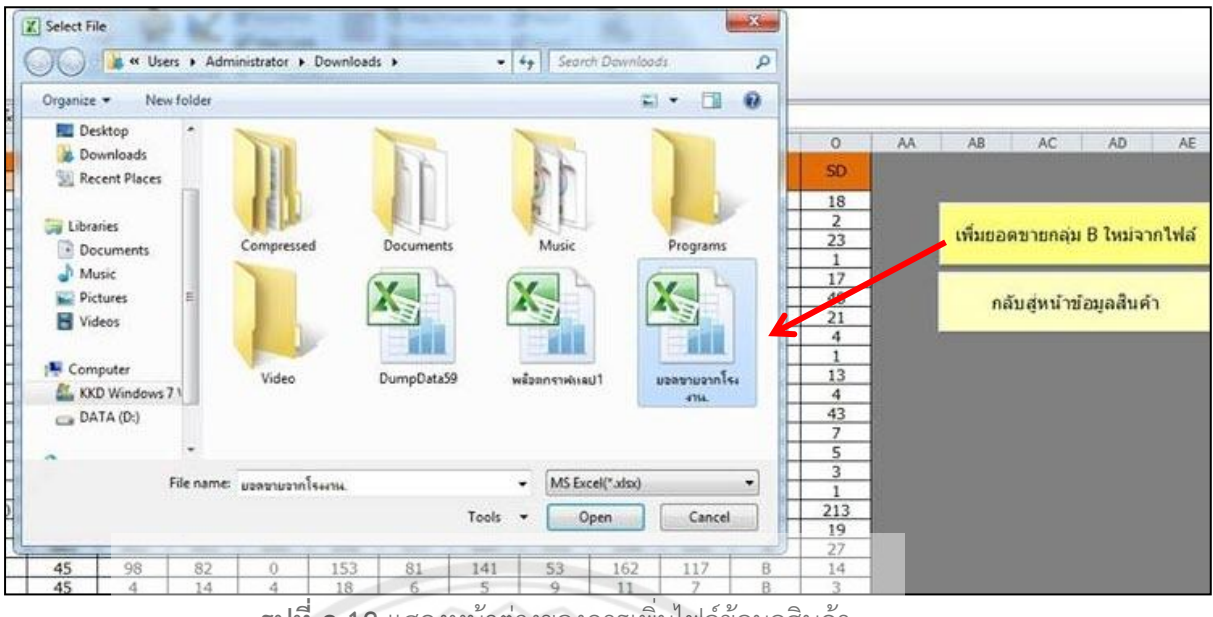

**รูปที่ ก.12** แสดงหน้าต่างของการเพิ่มไฟล์ข้อมูลสินค้า

9.2 จากนั้นให้ท่านเลือกไฟล์ข้อมูลที่เป็นยอดขายสินค้าที่ต้องการเข้ามาใ**นหน้าค่าเบี่ยงเบน** มาตรฐานของสินค้ากลุ่ม B โดยไฟล์ข้อมูลนี้จะต้องประกอบไปด้วยรหัสสินค้า รายการสินค้า และ จ านวนยอดขายแต่ละเดือนในปีนั้นๆ ดังรูปที่ ก.13

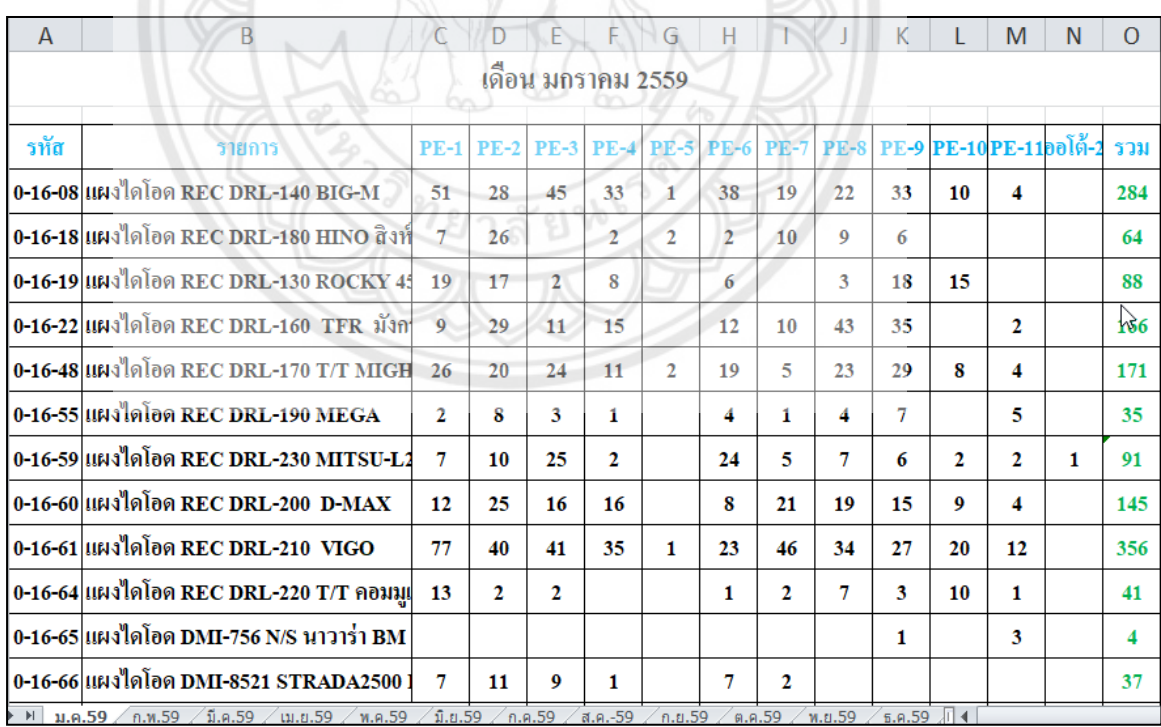

**รูปที่ ก.13** แบบฟอร์มไฟล์ของการเพิ่มไฟล์ข้อมูลยอดขายสินค้ากลุ่ม B

.9.3 โปรแกรมจะรับเข้าข้อมูลยอดขายสินค้าที่เพิ่มเข้ามาในหน้าค่าเบี่ยงเบนมาตรฐานของ สินค้ากลุ่ม B ตามรหัสรายการสินค้ากลุ่ม B โดยเมื่อโปรแกรมประมวลผลเสร็จ โปรแกรมจะแจ้งเตือน ว่า "Import Data Complete!!" แสดงดังรูปที่ ก.14

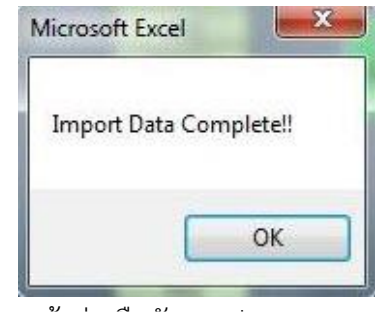

**รูปที่ ก.14** หน้าต่างยืนยันการประมวลผลเสร็จสมบูรณ์

..................**10...การก าหนดค่าใช้จ่ายและต้นทุนต่างๆ ที่เกี่ยวข้องในการค านวณหานโยบาย Q, r Model และนโยบาย Periodic Review (P) System**

.เมื่อทำการวิเคราะห์แบ่งกลุ่มสินค้าเสร็จเรียบร้อย ให้ท่านกดปุ่มคำสั่ง Q, r Model **และ** P System แล้วจะแสดงหน้าต่างของการกำหนดค่าใช้จ่ายและต้นทุนต่างๆ ที่เกี่ยวข้องในการ ค านวณหานโยบาย Q, r Model และนโยบาย Periodic Review (P) System ดังรูปที่ ก.15 ซึ่งหาก ท่านต้องการกำหนดค่าใช้จ่าย และต้นทุนต่างๆ ที่เกี่ยวข้องในการคำนวณหานโยบาย (Q, r) Model ให้เลือกแถบเมนู " Q, r Model" แต่ถ้าท่านต้องการกำหนดค่าใช้จ่าย และต้นทุนต่**างๆ ที่เกี่ยวข้องใน** การค านวณหานโยบาย Periodic Review (P) System ให้เลือกแถบเมนู " P System"

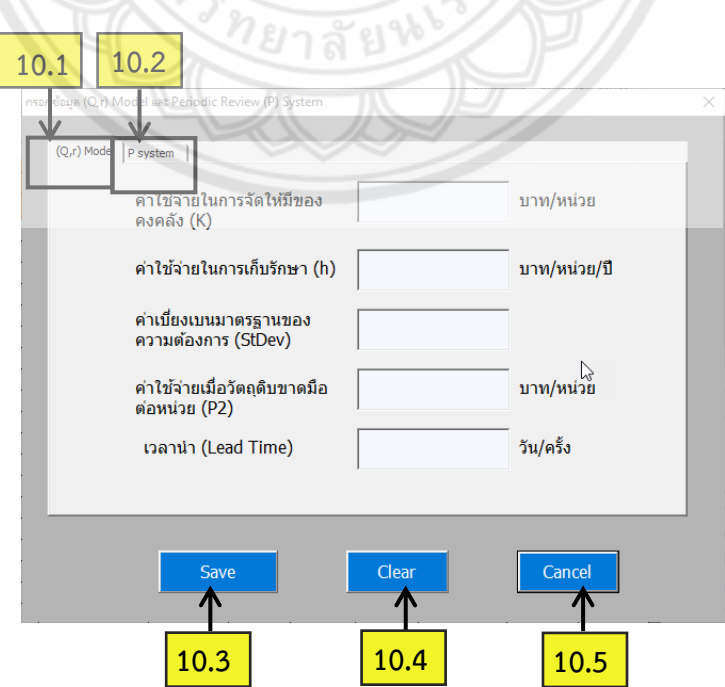

**รูปที่ ก.15** หน้าต่างการกรอกข้อมูล (Q, r) Model และ P System

...............โดยหน้าต่างการกรอกข้อมูล Q, r Model และ P System มีรายละเอียดดังนี้ .<br>10.1 แถบเมนู (Q, r) Model เลือกแถบเมนูนี้เพื่อทำการกรอกค่าใช้จ่าย และต้นทุนต่างๆ เพื่อใช้ทำการคำนวณหานโยบาย (Q, r) Model ดังรูปที่ ก.16

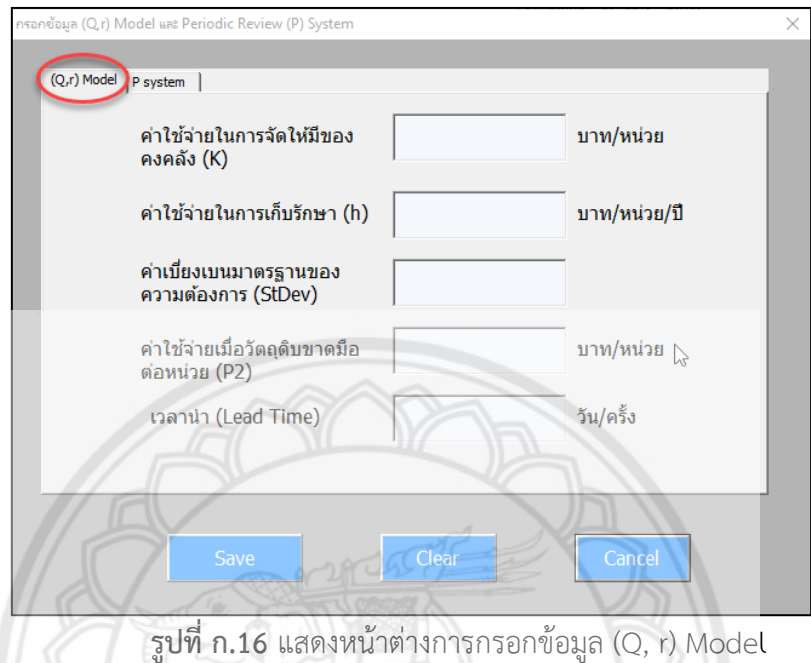

...............10.2 แถบเมนู P System เลือกแถบเมนูนี้เพื่อท าการกรอกค่าใช้จ่าย และต้นทุนต่างๆ เพื่อใช้ทำการคำนวณหานโยบาย Periodic Review (P) System ดังรูป ก.17

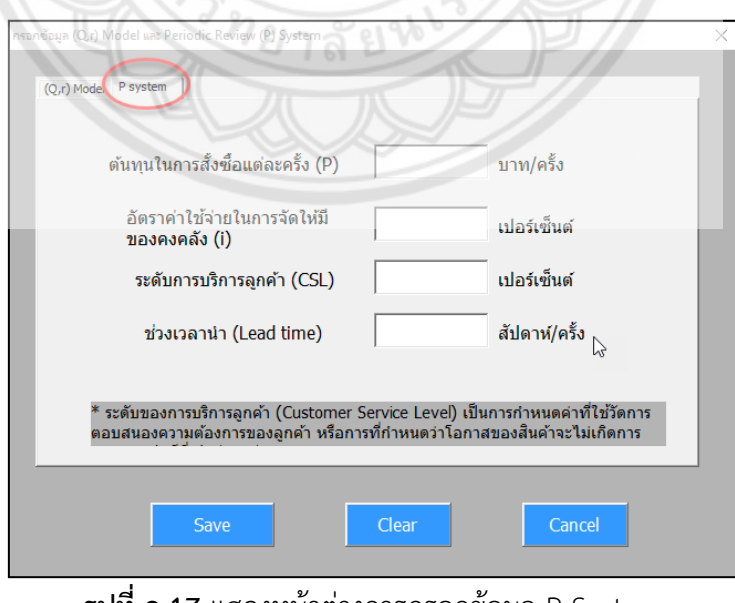

**รูปที่ ก.17** แสดงหน้าต่างการกรอกข้อมูล P System

...............10.3 ปุ่ม Save เลือกปุ่มนี้เพื่อท าการบันทึกข้อมูลค่าใช้จ่าย และต้นทุนต่างๆ ที่เกี่ยวข้อง ในการคำนวณหานโยบาย Q, r Model และนโยบาย Periodic Review (P) System

.<br>10.4 ปุ่ม Clear เลือกปุ่มนี้เพื่อทำการลบข้อมูลค่าใช้จ่าย และต้นทุนต่างๆ ที่กรอกลงไปใน ช่องข้อมูลออกทั้งหมด

.<br>10.5 ปุ่ม Exit เลือกปุ่มนี้เพื่อทำการออกจากหน้าต่างการกรอกข้อมูล Q, r Model และ P System

#### .............**11...หน้าใบตรวจนับสินค้ากลุ่ม B**

...............หน้าใบตรวจนับสินค้ากลุ่ม B เป็นหน้าแสดงผลข้อมูลของสินค้ากลุ่ม B ที่ได้จากการ วิเคราะห์ข้อมูลแล้ว โดยจะถูกนำไปใช้ในการตรวจสอบสินค้ากลุ่ม B ในคลังสินค้า เพื่อจะนำมา ค านวณหาปริมาณการสั่งซื้อสินค้าของรายการสินค้ากลุ่ม ซึ่งจะแสดงเป็นรายละเอียดดังรูปที่ ก.18

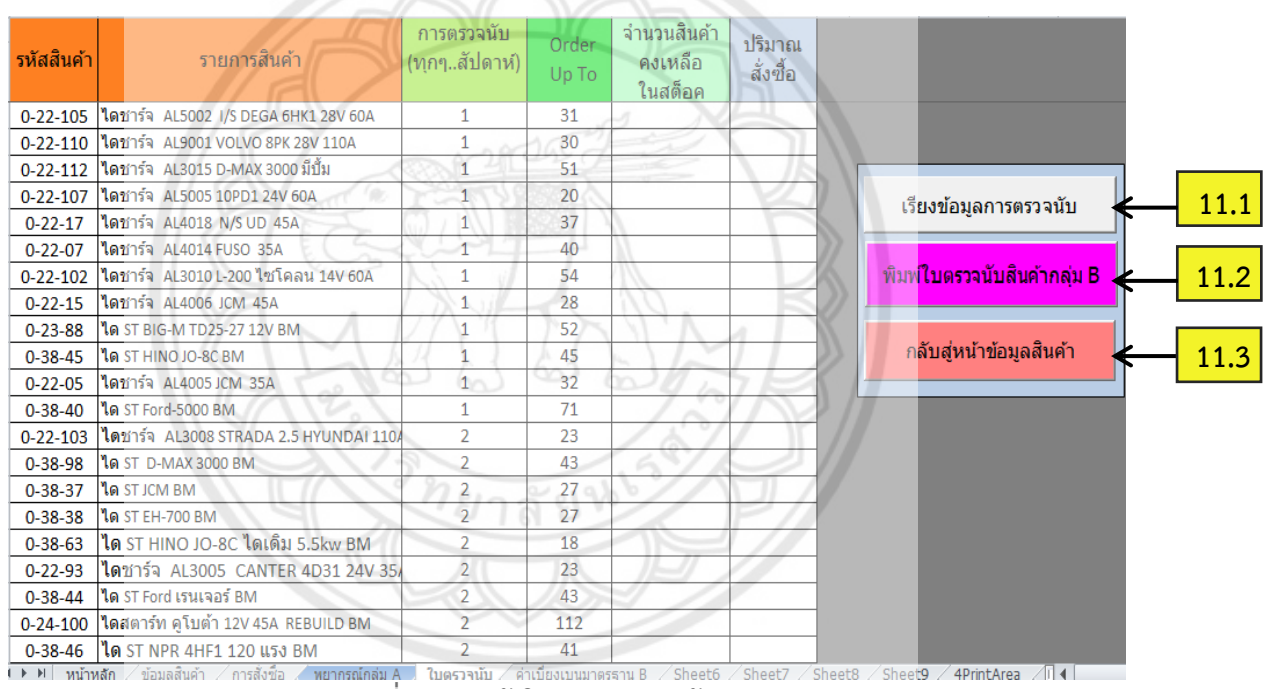

**รูปที่ ก.18** หน้าใบตรวจนับสินค้ากลุ่ม B

...............โดยหน้าใบตรวจนับสินค้ากลุ่ม B มีรายละเอียดดังนี้

...............11.1..ปุ่มเรียงข้อมูลการตรวจนับ..เลือกปุ่มนี้เพื่อท าการเรียงข้อมูลช่วงการตรวจนับ โดยให้ เรียงล าดับของสัปดาห์จากน้อยไปมาก

- .<br>11.2 ปุ่มพิมพ์ใบตรวจนับสินค้ากลุ่ม B เลือกปุ่มนี้เพื่อทำการพิมพ์ใบตรวจนับสินค้ากลุ่ม B
- ...............11.3..ปุ่มกลับสู่หน้าข้อมูลสินค้า..เลือกปุ่มนี้เพื่อท าการกลับไปยังหน้าข้อมูลสินค้า

#### .................**12.**..**การพิมพ์ข้อมูล**

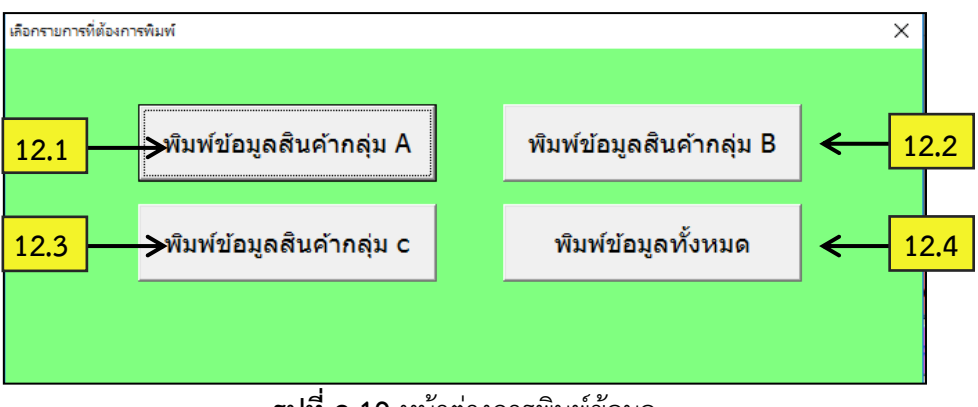

**รูปที่ ก.19** หน้าต่างการพิมพ์ข้อมูล

...............จากรูปที่ ก.19 เป็นหน้าการพิมพ์ข้อมูล มีหน้าที่ในการพิมพ์ข้อมูลสินค้าในหน้าข้อมูล ้สินค้าที่ได้จากการวิเคราะห์ข้อมูล และประมวลผลจากการคำนวณในแต่ละนโยบายเรียบร้อยแล้ว โดยหน้าต่างการพิมพ์ข้อมูลจะประกอบไปด้วย

.<br>12.1 ปุ่มพิมพ์ข้อมูลสินค้ากลุ่ม A เลือกปุ่มนี้เพื่อทำการพิมพ์ข้อมูลสินค้า**กลุ่ม A** 

12.2 ปุ่มพิมพ์ข้อมูลสินค้ากลุ่ม B เลือกปุ่มนี้เพื่อทำการพิมพ์ข้อมูลสินค้า**กลุ่ม B** 

12.3 ปุ่มพิมพ์ข้อมูลสินค้ากลุ่ม C เลือกปุ่มนี้เพื่อทำการพิมพ์ข้อมูลสินค้า**กลุ่ม C** 

...............12.4..ปุ่มพิมพ์ข้อมูลทั้งหมด..เลือกปุ่มนี้เพื่อท าการพิมพ์ข้อมูลสินค้าทุกกลุ่มสินค้าที่ได้จาก การวิเคราะห์ข้อมูลและแสดงค่าที่ได้จากการคำนวณ

..............**13.**..**วิธีการพยากรณ์ความต้องการสินค้ากลุ่ม A**

13.1 กดปุ่มพยากรณ์ความต้องการกลุ่ม A เพื่อไปยังหน้าแสดงข้อมู**ลพยากรณ์ความ** ต้องการสินค้ากลุ่ม A

...............13.2..เพิ่มข้อมูลยอดขายสินค้ากลุ่ม..A..จากไฟล์ข้อมูลที่ต้องการน าเข้ามา โดยกดปุ่ม "เพิ่ม ข้อมูลจำนวนยอดขายใหม่"

.<br>13.3 ถ้าต้องการแก้ไขข้อมูลยอดขายสินค้ากลุ่ม A ที่เพิ่มเข้ามาในหน้าข้อมูลพยากรณ์ ความต้องการสินค้ากลุ่ม A ให้กดปุ่ม "แก้ไขจำนวนยอดขาย"

13.4 ไปที่ Sheet "Exponential Smoothing" . ซึ่งเป็นหน้าแสดงการคำนวณวิธีการ พยากรณ์แบบ Exponential Smoothing โดยให้ทำการกดปุ่ม "Alpha" เพื่อทำการคำนวณหาค่า ้ ความคลาดเคลื่อนของวิธีการพยากรณ์นี้ ดังรูปที่ ก.20 โดยจะถูกนำไปเปรียบเทียบค่าความ คลาดเคลื่อนกับอีก 2 วิธี คือ วิธี Moving Averages และ วิธี Weighted Moving Averages

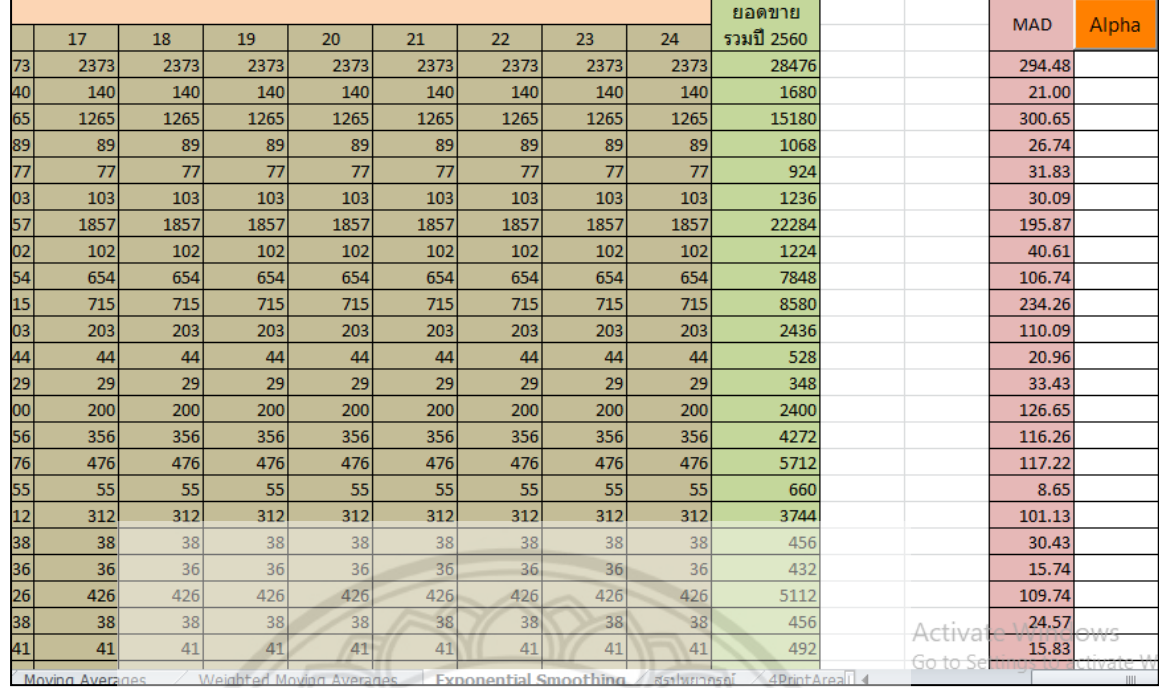

**รูปที่ ก.20** หน้าต่าง Sheet พยากรณ์ Exponential Smoothing

- morth of

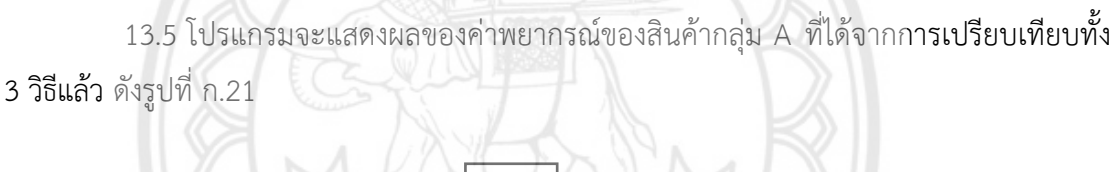

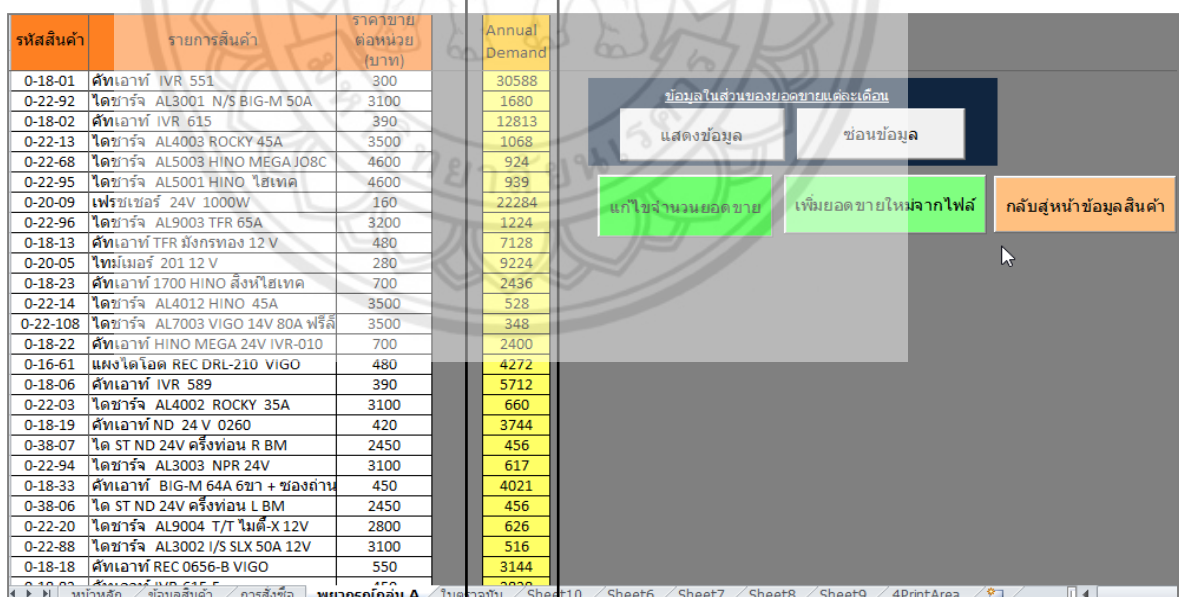

# **รูปที่ ก.21** หน้าแสดงผลการพยากรณ์สินค้ากลุ่ม A

#### ..............**14...วิธีการวิเคราะห์ค านวณสินค้าคงคลัง**

...............14.1**..**เมื่อท าการเพิ่มข้อมูลและแก้ไขข้อมูลสินค้าในหน้าข้อมูลสินค้าเสร็จแล้ว ให้กดปุ่ม เรียงข้อมูล เพื่อทำการจัดเรียงข้อมูลสินค้าตามมูลค่ารวมของสินค้าแต่ละรายการ

...............14.2**..**กดปุ่ม**..**วิเคราะห์**..**ABC**..**เพื่อท าการแบ่งกลุ่มสินค้า

...............14.3**..**กดปุ่ม**..**พยากรณ์ความต้องการกลุ่ม**..**A**..**เพื่อเข้าไปแก้ไขหรือเพิ่มจ านวนยอดขายของ ี สินค้ากลุ่ม A รวมทั้งคำนวณหาค่าพยากรณ์กลุ่ม A ที่จะถูกนำไปใช้ในการคำนวณหาขนาดการสั่งซื้อ (Q) จุดสั่งซื้อ (r)

...............14.4**..**กดปุ่ม**..**ค่าเบี่ยงเบนมาตรฐานกลุ่ม B**..**เพื่อเข้าไปเพิ่มจ านวนยอดขายของสินค้ากลุ่ม B ี่ ซึ่งเป็นการคำนวณหาค่าเบี่ยงเบนมาตรฐานกลุ่ม B ที่จะถูกนำไปใช้ในการคำนวณหาการตรวจนับ

...............14.5**..**กดปุ่ม**..**Q, r Model และ P System เพื่อท าการก าหนดค่าใช้จ่ายและต้นทุนต่างๆ ที่ เกี่ยวข้องในการคำนวณหาขนาดการสั่งซื้อ (Q) จุดสั่งซื้อ (r) การตรวจนับสินค้า แ<mark>ละการเติมปริมาณ</mark> สต็อก (Order Up To)

...............14.6**..**กรอกข้อมูลค่าใช้จ่ายในหน้าต่างของ**..**Q, r Model**..**และ P**..**System**..**ให้ครบทุกช่อง

...............14.7**..**กดปุ่มวิเคราะห์สินค้ากลุ่ม**..**A**..**แล้วรอสักครู่ จากนั้นโปรแกรมจะท าการประมวลผล และแสดงค่าของการสั่งซื้อสินค้ากลุ่ม A คือ ขนาดการสั่งซื้อ (Q) และจุดสั่งซื้อ (r)

...............14.8**..**กดปุ่มวิเคราะห์สินค้ากลุ่ม B, **..**C**..**แล้วรอสักครู่ จากนั้นโปรแกรมจะท าการ ประมวลผล และแสดงค่าของการสั่งซื้อสินค้ากลุ่ม B คือ ช่วงการตรวจนับสินค้า และการเติมปริมาณ สต็อก (Order Up To) และแสดงค่าของปริมาณสั่งซื้อสินค้ากลุ่ม C

#### ..............**15...ข้อจ ากัดของโปรแกรม**

...............15.1**..**การพยากรณ์ความต้องการสินค้ากลุ่ม**..**A**..**จะใช้ข้อมูลจ านวนยอดขายสินค้ามา คำนวณหาความต้องการสินค้าได้เพียง 2 ปีเท่านั้น ซึ่งถ้าหากต้องการข้อมูลจำนวนยอดขายมาคำนวณ ่ มากกว่า 2 ปีนั้น จะต้องทำการปรับเปลี่ยนรูปแบบตารางการวางข้อมูลเพื่อที่จะสามารถนำข้อมูลมา ี **วางเพิ่มได้**ง่ายขึ้น อีกทั้งยังช่วยลดความซับซ้อนของสูตรการคำนวณ

...............15.2**..**การเพิ่มไฟล์ข้อมูลยอดขายของสินค้ากลุ่ม A**..**เข้ามาในหน้าพยากรณ์สินค้ากลุ่ม A ้นั้น ต้องเป็นไฟล์ที่มีรูปแบบฟอร์มตามที่มีการกำหนดไว้ดังรูปที่ ก.9 โปรแกรมถึงจะสามารถรับเข้า ข้อมูลจำนวนยอดขายได้

...............15.3**..**การเพิ่มไฟล์ข้อมูลยอดขายของสินค้ากลุ่ม**..**B**..**เข้ามาในหน้าค่าเบี่ยงเบนมาตรฐาน กลุ่ม B นั้น ต้องเป็นไฟล์ที่มีรูปแบบฟอร์มตามที่มีการกำหนดไว้ดังรูปที่ ก.13 โปรแกรมถึงจะสาม รับเข้าข้อมูลจำนวนยอดขายได้

# **ภาคผนวก ข**

# **การค านวณหาค่าเบี่ยงเบนมาตรฐานของความต้องการสินค้า**

**ประเภท B (Standard Deviation : S.D)**

วิทยาลัยช

#### **ภาคผนวก ข**

.<br>รายละเอียดเกี่ยวกับขั้นตอนการคำนวณหาค่าเบี่ยงเบนมาตรฐานของความต้องการสินค้า ประเภท B (Standard Deviation : S.D)

#### ...............**1...ค านวณหาค่าความต้องการสินค้าต่อสัปดาห์แต่ละรายการ**

.นำข้อมูลจากรูปที่ ข.1 มาคำนวณหาค่าความต้องการสินค้าต่อสัปดาห์ ซึ่งจากข้อมูลเป็น ความต้องการสินค้าต่อเดือน จึงมีสูตรการคำนวณ คือ ความต้องการสินค้าต่อเดือน / 4 สัปดาห์ (กำหนดให้ 1เดือนมี 4 สัปดาห์) เท่ากับความต้องการสินค้าต่อสัปดาห์ของสินค้าแต่ละรายการ ดังรูป ที่ ข.2

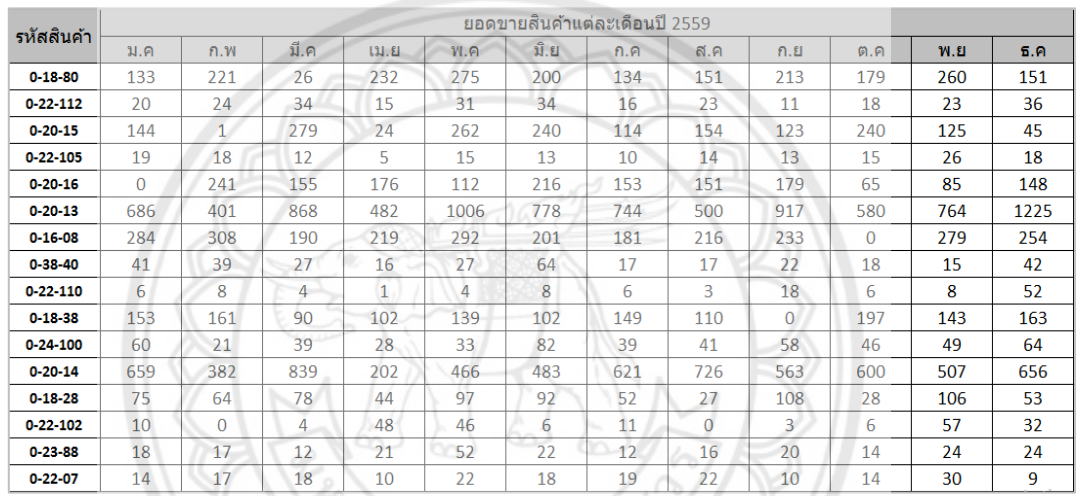

**รูปที่ ข.1** แสดงตัวอย่างข้อมูลความต้องการสินค้าต่อเดือน

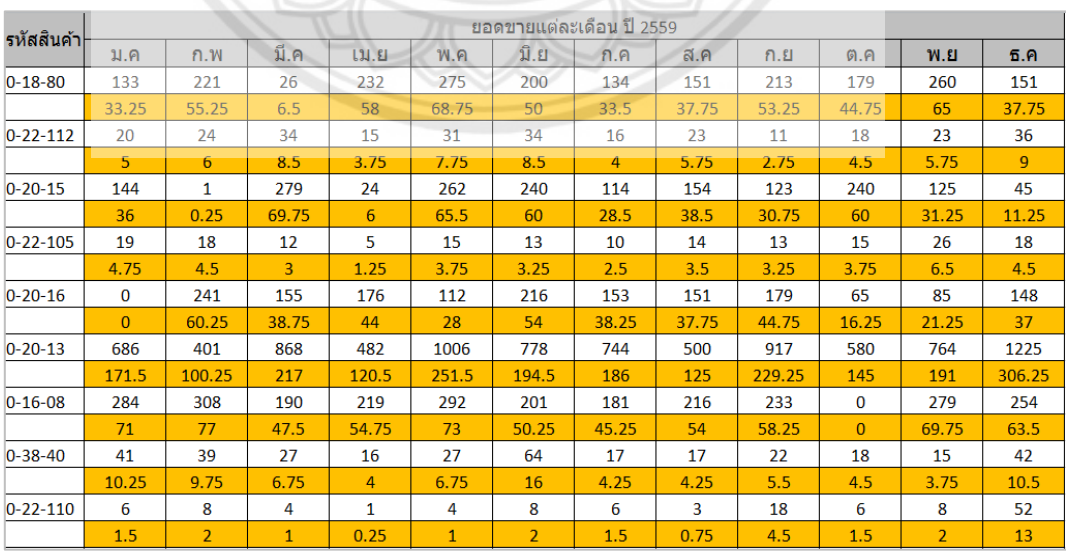

**รูปที่ ข.2** แสดงความต้องการสินค้าต่อสัปดาห์ของสินค้าแต่ละรายการ

# ...............**2...ค านวณหาค่าเบี่ยงเบนมาตรฐานของความต้องการต่อสัปดาห์..(Standard Deviation : S.D)**

.นำค่าความต้องการสินค้าต่อสัปดาห์ของสินค้าแต่ละรายการจากรูปที่ ข.2 มาคำนวณหา ค่าเบี่ยงเบนมาตรฐานของความต้องการ โดยการคำนวณจะเรียกใช้ฟังก์ชัน STDEV ใน Microsoft Excel..ซึ่งจะแสดงผลลัพธ์ค่าเบี่ยงเบนมาตรฐานของความต้องการต่อสัปดาห์ในแถวเซลล์ "O"..ดังรูป ที่ ข 3

| $\overline{\mathcal{A}}$ | A              | B.       | C              | D              | E              | F            | G              | H                          |       | J               | K              |                          | M      | $\circ$        |
|--------------------------|----------------|----------|----------------|----------------|----------------|--------------|----------------|----------------------------|-------|-----------------|----------------|--------------------------|--------|----------------|
| 1                        | รหัสสินค้า     |          |                |                |                |              |                | ี่ยอดขายแต่ละเดือน ปี 2559 |       |                 |                |                          |        |                |
| $\overline{2}$           |                | ม.ค      | n.w            | มี.ค           | 131.51         | W.A          | มิ.ย           | ก.ค                        | ส.ค   | n. <sub>2</sub> | 0.0            | W.E                      | 5.9    | <b>SD</b>      |
| 3                        | $0 - 18 - 80$  | 133      | 221            | 26             | 232            | 275          | 200            | 134                        | 151   | 213             | 179            | 260                      | 151    |                |
| 4                        |                | 33.25    | 55.25          | 6.5            | 58             | 68.75        | 50             | 33.5                       | 37.75 | 53.25           | 44.75          | 65                       | 37.75  | 17             |
| 5.                       | $0 - 22 - 112$ | 20       | 24             | 34             | 15             | 31           | 34             | 16                         | 23    | 11              | 18             | 23                       | 36     |                |
| 6                        |                | 5        | 6              | 8.5            | 3.75           | 7.75         | 8.5            | 4                          | 5.75  | 2.75            | 4.5            | 5.75                     | 9      | $\overline{2}$ |
| 7                        | $0 - 20 - 15$  | 144      | $\mathbf{1}$   | 279            | 24             | 262          | 240            | 114                        | 154   | 123             | 240            | 125                      | 45     |                |
| 8                        |                | 36       | 0.25           | 69.75          | 6              | 65.5         | 60             | 28.5                       | 38.5  | 30.75           | 60             | 31.25                    | 11.25  | 23             |
| 9                        | $0 - 22 - 105$ | 19       | 18             | 12             | 5              | 15           | 13             | 10                         | 14    | 13              | 15             | 26                       | 18     |                |
| 10                       |                | 4.75     | 4.5            | 3 <sup>1</sup> | 1.25           | 3.75         | 3.25           | 2.5                        | 3.5   | 3.25            | 3.75           | 6.5                      | 4.5    | 1              |
| 11                       | $0 - 20 - 16$  | $\Omega$ | 241            | 155            | 176            | 112          | 216            | 153                        | 151   | 179             | 65             | 85                       | 148    |                |
| 12                       |                | $\Omega$ | 60.25          | 38.75          | 44             | 28           | 54             | 38.25                      | 37.75 | 44.75           | 16.25          | 21.25                    | 37     | 17             |
| 13                       | $0 - 20 - 13$  | 686      | 401            | 868            | 482            | 1006         | 778            | 744                        | 500   | 917             | 580            | 764                      | 1225   |                |
| 14                       |                | 171.5    | 100.25         | 217            | 120.5          | 251.5        | 194.5          | 186                        | 125   | 229.25          | 145            | 191                      | 306.25 | 59             |
|                          | $15$ 0-16-08   | 284      | 308            | 190            | 219            | 292          | 201            | 181                        | 216   | 233             | $\overline{0}$ | 279                      | 254    |                |
| 16                       |                | 71       | 77             | 47.5           | 54.75          | 73           | 50.25          | 45.25                      | 54    | 58.25           | $\Omega$       | 69.75                    | 63.5   | 20             |
| 17                       | $0 - 38 - 40$  | 41       | 39             | 27             | 16             | 27           | 64             | 17                         | 17    | 22              | 18             | 15                       | 42     |                |
| 18                       |                | 10.25    | 9.75           | 6.75           | 4              | 6.75         | 16             | 4.25                       | 4.25  | 5.5             | 4.5            | 3.75                     | 10.5   | 4              |
| 19                       | $0 - 22 - 110$ | 6        | 8              | $4 -$          | 1              | 4            | 8              | 6                          | 3     | 18              | 6              | 8                        | 52     |                |
| 20                       |                | 1.5      | $\overline{2}$ | 1              | 0.25           | $\mathbf{1}$ | $\overline{2}$ | 1.5                        | 0.75  | 4.5             | 1.5            | $\overline{\phantom{a}}$ | 13     | 3              |
| 21                       | $0 - 18 - 38$  | 153      | 161            | 90             | 102            | 139          | 102            | 149                        | 110   | $\Omega$        | 197            | 143                      | 163    |                |
| 22                       |                | 38.25    | 40.25          | 22.5           | 25.5           | 34.75        | 25.5           | 37.25                      | 27.5  | $\Omega$        | 49.25          | 35.75                    | 40.75  | 13             |
| 23                       | $0 - 24 - 100$ | 60       | 21             | 39             | 28             | 33           | 82             | 39                         | 41    | 58              | 46             | 49                       | 64     |                |
| 24                       |                | 15       | 5.25           | 9.75           | $\overline{7}$ | 8.25         | 20.5           | 9.75                       | 10.25 | 14.5            | 11.5           | 12.25                    | 16     | 4              |

 $\,$ รูปที่ ข.3 แสดงผลลัพธ์ของการคำนวณหาค่าเบี่ยงเบนมาตรฐานของความต้องการต่อสัปดาห์

....................ตารางที่ ข.1 อธิบายถึงสูตรการค านวณหาค่าเบี่ยงเบนมาตรฐานของความต้องการต่อ สัปดาห์ของสินค้าประเภท B โดยฟังก์ชัน STDEV ใน Microsoft Excel ในตำแหน่งเซลล์ต่างๆ

**ิตารางที่ ข.1** สูตรในการคำนวณค่าเบี่ยงเบนมาตรฐานของความต้องการสิน**ค้ากลุ่ม** B

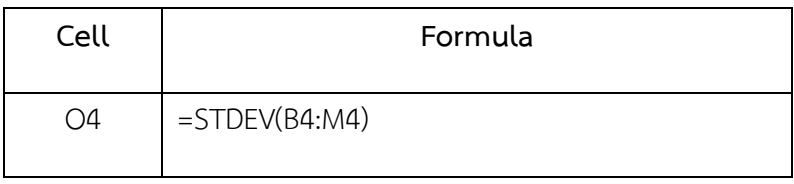

....................จากขั้นตอนในการค านวณหาค่าเบี่ยงเบนมาตรฐานของความต้องการสินค้าประเภท B จะถูกนำมาวิเคราะห์ด้วยวิธีดังกล่าวใน Sheet "ค่าเบี่ยงเบนมาตรฐานกลุ่ม B"และจากผลลัพธ์ของค่า เบี่ยงเบนมาตรฐานของความต้องการที่ได้จะไปถูกนำไปแสดงค่าใน Sheet "การสั่งซื้อ" เซลล์ B39

# **ภาคผนวก ค**

# **แบบประเมินการใช้งานของโปรแกรม**

วิทยาลัยช

#### แบบประเมินความสามารถในการใช้งานของ โปรแกรมประยุกต์ในการคำนวณสินค้าคงคลัง กรณีศึกษา บริษัทจำหน่ายอะไหล่รถยนต์

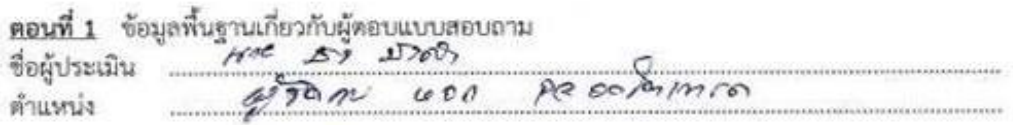

#### ตอนที่ 2 การประเมินความพึงพอใจ

ดำขึ้นจง เพียนเครื่องหมาย ✔ ลงในช่องระดับความพึงพอใจตามความเป็นจริง<br>มากที่สุด = 5 มาก= 4 ปานกลาง= 3 น้อย= 2 น้อยที่สุด = 1

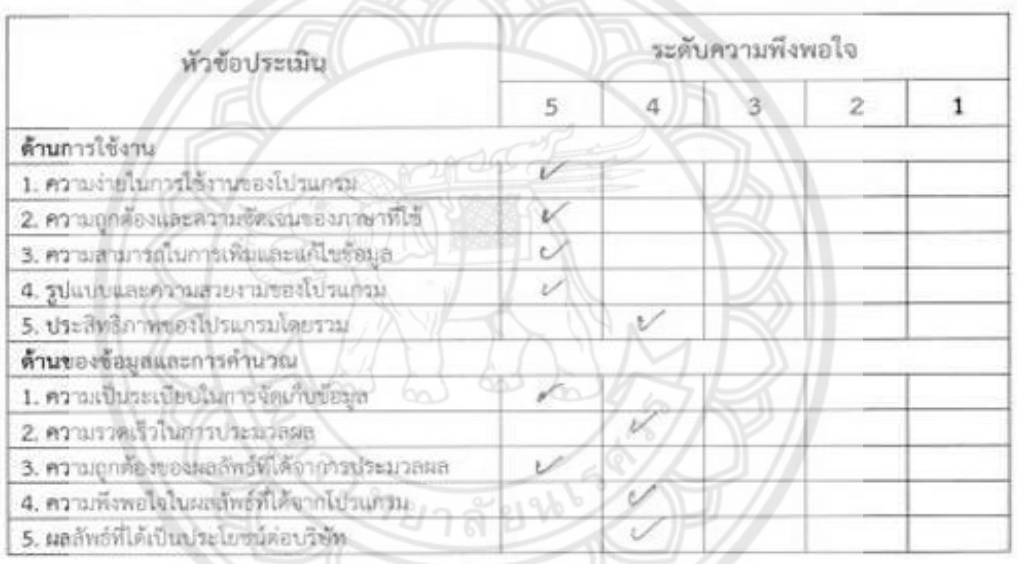

ข้อเสนอแนะ

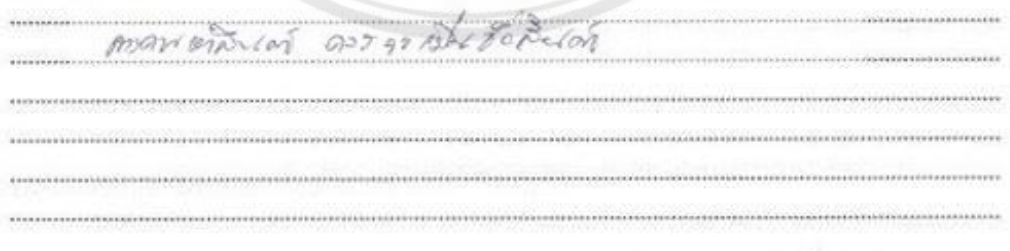

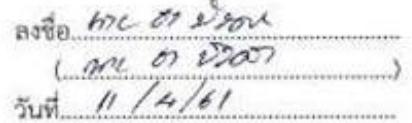

### แบบประเมินความสามารถในการใช้งานของ โปรแกรมประยุกต์ในการคำนวณสินค้าคงคลัง กรณีศึกษา บริษัทจำหน่ายอะไหล่รถยนต์

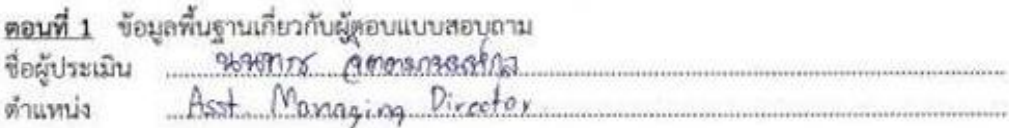

#### ตอนที่ 2 การประเมินความพึงพอใจ

คำชี้แจง เขียนเครื่องหมาย V ลงในช่องระดับความพึงพอใจตามความเป็นจริง

มากที่สุด = 5 มาก= 4 ปานกลาง= 3 น้อย= 2 น้อยที่สุด = 1

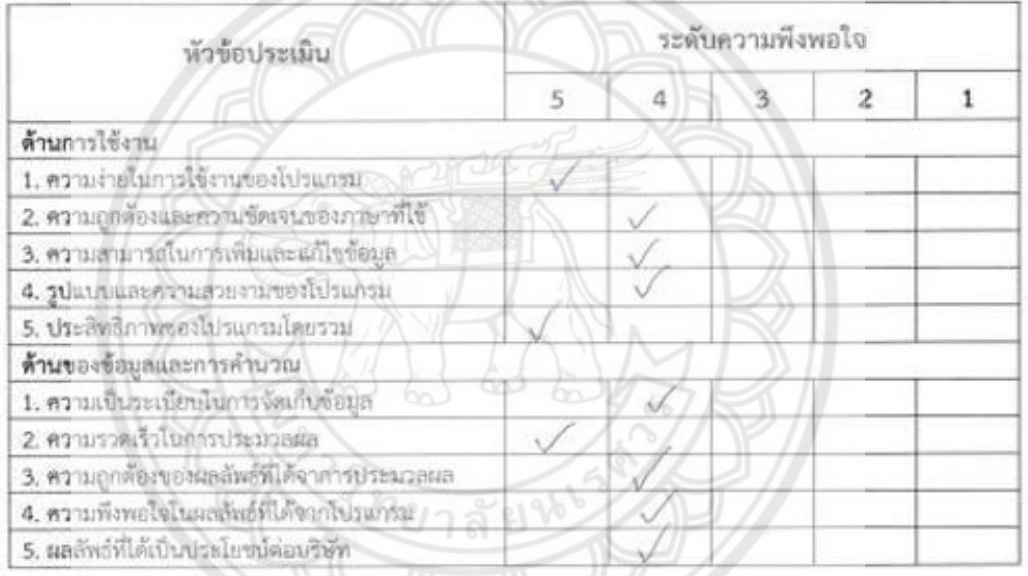

ข้อเสนอแนะ

ข้อเสนอแนะ<br>ความนักประการผมังถึงจะเสิทธิตาใหล่หน้า และ เพิ่มในด้วนพระกรณ์หาให้ขับ To ortify our 

arto sam grovena (sam inorreactée) วันที่ 11 เอกางน 2561
# **ภาคผนวก ง**

# **โค้ดค าสั่งที่ใช้เขียนในโปรแกรม**

วิทยาลัยช

#### **ภาคผนวก ง**

รายละเอียดเกี่ยวกับ Code ที่ใช้สร้างโปรแกรมว่ามี Code การทำงานอย่างไรบ้าง

## โค้ดค าสั่งให้มีการเข้าสู่หน้าข้อมูลสินค้า

Private Sub CommandButton1 Click()

Worksheets(2).Activate

End Sub

### โค้ดคำสั่งให้มีการโชว์ฟอร์มคำแนะนำ

Private Sub CommandButton2\_Click()

คำแนะนำ Show

End Sub

โค้ดค าสั่งให้มีการโชว์ฟอร์มแก้ไขข้อมูลสินค้า

Private Sub CommandButton1\_Click() ข้อมูลสินค้า.Show

End Sub

```
โค้ดคำสั่งให้มีการโชว์ฟอร์ม (Q, r) Model และ P System
```
Private Sub CommandButton2 Click()

UserForm1.Show

End Sub

# โค้ดค าสั่งแก้ไขข้อมูลสินค้าเพื่อการวิเคราะห์สินค้าคงคลัง

```
Dim RoWnUm As Integer 
Private Sub ComboBox1 Change()
   Text1.Value = ComboBox1.Value
   RoWnUm = WorksheetFunction.Match(Text1.Value, Sheet2.Range("GoodsID"), 0)
   Text2.Value = WorksheetFunction.Index(Sheet2.Range("GoodsData"), RoWnUm, 2)
   Text3.Value = WorksheetFunction.Index(Sheet2.Range("GoodsData"), RoWnUm, 3)
```
 Text4.Value = WorksheetFunction.Index(Sheet2.Range("GoodsData"), RoWnUm, 4) End Sub

```
Private Sub SAVE_Click() 
'Plus 2 for Head table
Rownlm = Rownlm + 2If Text1.Value = "" Or Text2.Value = "" Or Text3.Value = "" Or Text4.Value = "" Then
   MsgBox "กรุณากรอกข้อมูลให้ครบถ้วน", vbCritical, "Error"
```
Else

```
 ข้อมูลสินค้า.Hide
  If Text1 = ""Then Text1.SetFocus
  Elself Text2 = "" Then
      Text2.SetFocus
  Elself Text3 = "" Then
      Text3.SetFocus
  Elself Text4 =  "" Then
      Text4.SetFocus
   End If 
   Sheet2.Range("A" & RoWnUm) = Text1
   Sheet2.Range("B" & RoWnUm) = Text2
  Sheet2.Range("C" & RoWnUm) = Text3 * 1
  Sheet2.Range("D" & RoWnUm) = Text4 * 1
  Sheet2.Range("E" & RoWnUm) = (Text3 * Text4) * 1End If 
Unload Me 
End Sub 
Private Sub UserForm_Initialize()
```
 Dim i As Integer For i = 3 To Cells(Rows.Count, 1).End(xlUp).Row ComboBox1.AddItem Sheet2.Range("A" & i)

 Next i End Sub

# โค้ดคำสั่ง Clear ข้อมูลในฟอร์ม Edit Data

```
Private Sub CommandButton1_Click() 
  Text1.Text = "Text2.Text = "Text3.Text = "Text4.Text = ""
```
End Sub

โค้ดค าสั่งวิเคราะห์แบ่งประเภทของสินค้า และสรุปยอดรวมสินค้าแต่ละประเภท

```
Sub PercentInventory()
    Dim a As Integer 
    Dim b As Integer 
    Dim c As Integer 
    Cells(5, "p") = 0Cells(6, p") = 0Cells(7, "p") = 0 Dim total As Integer 
  Range("A3").Select
Do While Not IsEmpty(ActiveCell.Value) 
    ActiveCell.Offset(1, 0).Select
    Loop
    Range("G3").Select
Do While Not IsEmpty(ActiveCell.Value) 
    Select Case ActiveCell.Value 
     Case 0# To 70#
       ActiveCell.Offset(0, 1).Value = "A"
      Cells(5, "p") = Cells(5, "p") + 1
     Case 70.01 To 90#
```

```
 ActiveCell.Offset(0, 1).Value = "B"
      Cells(6, "p") = Cells(6, "p") + 1
    Case Is > = 90.01 ActiveCell.Offset(0, 1).Value = "C"
      Cells(7, "p") = Cells(7, "p") + 1
            End Select 
     ActiveCell.Offset(1, 0).Select
    Loop
    Range("H3").Select
Do While Not IsEmpty(ActiveCell.Value) 
    Select Case ActiveCell.Value 
      Case "A" 
      a = a + 1 Case "B"
      b = b + 1 Case "C" 
      c = c + 1 End Select 
     ActiveCell.Offset(1, 0).Select
    Loop
                                     <u>ยาลัยห</u>
    Range("O4").Select
    ActiveCell.Value = "Type" 
   ActiveCell.Offset(0, 1).Value = "Frequency"
    ActiveCell.Offset(1, 0).Select
    ActiveCell.Value = "A" 
    ActiveCell.Offset(0, 1).Value = a
    ActiveCell.Offset(1, 0).Select
    ActiveCell.Value = "B" 
    ActiveCell.Offset(0, 1).Value = b
    ActiveCell.Offset(1, 0).Select
    ActiveCell.Value = "C" 
    ActiveCell.Offset(0, 1).Value = c
```

```
 ActiveCell.Offset(1, 0).Select
   ActiveCell.Value = "Total" 
  ActiveCell.Offset(0, 1).Value = a + b + cMsgBox "กลับด้านบนเพื่อทำการสรุปประเภทสินค้า", vbOKCancel + vbInformation,
"คำแนะนำ"
     Range("N3").Select
```
End Sub

โค้ดค าสั่งบันทึกข้อมูลของฟอร์ม (Q, r) Model และ Periodic Review (P) System

```
Private Sub save2 Click()
If TextBox1.Value = "" Or TextBox2.Value = "" Or TextBox3.Value = "" Or 
TextBox4.Value = "" Or TextBox5.Value = "" Or TextBox6.Value = "" Or TextBox7.Value 
= "" Or TextBox8.Value = "" Or TextBox9.Value = "" Then
MsgBox "กรุณากรอกข้อมูลให้ครบ", vbCritical, "Error"
  Else 
   UserForm1.Hide
  If TextBox1 = "" Then TextBox1.SetFocus
   ElseIf TextBox2 = "" Then
      TextBox2.SetFocus
  Elself TextBox3 = "" Then
      TextBox3.SetFocus
  Flself TextBox4 = "" Then TextBox4.SetFocus
   ElseIf TextBox5 = "" Then
      TextBox5.SetFocus
   ElseIf TextBox6 = "" Then
      TextBox6.SetFocus
   ElseIf TextBox7 = "" Then
      TextBox7.SetFocus
   ElseIf TextBox8 = "" Then 
      TextBox8.SetFocus
```
Elself TextBox $9 =$  "" Then TextBox9.SetFocus

End If

#### End If

Worksheets(3).Range("B5").Value = TextBox1.Value Worksheets(3).Range("B6").Value = TextBox2.Value Worksheets(3).Range("B8").Value = TextBox3.Value Worksheets(3).Range("B9").Value = TextBox5.Value Worksheets(3).Range("B12").Value = TextBox4.Value Worksheets(3).Range("B31").Value = TextBox6.Value Worksheets(3).Range("B34").Value = TextBox7.Value Worksheets(3).Range("B40").Value = TextBox8.Value Worksheets(3).Range("B37").Value = TextBox9.Value End If

Unload Me

End Sub

โค้ดคำสั่งให้มีการวิเคราะห์หา (Q, r) Model ของสินค้ากลุ่ม A

Private Sub CommandButton3 Click()

Application.ScreenUpdating = False

RoWnUm = WorksheetFunction.Match("A", Sheet2.Range("H:H"), 0)

 $Work sheets(2).Cells(1, "i") = "O"$ 

 $Work sheets(2).Cells(1, "i") = "R"$ 

Worksheets(2).Cells(1, "k") = "การตรวจนับ (สัปดาห์)"

Worksheets(2).Cells(1, "l") = "Up  $To'$ 

Worksheets(2).Cells(1, "m") = "การสั่งซื้อ"

Worksheets(2).Range("h" & RoWnUm).Select

Do While Not IsEmpty(ActiveCell.Value)

If Worksheets(4).Cells(ActiveCell.Row, "ac") = 0 Then GoTo N

If ActiveCell.Value = Worksheets(2).Range("Type") Then

'MsgBox ActiveCell.Address & ":" & ActiveCell.Row & ":" &

Worksheets(2).Cells(ActiveCell.Row, "d").Value & ":" & Worksheets(3).Cells(7, "b").Value

Dim E\_D, kOrg, kEdit

```
 E_D = Worksheets(4).Cells(ActiveCell.Row, "ac").Value
```
Worksheets(3).Activate

Worksheets(3).Cells(7, "b").Value = 1578

Worksheets(3).Cells(16, "b").Value =  $116.6$ 

Worksheets(3).Cells(17, "b").Value =  $1.44$ 

Worksheets(3).Cells(7, "b").Value =  $E$  D

SolverReset

'MsgBox Worksheets(3).Cells(7, "b").Value

SolverOk SetCell:="\$B\$25", MaxMinVal:=2, ValueOf:=0,

ByChange:="\$B\$16:\$B\$17", \_ Engine:=1, EngineDesc:="GRG Nonlinear"

SolverSolve userFinish:=True

Worksheets(2).Activate

Worksheets(2).Cells(ActiveCell.Row, "i") = Worksheets(3).Cells(16, "b") 'Add Q

Worksheets(2).Cells(ActiveCell.Row, "j") = Worksheets(3).Cells(10, "b") +

```
Worksheets(3).Cells(18, "b") 'Add R
```
If Worksheets(2).Cells(ActiveCell.Row, "i") <

Worksheets(2).Cells(ActiveCell.Row, "j") Then

kOrg = Worksheets(3).Cells(5, "B")

```
kEdit = kOrg + 2000
```
Worksheets(3).Cells(5, "B") = kEdit

Worksheets(3).Activate

Worksheets(3).Cells(7, "b").Value = 1578

Worksheets(3).Cells(16, "b").Value =  $116.6$ 

Worksheets(3).Cells(17, "b").Value =  $1.44$ 

Worksheets(3).Cells(7, "b").Value =  $E$  D

SolverReset

SolverOk SetCell:="\$B\$25", MaxMinVal:=2, ValueOf:=0,

ByChange:="\$B\$16:\$B\$17", \_

Engine:=1, EngineDesc:="GRG Nonlinear"

SolverSolve userFinish:=True

'Add Result to table

```
 Worksheets(2).ActivateWorksheets(2).Cells(ActiveCell.Row, "i") = 
Worksheets(3).Cells(16, "b") 
Worksheets(2).Cells(ActiveCell.Row, "j") = Worksheets(3).Cells(10, "b") + 
Worksheets(3).Cells(18, "b") 
            'Restore K origin
                Worksheets(3).Cells(5, "B") = kOrg 
          End If 
    End If 
N:
   ActiveCell.Offset(1, 0).Select 
Loop
   MsgBox "วิเคราะห์ข้อมูลเสร็จสิ้น", vbOKOnly + vbInformation, "คำแนะนำ"
    Sheet2.Range("N3").Select
```

```
 Selection.End(xlUp).Select
```

```
 Application.ScreenUpdating = True
```
Private Sub CommandButton4\_Click()

End Sub

โค้ดค าสั่งให้มีการหาการตรวจนับสินค้า การเติมปริมาณสต็อก และปริมาณการสั่งซื้อ ของสินค้ากลุ่ม B, C

```
Worksheets(2).Cells(1, "i") = "Q"
Worksheets(2).Cells(1, "j") = "R"
Worksheets(2).Cells(1, "k") = "การตรวจนับ (สัปดาห์)"
Worksheets(2).Cells(1, "l") = "Up To" 
Worksheets(2).Cells(1, "m") = "การสั่งซื้อ
"Range("h3").Select
Do While Not IsEmpty(ActiveCell.Value) 
If Worksheets(2).Cells(ActiveCell.Row, "d") = 0 Then GoTo N 
  If ActiveCell.Value = "B" Then 
  Worksheets(3).Cells(30, "b") = Worksheets(2).Cells(ActiveCell.Row, "c") 
  Worksheets(3).Cells(32, "b") = Worksheets(2).Cells(ActiveCell.Row, "d")
```

```
 Worksheets(3).Cells(39, "b") = Sheet10.Range("O" &
```
WorksheetFunction.Match(Sheet2.Cells(ActiveCell.Row, "A"), Sheet10.Range("A:A"), 0))

```
 Worksheets(2).Cells(ActiveCell.Row, "k") = Worksheets(3).Cells(36, "b")
```

```
 Worksheets(2).Cells(ActiveCell.Row, "l") = Worksheets(3).Cells(43, "b")
```
Else

```
 If ActiveCell.Value = "C" Then
```

```
 Worksheets(2).Cells(ActiveCell.Row, "l") = Worksheets(2).Cells(ActiveCell.Row, "d") *
```
0.123

End If

End If

N:

```
 ActiveCell.Offset(1, 0).Select
```
Loop

 $MsgBox$  "วิเคราะห์ข้อมูลเสร็จสิ้น", vbOKOnly + vbInformation, "คำแนะนำ"

```
 Range("n3").Select
```
Selection.End(xlUp).Select

End Sub

# โค้ดคำสั่งให้มีการบันทึกข้อมูลเมื่อทำการแก้ไขเสร็จในฟอร์มแก้ไขจำนวนยอดขาย

Dim RoWnUm As Integer

Private Sub ComboBox1 Change()

If OptionButton1.Value = True Then

'MsgBox WorksheetFunction.Index(Sheet4.Range("NUm"),

WorksheetFunction.Match(ComboBox1, Sheet4.Range("AddData"), 0), 4)

TextBox1.Value = WorksheetFunction.Index(Sheet4.Range("NUm"),

WorksheetFunction.Match(ComboBox1, Sheet4.Range("AddData"), 0), 4)

TextBox2.Value = WorksheetFunction.Index(Sheet4.Range("NUm"),

WorksheetFunction.Match(ComboBox1, Sheet4.Range("AddData"), 0), 5)

TextBox3.Value = WorksheetFunction.Index(Sheet4.Range("NUm"),

WorksheetFunction.Match(ComboBox1, Sheet4.Range("AddData"), 0), 6)

TextBox4.Value = WorksheetFunction.Index(Sheet4.Range("NUm"),

- WorksheetFunction.Match(ComboBox1, Sheet4.Range("AddData"), 0), 7) TextBox5.Value = WorksheetFunction.Index(Sheet4.Range("NUm"),
- WorksheetFunction.Match(ComboBox1, Sheet4.Range("AddData"), 0), 8) TextBox6.Value = WorksheetFunction.Index(Sheet4.Range("NUm"),
- WorksheetFunction.Match(ComboBox1, Sheet4.Range("AddData"), 0), 9) TextBox7.Value = WorksheetFunction.Index(Sheet4.Range("NUm"),
- WorksheetFunction.Match(ComboBox1, Sheet4.Range("AddData"), 0), 10) TextBox8.Value = WorksheetFunction.Index(Sheet4.Range("NUm"),
- WorksheetFunction.Match(ComboBox1, Sheet4.Range("AddData"), 0), 11) TextBox9.Value = WorksheetFunction.Index(Sheet4.Range("NUm"),
- WorksheetFunction.Match(ComboBox1, Sheet4.Range("AddData"), 0), 12) TextBox10.Value = WorksheetFunction.Index(Sheet4.Range("NUm"),
- WorksheetFunction.Match(ComboBox1, Sheet4.Range("AddData"), 0), 13) TextBox11.Value = WorksheetFunction.Index(Sheet4.Range("NUm"),
- WorksheetFunction.Match(ComboBox1, Sheet4.Range("AddData"), 0), 14)
- TextBox12.Value = WorksheetFunction.Index(Sheet4.Range("NUm"), WorksheetFunction.Match(ComboBox1, Sheet4.Range("AddData"), 0), 15) Elself OptionButton2.Value = True Then
- TextBox1.Value = WorksheetFunction.Index(Sheet4.Range("NUm"), WorksheetFunction.Match(ComboBox1, Sheet4.Range("AddData"), 0), 16)
- TextBox2.Value = WorksheetFunction.Index(Sheet4.Range("NUm"), WorksheetFunction.Match(ComboBox1, Sheet4.Range("AddData"), 0), 17)
- TextBox3.Value = WorksheetFunction.Index(Sheet4.Range("NUm"),
- WorksheetFunction.Match(ComboBox1, Sheet4.Range("AddData"), 0), 18) TextBox4.Value = WorksheetFunction.Index(Sheet4.Range("NUm"),
- WorksheetFunction.Match(ComboBox1, Sheet4.Range("AddData"), 0), 19) TextBox5.Value = WorksheetFunction.Index(Sheet4.Range("NUm"),
- WorksheetFunction.Match(ComboBox1, Sheet4.Range("AddData"), 0), 20) TextBox6.Value = WorksheetFunction.Index(Sheet4.Range("NUm"),
- WorksheetFunction.Match(ComboBox1, Sheet4.Range("AddData"), 0), 21)

TextBox7.Value = WorksheetFunction.Index(Sheet4.Range("NUm"),

WorksheetFunction.Match(ComboBox1, Sheet4.Range("AddData"), 0), 22)

TextBox8.Value = WorksheetFunction.Index(Sheet4.Range("NUm"),

WorksheetFunction.Match(ComboBox1, Sheet4.Range("AddData"), 0), 23)

TextBox9.Value = WorksheetFunction.Index(Sheet4.Range("NUm"),

WorksheetFunction.Match(ComboBox1, Sheet4.Range("AddData"), 0), 24)

TextBox10.Value = WorksheetFunction.Index(Sheet4.Range("NUm"),

WorksheetFunction.Match(ComboBox1, Sheet4.Range("AddData"), 0), 25)

 TextBox11.Value = WorksheetFunction.Index(Sheet4.Range("NUm"), WorksheetFunction.Match(ComboBox1, Sheet4.Range("AddData"), 0), 26)

 TextBox12.Value = WorksheetFunction.Index(Sheet4.Range("NUm"), WorksheetFunction.Match(ComboBox1, Sheet4.Range("AddData"), 0), 27) End If

End Sub

Private Sub SAVE Click() 'Plus 2 for Head table

```
RoWnUm = WorksheetFunction.Match(ComboBox1, Sheet4.Range("AddData"), 0) + 2
'RoWnUm = RoWnUm + 1
```
If TextBox1.Value = "" Or TextBox2.Value = "" Or TextBox3.Value = "" Or

TextBox4.Value = "" Or TextBox5.Value = "" Or TextBox6.Value = "" Or TextBox7.Value

= "" Or TextBox8.Value = "" Or TextBox9.Value = "" Or TextBox10.Value = "" Or

```
TextBox11.Value = "" Or TextBox12.Value = "" Then
```
MsgBox "กรุณากรอกข้อมูลให้ครบ", vbCritical, "Error"

Else

เพิ่มข้อมูล.Hide

If  $TextBox1 = "" Then$ 

TextBox1.SetFocus

ElseIf TextBox2 = "" Then

TextBox2.SetFocus

 $F$ lself Text $Box3 =$  "" Then

TextBox3.SetFocus

 TextBox4.SetFocus ElseIf TextBox5 = "" Then TextBox5.SetFocus ElseIf TextBox6 = "" Then TextBox6.SetFocus ElseIf TextBox7 = "" Then TextBox7.SetFocus ElseIf TextBox8 = "" Then TextBox8.SetFocus  $Flself TextBox9 = "" Then$  TextBox9.SetFocus Elself TextBox10 =  $"$  Then TextBox10.SetFocus Elself TextBox11 =  $""$ Then TextBox11.SetFocus Elself TextBox12 =  $""$ Then TextBox12.SetFocus End If If OptionButton1.Value = True Then Sheet4.Range("D" & RoWnUm).Value = TextBox1.Value Sheet4.Range("E" & RoWnUm).Value = TextBox2.Value Sheet4.Range("F" & RoWnUm).Value = TextBox3.Value Sheet4.Range("G" & RoWnUm).Value = TextBox4.Value Sheet4.Range("H" & RoWnUm).Value = TextBox5.Value Sheet4.Range("I" & RoWnUm).Value = TextBox6.Value Sheet4.Range("J" & RoWnUm).Value = TextBox7.Value Sheet4.Range("K" & RoWnUm).Value = TextBox8.Value Sheet4.Range("L" & RoWnUm).Value = TextBox9.Value Sheet4.Range("M" & RoWnUm).Value = TextBox10.Value Sheet4.Range("N" & RoWnUm).Value = TextBox11.Value Sheet4.Range("O" & RoWnUm).Value = TextBox12.Value

ElseIf TextBox4 = "" Then

 'sheet4.Range("A" & RoWnUm).Value = ComboBox1.Value Elself OptionButton2.Value = True Then Sheet4.Range("P" & RoWnUm).Value = TextBox1.Value Sheet4.Range("Q" & RoWnUm).Value = TextBox2.Value Sheet4.Range("R" & RoWnUm).Value = TextBox3.Value Sheet4.Range("S" & RoWnUm).Value = TextBox4.Value Sheet4.Range("T" & RoWnUm).Value = TextBox5.Value Sheet4.Range("U" & RoWnUm).Value = TextBox6.Value Sheet4.Range("V" & RoWnUm).Value = TextBox7.Value Sheet4.Range("W" & RoWnUm).Value = TextBox8.Value Sheet4.Range("X" & RoWnUm).Value = TextBox9.Value Sheet4.Range("Y" & RoWnUm).Value = TextBox10.Value Sheet4.Range("Z" & RoWnUm).Value = TextBox11.Value

Sheet4.Range("AA" & RoWnUm).Value = TextBox12.Value

'sheet4.Range("A" & RoWnUm).Value = ComboBox1.Value

End If

End If

Unload Me End Sub

Private Sub UserForm\_Initialize()

Dim i As Integer

'WorksheetFunction.CountA(Sheet4.Range("A:A")) - 1

'MsgBox Cells(Rows.Count, 1).End(xlUp).Row

For i = 2 To Cells(Rows.Count, 1).End(xlUp).Row

Me.ComboBox1.AddItem Sheet4.Range("A" & i)

Next i

OptionButton1.Value = True

End Sub